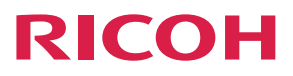

## **RICOH Interactive Whiteboard Controller Type 2**

操作說明書 控制器功能

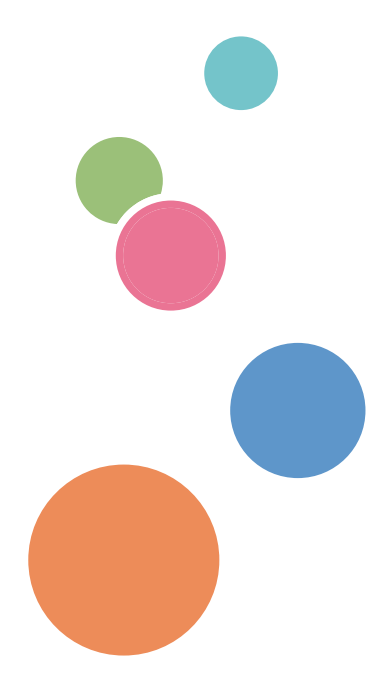

為了能安全及正確地使用本機,使用本機前,請務必閱讀 「請先閱讀本手冊」中的安全資訊。

# 目錄

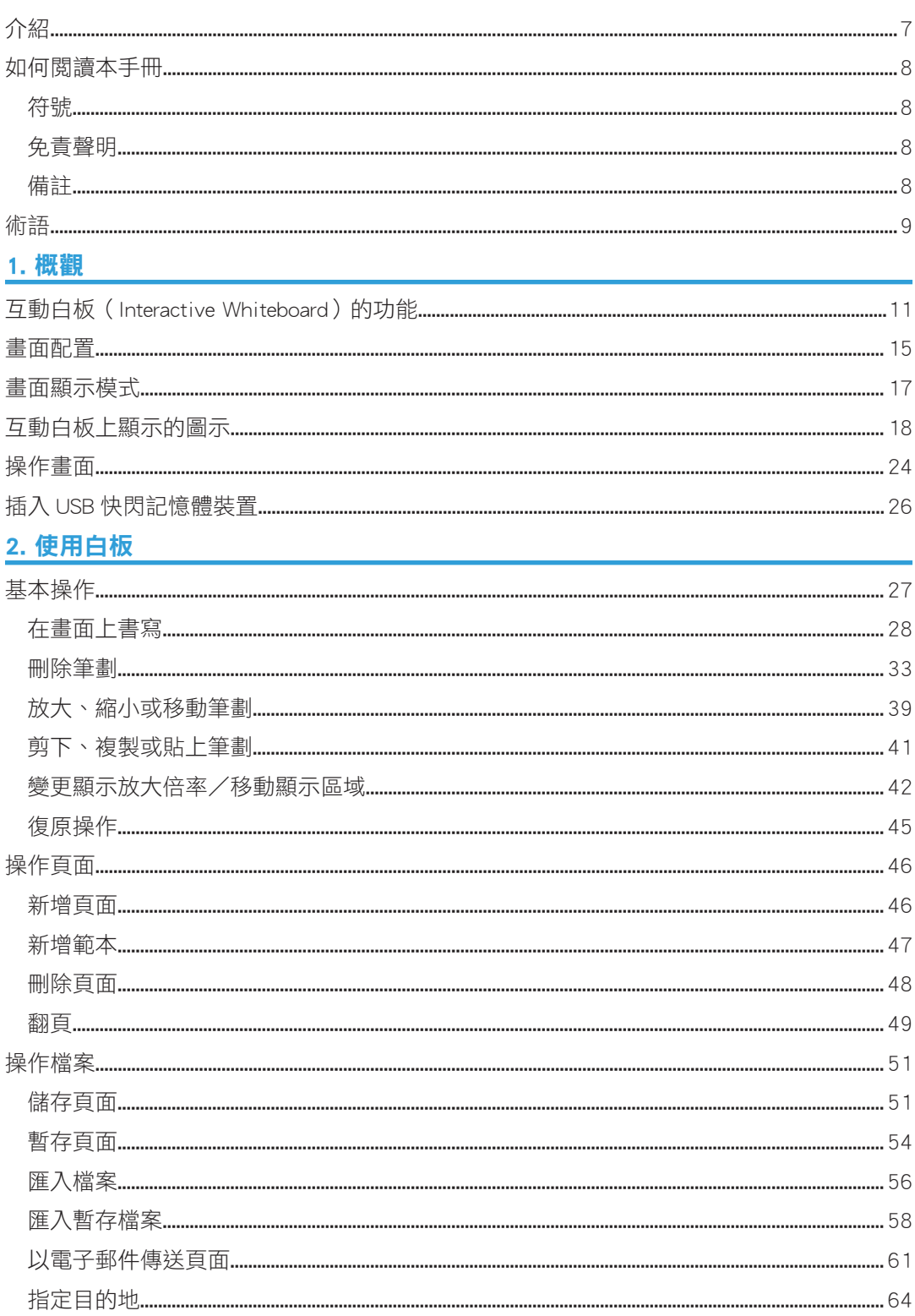

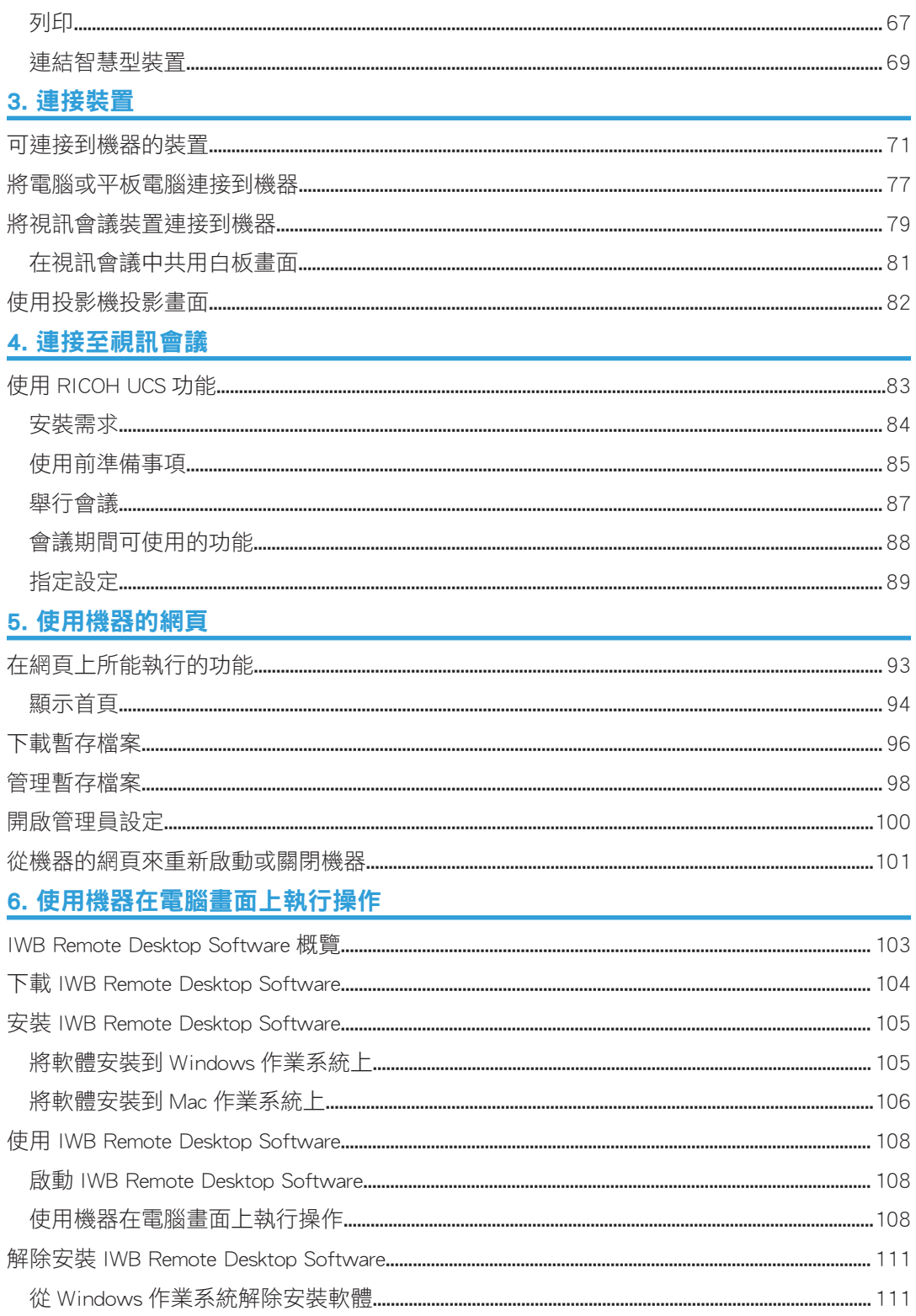

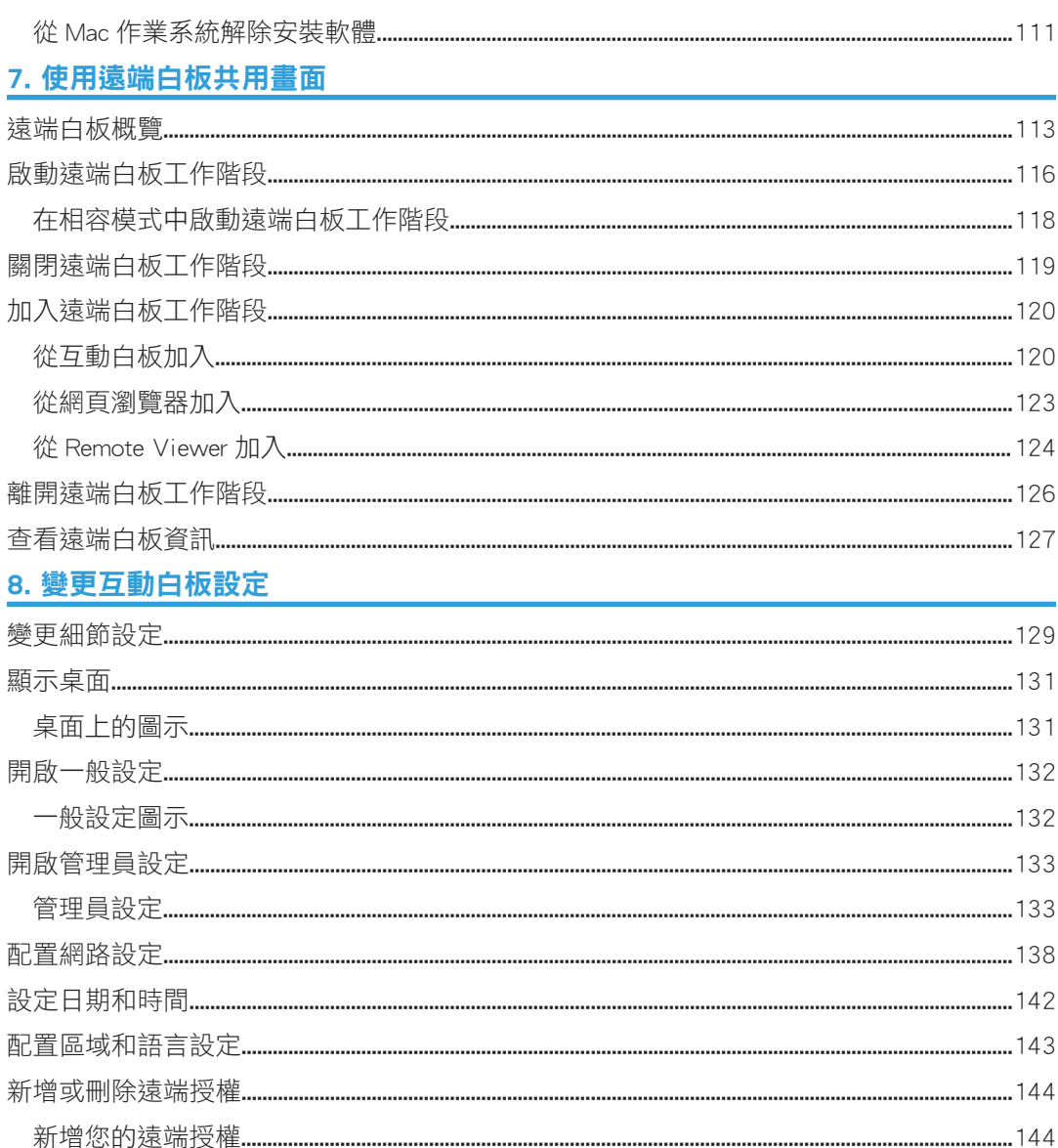

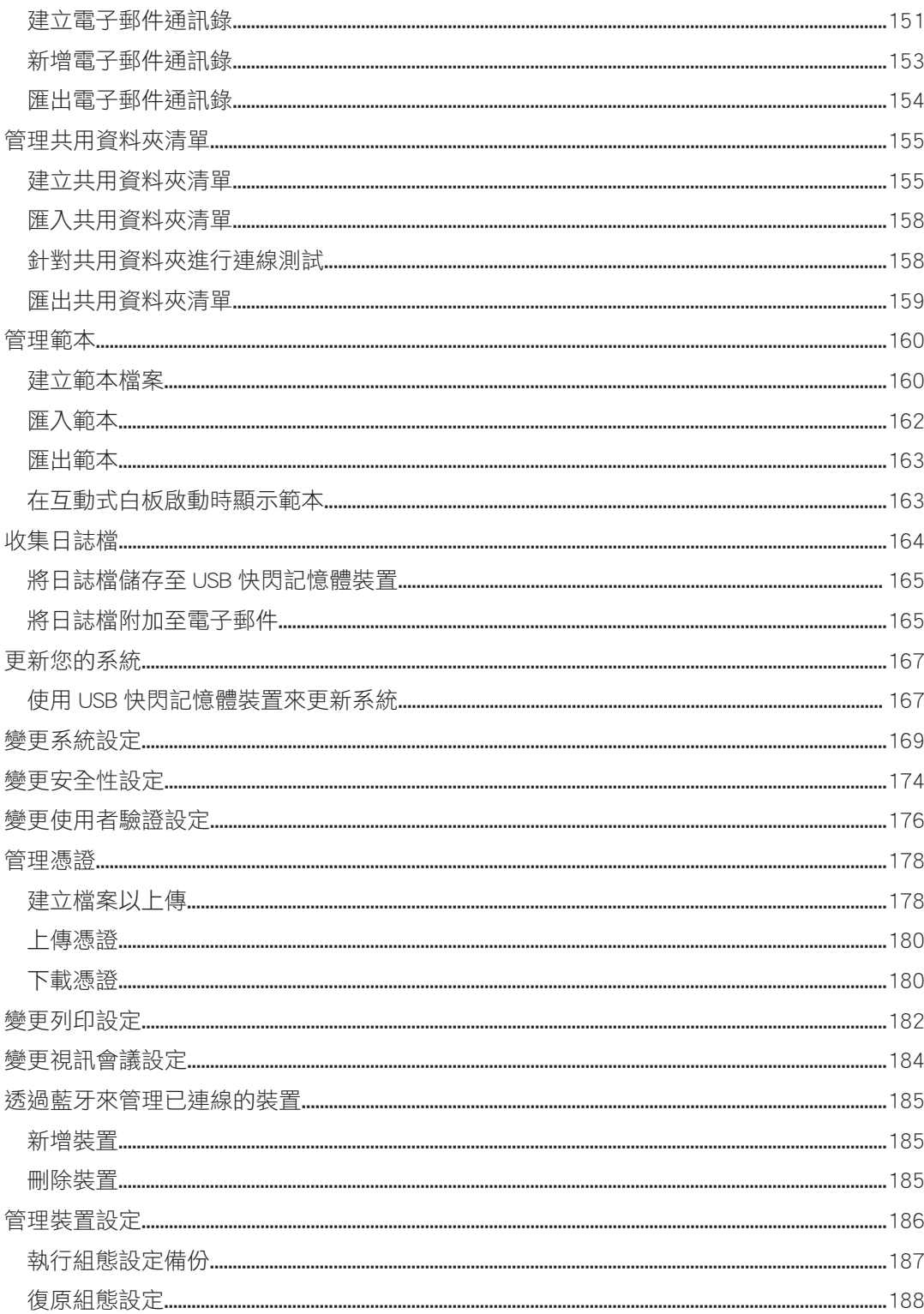

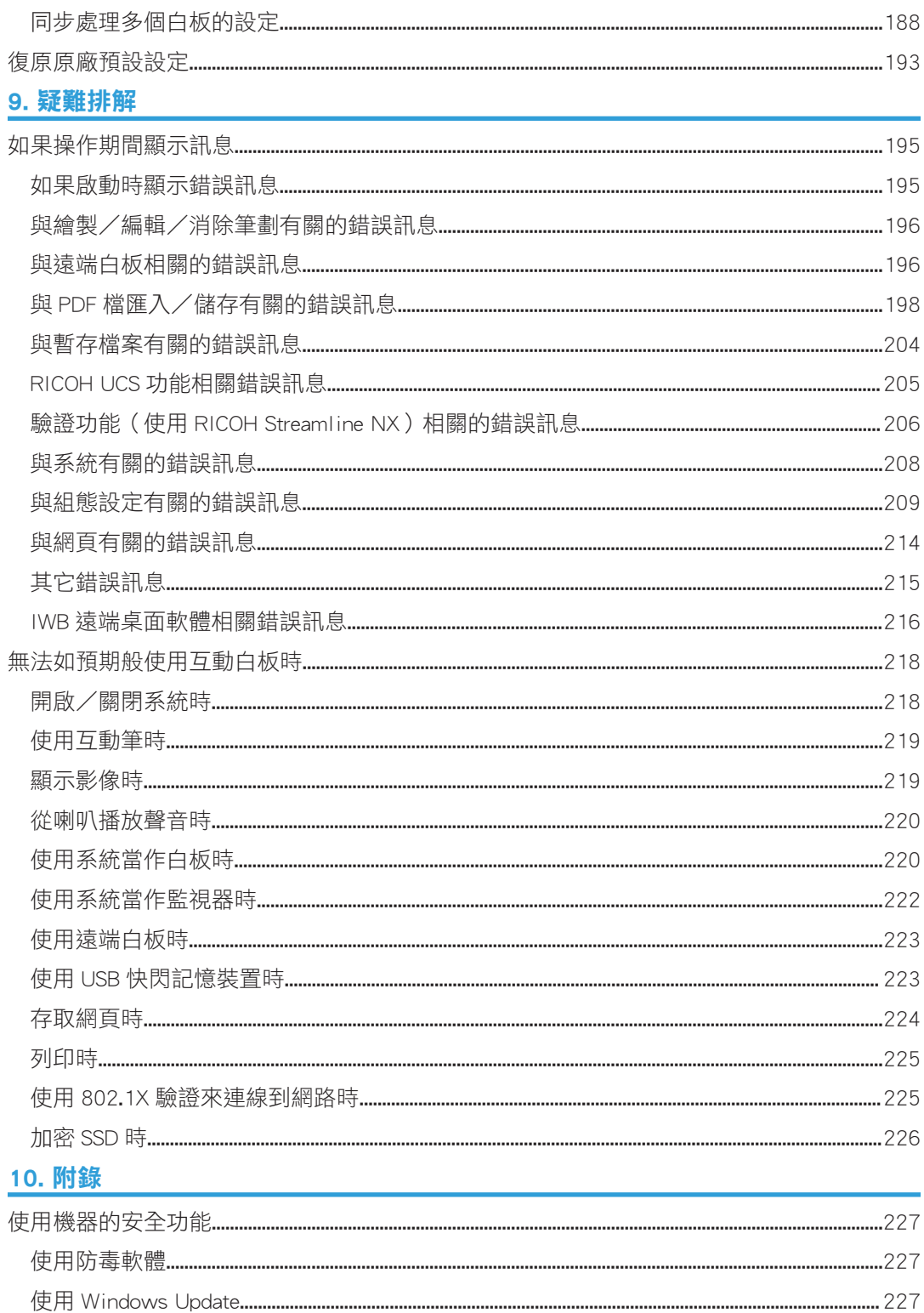

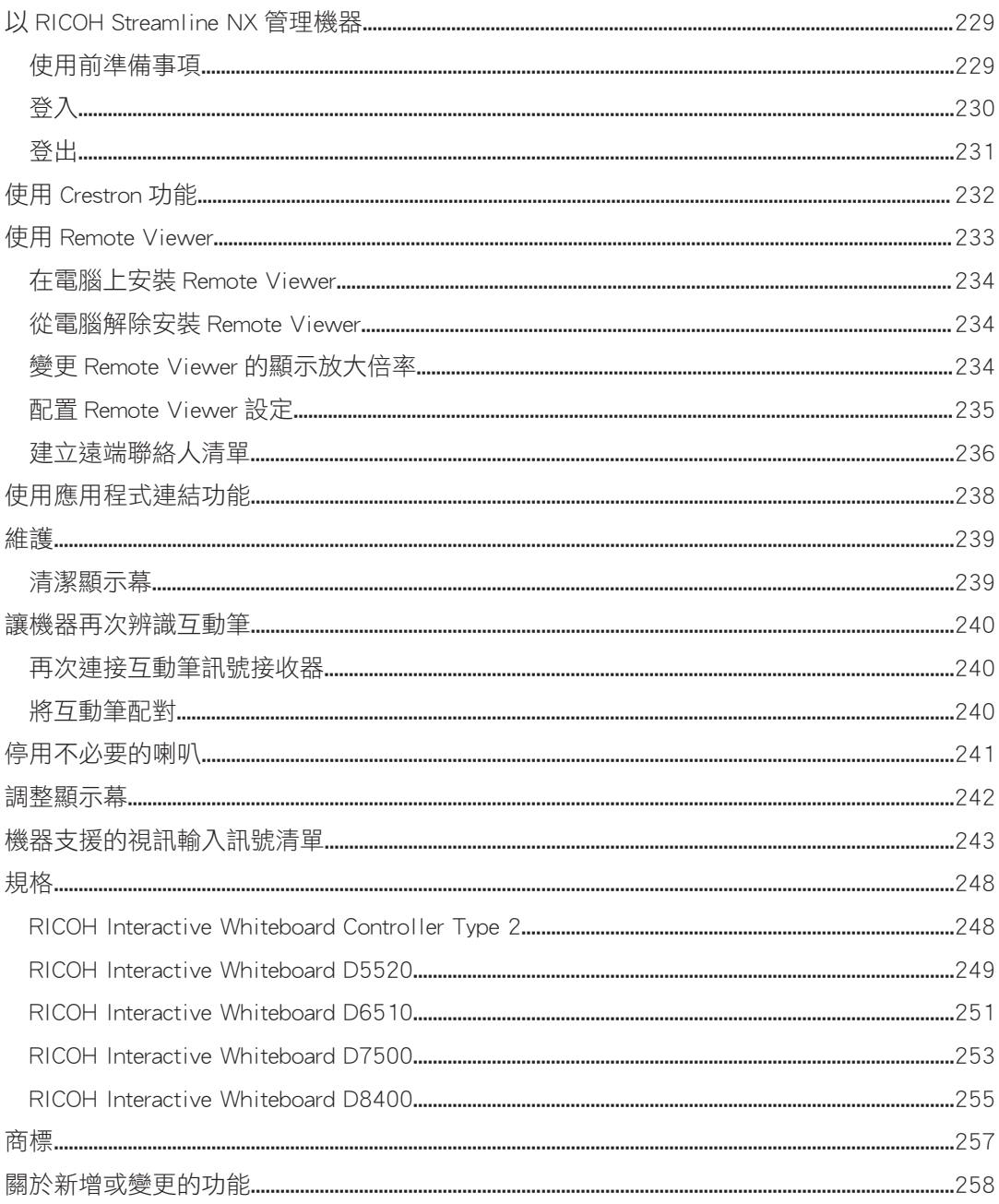

## <span id="page-8-0"></span>介紹

本手冊包含本機操作和使用的詳細説明及注意事項。為了您的安全和權益,使用機器前,請 詳閱本手冊。請將本手冊置於隨手可得之處,以供快速參考之用。

## <span id="page-9-0"></span>如何閱讀本手冊

## 符號

本手冊使用下列符號:

分重要訊息

表示使用軟體時應注意的要點。請務必閱讀這些說明。

●註

表示可能認為對您有所幫助,但對於完成工作並非重要的補充資訊。

 $\lceil$   $\rceil$ 

表示畫面、選單、設定與按鈕的名稱。

## 免責聲明

在適用法律所允許的最大範圍內,製造商對於本機故障、已登記資料的遺失、或因使用或未 使用本產品與隨附操作手冊所造成的任何相關損害,概不負責。

請務必隨時複製或備份本機上所登記的資料。文件或資料可能會因您的操作錯誤或機器故障 而被消除。

對於您使用本機所製作的任何文件或您執行資料所造成的結果,製造商概不負責。

## 備註

本手冊內容若有變更,恕不另行通知。

產品若經改良或變更,本指南的部分說明圖或說明可能會和您的產品有所不同。

若在您的辦公室產品上使用了非製造商原廠的零件,製造商對此所造成的任何損失或費用概 不負責。

在本手冊中使用了兩種度量制。

## <span id="page-10-0"></span>術語

本節說明本手冊中的用語。

#### 擷取頁

擷取到機器的頁面。

#### 觸控筆

用來在白板上繪圖、書寫和操作機器的筆。使用觸控筆時,將無法使用白板的某些功 能。

#### 互動筆

用來在白板上繪圖、書寫和操作機器的電子筆,需要電池才能運作。使用互動筆時,可 以使用白板的所有功能。

您不能同時使用多支互動筆來輸入筆劃。

#### 筆劃

線條可用觸控筆、互動筆或手指繪製。使用互動筆、觸控筆、手指或滑鼠開始繪畫時即 為筆劃起點,離開螢幕表面時即為筆劃終點。

# <span id="page-12-0"></span>1. 概觀

本章提供 RICOH 互動白板(RICOH Interactive Whiteboard)產品白板功能的概覽。另外也說 明如何檢視畫面。

## 互動白板 (Interactive Whiteboard) 的功能

您可根據自身的需求,以各種方式使用互動白板。

#### 使用白板

本章提供互動白板產品白板功能的概覽。另外 也說明如何檢視畫面。

除了手繪線條,您也可以將手寫字元轉換為文 字資料、修正或對齊手繪的形狀和線條,並輸 入戳記和圖表。

請參閱 [p.28 「在畫面上書寫」。](#page-29-0)

### 操作頁面

您可新增或刪除頁面。您可以在頁面之間切 換,進行書寫、繪製或編輯文字與圖表。您也 可以變更顯示頁面的顯示放大倍率。

請參閱 [p.46 「操作頁面」。](#page-47-0)

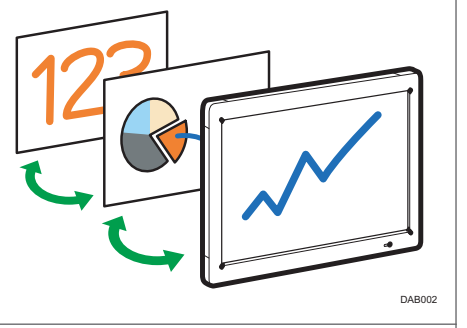

DHG565

#### 儲存頁面

您可將所有頁面合併成一份 PDF 檔案。此檔案 可儲存到 USB 快閃記憶體裝置或以電子郵件寄 送。您也可以將目前使用的頁面暫存到機器的 固態硬碟。 請參閱 [p.51 「儲存頁面」。](#page-52-0) 請參閱 [p.61 「以電子郵件傳送頁面」。](#page-62-0)

請參閱 [p.54 「暫存頁面」。](#page-55-0)

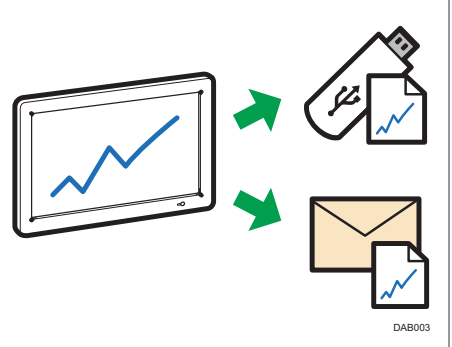

## 列印頁面 您可列印目前顯示的頁面或所有頁面。 請參閱 [p.67 「列印」。](#page-68-0) 匯入檔案並書寫文字或繪製圖表 您可在畫面上匯入並顯示 PDF 或 PowerPoint 檔案,並在顯示的檔案上書寫文字或繪製圖 表。 請參閱 [p.56 「匯入檔案」。](#page-57-0) 顯示電腦畫面並書寫文字或繪製圖表 您可以顯示電腦、平板電腦或文件相機的影 像。您也可以在顯示的影像上書寫文字或繪製 圖表。 請參閱 [p.77 「將電腦或平板電腦連接到機](#page-78-0) [器」](#page-78-0)。 使用視訊/音訊裝置 您可以從視訊會議裝置顯示影像,或與遠端位 置的其他裝置共用機器畫面影像(RICOH UCS

畫面共用)。您也可以使用投影機投射機器畫 面。 請參閱 [p.79 「將視訊會議裝置連接到機](#page-80-0) [器」](#page-80-0)。 請參閱 [p.81 「在視訊會議中共用白板畫](#page-82-0) [面」](#page-82-0)。

請參閱 [p.82 「使用投影機投影畫面」。](#page-83-0)

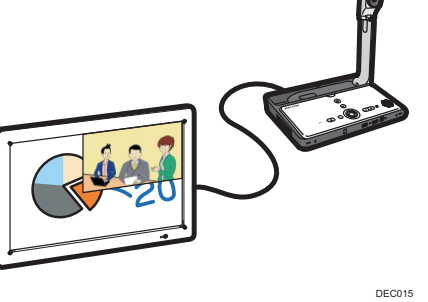

DAB034

DAB004

DAB005

 $\mathbf{1}$ 

### 連接至視訊會議

您可以使用 RICOH UCS 視訊會議系統來舉行 會議,只要將外接 USB 相機、麥克風和喇叭連 接至本機即可。

請參閱 [p.83 「連接至視訊會議」。](#page-84-0)

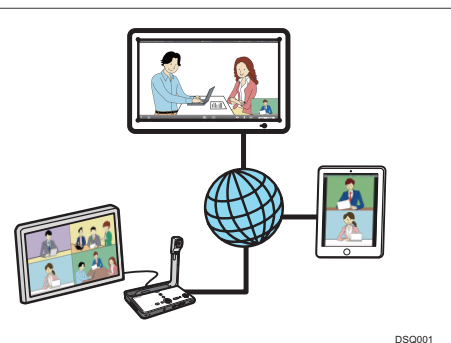

#### 透過遠端白板與其他裝置共用一個畫面

您可透過網路與多個相連的裝置共用一個畫 面。您也可以在共用的畫面上執行操作。 請參閱 [p.113 「使用遠端白板共用畫面」](#page-114-0)。 請參閱 RICOH Interactive Whiteboard 用戶簡易 指南。

### 檢視遠端白板工作階段的畫面

您可以檢視遠端白板工作階段的畫面。

請參閱 [p.123 「從網頁瀏覽器加入」](#page-124-0)。

請參閱 [p.124 「從 Remote Viewer 加入」。](#page-125-0)

### 將影像檔和 PDF 檔上傳至本機

使用智慧型裝置拍攝的相片、儲存的影像檔或 PDF 檔案都可以上傳至本機。 請參閱 RICOH Interactive Whiteboard 用戶簡易 指南。

#### 顯示透過網路連接之電腦的畫面

您可使用 IWB Remote Desktop Software 來顯示 透過網路連接之電腦的畫面。您也可以從本機 操作電腦。

請參閱 [p.108 「使用 IWB Remote Desktop](#page-109-0) [Software」](#page-109-0)。

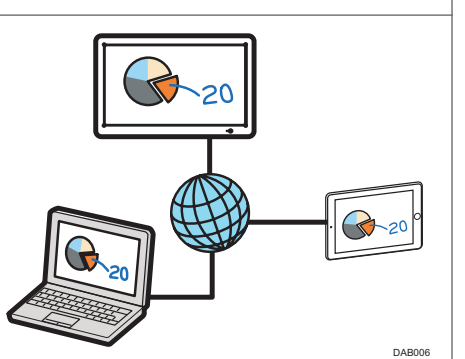

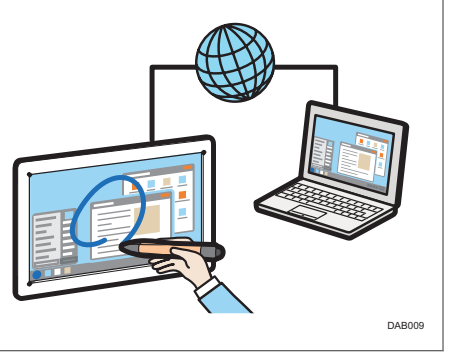

1

 $\mathbf{L}$ 

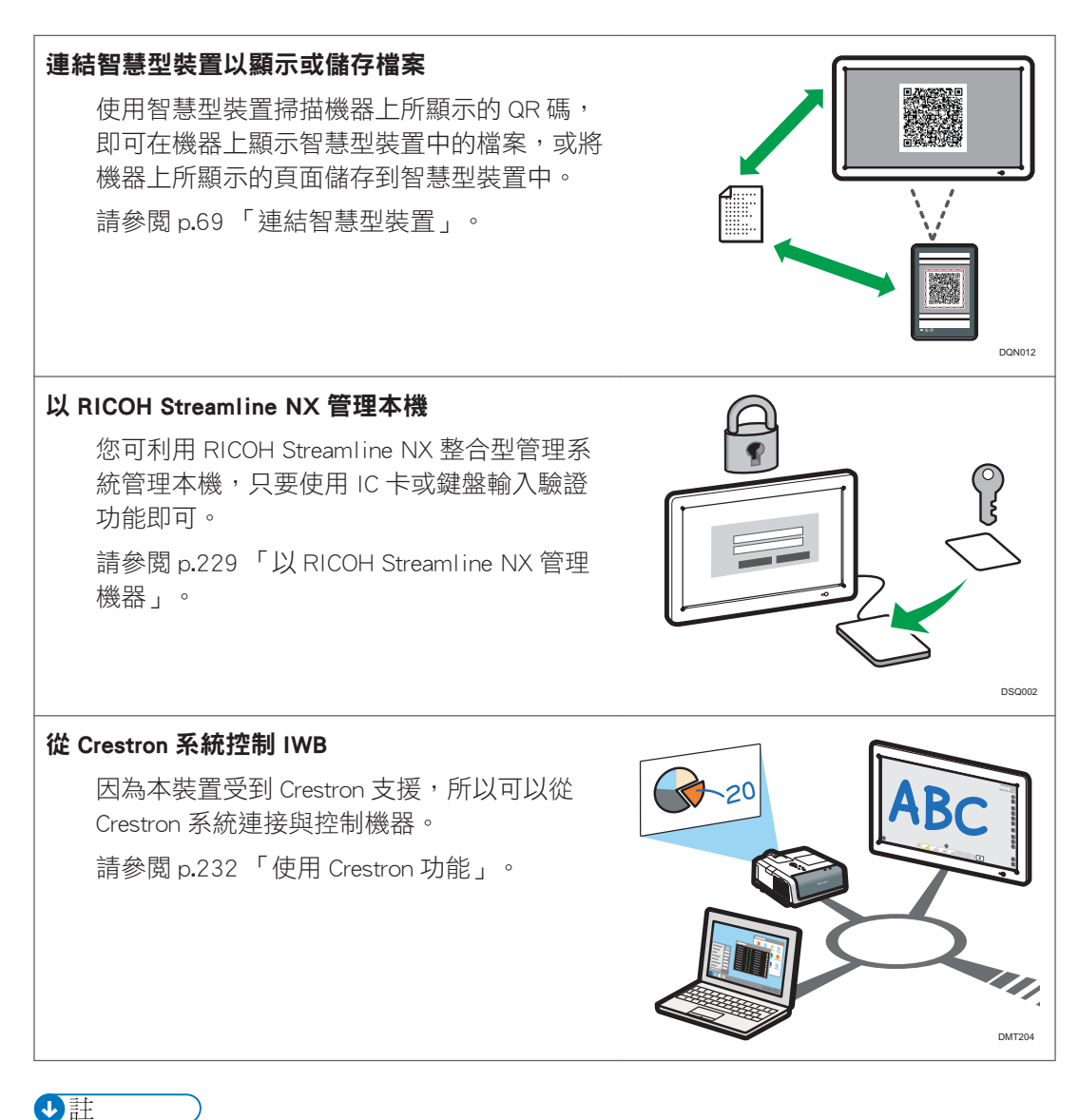

• 使用本機前,請進行時間、日期、網路和其它設定。關於這些設定的詳細資訊,請參閱

「開啟管理員設定」。

1

## <span id="page-16-0"></span>畫面配置

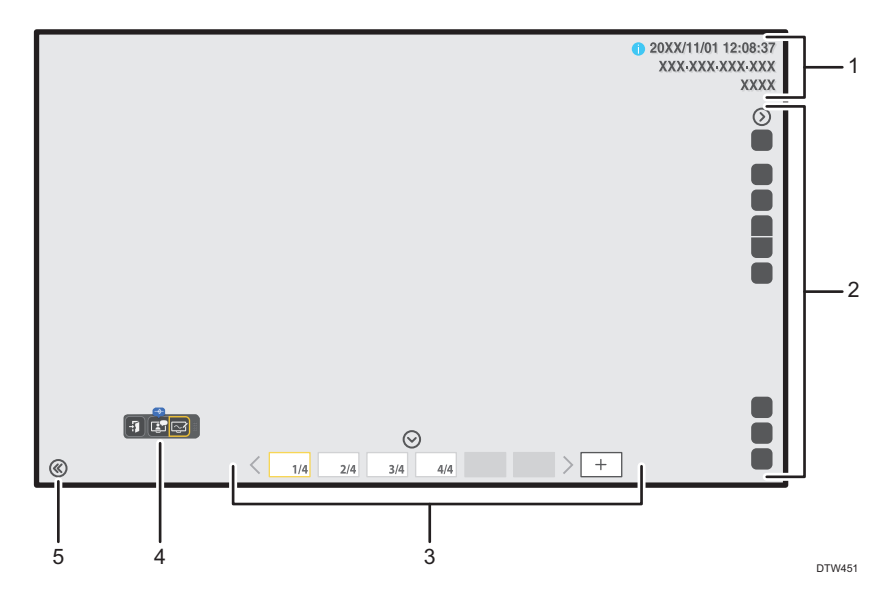

#### 1. 資訊顯示區域

此區域顯示下列資訊:

• 日期和時間

此區域會顯示目前的日期和時間。

日期和時間可在「管理員設定」中變更。關於變更日期和時間方法的詳細資訊,請參閱 [p.142 「設定日期和時間」。](#page-143-0)

• 主機名稱

指示出本機的主機名稱。若未指定主機名稱,此區域為空白。只有當 DNS 伺服器上,以反向 記錄方式登記了關於本機的資訊時,才會顯示主機名稱。

• IP 位址

指示出本機的 IP 位址。

• 密碼

指示出密碼。此密碼用來參與遠端白板工作階段。在管理員設定中,可以選擇機器啟動時是 要手動輸入密碼或是自動設定密碼。關於變更設定方法的詳細資訊,請參閱 [p.174 「變更安](#page-175-0) [全性設定」](#page-175-0)。

按下 (資訊顯示圖示),可顯示或隱藏主機名稱、IP 位址和密碼。透過選取此圖示所顯示的資 訊,會在出現一分鐘後自動隱藏。若要繼續顯示資訊,請在「管理員設定」中變更安全性設定。 關於變更設定方法的詳細資訊,請參閱 [p.174 「變更安全性設定」。](#page-175-0)

#### 2. 主操作面板

此區域中的圖示,用來在畫面上繪製筆劃,並進行其它各種操作。關於所顯示圖示的詳細資訊, 請參閱 [p.18 「互動白板上顯示的圖示」。](#page-19-0)

按下①/②(顯示和隱藏圖示),可顯示或隱藏主操作面板。

#### 3. 頁面操作面板

此區域中的圖示和縮圖,用來切換與編輯頁面。關於所顯示圖示的詳細資訊,請參閱 [p.18 「互](#page-19-0) [動白板上顯示的圖示」。](#page-19-0)

顯示外部輸入影像時,如果 10 秒內未執行任何操作,頁面操作面板會自動消失。

按下 $\bigcirc$ / $\bigcirc$  (顯示和隱藏圖示),可顯示或隱藏頁面操作面板。

### 4. 浮動工具列

浮動工具列只會在 RICOH UCS 功能啟用時顯示。關於 RICOH UCS 功能的詳細資訊,請參閱 [p.83](#page-84-0) [「使用 RICOH UCS 功能」。](#page-84-0)

您可變更浮動工具列的位置。

浮動工具列包含以下圖示:

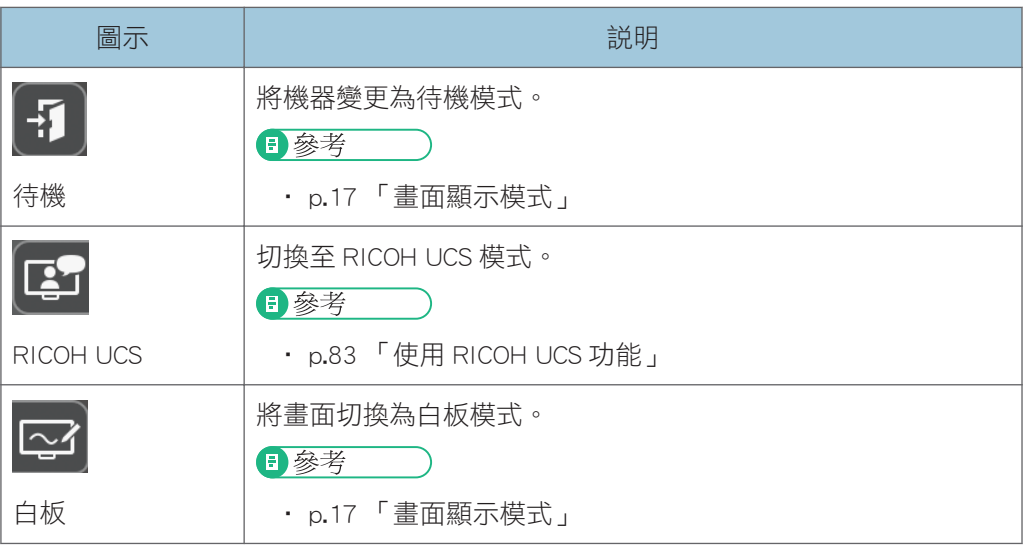

#### 5. 移動主操作面板圖示

將主操作面板移到對面。IP 位址、密碼、日期和時間也會隨著面板一起移動。 本圖示預設位於畫面左下角。將主操作面板移到左側時,此圖示會移到畫面的右下角。

## <span id="page-18-0"></span>畫面顯示模式

您只能在 RICOH UCS 功能啟用時切換畫面顯示模式。關於 RICOH UCS 功能的詳細資訊,請 參閱 [p.83 「使用 RICOH UCS 功能」。](#page-84-0)

可用的畫面顯示模式有以下兩種:

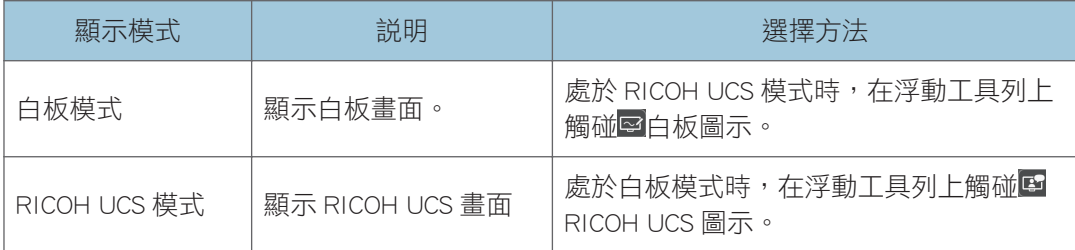

#### 會議期間在顯示模式之間切換

在 RICOH UCS 模式下連接至會議時,您可隨時切換至白板模式。即使切換至白板模 式,仍會與會議保持連線。

 $\overline{\mathbf{0}}$  if  $\overline{\mathbf{0}}$ 

· 使用 RICOH UCS 功能來進行會議時, 在所顯示的模式圖示上, 會出現用來表示會議正 在進行的標記。

T

## <span id="page-19-0"></span>互動白板上顯示的圖示

主操作面板

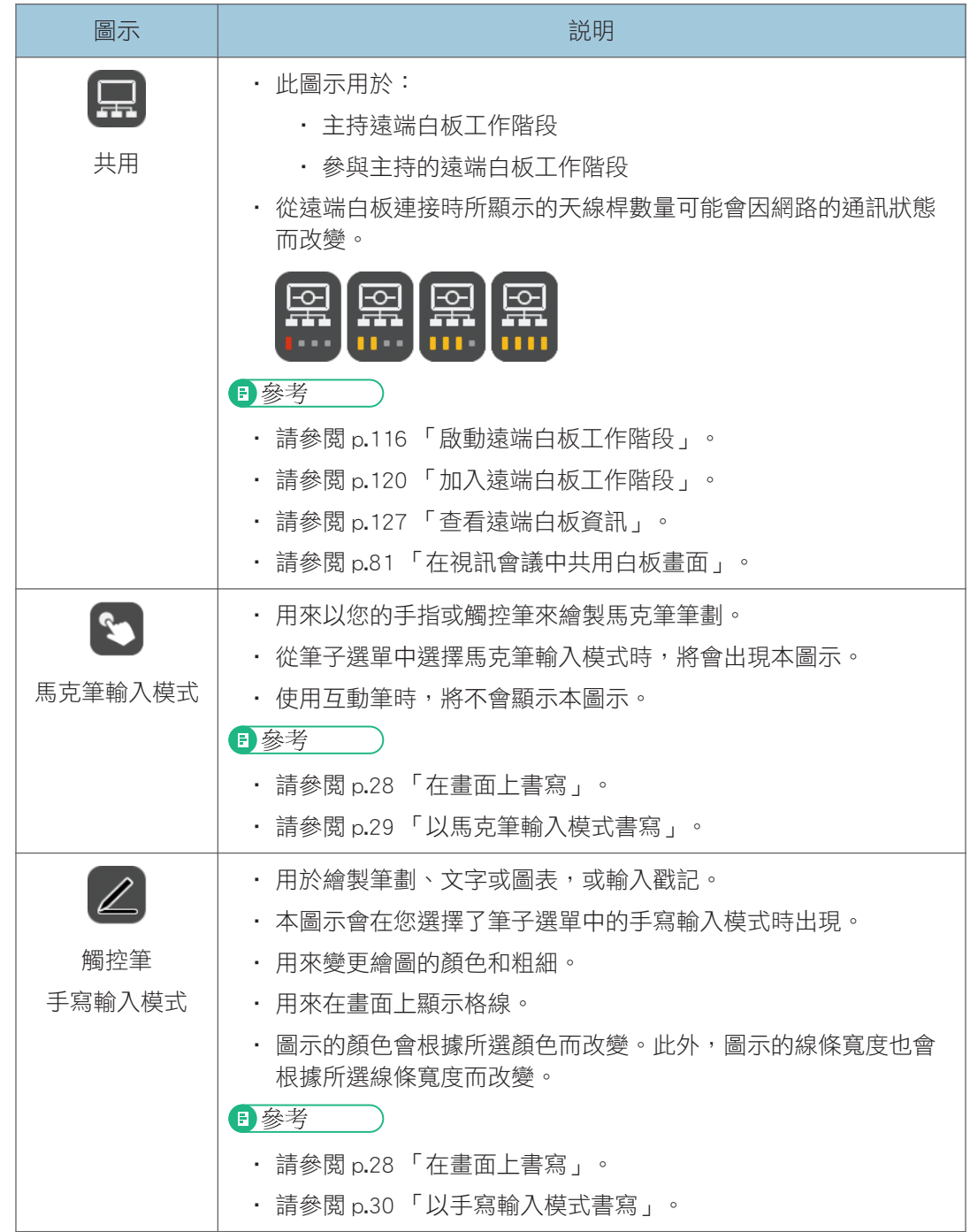

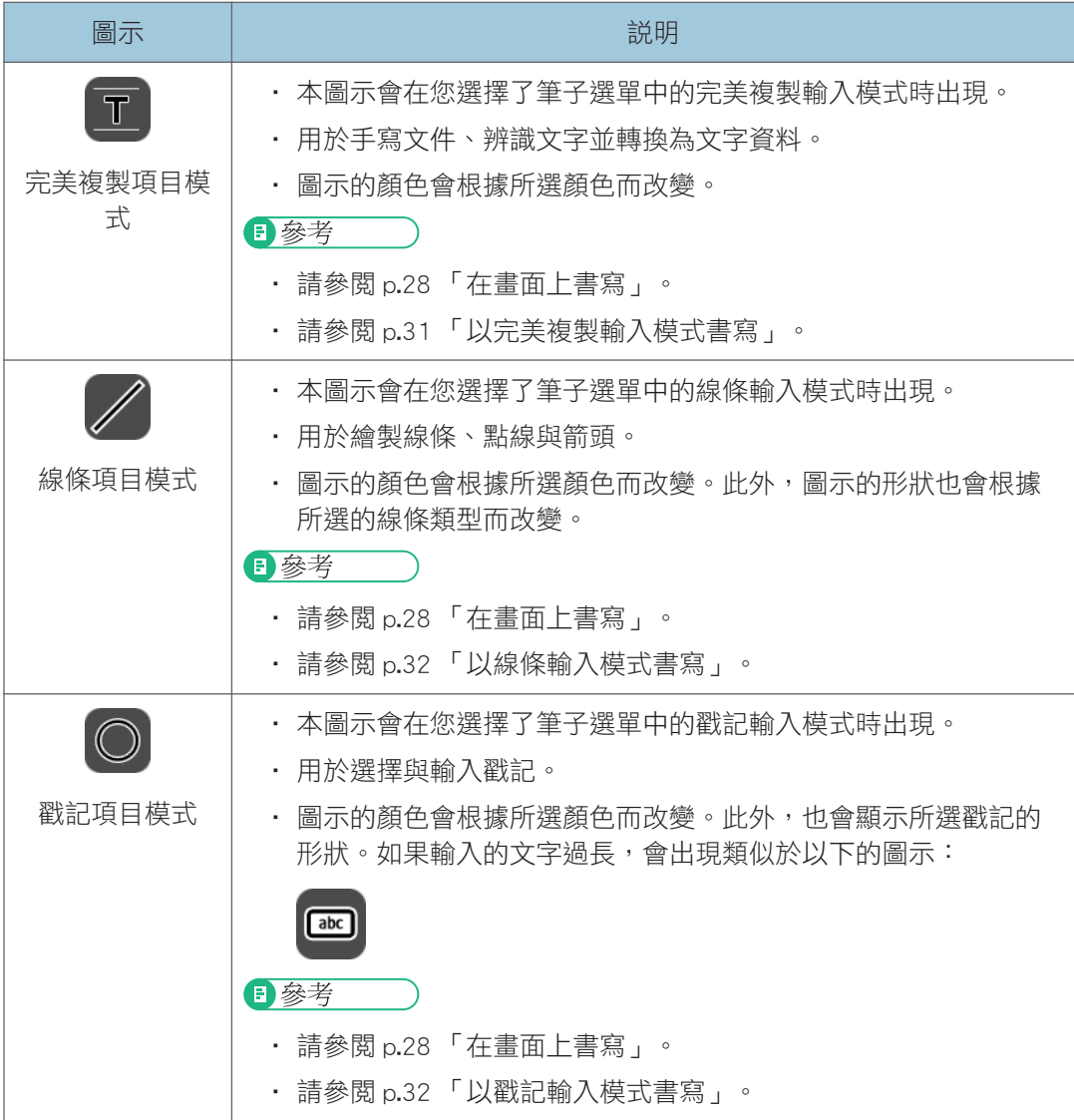

 $\mathbf{I}$ 

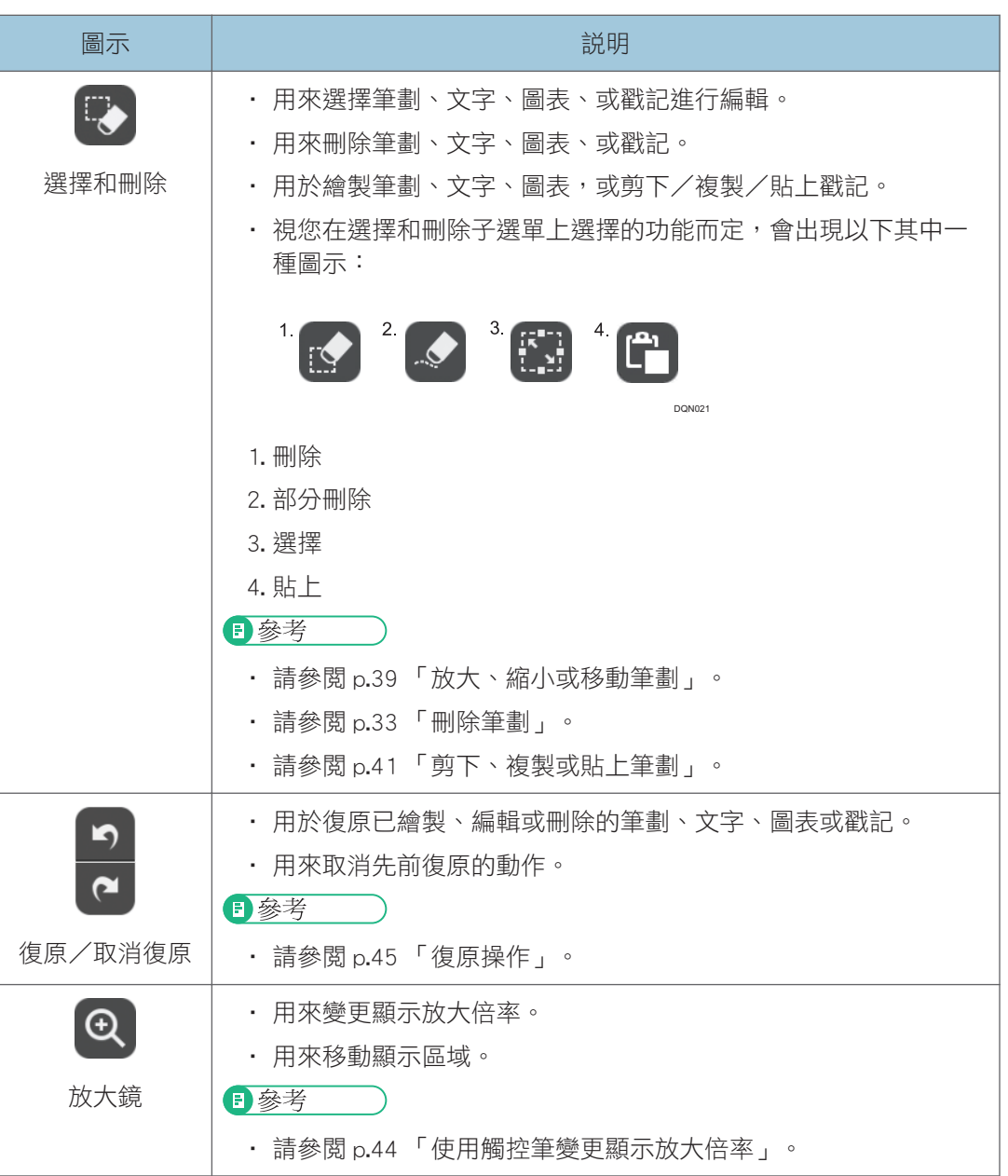

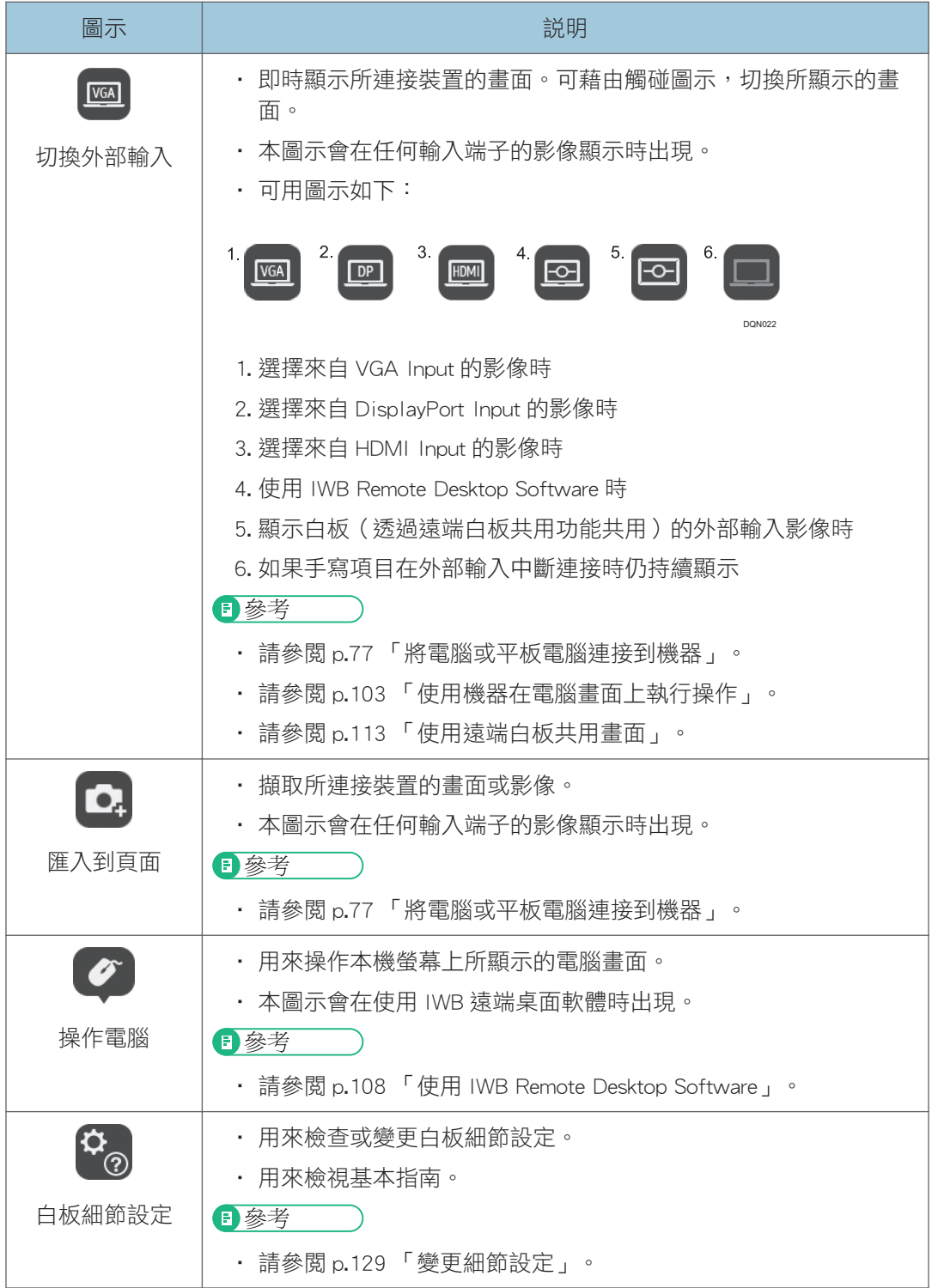

 $\mathbf{L}$ 

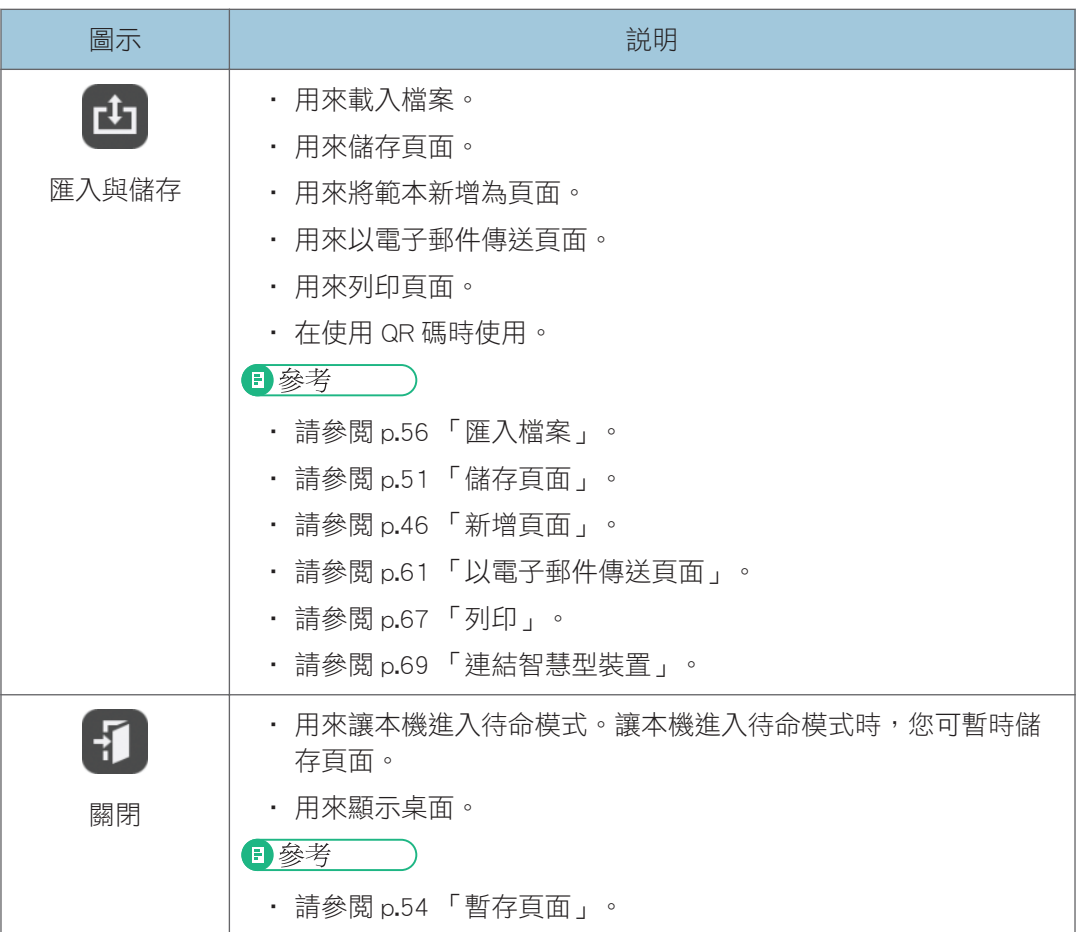

## 頁面操作面板

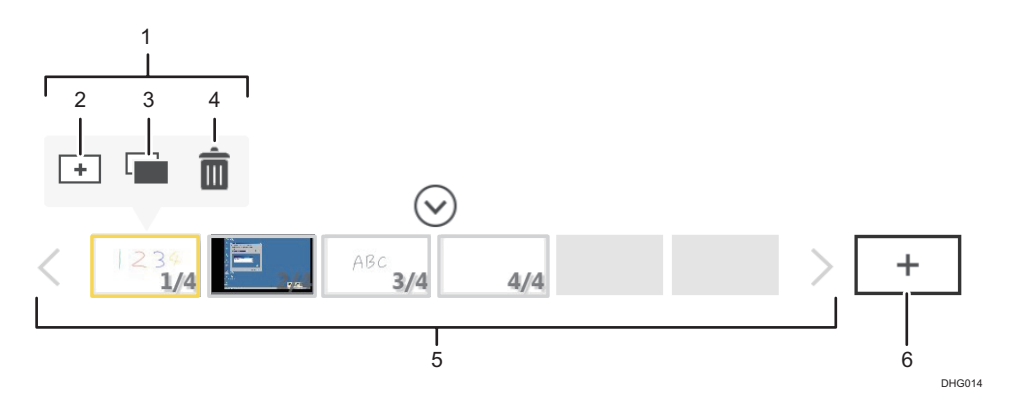

### 1. 擷取的頁面操作圖示

選擇了頁面清單中的一個頁面時便會出現。如果三秒內沒有執行任何操作,圖示會自動消 失。會包含下列圖示:

 $\mathbf{1}$ 

#### 2. 插入頁面圖示

在目前選擇的頁面前插入新頁面。如需詳細資訊,請參閱 [p.46 「新增一個新頁面」。](#page-47-0)

#### 3. 頁面複製圖示

藉由複製從頁面清單中所選擇的頁面,來新增頁面。如需詳細資訊,請參閱 [p.47 「複製頁](#page-48-0) [面」](#page-48-0)。

#### 4. 頁面刪除圖示

刪除從頁面清單中選擇的頁面。如需詳細資訊,請參閱 p.48 「刪除頁面 」。

#### 5. 頁面清單

顯示頁面的縮圖。若要操作頁面,請觸碰縮圖。頁面資訊以「頁碼/總頁數」形式,顯示於 縮圖的右下角。

最多可顯示四頁。如果要顯示五個或以上的頁面,請使用</>/>/ ( 捲動圖示 ) 來切換頁面。

#### 6. 新增頁面圖示

在頁面清單的最後新增空白頁。如需詳細資訊,請參閱 [p.46 「在頁面清單的最後新增頁](#page-47-0) [面」](#page-47-0)。

#### ●註

- 如果在機器上安裝其它應用程式,主操作面板上會加入新增圖示。觸碰主操作面板上的 圖示,來啟動已安裝的應用程式。
- · 關於連結本機與應用程式的詳細資訊,請參閱 [p.238 「使用應用程式連結功能」。](#page-239-0)

<span id="page-25-0"></span>操作畫面

您可以使用筆或手指或手掌操作畫面。

要選擇圖示或按鈕,請用筆尖或手指觸碰想要的項目。

若要執行桌面圖示的功能,請用筆尖或手指快速觸碰同一個位置兩次。

從機器操作電腦時,要執行按一下,請觸碰畫面一次,要按兩下請觸碰同一個位置兩次。 使用觸控筆進行手寫輸入時,您也可一次輸入最多 4 個筆劃。

#### 主畫面的操作

#### 輸入

有幾種方法可以在白板上輸入文字和繪製筆劃,例如,手寫輸入、完美複製輸入、 繪製圖表或戳記。

#### 刪除

刪除白板項目。

您可選擇或刪除特定的筆觸或手寫部分,或使用手掌或多根手指的指腹刪除項目 (手掌刪除模式)。

#### 選擇

若要選擇項目,請一筆圈劃該項目。

#### 縮小/放大

選擇的項目可以放大或縮小。

#### 移動

選擇的項目可以移動到不同位置。

#### 剪下/複製/貼上

選擇的項目可以剪下、複製或貼上。

#### 標記

若要繪製標記,請用手指觸碰畫面並滑過表面。

#### $\bullet$  #

- 啟用互動筆時,無法使用手掌刪除模式。
- 關於畫面操作的詳細資訊,請參閱 [p.27 「基本操作」](#page-28-0)。

#### 操作前的注意事項

- 如果袖子碰到您正在操作的螢幕,可能就無法在白板的顯示幕上正確書寫文字或繪 製圖表。
- 若機器處於手掌刪除模式,將無法執行刪除以外的操作。
- 您無法使用互動筆、觸控筆或手指來執行縮放、移動等操作,或在螢幕上用手指繪 製標記。
- 用手指在螢幕上執行縮放或移動物件等操作時,若觸摸螢幕的手指間距離太窄,可 能無法正確辨識觸碰動作。
- 機器可能無法正確辨識觸碰畫面頂端的動作。

## <span id="page-27-0"></span>插入 USB 快閃記憶體裝置

您可以將在機器上建立或指定的頁面、日誌檔與各種設定,儲存到 USB 快閃記憶體裝置。若 要使用此功能,請依照下列程序將 USB 快閃記憶體裝置安裝到機器。

## ▲注意

• 請將 USB 快閃記體裝置放在幼童接觸不到的地方。如果幼童不小心吞入 USB 快閃記 憶裝置,請立刻就醫。

#### 分重要訊息

- · 如果正在存取 USB 快閃記憶體裝置,請勿拔除。這樣做會損壞 USB 快閃記憶體裝置, 並損毀裡面的資料。
- 無法在機器上播放 USB 快閃記憶體裝置所儲存的視訊檔案。
- 請使用支援 USB 2.0 或 USB 3.0 的 USB 裝置。關於 USB 連接埠類型及其使用的詳細資 訊,請參閱主機的「請先閱讀本手冊」或「操作說明書」。
- 請使用以 FAT16、FAT32 或 NTFS 檔案系統格式化的 USB 裝置。
- 無法使用受密碼保護的 USB 快閃記憶體裝置。

1. 請依正確方向移動 USB 快閃記憶體裝置,然後筆直地推入空的 USB 連接埠。

# <span id="page-28-0"></span>2. 使用白板

本章説明在顯示幕上書寫文字或繪製圖表等基本操作、頁面操作,以及如何儲存書面上所顯 示的頁面。

基本操作

您可以使用電子筆、觸控筆或手指或手掌來進行下列操作:

#### 使用互動筆、觸控筆或手指進行的操作

- 馬克筆輸入
- 手寫輸入
- 完美複製輸入
- 線條輸入
- 戳記輸入
- 刪除/縮小/放大/移動
- 剪下/複製/貼上
- 變更顯示放大倍率/移動顯示區域

#### 使用電子筆、觸控筆或手指或手掌進行的操作

• 清除

#### 使用互動筆的操作

• 可使用筆頭來進行操作 (刪除已繪製的筆劃,或進行類似電腦滑鼠按右鍵的動 作)。

本手冊所提及之互動筆、觸控筆或手指,如果這些輸入方式的操作程序完全相同,則以下皆 簡稱為「筆」。

分重要訊息

- 要關閉機器,請按下顯示幕的電源按鈕後立即放開。關閉機器時,如果不是使用電源按 鈕,而是執行下列其中一項操作,機器可能損壞:
	- 關閉主電源 (如果您所使用的機器具備主電源按鈕)
	- 拔除電源線
- 關於如何關閉機器的詳細資訊,請參閲隨附的手冊。程序會因使用的機器而異。
- 請先按下電源鈕來將機器關機,並確認機器的電源已完全關閉,然後再關閉主電源或拔 除電源線。

 $\overline{\bullet}$  if  $\overline{\bullet}$ 

• 您不能同時使用多支互動筆來輸入筆劃。

- <span id="page-29-0"></span>• 使用機器而未使用互動筆時,請使用觸控筆或您的手指來操作標記功能、選擇選單、管 理對話方塊,以及操作桌面上的應用程式。
- 如果電子筆潰失或電池耗盡,您可以使用觸控筆來代替互動筆。在此種情況中,請啟用 系統設定中的「使用觸控筆進行手寫輸入]。不過,您將無法使用筆頭來進行操作。此 外,您也可點觸馬克筆輸入模式圖示 •, 來切換到馬克筆操作模式。

## 在畫面上書寫

使用您的手指、互動筆或觸控筆來書寫文字或繪製圖表。

線條、自動辨識的圖表以及完美複製項目文字,可以在輸入、移動、減少或放大項目時自動 對齊格線。您可以啟用或停用「白板細節設定」下的「貼齊格線」功能。關於詳細資訊,請 參閱 [p.129 「變更細節設定」](#page-130-0)。

#### 1. 觸碰 (觸控筆圖示)。

此時會出現「觸控筆」圖示子選單。

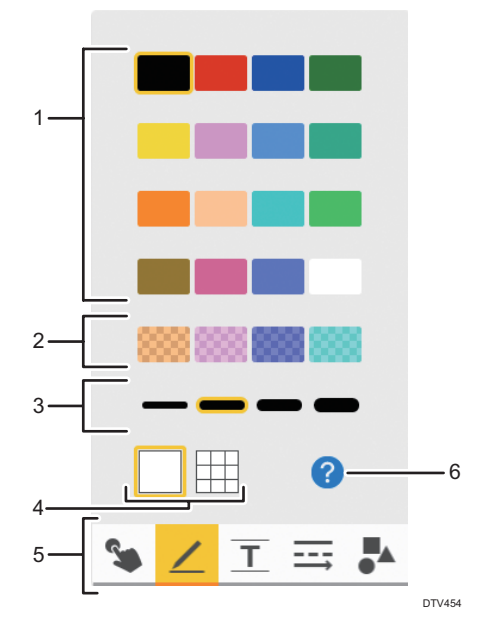

#### 1. 線條顏色

選擇繪製線條的顏色。您無法在馬克筆輸入模式中選擇線條的顏色。

#### 2. 線條顏色(半透明)

從半透明的顏色中選擇繪製線條的顏色。您無法在馬克筆輸入模式中選擇線條的顏色。

#### 3. 線條粗細

選擇繪製線條的粗細。您無法在馬克筆或戳記輸入模式中選擇線條的粗細度。

#### <span id="page-30-0"></span>4. 格線

在畫面上針對顯示和隱藏格線之間作切換。

#### 5. 輸入模式

選擇要繪製的項目類型。

- <sup>●</sup>以馬克筆輸入模式書寫 (p.29 「以馬克筆輸入模式書寫」) 啟用互動筆時,將不會顯示本圖示。
- 以手寫輸入模式書寫[\(p.30 「以手寫輸入模式書寫」](#page-31-0))
- 以完美複製輸入模式書寫[\(p.31 「以完美複製輸入模式書寫」](#page-32-0))
- 三以線條輸入模式書寫 [\(p.32 「以線條輸入模式書寫」](#page-33-0))
- • → 以戳記輸入模式書寫 [\(p.32 「以戳記輸入模式書寫」](#page-33-0))

#### 6. 各種書寫操作的說明

顯示各種操作的說明畫面。

 $\overline{\bullet}$  if  $\overline{\bullet}$ 

- 對應每個輸入模式的選擇按鈕都會顯示下列輸入模式:複製文字輸入、線條輸入與戳記 輸入。
- 要加深格線的顏色,請在系統設定中選擇[加深格線/輔助線的顏色]核取方塊。關於詳 細資訊,請參閱 [p.169 「變更系統設定」。](#page-170-0)
- 一頁共可繪製 3,000 個筆劃、完美複製輸入文字、圖表與戳記。一頁可輸入的各項目數 量上限如下:
	- 3,000 個筆劃
	- 1,000 個字元 (日文、中文),或 1,000 個字 (英數字元)
	- 1,000 個圖表
	- 500 個戳記
- 全部頁面共可繪製 90,000 個筆劃、完美複製輸入文字、圖表與戳記。

#### 以馬克筆輸入模式書寫

標記是指用手指或觸控筆繪製的半透明粗線條。繪製的標記會在繪製後數秒鐘內消失。 在標示書寫文字、繪製圖表或顯示影像中您想引起注意的重要部份時,標記功能非常實用。 此功能也可在使用遠端白板時使用。

#### ☆重要訊息

- 可使用互動筆時,將不會顯示此圖示。使用互動筆時,請用手指觸碰螢幕,然後滑過螢 幕表面來繪製馬克筆的筆觸。
- 無論是否在白板的[白板細節設定]畫面上,選擇了[以多隻觸控筆手寫輸入 (無法使用手 指操作白板)],皆可繪製一種馬克筆筆觸。
- 視您所使用的機器機型而定,在繪製線條、戳記或筆劃時,可能無法使用標記功能。
- <span id="page-31-0"></span>1. 觸碰 % (馬克筆輸入模式圖示) 。
- 2. 用手指或觸控筆觸碰螢幕並滑過表面。

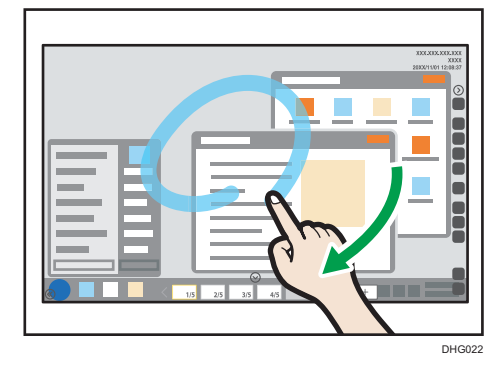

淡藍色(青色)標記會延續直到您手指抬離開畫面的位置。

#### 在遠端白板工作階段期間繪製標記

全部主持或參與遠端白板的機器都能繪製標記,而且標記會在全部機器上顯示。 在遠端白板工作階段期間所使用馬克筆的顏色如下:

- 主持白板:淡藍(青色)
- 第一個參與的白板:粉紅色(洋紅色)
- 第二個參與的白板:綠色
- 第三個參與的白板:橘色(黃色)

## ●註

- 在遠端白板工作階段的相容模式啟用時,您無法繪製標記。
- 您無法儲存、透過電子郵件傳送,或是列印標記。
- 使用連結白板的應用程式,並將模式切換為使用滑鼠的馬克筆輸入模式時,馬克筆會從 按下滑鼠鈕的位置開始繪製,直到放開滑鼠鈕為止。關於連結至應用程式,請參閱 [p.238 「使用應用程式連結功能」](#page-239-0)。

### 以手寫輸入模式書寫

書寫手繪文字或繪製圖表。

- 1. 觸碰∠ (手寫輸入模式圖示)。
- 2. 從子選單選擇繪製線條的顏色和粗細。

#### <span id="page-32-0"></span>3. 在螢幕上移動觸控筆。

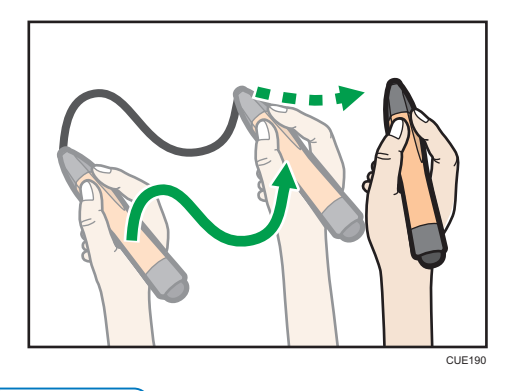

#### $\overline{\mathbf{0}}$

- 在使用觸控筆的手寫輸入模式中,一次最多可繪製 4 個筆劃。若要同時輸入多個筆劃, 請先在系統設定中啟用[使用觸控筆進行手寫輸入],接著在白板的詳細設定畫面上啟用 [使用多支觸控筆進行手寫輸入(無法使用手指來操作白板)]。關於詳細資訊,請參閱 [p.169 「變更系統設定」](#page-170-0)與 [p.129 「變更細節設定」。](#page-130-0)
	- 使用此項功能時,無法用手指來進行操作(顯示放大的影像、切換頁面)。
	- 正在進行輸入時,輸入模式無法切換為謄正本輸入、線條輸入或戳記輸入。

## 以完美複製輸入模式書寫

書寫手繪字元,然後任其自動辨識並轉換成文字資料。 水平和垂直線、圓形和矩形也會經過自動辨識和校正。

- 1. 觸碰工 (完美複製輸入模式圖示) 。
- 2. 選擇要輸入的字元顏色、尺寸和語言。

此時會顯示對應選取字元大小的導線。

3. 在導線的正方形中以觸控筆書寫字元。

手寫字元會經過自動辨識和轉換,並以文字資料顯示。

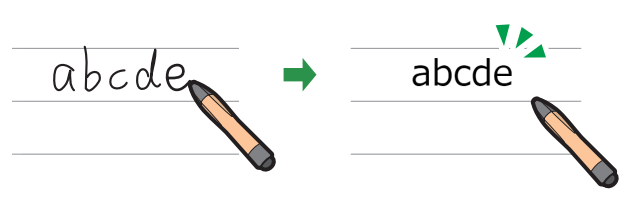

DHG575

### <span id="page-33-0"></span> $\overline{\bullet}$  if  $\overline{\bullet}$

- 每一個單一的日文或中文字元,會經過辨識並轉換為文字。英數輸入項目則會按照每個 單字進行辨識。
- 如果手寫日文或中文字元未能正確辨識,請按住字元直到出現候選清單為止。然後,從 清單選擇正確的字元。
- 字元大小不會因為變更線條寬度而受到影響。適當的粗細會根據字元大小自動套用到字 元。
- 超出導線很多的線條會被辨識為一獨立筆劃。
- 要加深輔助線的顏色,請在系統設定中選擇[加深格線/輔助線的顏色]核取方塊。 關於 詳細資訊,請參閱 [p.169 「變更系統設定」。](#page-170-0)
- 如果在相容模式下變更為遠端白板,輸入的字元會轉換為影像,且再也無法編輯。
- 如果要在完美複製輸入模式下輸入轉換為字元的小圖表,可以在「白板細節設定」下將 機器設定成執行圖表辨識。關於詳細資訊,請參閱 [p.129 「變更細節設定」。](#page-130-0)

### 以線條輸入模式書寫

書寫手繪線條與箭頭。

- 1. 觸碰 … (線條輸入模式圖示)。
- 2. 選擇繪製線條的顏色、粗細和類型。
- 3. 以觸控筆筆尖觸碰螢幕表面,移動觸控筆時讓觸控筆維持在螢幕表面上。

這樣就能繪製出連接起點和終點的線條或箭頭。

#### ●註

• 無法繪製短於 10 mm 的線條。

#### 以戳記輸入模式書寫

從清單中選擇並書寫要使用的圖表或戳記。

- 1. 觸碰 ~ (戳記輸入模式圖示) 。
- 2. 選擇要使用的圖表或戳記的顏色與類型。

觸碰 / ,切換到不同圖表或戳記清單頁面。

3. 在螢幕上觸碰所需的位置。選擇的圖表或戳記會在您以觸控筆筆尖觸碰的位置繪製。

若要移動圖表或戳記的位置,請在觸碰勞慕後讓觸控筆筆尖與螢幕表面保持接觸,然後 將觸控筆拖曳到所需的位置。

4. 視需要放大、縮小,或移動圖表或筆劃。

關於詳細資訊,請參閱 [p.39 「放大、縮小或移動筆劃」](#page-40-0)。

 $\overline{2}$ 

## <span id="page-34-0"></span>↓註

• 選擇了戳記時,不能選擇線條寬度。

## 刪除筆劃

本節説明如何刪除書寫文字和繪製的圖表。您可以刪除個別的筆劃或只刪除指定的筆劃部 份。

## 刪除個別筆劃

### 使用觸控筆尾端刪除

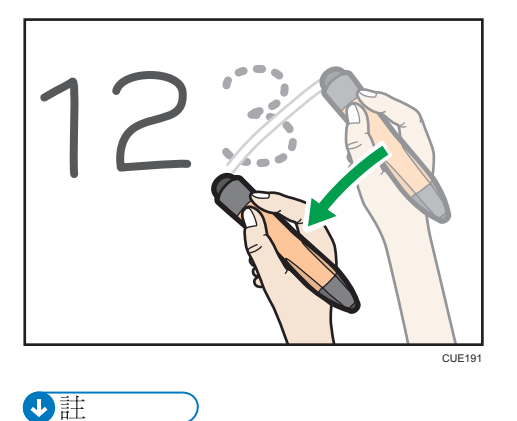

• 此項操作只有在使用互動筆時才能進行。

1. 將觸控筆尾端在筆劃上橫跨移動, 以消除筆劃。

33

## 使用筆尖刪除

1. 觸碰 (選擇與刪除圖示),然後觸碰。 (刪除圖示)。

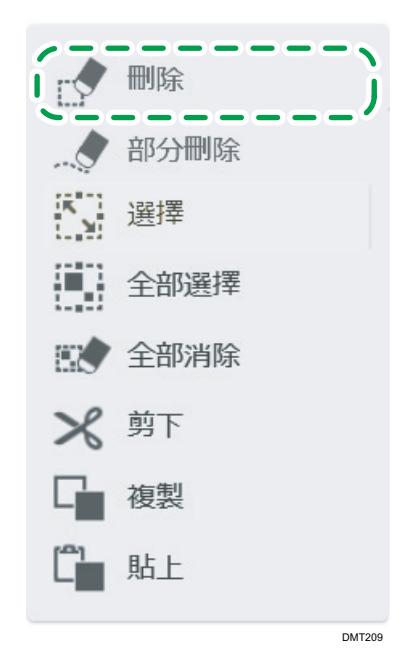

2. 用筆尖在筆劃上橫跨移動, 即可消除筆劃。

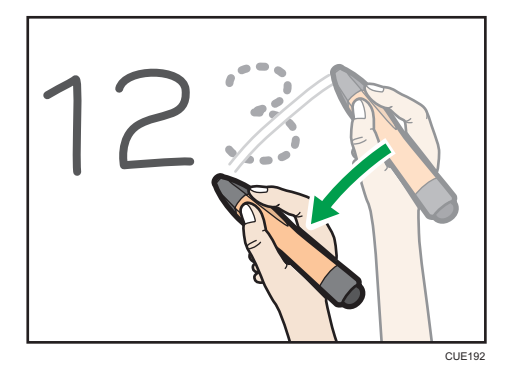
$\overline{c}$ 

# 刪除部份筆劃

1. 觸碰 (選擇與刪除圖示),然後觸碰 (部分刪除圖示)。

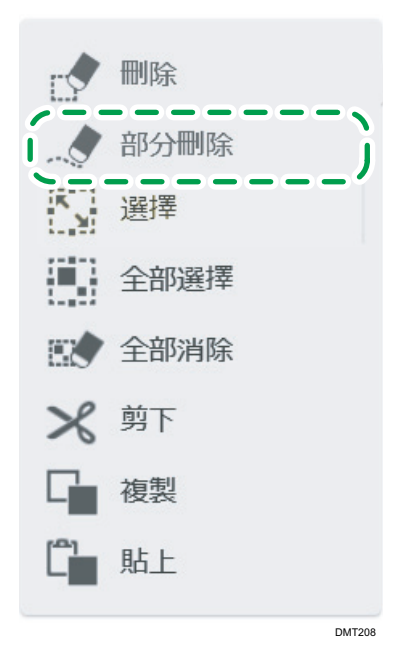

2. 將觸控筆在筆劃上面移動。

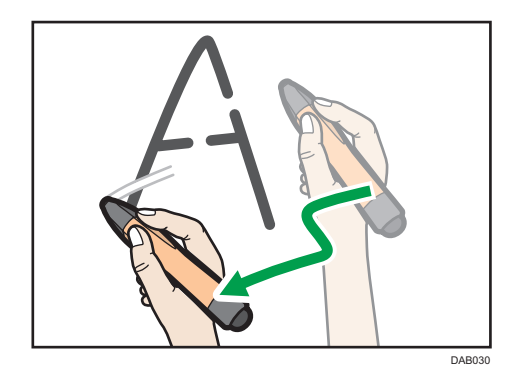

只會刪除筆尖所觸碰到的筆劃部份。所刪除部份的粗細,等同於2(觸控筆圖示)所選 擇的粗細。

 $\overline{\mathbf{0}}$  and  $\overline{\mathbf{0}}$ 

- 無法部份刪除完美複製輸入文字、圖表或戳記。
- 以相容模式使用遠端白板時,無法使用此功能。

# 選擇與刪除多個筆劃

1. 觸碰 (選擇與刪除圖示),然後觸碰 (選擇圖示)。

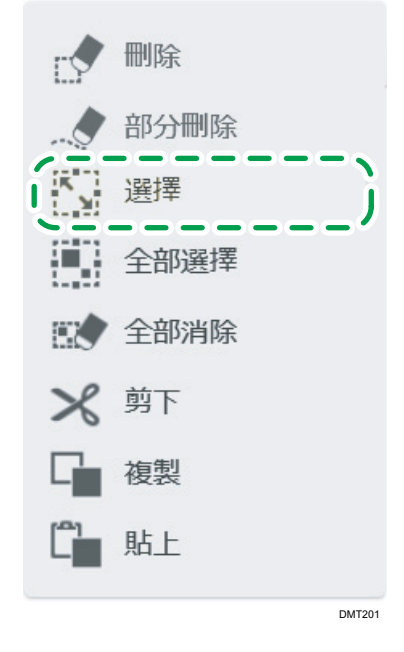

2. 用筆尖圈選筆劃,加以選擇。

您可以觸碰單一筆劃,以選擇單一筆劃。

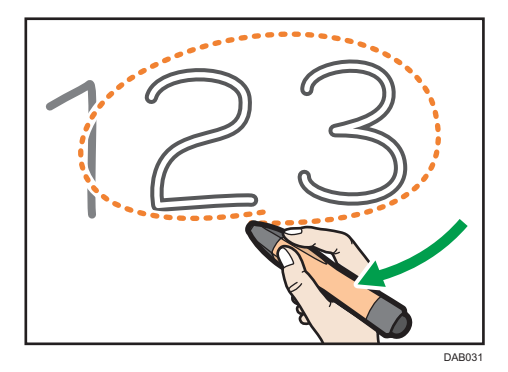

3. 使用筆頭觸碰選擇區域中的任意位置,或使用筆尖觸碰2 (選擇/刪除圖示),接著觸 碰 [刪除]。

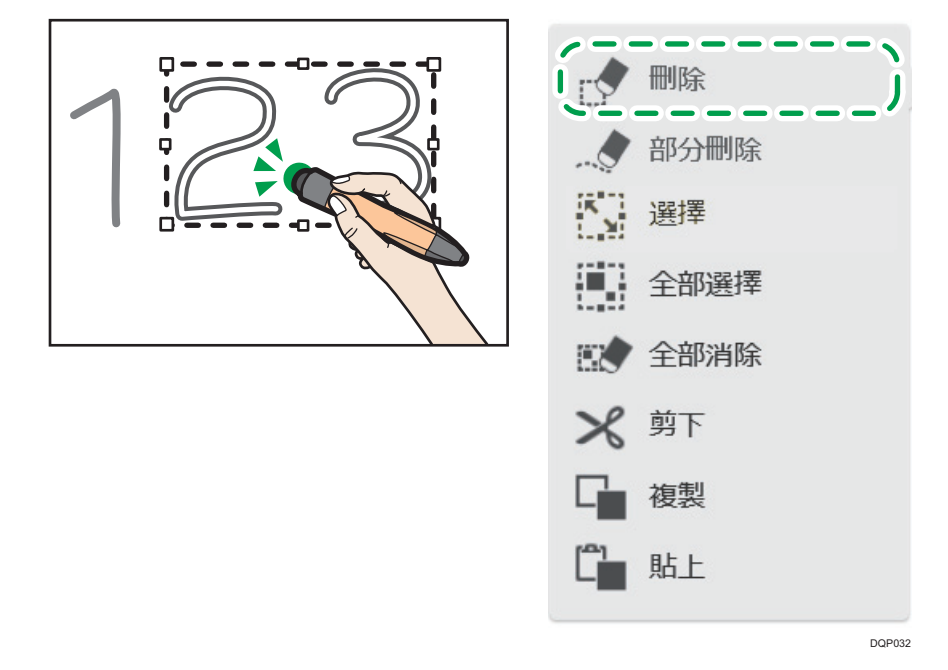

●註

• 只有在使用互動筆時,才能使用筆頭來進行操作。

## 刪除所有筆劃

您可以消除畫面上的全部筆劃。

- 1. 觸碰 (選擇與刪除圖示)。
- 2. 觸碰■ [全部消除]。
- 3. 觸碰[刪除]。

### 在手掌刪除模式中刪除

您可利用手掌或多隻手指的指尖來刪除白板項目。

若手掌或多隻手指的指尖所接觸畫面的面積超過預定大小時,系統將自動切換至手掌刪除模 式。若從畫面移開手掌或一根手指以上的指尖,系統將離開手掌刪除模式。

在手掌刪除模式中,可以刪除在手寫輸入模式下書寫的部份或全部項目。您也可以刪除在完 美複製輸入模式中書寫的字元,或是圖片或戳記。

視要刪除的白板項目面積,適時使用手掌或多隻手指的指尖。

在手掌刪除模式中,會顯示大圖示或是小圖示,視手掌或手指接觸螢幕的面積而定。若要刪 除項目,請拖曳顯示的刪除圖示並越過項目。

 $\overline{\bullet}$  and  $\overline{\bullet}$ 

• 使用互動筆時,無法執行此項操作。

#### 以手掌刪除

若要刪除項目的較大區域,請使用手掌。

- 1. 用手掌觸碰螢幕。
- 2. 拖曳顯示的刪除圖示,並越過要刪除的項目。

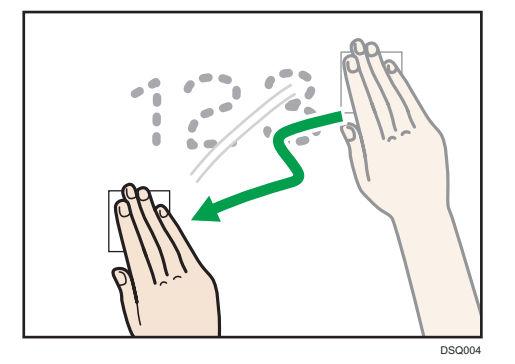

此時即刪除刪除圖示越過的項目。

## 以多隻手指的指尖刪除

若要刪除項目較窄的區塊,請使用指尖。

- 1. 用指尖觸碰螢幕。
- 2. 拖曳顯示的刪除圖示,並越過要刪除的項目。

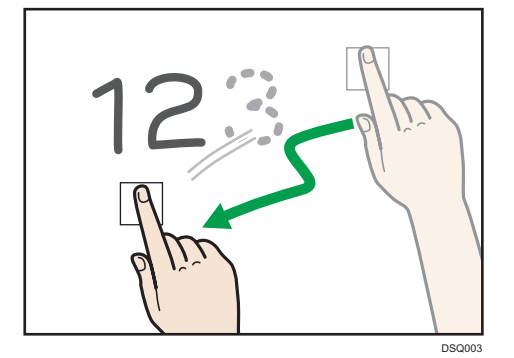

此時即刪除刪除圖示越過的項目。

●註

- 若手指觸碰螢幕的面樍過窄,可能無法正確辨識該次觸碰,導致刪除失敗。
- 無法部份刪除以完美複製輸入的文字、圖片或戳記。
- <span id="page-40-0"></span>• 若機器處於手掌刪除模式,將無法執行刪除以外的操作。
- 一次最多可顯示並操作 4 個刪除圖示。
- 除了手指之外,您也可以使用市售的白板擦或類似的產品。為了避免損壞螢幕,請使用 以軟性材質製成的白板擦,例如,軟布。
- 在 RICOH Interactive Whiteboard D8400 上可能會出現訊息,提示您更新觸控感應器的韌 體。如果顯示此訊息,請導循其中的指示來更新韌體。如果取消更新,將無法使用手掌 刪除模式。

# 放大、縮小或移動筆劃

您可以在選擇書寫文字或繪製圖表後放大、縮小或移動。

#### 選擇筆劃

1. 觸碰 (選擇與刪除圖示),然後觸碰 (選擇圖示)。

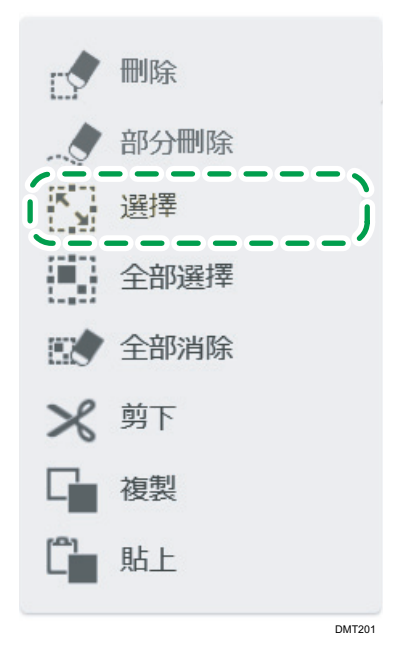

# 2. 用筆尖圈選筆劃,加以選擇。

您可以觸碰單一筆劃,以選擇單一筆劃。

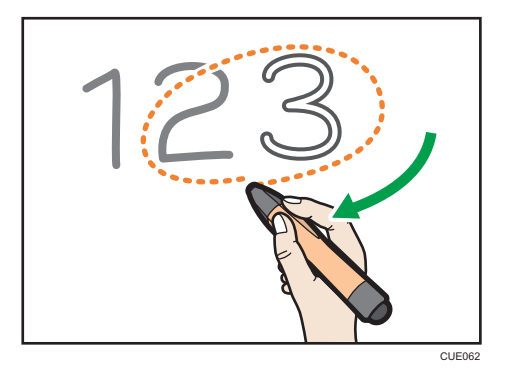

觸碰<sup>團</sup>「全部選擇],選擇頁面上的所有筆劃。

#### 放大或縮小筆劃

將筆尖放在筆劃側邊的角落或中心,接著拖移筆尖,即可將該筆劃放大或縮小為想要的 尺寸。

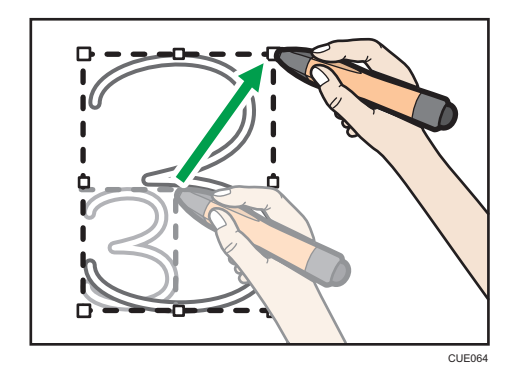

## 移動筆劃

將所選擇的筆劃,拖曳至您想要放置的區域。

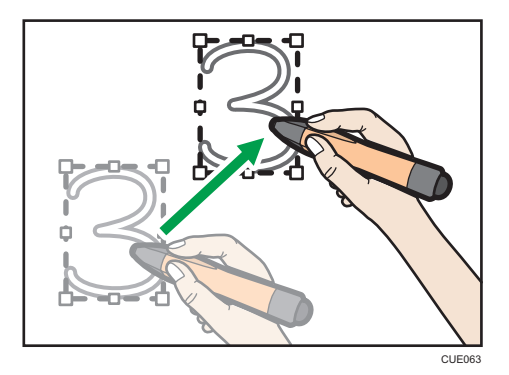

# 剪下、複製或貼上筆劃

您可以選擇、剪下、複製或貼上已在螢幕上繪製的筆劃。

#### 剪下或複製筆劃

1. 觸碰 (選擇與刪除圖示),然後觸碰圖 (選擇圖示)。

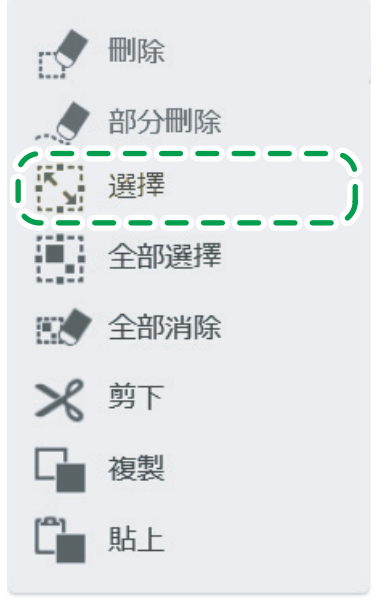

DMT201

2. 以筆尖圈選要剪下或複製的筆劃。

您可以觸碰單一筆劃,以選擇單一筆劃。

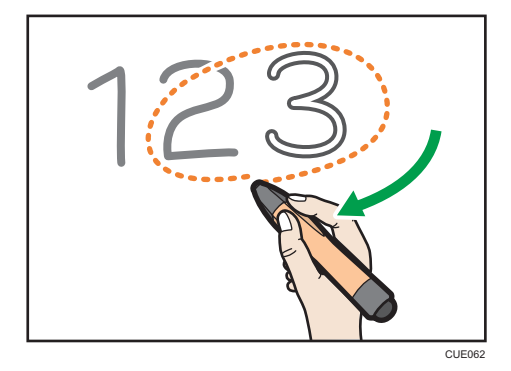

觸碰 [4] [全部選擇],選擇頁面上的所有筆劃。

3. 觸碰 (選擇與刪除圖示),然後觸碰 < [剪下]或 [貼上]。

觸碰[剪下],可以清除筆劃。

#### 貼上筆劃

若剪貼簿內含已剪下或複製的筆劃,請貼上剪貼簿的內容。

1. 觸碰 [ ] [貼上], 然後在螢幕上觸碰要貼上所剪下或複製筆劃的位置。

您可以重複執行此操作。此外,不斷拖曳貼上的筆劃,可以移動筆劃。

2. 視需要放大、縮小,或移動圖表或筆劃。

關於詳細資訊,請參閱 [p.39 「放大、縮小或移動筆劃」](#page-40-0)。

#### $\overline{\bullet}$  and  $\overline{\bullet}$

- 執行以下其中一種操作前,會暫存剪下或複製的筆劃:
	- 剪下或複製的其它的筆劃。
	- 機器正在關機。
	- 機器進入待機模式。
	- 白板已關閉。
	- 以相容模式開啟遠端白板。

# 變更顯示放大倍率/移動顯示區域

有兩種方法可以用來變更所顯示頁面的顯示放大倍率,或移動已放大頁面的顯示區域。第一 種是使用手指,第二種是使用觸控筆。

#### ●註

• 若主持或參與遠端白板工作階段,您所執行的操作結果會套用到所有裝置。

#### 使用手指變更顯示放大倍率

當您變更顯示放大倍率,或用手指移動顯示區塊時,在畫面的中央上方會出現放大瀏覽器。 放大瀏覽器會顯示畫面上的顯示區域。

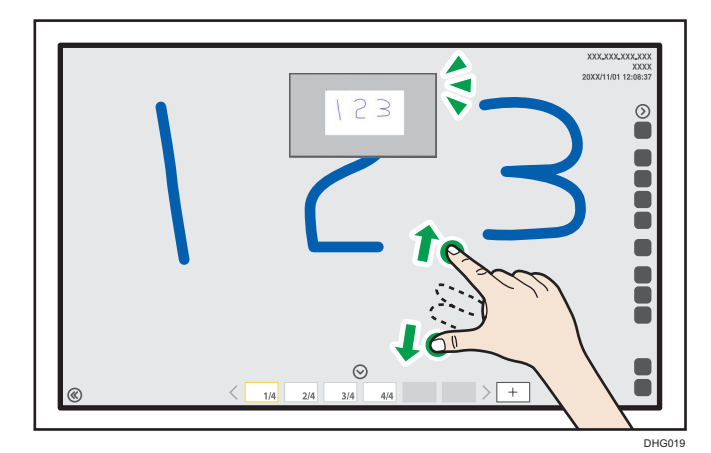

# 變更顯示放大倍率

使用兩根手指來觸碰畫面,然後分開或縮近雙指。

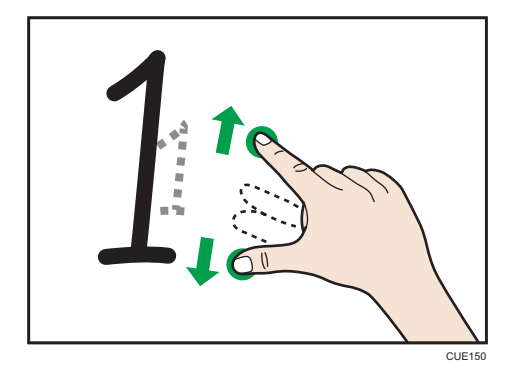

- 當您分開雙指時,畫面會以原本觸碰的位置為中心點放大。
- 當您縮近雙指時,畫面會以原本觸碰的位置為中心點縮小。

**J**註

• 若在白板的白板詳細設定畫面上,選擇[以多隻觸控筆手寫輸入(無法使用手指操 作白板)],將無法執行此操作。

#### 移動顯示的區域

用兩根手指觸碰畫面,同時讓雙指間保持固定距離,然後往上、下、左或右方移動。

 $\overline{c}$ 

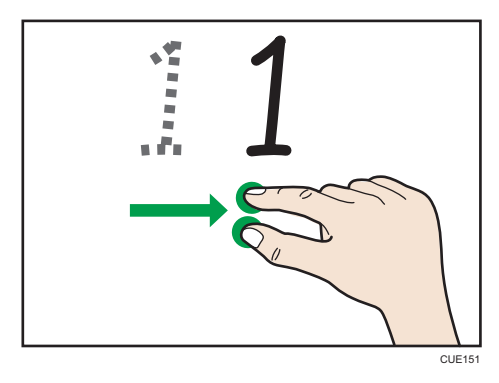

顯示區域會隨著您手指的動作移動。

# 使用觸控筆變更顯示放大倍率

選擇<sup>Q</sup>(放大鏡圖示),即可變更顯示放大倍率或移動顯示區域。可以移動放大的顯示區 域。

- 1. 觸碰 (放大鏡圖示)。
- 2. 觸碰顯示的放大倍率,然後選擇放大倍率。

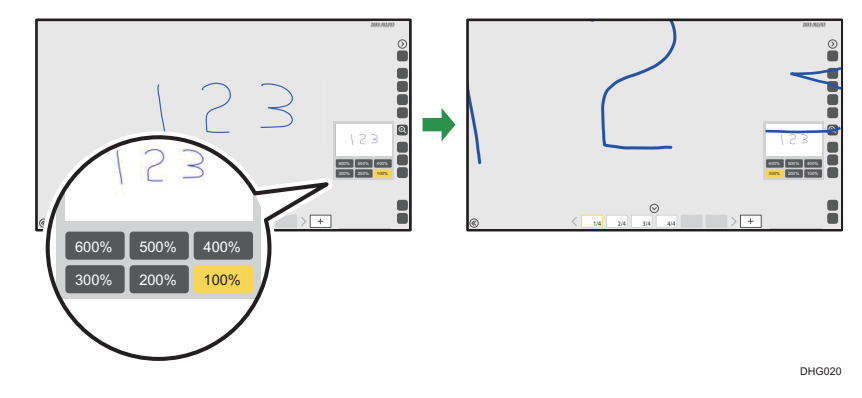

2

3. 若要移動顯示區域,請用筆尖觸壓所顯示區域。使用筆尖觸壓的同時,將顯示區域拖移 到想要的位置。

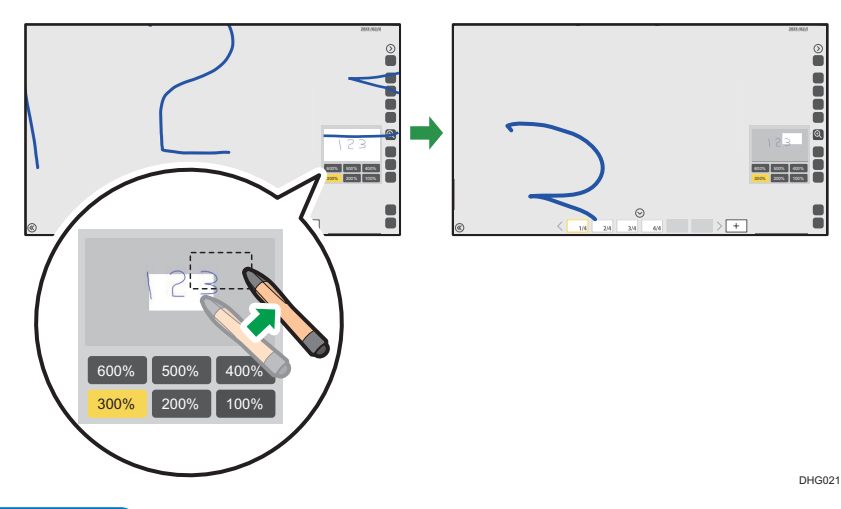

 $\overline{\mathbf{C}}$ 

· 如果未對◎(放大鏡圖示)的子選單進行操作超過十秒鐘,子選單將會自動消失。若要 手動隱藏子選單,請再觸碰一次 (放大鏡圖示)。

# 復原操作

您可以復原已繪製、已編輯或已刪除筆劃的操作。您也可以在復原後取消復原。

1. 觸碰 8 (取消/重複操作圖示的上半部)。

若要重複未完成的操作,請觸碰 (取消/重覆操作圖示的下半部)。

 $\overline{\Phi}$ #

- 參與遠端白板工作階段時,您只能復原或取消復原在您自己本機上已繪製、已編輯或已 刪除筆劃的操作。
- 擷取外部輸入影像之後,您就無法復原或取消復原在該擷取頁上所執行的任何操作。
- 複製擷取頁之後,您就無法復原或取消復原在該複製頁上所執行的任何操作。
- 在相容模式中參與遠端白板工作階段時,您無法復原或取消復原任何操作。
- 若在頁面上書寫文字或繪製圖表後切換頁面並執行「復原」,會取消復原上一頁的書寫 文字或繪製圖表。雖然已在隱藏頁面套用「復原」,但並不會切換所顯示的頁面。
- 您最多可以復原 100 項操作。

# 操作頁面

本節說明新增或刪除頁面等頁面操作。

# 新增頁面

# 新增一個新頁面

- 1. 在頁面清單上, 在您想要新增頁面位置觸碰該頁面縮圖。 出現擷取頁面操作面板。
- 2. 觸碰□ (新增頁面圖示)。

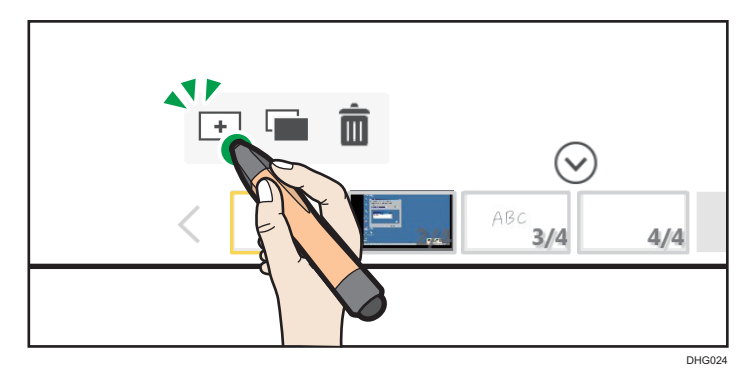

新空百頁會建立於選擇頁面後,然後會顯示新建立的頁面。

# 在頁面清單的最後新增頁面

1. 若要新増頁面,請觸碰 + (建立新頁面圖示)。

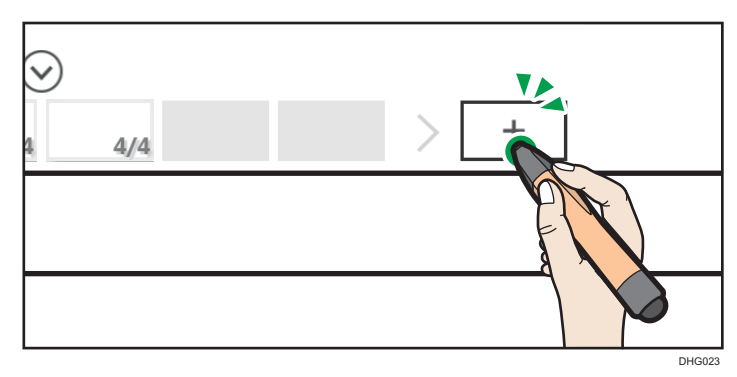

隨即會在擷取頁清單的最後,建立新的空白頁。新增的頁面會出現在畫面上。

#### 複製頁面

1. 在頁面清單上,觸碰要複製的頁面縮圖。

出現擷取頁面操作面板。

2. 觸碰■ (頁面複製圖示)。

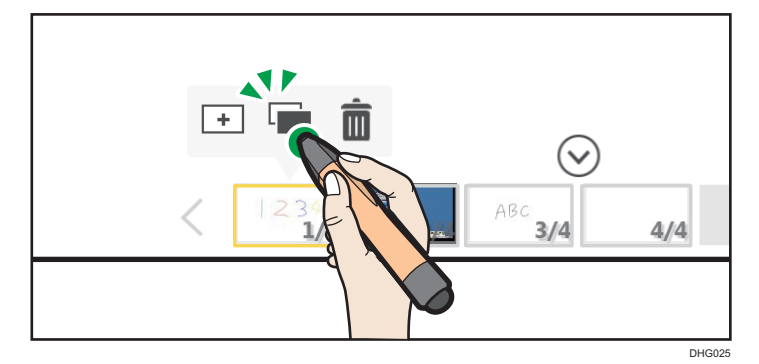

隨即在該頁之後加入並顯示所選頁面的複本。新增的頁面會出現在畫面上。

 $\overline{\bullet}$  and  $\overline{\bullet}$ 

- 如果全部頁面共有 90,000 個筆劃、謄本輸入文字、圖表與戳記,就不能使用 回 ( 插入 新頁面圖示)、 → (建立新頁面圖示)與■ (頁面複製圖示)。
- ・ 在猿端白板工作階段進行期間, 国(插入新頁面圖示)和量 (頁面複製圖示)無法使 用。
- 如果在遠端白板工作階段進行期間新增頁面,會新增預設畫面。
- 將某範本設定為白板的預設畫面後,白板啟動時將會顯示該範本。關於設定預設畫面方 法的詳細資訊,請參閱 [p.160 「管理範本」。](#page-161-0)

# 新增範本

預先將範本匯入機器後,您可以將該範本新增為空白頁。 關於將範本匯入機器的方法,詳細資訊請參閱 [p.160 「管理範本」](#page-161-0)。

- 分重要訊息
	- 您無法在相容模式中針對遠端白板工作階段新增範本。
	- 1. 觸碰 (匯入和儲存圖示)。

2. 觸碰[選擇範本]。

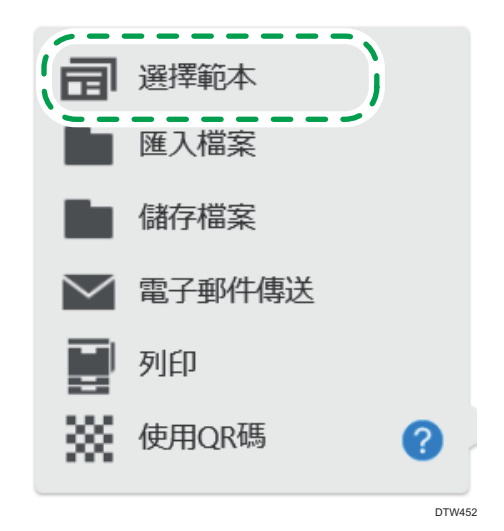

3. 從範本影像清單中,選擇想要新增的範本。

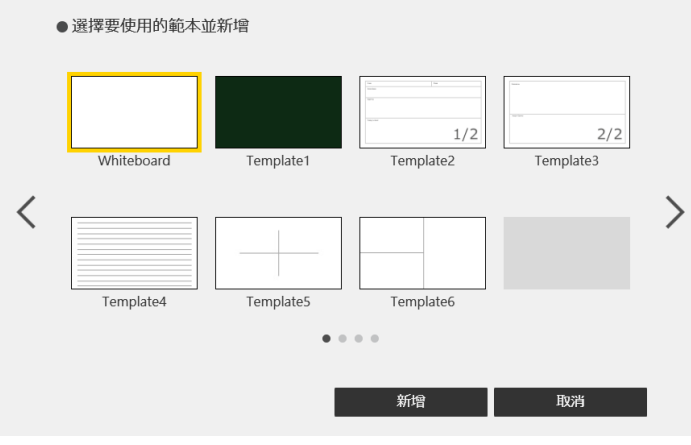

事先已匯入 6 種範本畫面。

4. 觸碰[新增]。

隨即會在頁面清單的尾端將範本新增為空白頁。

 $\overline{\bullet}$  and  $\overline{\bullet}$ 

• 您可以透過在範本選擇視窗中選擇空白頁來新增空白頁。

# 刪除頁面

1. 在頁面清單上, 觸碰要刪除的頁頁縮圖。

出現擷取頁面操作面板。

#### 2. 觸碰<sup>面</sup> (頁面刪除圖示)。

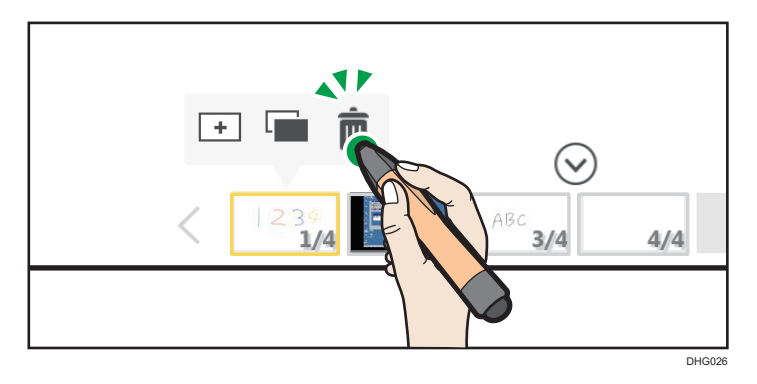

#### 3. 觸碰[刪除]。

已刪除顯示的頁面。

隨即顯示前一頁。如果刪除的頁面為第一頁,則會顯示下一頁。

## ●註

• 在主持或參與遠端白板工作階段時,無法刪除頁面清單的第一頁。

# 翻頁

您可用手指翻頁。

- 1. 用兩根手指觸碰書面,同時讓雙指間保持固定距離,然後往頁面左側或右側移動。
	- 將手指一直移到最左邊,以顯示下一頁。
	- 將手指一直移到最右邊,以顯示上一頁。
- 2. 當出現頁面側邊時,請將手指從畫面上放開。

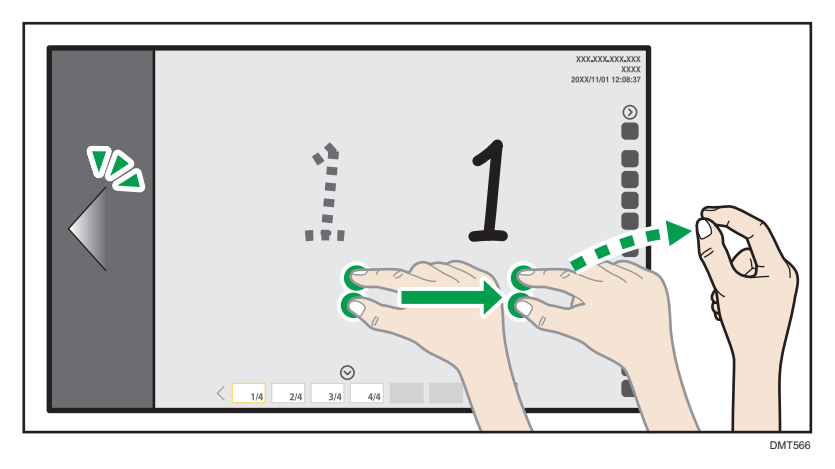

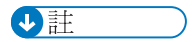

• 若在白板的白板詳細設定畫面上,選擇[以多隻觸控筆手寫輸入(無法使用手指操作白 板)],將無法執行此操作。

# <span id="page-52-0"></span>操作檔案

本節介紹如何儲存或列印顯示幕上的書寫文字及繪製圖表或擷取畫面。

# ▲注意

• 請將 USB 快閃記體裝置放在幼童接觸不到的地方。如果幼童不小心吞入 USB 快閃記 憶裝置,請立刻就醫。

# 儲存頁面

您可以將書寫文字及繪製圖表或擷取畫面儲存到以下位置。

- 網路上的資料夾
- USB 快閃記憶體裝置
- 機器的暫存資料夾
- 雲端儲存空間

本節說明將資料儲存至共用資料夾或 USB 記憶體的程序若要將資料儲存至暫存資料夾,請參 閱 [p.54 「暫存頁面」。](#page-55-0)

現有頁面會全部儲存為單一 PDF 檔案。

您可以載入儲存的頁面、編輯或新增筆劃、圖表與文字,或在頁面上新增筆劃。關於匯入已 儲存檔案方法的詳細資訊,請參閲 p.56 「匯入檔案 」。

不會儲存空白頁面。

**大重要訊息** 

- 儲存頁面到共用資料夾之前,請登記資料夾。關於登記共用資料夾方法的詳細資訊,請 參閱 [p.155 「管理共用資料夾清單」。](#page-156-0)
- 支援的雲端儲存空間包括 OneDrive、Dropbox 和 Google Drive。不過,並未支援 OneDrive for Business(商務用 OneDrive)和就地部署的 OneDrive。

1. 若要將頁面儲存於 USB 快閃記憶體裝置中,請將快閃記憶體裝置插入 USB 連接埠。

務必只插入一個 USB 快閃記憶裝置。

關於連接 USB 快閃記憶體裝置的方法的詳細資訊,請參閱 [p.26 「插入 USB 快閃記憶體](#page-27-0) [裝置」。](#page-27-0)

2. 觸碰 (匯入和儲存圖示)。

3. 觸碰■ [儲存檔案]。

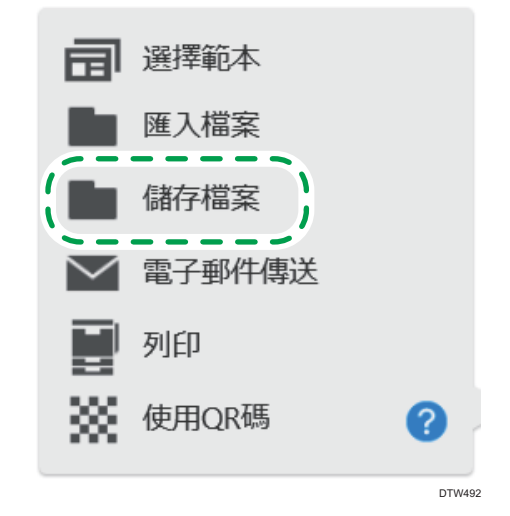

4. 在顯示畫面上指定要儲存檔案的資料夾。

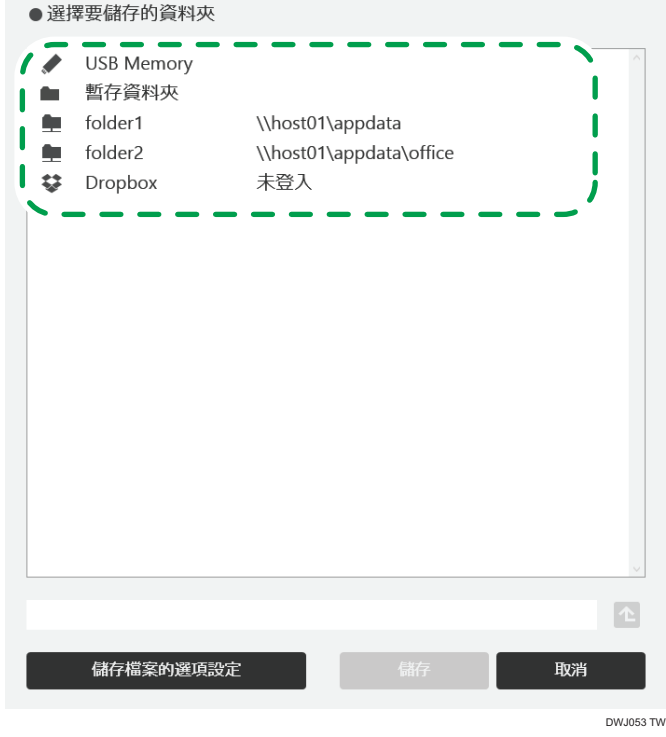

- 選擇「USB Memory」,將頁面儲存到連接機器的 USB 快閃記憶體裝置。
- 若將檔案儲存到 USB 快閃記憶體裝置或共用資料夾,可以指定多達 10 層的子目 錄。
- 觸碰顯示雲端儲存裝置名稱的區域時,會出現登入畫面。如果您已登入服務,則會 顯示雲端儲存空間的主目錄。
- 觸碰 (上移一個資料夾圖示)時,可以移動至向上一層的資料夾。
- 5. 若要變更檔案名稱,請為 PDF 檔案指定密碼,或禁止編輯 PDF 檔案,然後觸碰[儲存檔 案的選項設定1。

如果未變更設定,請繼續進行下一步。

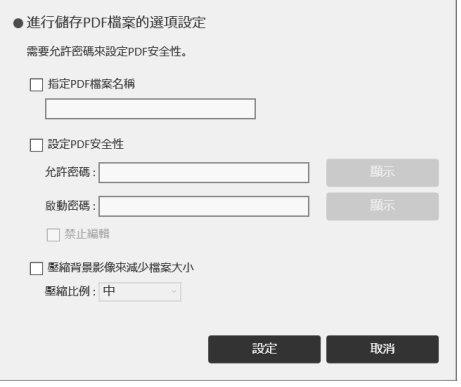

- · 若要變更檔案名稱,請選擇[指定 PDF 檔案名稱],然後使用觸控鍵盤輸入新的檔案 名稱 (最多 100 個英數字 Unicode 字元 (UTF-8), 不包含\、/、?、:、\*、"、>、  $\langle \rangle$   $\circ$
- · 若要為 PDF 檔案指定密碼,請選擇[設定 PDF 安全性]核取方塊,然後使用觸碰鍵盤 輸入[允許密碼]與[啟動密碼](每個最多 32 個英數字元 )。輸入密碼時,觸碰[顯 示]或[隱藏],即可選擇是要顯示或是隱藏密碼方塊中的密碼。

您必須指定[允許密碼],才能指定[啟動密碼]。

- 受密碼保護的 PDF 檔案無法再由機器讀取一次。
- 若要禁止編輯 PDF 檔案,請選擇[禁止編輯]核取方塊。 您必須指定[允許密碼],才能勾選[禁止編輯]核取方塊。
- 儲存頁面時若要縮減檔案大小,請勾選[壓縮背景影像來減少檔案大小]核取方塊, 然後在[壓縮比例]中選擇[高]、[中]或[低]。
- 6. 觸碰[設定]。
- 7. 觸碰[儲存]。

隨即儲存 PDF 檔案,如下所示。

<span id="page-55-0"></span>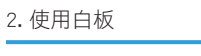

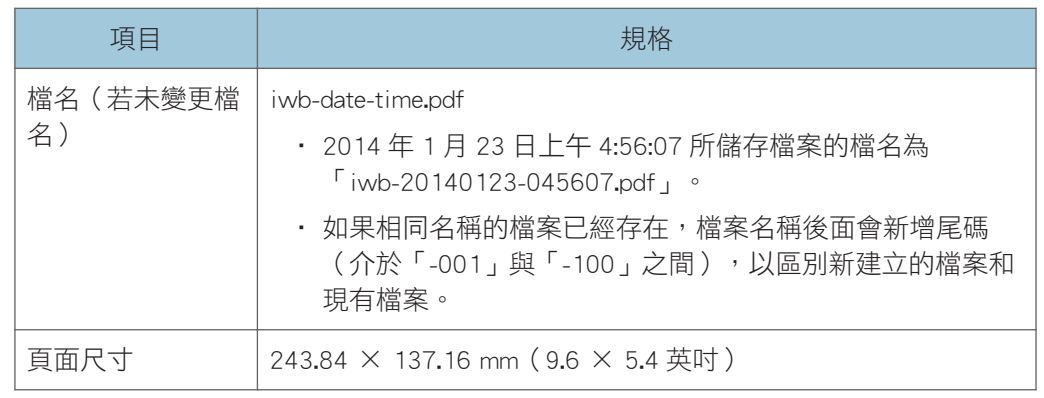

●註

• 若在機器內建功能以外的 PDF 檢視應用程式中開啟檔案,PDF 檔案中完美複製輸入文字 的堆疊順序可能會與您在白板上指定的順序不同。若在機器上開啟檔案,就會依正確順 序顯示。

# 暫存頁面

若要防止在忘記刪除已書寫的文字和繪製的圖表時,可能會發生的資訊洩漏風險,請在機器 電源關閉或進入待機模式時,刪除所有的資訊。如果您想在完成操作之前停止使用本機,或 如果沒有外部儲存裝置可供儲存資訊,則您可於一段有限時間內將資訊儲存在本機上。

# 暫時儲存並繼續書寫

- 1. 觸碰 (匯入和儲存圖示)。
- 2. 觸碰■ [儲存檔案]。
- 3. 指定[暫存資料夾]。
- 4. 輸入會議代碼。

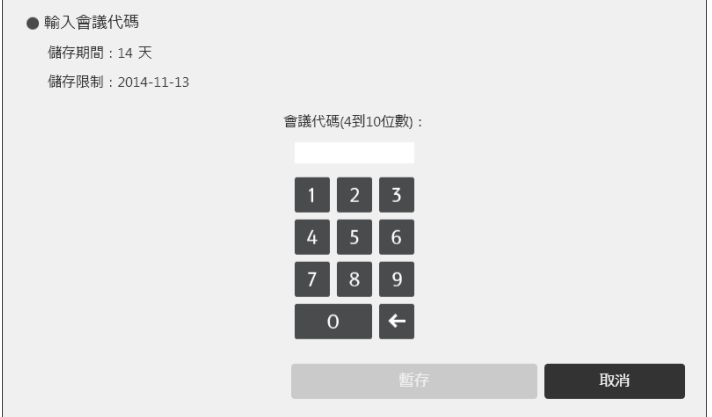

會議代碼可指定任意數字。

會議代碼用於下列用途:

- 匯入暫存檔案,並從上次書寫的資訊項目繼續作業
- 從網頁下載暫存檔案
- 5. 觸碰[暫存]。

暫存檔案可儲存最多 30 天。您可以變更儲存期間。關於變更儲存期間方法的詳細資 訊,請參閱 [p.169 「變更系統設定」。](#page-170-0)

# 暫時儲存後關閉

- 1. 觸碰  $1 \in \mathbb{Z}$  (關閉圖示) 。
- 2. 觸碰[暫存並關閉]。

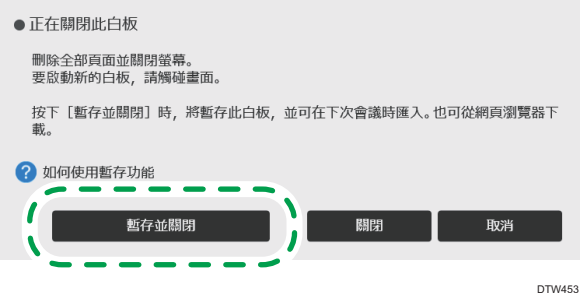

3. 輸入會議代碼。

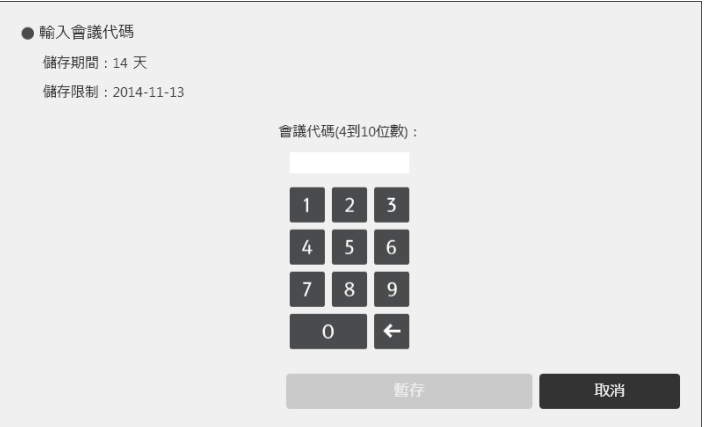

會議代碼可指定任意數字。

會議代碼用於下列用途:

- 匯入暫存檔案,並從上次書寫的資訊項目繼續作業
- 從網頁下載暫存檔案

## <span id="page-57-0"></span>4. 觸碰[暫存並關閉]。

暫存檔案可儲存最多 30 天。您可以變更儲存期間。關於變更儲存期間方法的詳細資 訊,請參閱 [p.169 「變更系統設定」。](#page-170-0)

# $\overline{\bullet}$  and  $\overline{\bullet}$

- 暫存檔案會以加密狀態儲存。您也可以加密固態硬碟(SSD)。關於詳細資訊,請參閱 [p.174 「變更安全性設定」](#page-175-0)。
- 您可以在「系統設定」中啟用或停用暫存功能。有關詳細資訊,請參閱 [p.169 「變更系](#page-170-0) [統設定」。](#page-170-0)
- 關於載入暫存檔的方法,詳細資訊請參閲 p.58 「匯入暫存檔案 」。
- 要下載暫存檔案,請存取機器的網頁。關於詳細資訊,請參閱 [p.96 「下載暫存檔](#page-97-0) [案」。](#page-97-0)

# 匯入檔案

您可在機器畫面上匯入並顯示 PDF 或 PowerPoint 檔案,並在顯示的檔案上書寫文字或繪製 圖表。

您也可以開啟儲存在機器中的檔案、書寫文字、繪製圖表或編輯完美複製輸入文字。

檔案的支援條件如下所示。

# PDF 檔

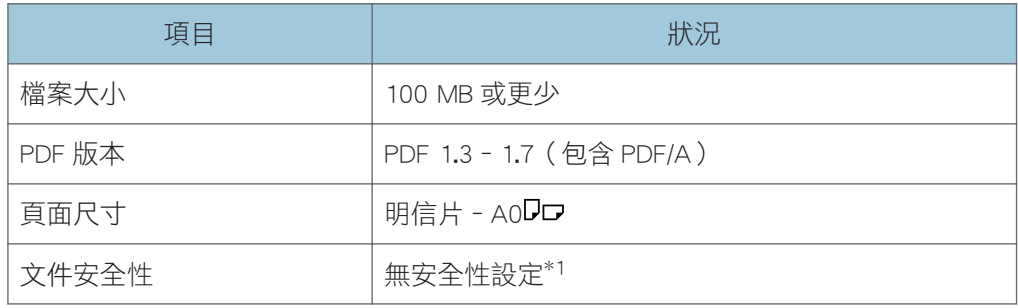

\*1 無法讀取受密碼保護的 PDF 檔案。此外,也無法讀取禁止列印的 PDF 檔案,以防止檔案遭 非法列印。

# PowerPoint 檔案

- Microsoft PowerPoint 97 或更新版本
- 1. 若要將頁面儲存於 USB 快閃記憶體裝置中,請將快閃記憶體裝置插入 USB 連接埠。

務必只插入一個 USB 快閃記憶裝置。

關於連接 USB 快閃記憶體裝置的方法的詳細資訊,請參閱 [p.26 「插入 USB 快閃記憶體](#page-27-0) [裝置」。](#page-27-0)

2. 觸碰 (匯入和儲存圖示)。

3. 觸碰■ [匯入檔案]。

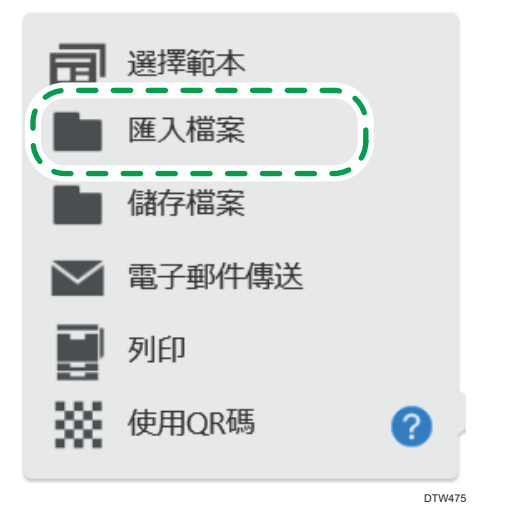

4. 選擇想要匯入互動白板的檔案。

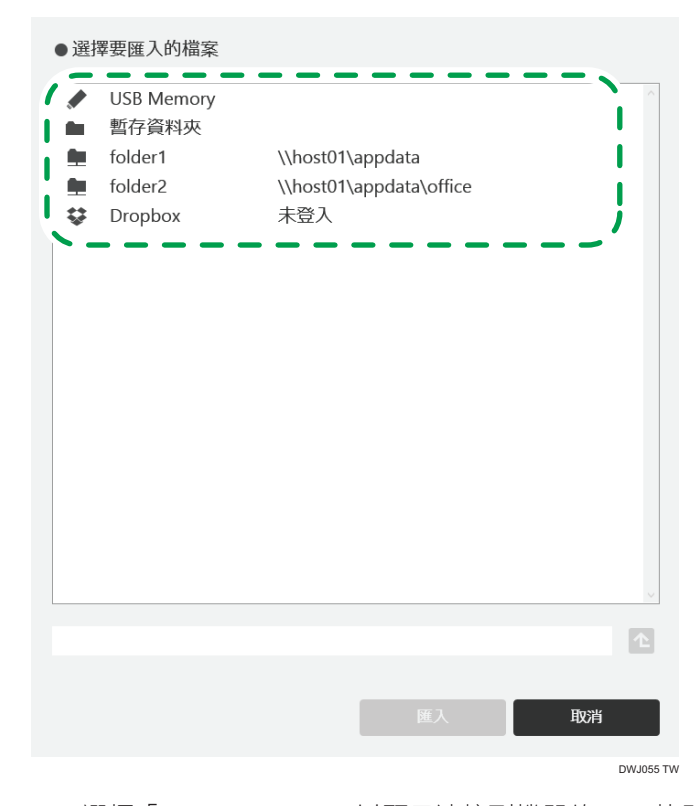

• 選擇「USB Memory」,以顯示連接到機器的 USB 快閃記憶體裝置中所儲存的檔 案。

- <span id="page-59-0"></span>• 若選擇「暫存資料夾」,就會顯示機器的暫存檔案。關於匯入暫存檔的方法,詳細 資訊請參閱 p.58 「匯入暫存檔案」。
- · 若匯入儲存在 USB 快閃記憶體裝置或共用資料夾中的檔案,可以指定多達 10 層的 子目錄。
- 觸碰顯示雲端儲存裝置名稱的區域時,會出現登入書面。如果您已登入服務,則會 顯示雲端儲存空間的主目錄。
- 觸碰 (上移一個資料夾圖示)時,可以移動至向上一層的資料夾。

5. 觸碰[匯入]。

本機會從第一頁開始匯入 PDF 檔。匯入的頁面會按順序加到頁面清單的最後。PDF 檔匯 入完成時,會顯示該檔案的第一頁。

 $\bullet$  iii

- 如果互動白板上執行的是 1.3.140.0 或更舊的版本,則無法編輯由此白板所儲存檔案中 的繪製筆劃。
- 如果互動白板所儲存的 PDF 檔案內容或屬性經過修改,則可能無法編輯內含的筆劃、圖 表和完美複製輸入文字。
- 在某些機型上,白板畫面啟動後約 2 分鐘內無法匯入 PowerPoint 檔案。
- PowerPoint 檔案的每一頁會匯入成為影像。因此,PowerPoint 檔中的任何影片或連結也 會轉換並併入影像中。
- 如果所匯入的 PowerPoint 檔中含有關於本機不支援之字型的資訊,可能會無法正確顯示 該資訊。
- 選擇的 PDF 檔案只有在第一頁符合頁面尺寸條件時才能匯入。如果 PDF 檔的第二頁或 後續頁面不符合頁面尺寸條件,將只會匯入之前的頁面。
- 可匯入互動白板的頁數上限為 100。如果現有擷取頁面和即將匯入的暫存檔案頁面的總 頁數超過 100 頁,將只會匯入前 100 頁。

# 匯入暫存檔案

本節說明如何將暫存的檔案匯入至互動白板。

本機會從第一頁開始匯入 PDF 檔。

☆重要訊息

• 若要匯入暫存檔,將需要儲存檔案時所輸入的會議代碼。

 $\overline{u}$ 

- 您可以在「系統設定」中啟用或停用暫存功能。有關詳細資訊,請參閱 [p.169 「變更系](#page-170-0) [統設定」。](#page-170-0)
- 可匯入機器的頁面數量上限為 100 頁。若 PDF 檔案頁和現存所有頁面的總頁數超過 100 頁,將只會匯入前 100 頁。

• 如果您不知道儲存檔案時所輸入的會議代碼,可以在用來管理暫存檔案的網頁畫面上找 到代碼。關於如何管理暫存檔案的詳細資訊,請參閱 [p.98 「管理暫存檔案」](#page-99-0)。

## 在機器啟動後匯入暫存檔案

您可以匯入暫存檔案,並在機器啟動後將該檔案加入頁面清單。

- 1. 觸碰 (匯入和儲存圖示)。
- 2. 觸碰■ [匯入檔案]。

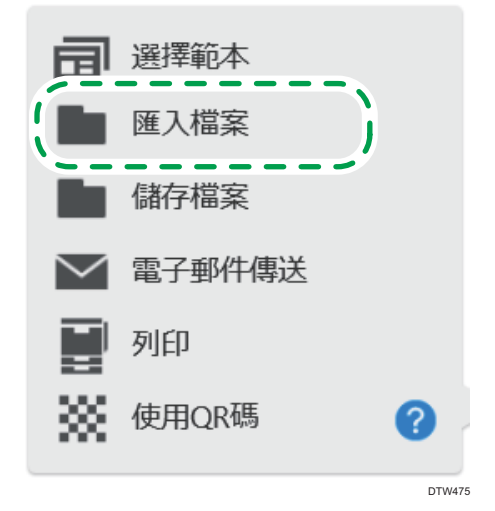

3. 觸碰「暫存資料夾」。

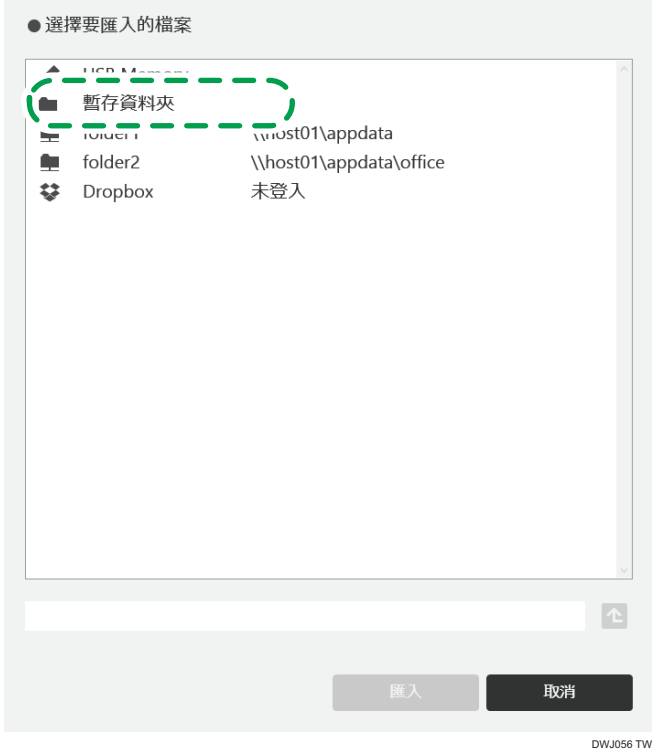

# 4. 輸入會議代碼。

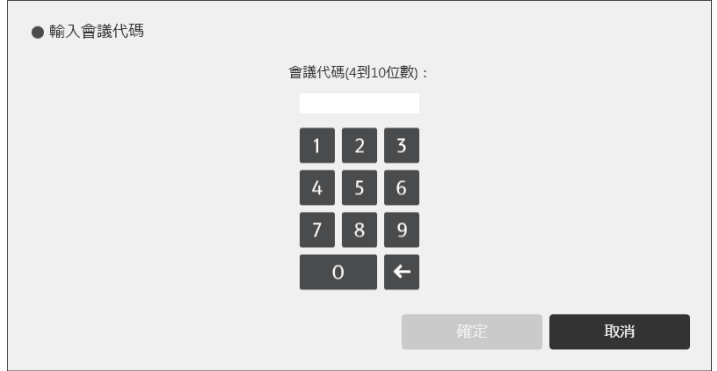

## 5. 觸碰[確定]。

隨即會列出對應所輸入會議代碼的已儲存檔案。

- 6. 選擇要匯入的檔案。
- 7. 觸碰[匯入]。

匯入的頁面會按順序加到頁面清單的最後。PDF 檔匯入完成時,會顯示該檔案的第一 頁。

#### 在機器啟動時匯入暫存檔案

您可以在機器啟動或退出待命模式時匯入暫存檔案。

#### ☆ 重要訊息 )

- 使用此項功能前,必須先在系統設定中指定對應的設定。有關詳細資訊,請參閱 [p.169](#page-170-0) [「變更系統設定」。](#page-170-0)
- 1. 按下機器的電源按鈕。本機會啟動或離開待命模式。
- 2. 觸碰所顯示訊息中的[匯入]。
- 3. 輸入會議代碼。

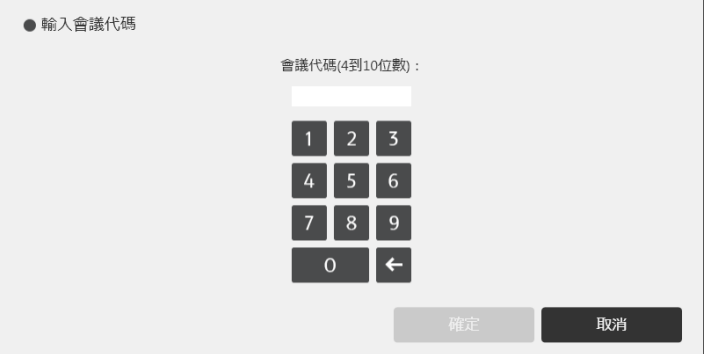

4. 觸碰[確定]。

隨即會列出對應所輸入會議代碼的已儲存檔案。

- 5. 選擇要匯入的檔案。
- 6. 觸碰[匯入]。

匯入的頁面會按順序加到頁面清單的最後。PDF 檔匯入完成時,會顯示該檔案的第一 頁。

# 以電子郵件傳送頁面

您可以儲存頁面,然後以電子郵件傳送。現有頁面全都可以合併到單一 PDF 檔案。

分重要訊息

- 若要傳送電子郵件,必須進行網路和 SMTP 伺服器設定。關於進行網路設定方法的詳細 資訊,請參閱 [p.138 「配置網路設定」。](#page-139-0)關於進行 SMTP 伺服器設定方法的詳細資訊, 請參閱 [p.145 「配置 SMTP 伺服器設定」](#page-146-0)。
- 1. 觸碰 (匯入和儲存圖示)。

2. 觸碰■、[電子郵件傳送]。

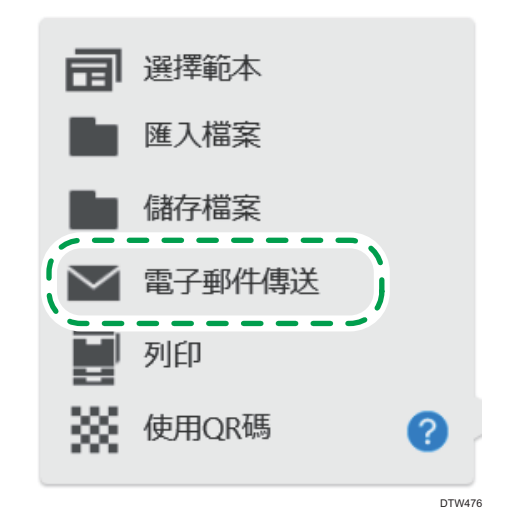

3. 若要針對電子郵件附加的 PDF 檔案,變更其檔案名稱,請為 PDF 檔案指定密碼,以防 止對 PDF 檔案所進行的編輯遭到變更,或者,若要縮減待儲存檔案的大小,請觸碰[已 儲存檔案的選項設定]。

如果未變更設定,請繼續進行下一步。

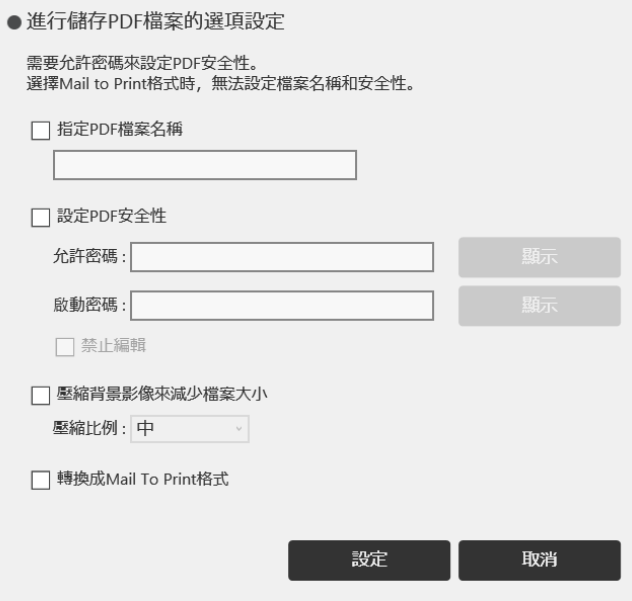

· 若要變更檔案名稱, 請選擇[指定 PDF 檔案名稱], 然後使用觸碰鍵盤輸入新的檔案 名稱 ( 最多 100 個英數字 Unicode 字元 ( UTF-8 ), 不包含\、/、?、:、\*、"、>、  $\langle \rangle$   $\circ$ 

<span id="page-64-0"></span>• 若要為 PDF 檔案指定密碼,請選擇[設定 PDF 安全性]核取方塊,然後使用觸碰鍵盤 輸入[允許密碼]與[啟動密碼](每個最多 32 個英數字元)。輸入密碼時,觸碰[顯 示]或[隱藏],即可選擇是要顯示或是隱藏密碼方塊中的密碼。

您必須指定[允許密碼],才能指定[啟動密碼]。

- 受密碼保護的 PDF 檔案無法再由機器讀取一次。
- 若要禁止編輯 PDF 檔案,請選擇[禁止編輯]核取方塊。 您必須指定[允許密碼],才能勾選[禁止編輯]核取方塊。
- 儲存頁面時若要縮減檔案大小,請勾選[壓縮背景影像來減少檔案大小]核取方塊, 然後在[壓縮比例]中選擇[高]、[中]或[低]。
- 若要使用 Mail to Print 功能,請勾選[轉換成 Mail To Print 格式]核取方塊。

當使用 Mail to Print 功能時,就不能為 PDF 指定密碼,也不能禁止編輯 PDF 檔 案。

關於 Mail to Print 功能的詳細資訊,請參閱 p.63 「指定多功能事務機來列印頁面 (Mail to Print(以電子郵件傳送)功能)」。

- 4. 觸碰[設定]。
- 5. 指定目的地。

關於指定目的地方法的詳細資訊,請參閱 [p.64 「指定目的地」](#page-65-0)。

6. 觸碰[傳送]。

 $\overline{\bullet}$  and  $\overline{\bullet}$ 

- 電子郵件附檔的名稱為「iwb-date-time.pdf」(若未變更檔名)。例如,如果有檔案透 過電子郵件在 2014/1/23 4:56:07 傳送,「iwb-20140123-045607.pdf」就會是附加檔案 的名稱。
- 雷子郵件所傳送的百面會暫存,不需申請會議代碼。要下載暫存檔案卻沒有從網頁申請 會議代碼,輸入管理員密碼也可下載。有關詳細資訊,請參閱 [p.98 「管理暫存檔](#page-99-0) [案」。](#page-99-0)
- 自動暫存是補充功能,強制終止機器運作可能會導致暫存檔案遺失。若要儲存頁面,請 輸入該頁面的會議代碼,然後暫存到機器,或儲存在共用資料夾或 USB 快閃記憶體裝 置。有關詳細資訊,請參閲 [p.51 「儲存頁面」](#page-52-0)。

### 指定多功能事務機來列印頁面(Mail to Print(以電子郵件傳送)功能)

要以指定的多功能事務機列印 PDF 檔案,請將其電子郵件地址指定為目的地。您可以事先將 多功能事務機的電子郵件地址登記在電子郵件通訊錄,或在傳送電子郵件時手動輸入。 頁面的列印條件如下:

- 列印顏色:彩色(當使用多功能彩色印表機時)
- 紙張尺寸: A4D

 $2<sup>1</sup>$ 

# <span id="page-65-0"></span>●註

- 若要使用此功能,多功能事務機必須符合下列條件:
	- 支援 Mail to Print 功能。
	- 已設定 SMTP 伺服器和目的地電子郵件地址。
- 若要使用此項功能,請在管理員設定中進行必要的電子郵件設定,以允許將檔案分割傳 送。關於進行設定的方法,詳細資訊請參閱 [p.145 「配置 SMTP 伺服器設定」](#page-146-0)。
- PDF 檔案如果受到密碼保護就不能列印。
- 若在多功能印表機上啟用使用者驗證功能,您就無法列印頁面。
- $\cdot$  若在 Letter  $(8^1)'_2 \times 11$  英吋 ) 尺寸的紙張上列印,影像左右兩側幾 mm (英吋) 的地方 將不會印到。當列印 Letter 尺寸紙張時,請在多功能事務機上進行下列設定。關於如何 設定多功能事務機設定的詳細資訊,請參閱您所使用之多功能事務機隨附的手冊。
	- 如果紙匣的紙張尺寸設為 A4,請變更紙張尺寸或取出 A4 紙張。
	- 將紙張的紙張尺寸設定改為 Letter 尺寸。
	- 改變設定以自動選取紙張尺寸。

# 指定目的地

指定電子郵件目的地有以下各種方法:

- 選擇要登記到機器的電子郵件通訊錄的目的地
- 在公共通訊錄(Active Directory/LDAP 伺服器位置)中選擇機器已下載的目的地。
- 手動輸入電子郵件地址
- 從電子郵件地址輸入記錄中選擇目的地

#### $\overline{\mathbf{U}}$  and  $\mathbf{U}$  and  $\mathbf{U}$  and  $\mathbf{U}$

- 您可以指定多達 30 個電子郵件地址。
- 您可在「管理員設定」中,藉由選擇[新增資料管理],以新增電子郵件地址到通訊錄。 請參閱 [p.151 「管理電子郵件通訊錄」。](#page-152-0)
- 要使用公共通訊錄,請在「網路設定」視窗中,勾選[使用公共通訊錄功能]核取方塊, 然後指定設定以存取公共通訊錄。請參閱 [p.138 「配置網路設定」。](#page-139-0)
- 若要使用 Mail to Print 功能,請觸碰[儲存檔案的選項設定:]以顯示選項設定,然後勾 選[轉換成 Mail To Print 格式]核取方塊。
- 若使用 RICOH Streamline NX 進行驗證,登入使用者的電子郵件地址將自動設為目的地 位址。

 $\overline{2}$ 

## 從電子郵件通訊錄選擇

- 1. 從[匯入的通訊錄]索引標籤,選擇要傳送頁面的目的地電子郵件地址。
	- 當您觸碰<sup>Q</sup>,搜尋圖示或輸入方塊時,會顯示觸控螢幕。 常您在輸入方塊中輸入字元時,會針對目的地進行累加搜尋。您也可以輸入多個字 組,中間以空格分隔,進行 AND (和)搜尋。
	- 若在[指定群組名稱]中選擇一群組名稱,可以只顯示所選群組名稱的目的地。

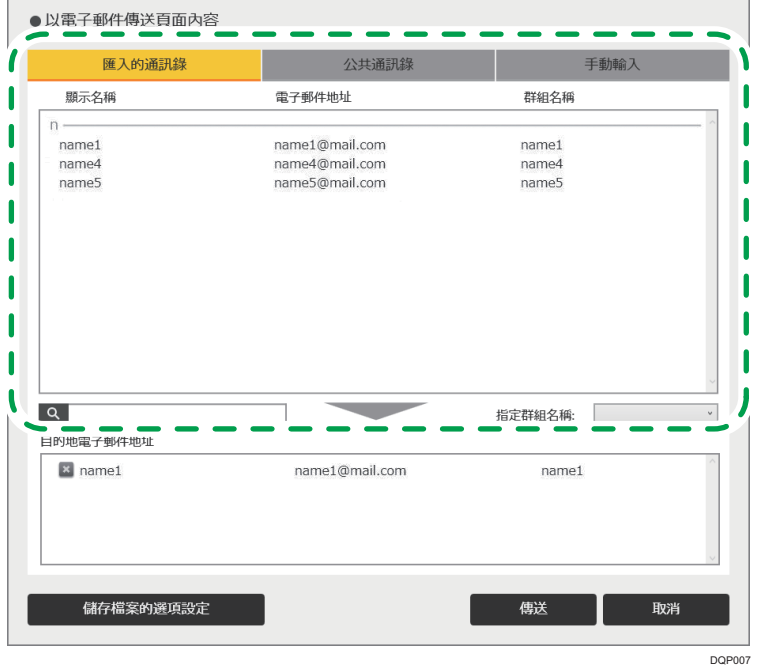

選擇的電子郵件地址已新增到「目的地電子郵件地址」清單。 若要刪除選擇的電子郵件地址,請在清單上觸碰要刪除的電子郵件地址。

# 從公共通訊錄選擇

- 1. 從[公共通訊錄]索引標籤, 選擇要傳送頁面的目的地電子郵件地址。
	- 當您觸碰<sup>Q</sup>,搜尋圖示或輸入方塊時,會顯示觸控螢幕。 常您在輸入方塊中輸入字元時,會針對目的地進行累加搜尋。您也可以輸入多個字 組,中間以空格分隔,進行 AND (和)搜尋。
	- 若在[指定群組名稱]中選擇一群組名稱,可以只顯示所選群組名稱的目的地。

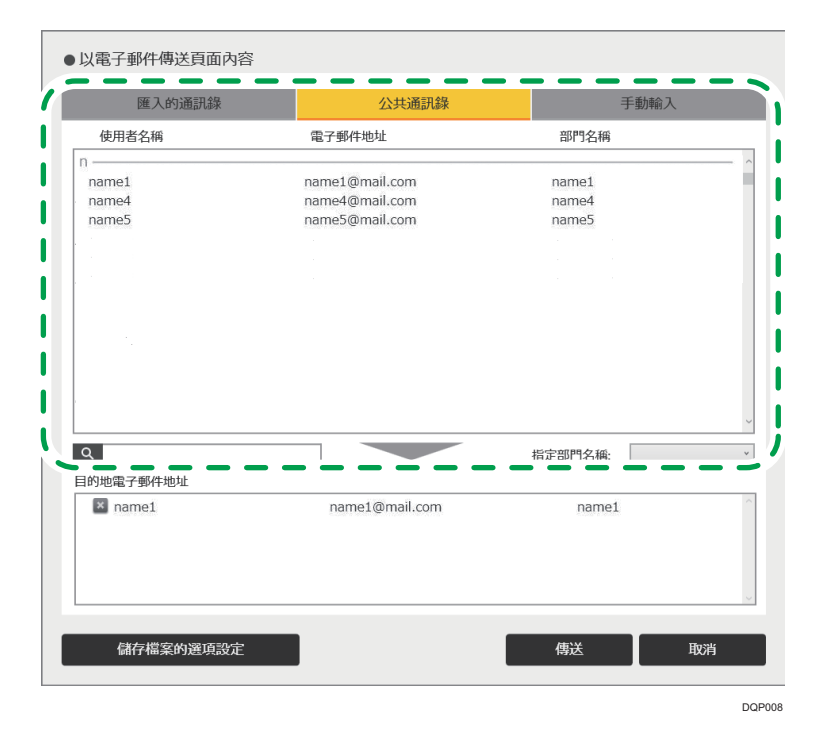

選擇的電子郵件地址已新增到「目的地電子郵件地址」清單。 若要刪除選擇的電子郵件地址,請在清單上觸碰要刪除的電子郵件地址。

**JH** 

- [公共通訊錄]索引標籤只會在指定了使用公共通訊錄的設定時才會出現。
- 即使指定了必要的設定,如果沒有公共通訊錄,仍不會出現[公共通訊錄]索引標籤。
- 即使選擇了使用公共通訊錄的設定,如果在「網路設定」中未選擇[下載公共通訊錄並 進行搜尋],也不會顯示目的地位址。在Q (搜尋圖示)旁的輸入方塊中輸入關鍵字, 以搜尋目的地。

## 手動輸入電子郵件地址

- 1. 在[手動輸入]索引標籤中, 「顯示名稱」中輸入目的地名稱。
- 2. 在「電子郵件地址」中輸入目的地電子郵件地址。 觸碰輸入欄位時,便會顯示觸控鍵盤。 等待觸控鍵盤出現約需 2 秒。

 $\overline{2}$ 

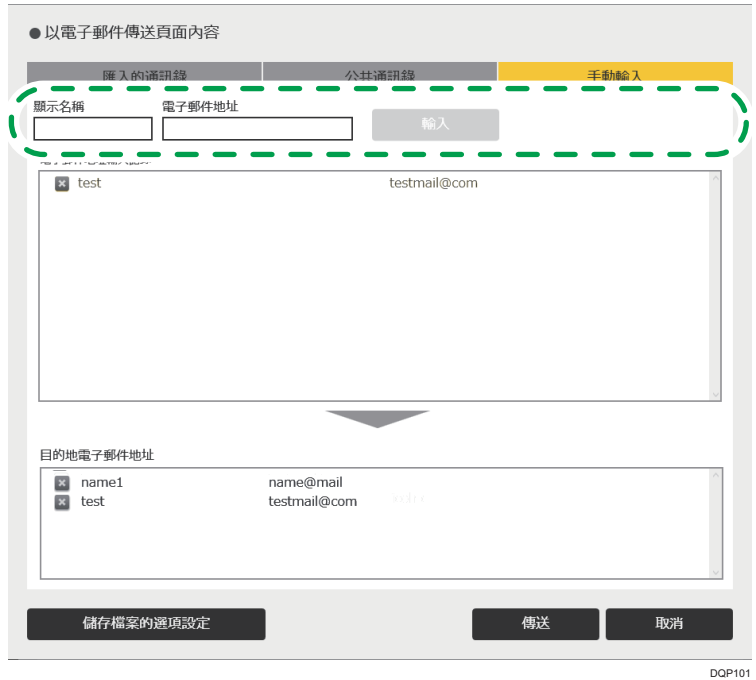

#### 3. 觸碰[輸入]。

目的地的名稱和電子郵件地址已新增到「目的地電子郵件地址」清單。 若要刪除已輸入的電子郵件地址,請在清單上觸碰要刪除的電子郵件地址。

### 從電子郵件地址輸入記錄選擇電子郵件地址

#### 1. 在「電子郵件地址輸入記錄」清單中觸碰目的地的電子郵件地址。

選擇的電子郵件地址已新增到「目的地電子郵件地址」清單。

# 列印

本節說明如何列印頁面。

#### 分重要訊息

- · 列印之前,請進行網路和列印設定。關於進行網路設定方法的詳細資訊,請參閲 [p.138](#page-139-0) [「配置網路設定」。](#page-139-0)關於進行列印設定的方法,詳細資訊請參閲 [p.182 「變更列印設](#page-183-0) [定」。](#page-183-0)
- 以下列出支援列印的印表機機型。
	- 支援 Universal Printer Driver 的印表機或多功能印表機
	- 噴墨印表機

• 寬螢幕多功能事務機

- 關於支援 Universal Print Driver 機型的詳細資訊,請參閱 RICOH 網站上的驅動程式下載 頁面。
- 關於支援的噴墨印表機和寬螢幕多功能事務機,請參閱理光網站或洽詢業務代表。
- 如果您想要使用的印表機,並未出現在印表機的選擇畫面上,請從理光網站下載白板適 用的印表機驅動程式,並安裝到機器上。請使用 USB 記憶體裝置,以利安裝。關於安裝 印表機驅動程式的方法,詳細資訊請參閲 [p.167 「使用 USB 快閃記憶體裝置來更新系](#page-168-0) [統」。](#page-168-0)
- 若要指定噴墨印表機或寬螢幕多功能事務機設定,請從管理員設定顯示的[列印設定]畫 面上選擇[其他]。關於管理員設定的詳細資訊,請參閱 p.133 「開啟管理員設定 」;關 於列印設定的詳細資訊,請參閱 [p.182 「變更列印設定」。](#page-183-0)
- 當您使用以 USB 接頭連接的印表機,而且安裝了較新版本的印表機驅動程式來覆寫印表 機驅動程式時,機器可能會無法辨識印表機。此時,請在[列印設定]畫面(此畫面可從 管理員設定顯示)的[其他]中,刪除對應的印表機圖示。
- ・若使用 RICOH Streamline NX,您必須正確預設環境。關於詳細資訊,請參閱 [p.229](#page-230-0) [「以 RICOH Streamline NX 管理機器」](#page-230-0)。
- 1. 觸碰 (匯入和儲存圖示)。
- 2. 觸碰 [列印]。

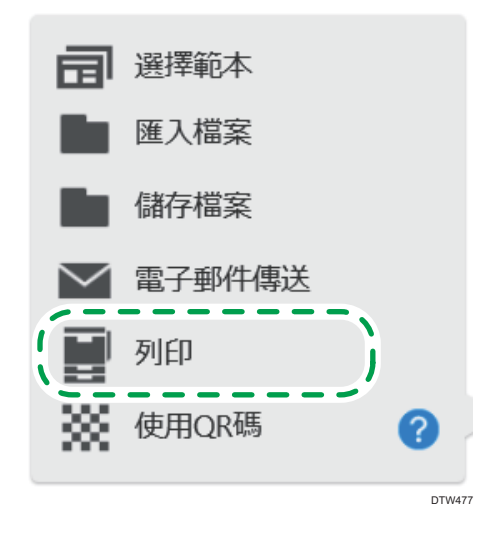

隨即顯示用來指定列印條件的視窗。

 $\overline{2}$ 

#### 3. 指定列印條件。

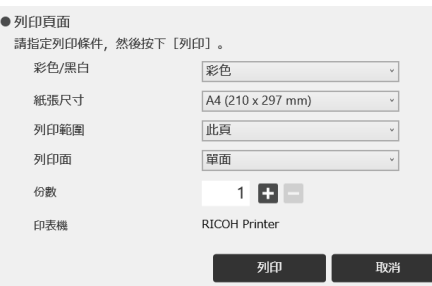

- 若在「列印範圍」中選擇「此頁」,可以只列印所顯示的頁面。
- 當選取多份以上時,將會自動分百百面並印出指定的份數。
- 可用的印表機或多功能事務機將顯示在「印表機」中。

#### 4. 觸碰[列印]。

每一頁會以水平置中格式列印影像和資訊。

## ●註

- 在白板書面開始後大約 2 分鐘的時間內,將無法進行列印。
- 如果在遠端白板開啟時,開啟了用來指定列印條件的視窗,則在共用遠端白板的機器畫 面上,將無法進行任何操作。
- 若要列印頁面,可以透過電子郵件將頁面傳送到多功能事務機。如需詳細資訊,請參閱 [p.63 「指定多功能事務機來列印頁面\(Mail to Print\(以電子郵件傳送\)功能\)」。](#page-64-0)

# 連結智慧型裝置

使用 RICOH Smart Device Connector,您可以從智慧型裝置連接到機器。

若要在機器上顯示智慧型裝置所顯示的檔案,或是將機器上所顯示的頁面儲存到智慧型裝置 中,請從機器掃描智慧型裝置上所顯示的 QR 碼。

1. 觸碰 (匯入和儲存圖示)。

2. 觸碰※[使用 QR 碼]。

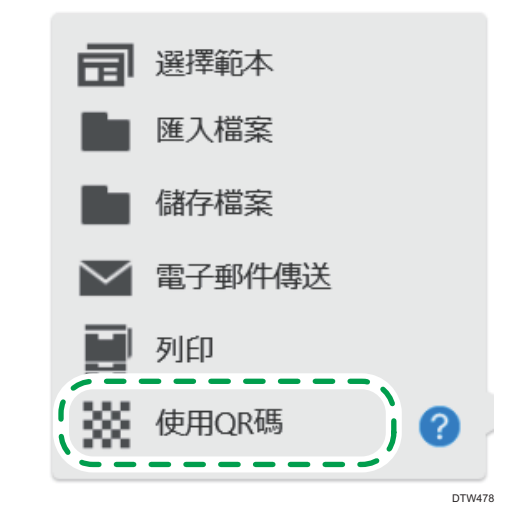

#### 3. 掃描智慧型裝置上的 QR 碼。

當頁面儲存完成,畫面上會出現訊息。

4. 觸碰 QR 碼畫面上的[關閉]。

如果在匯入檔案前,觸碰[關閉],會出現訊息告知您檔案已接收。再觸碰一次[關閉], 取消檔案匯入。

#### ↓註

- QR 碼的有效期限是 10 分鐘,從 QR 碼出現後開始計算。連線碼在有效期限過後就不能 使用。若發生此情況,請重新掃描連線碼。
- 關於掃描 QR 碼方法的詳細資訊,請參閱外部應用程式的操作説明。
- 當外部應用程式傳來多個檔案時,這些檔案會依其匯入的順序顯示。
- 可匯入機器的頁數上限為 100 頁。如果擷取頁面和即將從智慧型裝置匯入的檔案頁面的 總頁數超過 100 頁,只會匯入前 100 頁。
# <span id="page-72-0"></span>3. 連接裝置

本章說明如何顯示來自於影像輸出裝置的影像,以及如何在顯示的畫面上書寫文字或繪製圖 表。

## 可連接到機器的裝置

輸入端子、輸出端子、以及可連接到本機的裝置如下:

#### RICOH Interactive Whiteboard D5520/D6510

以下是擷取卡和控制器的輸入/輸出端子及說明。關於主機的輸入/輸出端子和機器的 其他零件,請參閱 RICOH Interactive Whiteboard D5520/D6510 的「請先閱讀本手冊」。

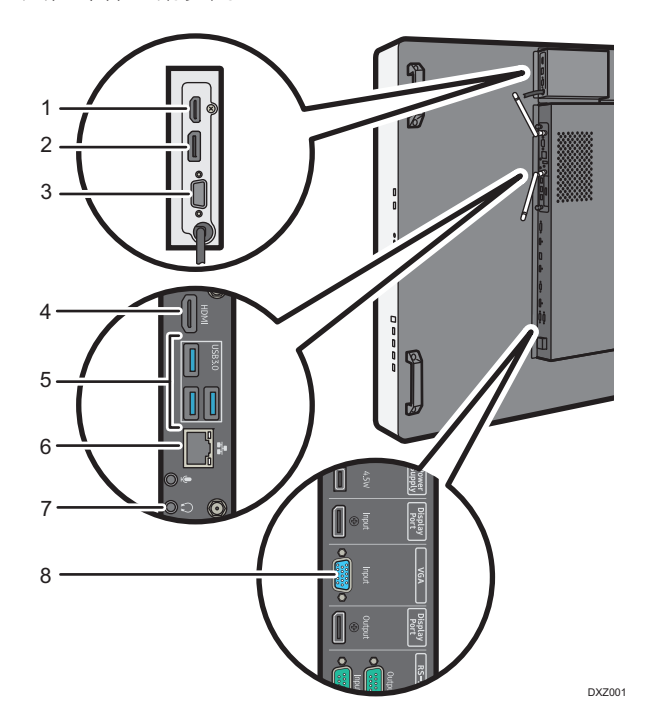

- 1. HDMI Input
- 2. DisplayPort Input

符合 DisplayPort 1.1a

- 3. VGA Input
- 4. HDMI Output
- 5. USB 連接埠
- 6. LAN 連接埠
- 7. Audio Output
- 8. VGA Input

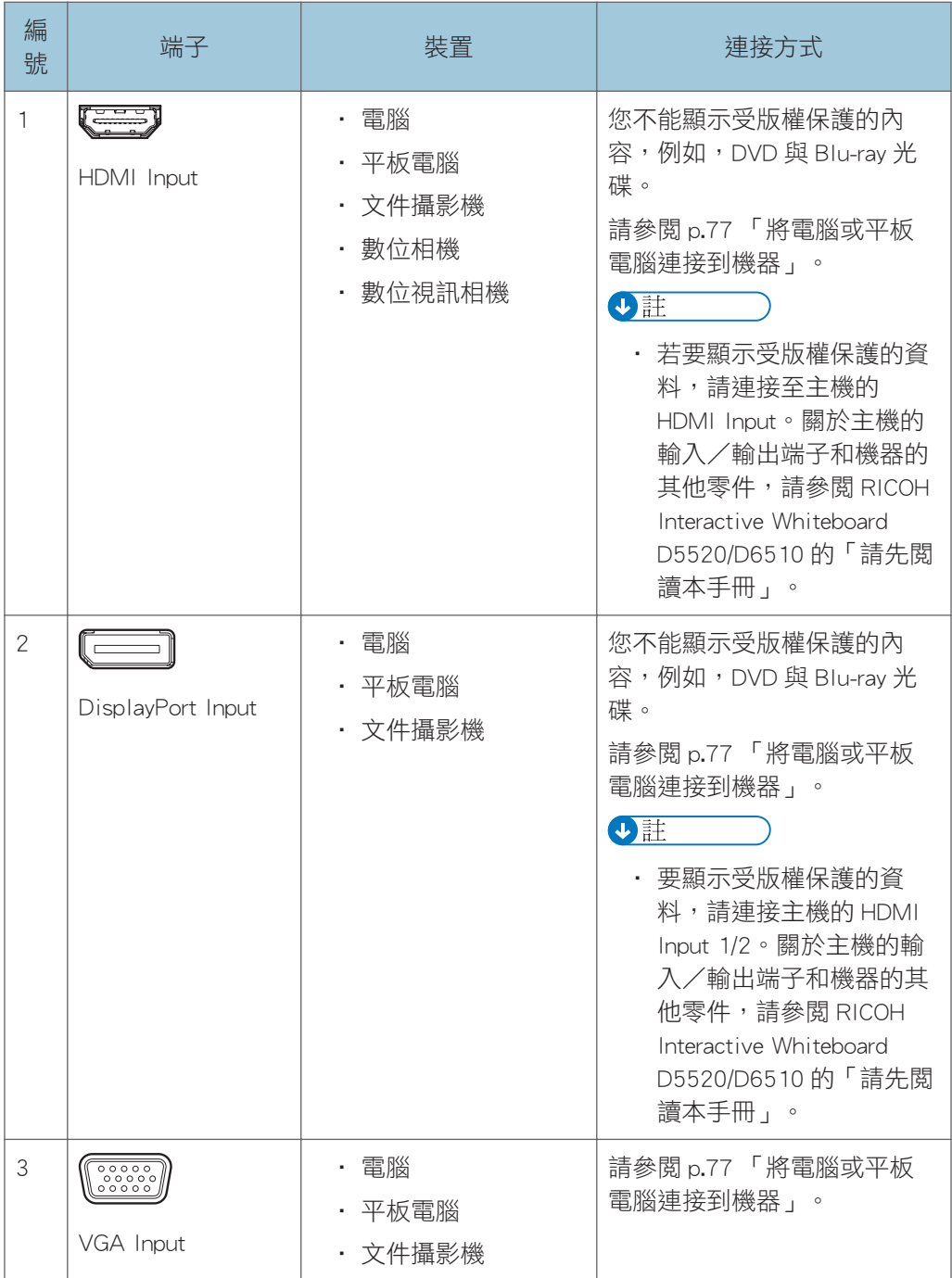

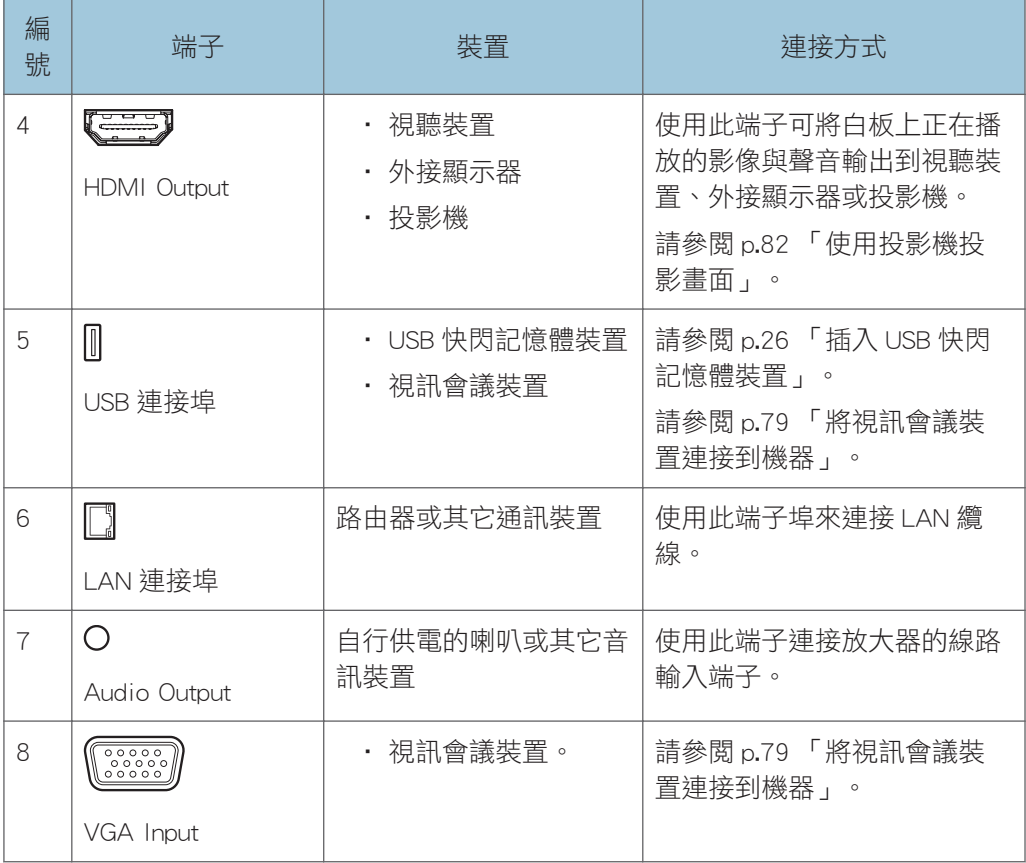

#### RICOH Interactive Whiteboard D8400

以下是擷取卡和控制器的輸入/輸出端子及說明。關於主機的輸入/輸出端子和機器的 其它零件,請參閱 RICOH Interactive Whiteboard D8400 的「請先閱讀本手冊」。

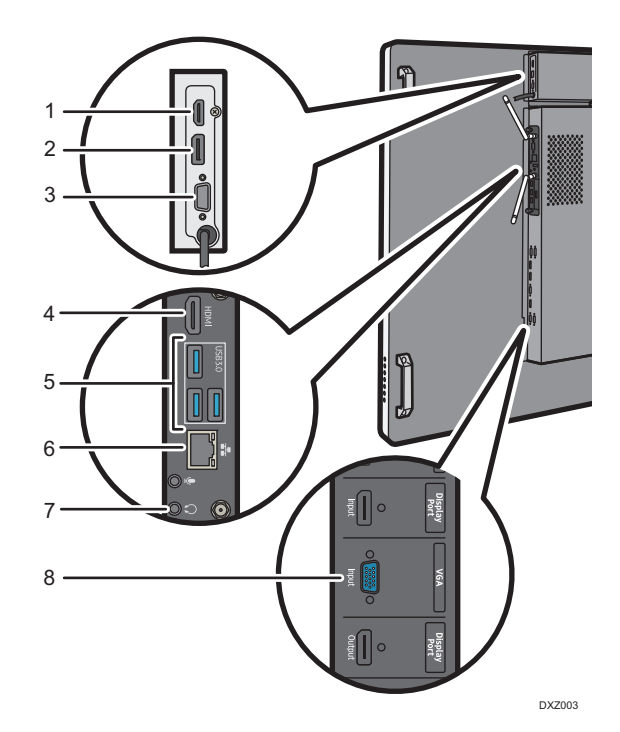

- 1. HDMI Input
- 2. DisplayPort Input

符合 DisplayPort 1.1a

- 3. VGA Input
- 4. HDMI Output
- 5. USB 連接埠
- 6. LAN 連接埠
- 7. Audio Output
- 8. VGA Input

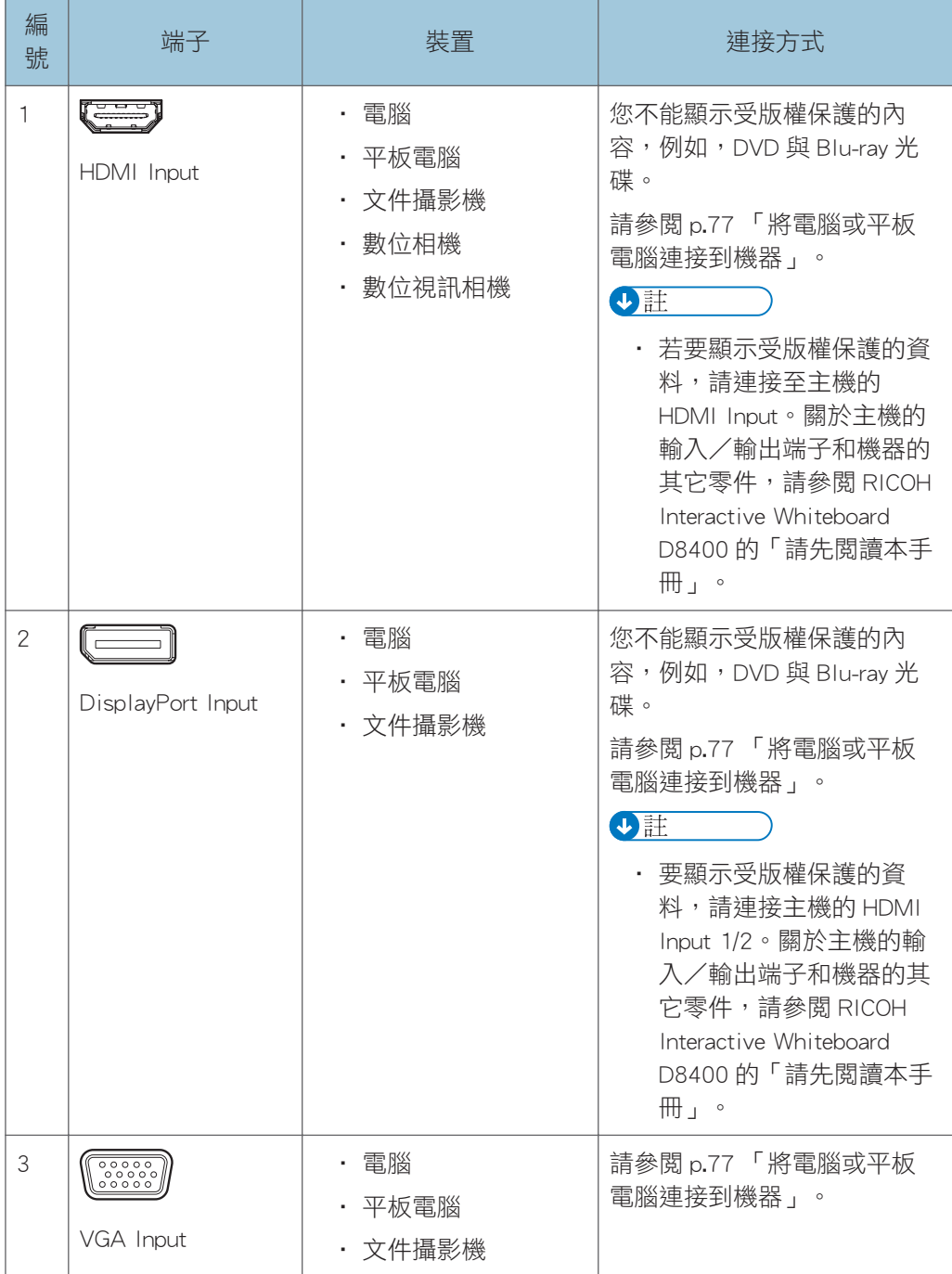

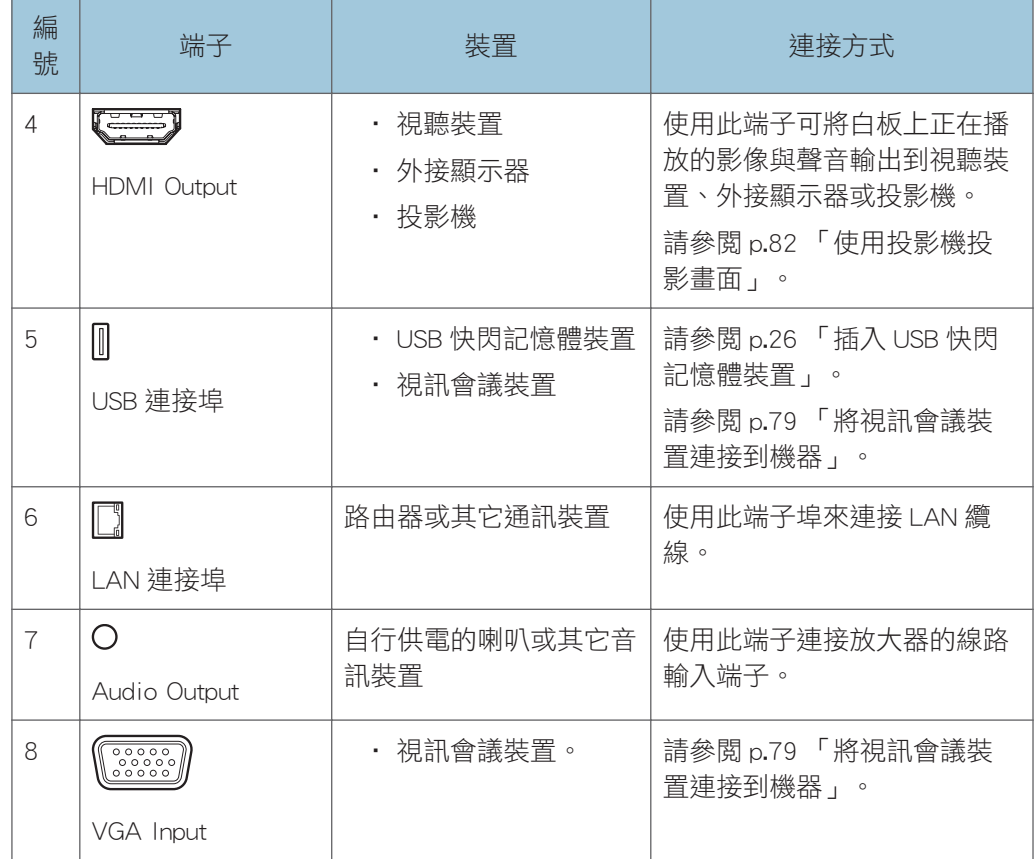

### $\overline{\bullet}$  and  $\overline{\bullet}$

- 關於所支援輸入訊號的詳細資訊,請參閱 [p.243 「機器支援的視訊輸入訊號清單」。](#page-244-0)
- HDMI Input 與 DisplayPort Input 的音訊訊號,會輸出到音訊輸出端子。
- 若有一台以上的裝置連接到輸入端子,將會依以下優先順序處理各端子:HDMI Input、 DisplayPort Input、然後 VGA Input。
- ・若要在機器上顯示外部輸入靜態或視訊影像(非引用用途),您必須自行建立資料,且 您必須擁有版權,或者您必須獲得版權所有人的合法授權,以使用該資料。
- 在顯示從 HDMI、DisplayPort 或 VGA 輸入端子所輸入的影像時,由於各種不同的合成處 理方法(例如,疊覆項目),可能會發生延遲。

## <span id="page-78-0"></span>將電腦或平板電腦連接到機器

您可以將電腦、平板電腦或文件相機連接到機器,並在機器上檢視其螢幕畫面。您也可以使 用觸控筆在顯示畫面上書寫文字或繪製圖表。

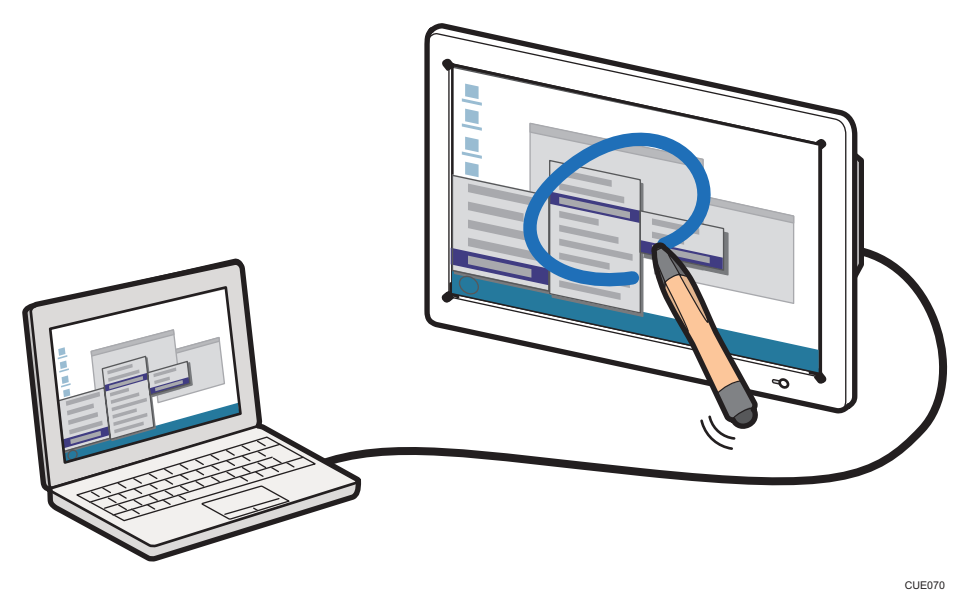

您可以將外部輸入影像上的書寫文字與繪製圖表擷取為「擷取頁面」。

擷取頁面會新增到頁面清單。您可以繼續書寫等操作。

若在操作擷取頁面時觸碰 「切換外部輸入」圖示,影像輸出裝置的畫面會即時顯示。

多台裝置連接到機器時,若要將螢幕顯示的裝置影像切換到其它影像,請觸碰 「切換外部 輸入」圖示。您可以從「切換外部輸入」圖示顯示的字母查看顯示的是哪個裝置影像。關於 圖示的詳細資訊,請參閱 [p.18 「互動白板上顯示的圖示」。](#page-19-0)

本節說明如何顯示電腦畫面,並在畫面上書寫文字或繪製圖表。

#### $\overline{\mathbf{U}}$

- 在「白板細節設定」下,您可以將機器設定為畫面內容有任何變動即自動顯示電腦畫 面。關於詳細資訊,請參閲 [p.129 「變更細節設定」。](#page-130-0)
- 1. 將電腦連接到位於顯示幕旁邊的以下其中一個輸入端子:

關於連接外部裝置的輸入端子,請參閱 [p.71 「可連接到機器的裝置」](#page-72-0)。

2. 切換雷腦上的視訊輸出, 以在機器畫面上顯示雷腦畫面。

若要對電腦上的影像輸出進行切換,在按下合滴的功能鍵時,請同時按住[Fn]鍵不放。 關於按鍵組合的資訊,請參閱您所使用電腦的手冊。

3. 使用觸控筆在機器畫面上書寫文字或繪製圖表。

4. 若要將白板畫面擷取到頁面,請觸碰 2 (匯入到頁面圖示)。

擷取頁面會新增到頁面清單的最後,並顯示在畫面上。

●註

- 若在畫面上開始書寫,會出現訊息提示您擷取畫面。要擷取畫面,請觸碰 [匯入到頁 面]。若要繼續操作不擷取書面,請觸碰[×]關閉訊息。您可以選擇要啟用或停用訊息。 關於詳細資訊,請參閱 [p.129 「變更細節設定」。](#page-130-0)
- 要在匯入畫面後書寫文字或繪製圖表,也可以觸碰 2 ( 匯入到頁面圖示 ) 。
- 如果已經有 100 個擷取頁,則無法使用◘ ( 匯入到頁面圖示 ) 。
- 如果所有頁面有筆觸總數為 90,000、有完美複製輸入文字、圖表與戳記,就不能使用◘ (匯入到頁面圖示)。
- 切換到外部輸入影像時,可能會顯示「NO SIGNAL」訊息。
- 當 HDMI 轉換器連接到白板,而且有裝置連接到此轉換器時,在白板上會顯示黑色畫 面。若要在有裝置連接到轉換器時,讓白板顯示幕成為白板畫面,請勾選[Enable HDMI Converter Support Mode]核取方塊。關於詳細資訊,請參閱 [p.169 「變更系統設定」。](#page-170-0)

## <span id="page-80-0"></span>將視訊會議裝置連接到機器

本機器可做為視訊會議的監視器使用。

• 您可以將視訊會議裝置連接至機器,並利用本機的電腦畫面共用應用程式軟體(RICOH UCS), 在視訊會議中共用機器的書面。

#### 日參考

- 若要改為使用 RICOH UCS 功能,而非將視訊會議裝置連接至機器,來進行視訊會議, 請參閱 [p.83 「使用 RICOH UCS 功能」。](#page-84-0)
- 使用遠端白板功能,即可與透過網路連接的其它裝置,共用畫面上所顯示的筆記或文 件。關於在遠端白板上共用畫面的詳細資訊,請參閲 p.113 「遠端白板概覽 」。

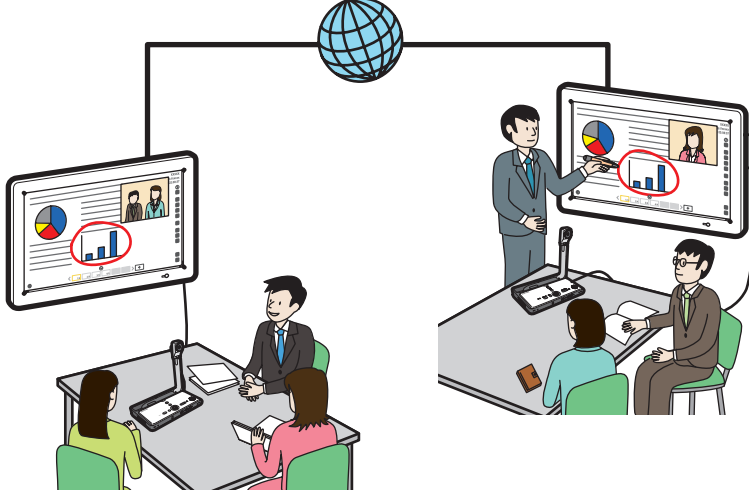

DHG567

#### 連接視訊會議裝置(RICOH UCS 畫面共用)

視訊會議裝置的連接方法如下:

#### 1. 關閉視訊會議裝置。

#### 2. 將視訊會議裝置連接到顯示器側邊的 VGA Input 或 HDMI Input。

關於連接外部裝置的輸入端子,請參閱 [p.71 「可連接到機器的裝置」](#page-72-0)。

3. 開啟視訊會議裝置。

視訊會議裝置的影像可以如下顯示:

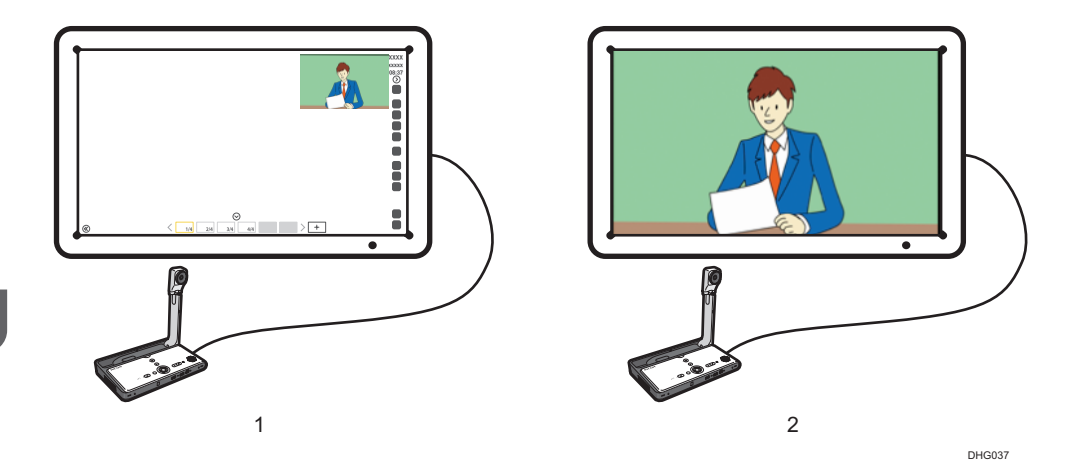

#### 1. 子視窗顯示

您可以在畫面右上方的子視窗中操作機器,顯示視訊會議裝置的影像。 您可以按下位於顯示器側邊或正面的[輸入]按鈕,然後從選單中選擇「PIP」,來在子視窗中顯示 影像。您也可以按下遙控器上的[PIP]按鈕,來在子視窗中顯示影像。

#### 2. 全螢幕顯示

若要以全螢幕展開影像或隱藏影像,請按下位於顯示器側邊或正面的[輸入]按鈕。

#### $\overline{\bullet}$  if  $\overline{\bullet}$

- 若機器正在辨識視訊會議裝置,將會顯示相關訊息。若機器成功辨識裝置,將會顯示開 始螢幕共用的確認畫面。
- 您無法在來自視訊會議裝置的影像輸入上書寫。
- 您不能在白板應用程式或錄製為擷取頁面中使用來自視訊會議裝置的影像輸入。
- 關於如何使用視訊會議裝置的詳細資訊,請參閱您所使用裝置的手冊。
- 如果主操作面板因為子視窗而被隱藏, 清觸碰⑧ (移動主操作面板圖示), 然後移動主 操作面板。
- 您可移動所顯示的子視窗。關於移動子視窗方法的詳細資訊,請參閱 [p.242 「調整顯示](#page-243-0) [幕」。](#page-243-0)
- 本機會在視訊裝置的影像放大為全螢幕顯示時,自動調整其顯示範圍。關於調整顯示位 置方法的詳細資訊,請參閱 [p.242 「調整顯示幕」。](#page-243-0)
- 使用 RICOH UCS 畫面共用功能時,可以接收到下列裝置或應用程式中所顯示的畫面。 所接收到的畫面會顯示於機器的子視窗中。
	- 使用 RICOH UCS 畫面共用功能的白板
	- 使用 RICOH UCS 功能的白板
	- RICOH Unified Communication System for Windows 或 RICOH Unified Communication System for Mac

• 視訊會議裝置

## 在視訊會議中共用白板畫面

您可使用機器的電腦畫面共用應用程式軟體,在視訊會議中共用機器畫面。(RICOH UCS 畫 面共用)

#### 1. 透過 USB 將視訊會議裝置連接到機器。

關於 USB 連接埠位置的詳細資訊,請參閱 [p.71 「可連接到機器的裝置」。](#page-72-0)

#### 2. 開始視訊會議。

出現共用電腦畫面的確認訊息。

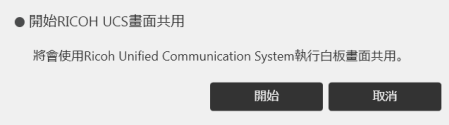

#### 3. 觸碰[開始]。

開始共用機器畫面。

若要取消機器畫面共用,請觸碰[取消]。

要在視訊會議開始後開始共用畫面,請觸碰日(共用圖示)。

#### $\overline{\mathbf{U}}$  if  $\overline{\mathbf{U}}$

- 如果要停止共用機器書面,請觸碰團(共用圖示),然後觸碰[將會停止 RICOH UCS 書 面共用]。
- 若啟用相容模式,就無法共用機器畫面。
- 機器畫面的共用解析度為 720p。
- 下列視訊會議裝置可在視訊會議期間透過 USB 與連接的電腦共用畫面:
	- Ricoh Unified Communication System S7000/P3500/P3000/P1000
- 若多台視訊會議裝置連接到機器,機器畫面只會顯示第一台連接裝置的畫面。
- 共用視訊會議的白板畫面時,不能共用子視窗顯示畫面。
- 如果視訊會議裝置不支援在白板的管理員設定中所指定的語言,即無法使用 RICOH UCS 畫面共用功能。

## <span id="page-83-0"></span>使用投影機投影畫面

您可將支援 Full-HD 的投影機連接到本機,以投影畫面。

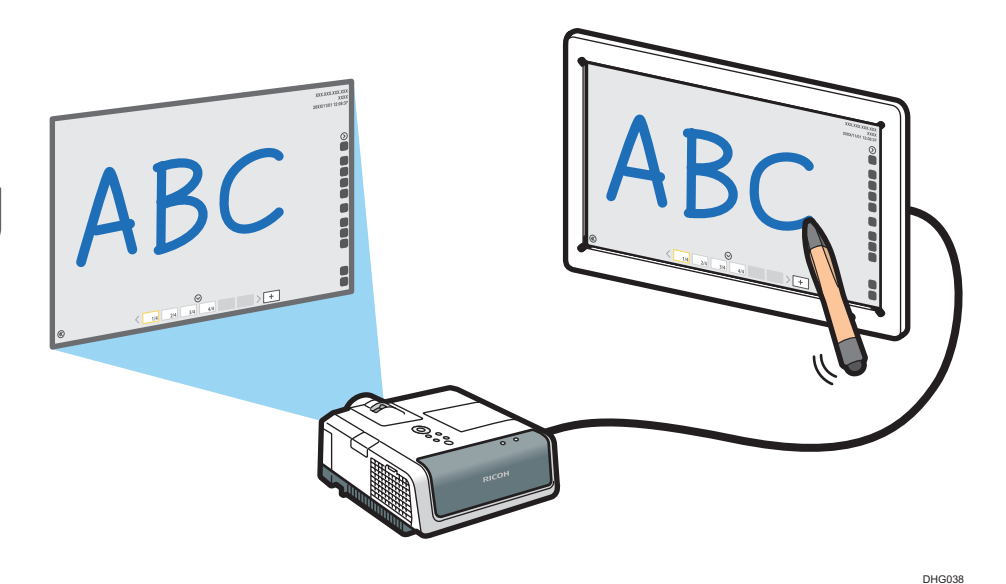

#### ☆重要訊息

#### • 機器不能與類比輸入端子連接,例如,投影機的 VGA 輸入。

建議使用支援 Full-HD 的 Ricoh 投影機與機器搭配。支援的機型如下:

- PJ WX3231N/X3241N
- PJ WX3340N/WX3340/X3340N/X3340
- PJ WX4130N/WX4130
- PJ WX4240N/X4240N
- PJ WX4141/WX4141N/WX4141NI
- PJ WX5350N/X5360N
- PJ WX5361N/X5371N
- RICOH PJ X3351N/WX3351N
- RICOH PJ X4241N/WX4241N
- 1. 將投影機連接到機器側邊的輸出端子。

關於連接外部裝置的輸入端子,請參閱 [p.71 「可連接到機器的裝置」](#page-72-0)。

2. 投影畫面。

關於如何使用投影機來投影畫面的詳細資訊,請參閱投影機的手冊。

# <span id="page-84-0"></span>4. 連接至視訊會議

本節說明如何將本機當作視訊會議裝置使用,以連接至視訊會議。

## 使用 RICOH UCS 功能

本機可用於進行 RICOH Unified Communication System(RICOH UCS)形式的視訊會議。

#### 分重要訊息

- RICOH UCS 功能僅供 RICOH UCS 服務使用者使用。關於 RICOH UCS 的詳細資訊,請向 購機經銷商或業務代表洽詢。
- 若要使用 RICOH UCS 功能,將需要指定視訊會議設定。關於詳細資訊,請參閲 [p.184](#page-185-0) [「變更視訊會議設定」。](#page-185-0)
- 您不能從機器的管理員設定配置視訊會議設定。若要指定設定,請使用管理員設定網 頁。

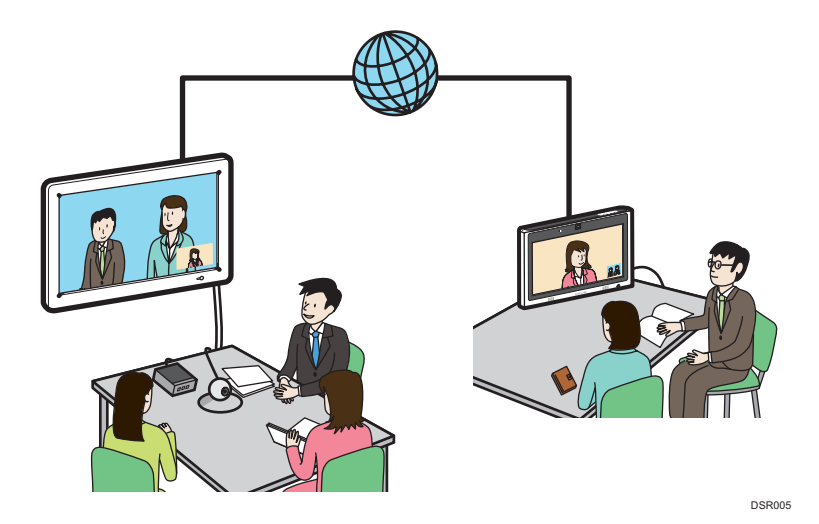

#### 本機的功能

• 進行會議

本機可用於連接或回覆遠端聯絡人,以利召開會議。

• 共用螢幕

您可與同樣連線至會議的第三方共用本機所連接的白板畫面或電腦螢幕。

- 核准登錄要求 您可核准其他聯絡人的登錄要求,將他們新增至聯絡人清單。
- 更新韌體 您可更新 RICOH UCS 功能的韌體。

#### ●註

- 啟用 UCS 模式時,無法從白板指定下列項目。如有需要,請在 RICOH Unified Communication System for Windows 中指定這些設定。
	- 變更帳戶資訊
	- 重新登錄密碼
	- 登錄新聯絡人或編輯或刪除聯絡人
- 使用 RICOH UCS 功能時,可以接收下列裝置或應用程式中所顯示的畫面。接收到的畫 面會顯示於機器的會議畫面上。
	- 使用 RICOH UCS 畫面共用功能的白板
	- 使用 RICOH UCS 功能的白板
	- RICOH Unified Communication System for Windows 或 RICOH Unified Communication System for Mac
	- 視訊會議裝置

## 安裝需求

#### 避免音質失真

- 請勿在麥克風或喇叭附近放置可能會導致音質失真的物品。
- 阻擋麥克風與喇叭可能會導致音質失真。
- 請勿將投影機或電腦等會產生雜訊的裝置放在機器附近。
- 在會產生回音的房間內使用機器時,請盡量在會議期間降低音量,以避免回音。
- 請確保機器與牆壁間留有足夠空間。
- 請勿將本機與另一方的裝置放得太近,例如,不需透過喇叭,即可聽到另一方聲音 的位置。
- 請勿在會議期間移動機器。
- 如果要使用外接麥克風和喇叭,關於如何使用裝置的詳細資訊,請參閱相關手冊。
- 使用外接麥克風喇叭時,遠離機器排氣口。
- 外接麥克風、喇叭太靠折排氣口,可能導致音訊品質失真。

#### 關於網路環境

- 網路環境不佳可能導致會議期間視訊串流延遲。
- 使用無線網路時,依使用機器的環境而定,通訊品質可能受到影響,或是通訊可能 中斷。如果發生狺些問題,請改用有線網路。要切換至有線網路,您必須先關閉機 器,然後重新開機。
- 使用無線網路時,無線電、電磁波干擾或收訊不佳,可能會導致會議期間發生以下 問題:
- 視訊串流延遲。
- 視訊停止。
- 另一方音訊中斷。
- 視訊與音訊同步失真。
- 音質失真。
- 會議自動結束或中斷。
- 共用電腦畫面時,發生視訊串流延遲。
- 看不到自己與另一方的視訊,只聽得到音訊。
- 變更畫面配置時,畫面影像無法正常顯示。
- 聯絡人清單或聯絡人狀態不會出現,或要花比預期更長的時間,才會顯示出 來。
- 嘗試更新體失敗,或更新需要很長時間,才能完成。
- 機器無法啟動。
- 無法連接到另一方。

如果發生上述其中一個問題,請執行下列其中一個動作。請依無線網路環境決定要 執行的動作:

- 如果 IEEE802.11b 與 IEEE802.11g/n 在同一個無線網路環境中,系統可能會先 使用 IEEE802.11b 連線。機器的線路速度建議為 1 Mbps。若要讓機器以穩定的 線路速度運作,建議在只有 IEEE802.11g/n 的無線網路環境中使用。
- 避免多個無線 LAN 標準的環境。
- 關閉所有未使用的無線網路或無線電裝置。
- · 如果環境中有多台裝置支援 IEEE802.11n,請以單一頻道使用 IEEE802.11n。
- 請在收訊穩定的環境中使用機器,務必確認機器與存取點之間的距離,並查看 有無障礙物。
- 如果環境中有多個無線 LAN 標準,請變更存取點頻道。每個 LAN 標準的頻道 設定之間至少要間隔五個頻道。例如,將一個標準設定為頻道 1,另一個就要 設定為頻道 6。
- 盡量使機器遠離導電性高的物體,如金屬。
- 本無線產品使用 2.4 GHz 頻段。確認沒有工業、科學或醫療設備也在使用相同 頻率的頻段,如微波爐,否則,將產生干擾,導致通訊不穩。使用機器前,請 確認附近沒有可能會造成干擾的設備。
- 如果您受到無線電干擾或遭遇其它無線網路問題,請聯絡支援中心。

### 使用前準備事項

本節說明使用 RICOH UCS 功能的必要前置作業。

#### ☆重要訊息

• 若是第一次使用 RICOH UCS 功能,請務必變更密碼,並在 RICOH Unified Communication System 設定中登錄電子郵件地址。

· 若 RICOH UCS 功能需要更新,將會顯示相關訊息。根據訊息更新 RICOH UCS 功能。

• 請勿在 RICOH UCS 功能更新時關機。

#### 指定視訊會議設定

在管理員設定網頁的視訊會議設定中,勾選[使用 RICOH UCS 功能]核取方塊,然後輸入 您的聯絡 ID 和密碼。

關於視訊會議設定的詳細資訊,請參閱 [p.184 「變更視訊會議設定」。](#page-185-0)

#### 變更密碼並登錄電子郵件地址

若是第一次透過帳戶使用 RICOH UCS,請先變更初始密碼,並在 RICOH Unified Communication System 設定中登錄電子郵件地址。

您可透過視訊會議設定的[打開帳戶設定],存取 RICOH Unified Communication System 設 定。

#### 登錄與會者(聯絡人)

在 RICOH Unified Communication System 設定中登錄與會者(聯絡人)。

向聯絡人傳送登錄要求。若要求通過核准,就能登錄聯絡人。關於詳細資訊,請參閱 RICOH Unified Communication System 設定中的說明。

本機也可用於核准其他聯絡人提出的登錄要求。收到登錄要求時,將顯示訊息。根據訊 息查看聯絡人,並視狀況核准登錄要求。

#### 調整相機

您可以使用轉盤來調整相機的方向。

關於轉盤的詳細資訊,請參閱「安裝指南」。

#### 連接裝置(若使用外接裝置)

您可將外接相機、麥克風或喇叭連接至本機。

關於連接各類外接裝置方法的詳細資訊,請參閱 p.71 「可連接到機器的裝置 」。

關於如何透過藍牙來連線到外接裝置的詳細資訊,請參閱 [p.185 「透過藍牙來管理已連](#page-186-0) [線的裝置」。](#page-186-0)

#### 切換至 RICOH UCS 模式

您可以使用浮動工具列,將畫面顯示模式切換至 RICOH UCS 模式。關於詳細資訊,請 參閱 [p.15 「畫面配置」](#page-16-0)。

#### 指定設定

在與會議聯絡人連線前,您必須先指定音訊和相機設定。關於詳細資訊,請參閱 [p.89](#page-90-0) [「指定設定」。](#page-90-0)

### 舉行會議

#### 呼叫聯絡人

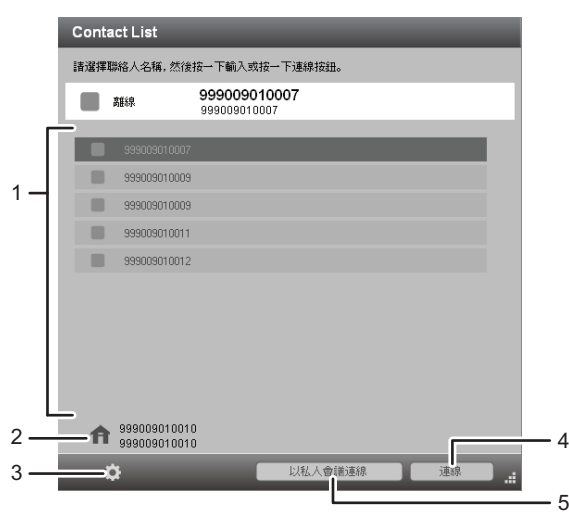

TW DSR003

#### 1. 聯絡人清單

從這張清單中選擇與會者(聯絡人)。 您可以選擇任何顯示 。

#### 2. 您自己的聯絡資訊

查看聯絡人姓名和聯絡識別碼。

3. 設定按鈕

關於詳細資訊,請參閱 [p.89 「指定設定」。](#page-90-0)

4. 連線按鈕

呼叫選擇的聯絡人,以召開會議。

#### 5. 以私人會議連線按鈕

您可以限制與會人數。 事先決定四位數會議代碼,並告知其他與會者(聯絡人)。 一旦會議開始,便無法限制與會人數。 若要加入的會議有人數限制且已經開始,必須取得會議代碼才能加入。

### 回覆來電

若有來電,將會顯示來電對話方塊。查看來電者並回電。

## 會議期間可使用的功能

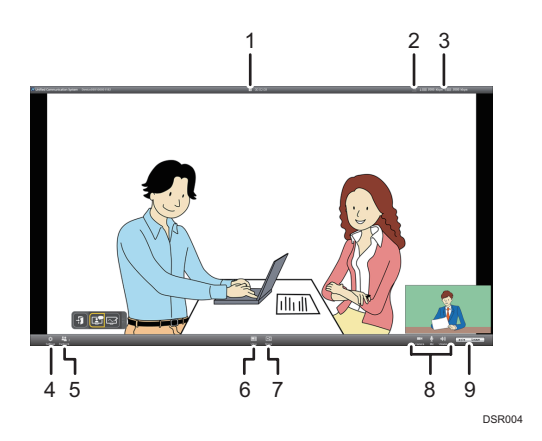

#### 1. 机人會議圖示

此圖示將於與會人數受到限制的會議期間顯示。

2. 網路頻寬受限圖示

此圖示將於所用網路頻寬受到限制時顯示。

3. 川 2000 kbps 1 1 50 kbps 頻實狀態

顯示收訊的網路頻寬(■)和傳送(■)。您可以檢查所使用的網路環境是否符合本機的運作環 境要求,並確認是否可正常舉行會議。

### 4. 图 設定按鈕

使用此按鈕來配置設定。 關於詳細資訊,請參閱 [p.89 「指定設定」。](#page-90-0)

5. 2 與會者

顯示與會人數。

#### 6. 檢視按鈕

使用此按鈕將畫面變更為以下其中一種配置:

•

其他聯絡人視訊會顯示在大型視窗。您的視訊會出現在畫面右下角的小型視窗。

### ∙ ∤∙

對方的視訊會顯示在大型視窗,您及其他聯絡人的視訊會出現在小型視窗。

•

您的視訊會以全螢幕顯示。

## •

所有聯絡人的視訊(包含您)會以相同大小的視窗顯示。

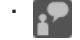

<span id="page-90-0"></span>對方的視訊會以全螢幕顯示。

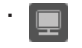

只會顯示共用的白板畫面。此按鈕只能在畫面共用時使用。

### $7.$  图 共用按鈕

使用此按鈕,即可與其他與會者共用白板畫面。 螢幕共用期間,所選螢幕的顯示內容將會顯示在其他與會者的螢幕上。

#### 8. 图 相機按鈕/ 9 麥克風按鈕/ 9 音量按鈕

可調整音訊音量,並讓麥克風暫時靜音。 您也可以暫時停用相機。

 $9.$   $\rightarrow$  Leave 離開按鈕

使用此按鈕即可離開會議。

●註

- 可顯示最多 9 位聯絡人的視訊,包括您的。
- 顯示內容視所連線的人數而有不同。

## 指定設定

您可在設定畫面中指定以下設定。

#### 音訊/視訊索引標籤

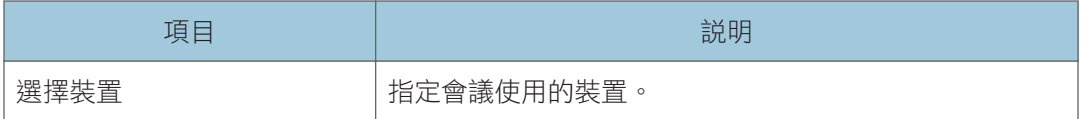

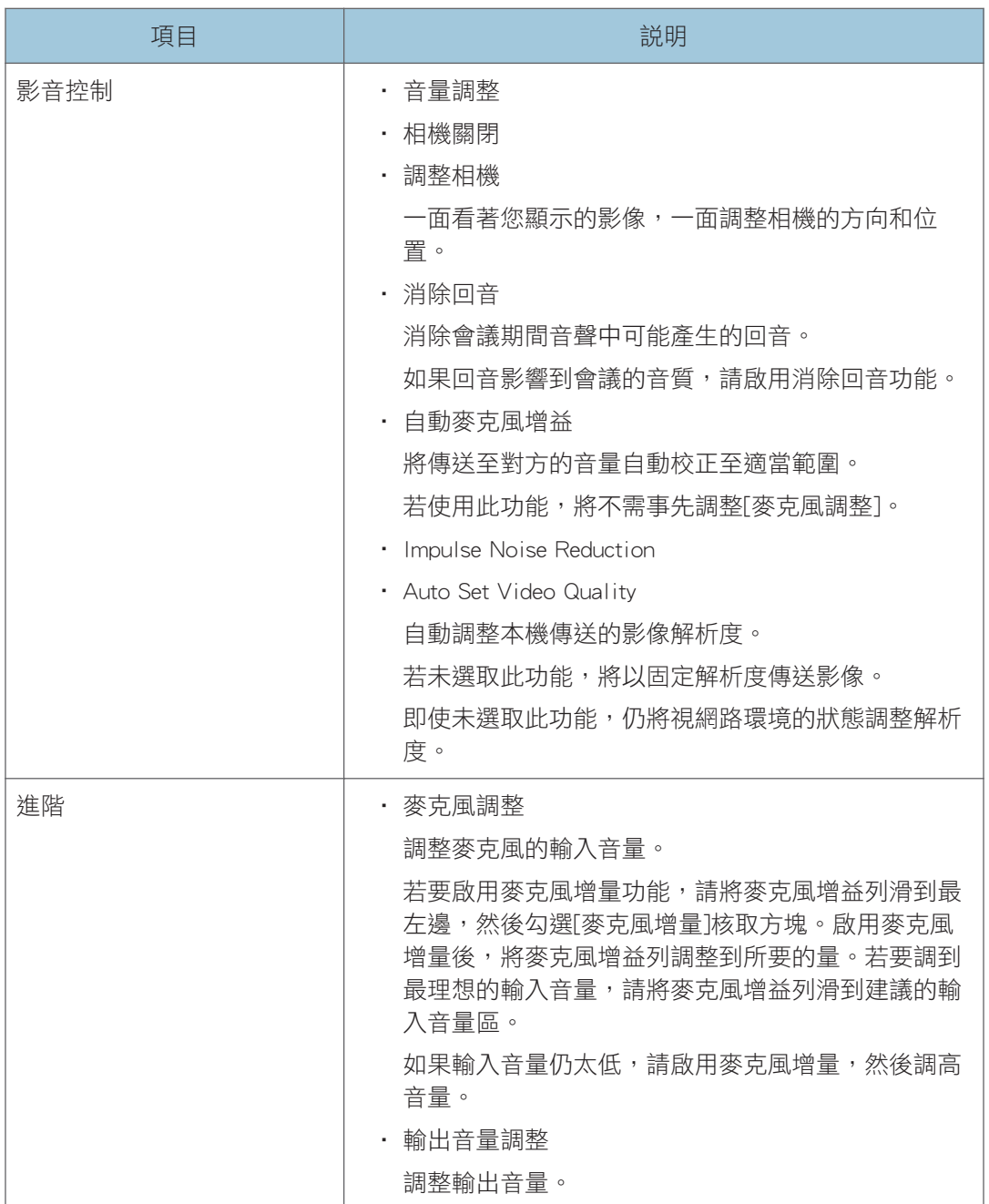

## 網路設定索引標籤

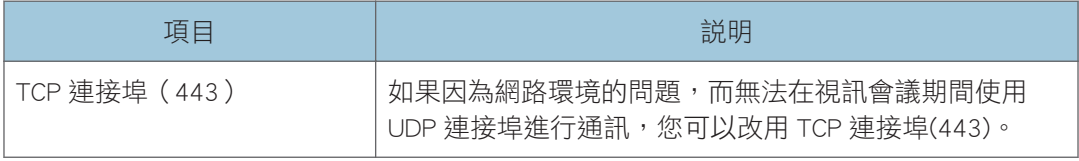

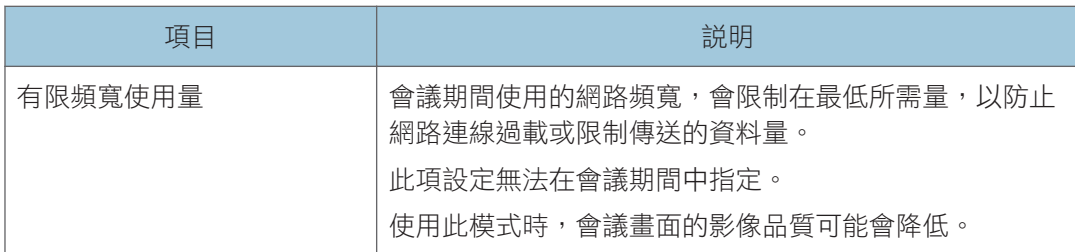

### 一般索引標籤

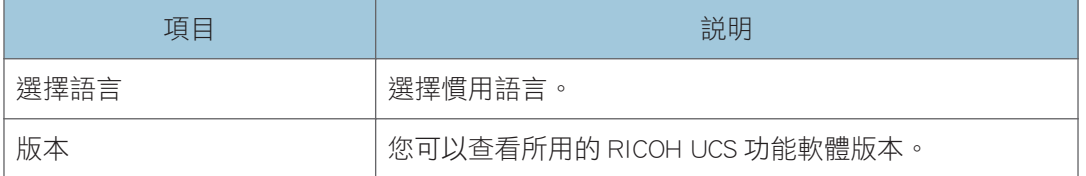

### 其他索引標籤

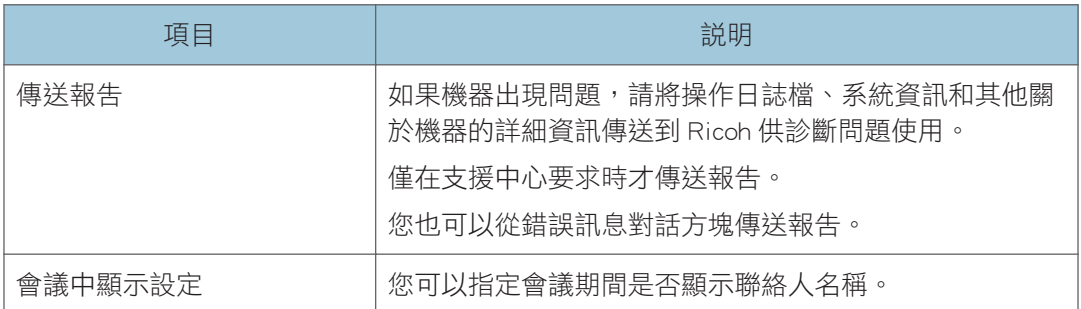

 $\overline{4}$ 

# 5. 使用機器的網頁

本章說明您可在機器的網頁上執行的操作,以及如何存取網頁。

## 在網頁上所能執行的功能

#### 檢視遠端白板

您可以檢視開放的遠端白板工作階段的內容。

關於詳細資訊,請參閱 [p.123 「從網頁瀏覽器加入」。](#page-124-0)

#### 下載暫存檔案

您可以下載暫存檔案。關於詳細資訊,請參閱 [p.96 「下載暫存檔案」](#page-97-0)。

#### 管理暫存檔案

您可以管理本機上全部暫存檔案。關於詳細資訊,請參閱 [p.98 「管理暫存檔案」](#page-99-0)。

#### 下載 IWB Remote Desktop Software

在電腦上安裝 IWB Remote Desktop Software 後,您可以透過網路在機器上顯示電腦的書 面。您也可以從機器的畫面來操作電腦。

關於如何下載軟體的詳細資訊,請參閱 [p.104 「下載 IWB Remote Desktop Software」。](#page-105-0)

#### 下載 RICOH Interactive Whiteboard Client

在 Windows PC、Android 或 iOS 智慧型裝置上,安裝 RICOH Interactive Whiteboard Client 後, 您即可加入白板上所主持的遠端白板 ( 遠端會議 ) 。RICOH Interactive Whiteboard Client 的 Windows 或 Android 作業系統版本,可從網頁的選單中下載。

取決於您所使用的作業系統,下載 RICOH Interactive Whiteboard Client 的程序可能有所 不同。關於詳細資訊,請參閱「RICOH Interactive Whiteboard Client 入門指南」。

#### 開啟管理員設定

您可以配置機器設定,例如:網路設定、調整系統時鐘。關於詳細資訊,請參閱 [p.100](#page-101-0) [「開啟管理員設定」。](#page-101-0)

#### 查看關於 Windows 更新項目的資訊

您可以查看是否有適用於本機的任何 Windows 更新項目,以及上次進行 Windows 更新 的日期和時間。

#### 重新啟動或關閉機器

您可以透過網頁來重新啟動或關閉機器。存在適用的 Windows 更新項目時,您可以選 擇在重新啟動或關閉機器之前,是否執行這些更新項目。關於詳細資訊,請參閱 [p.101](#page-102-0) [「從機器的網頁來重新啟動或關閉機器」。](#page-102-0)

## <span id="page-95-0"></span>顯示首頁

若要存取本機的網頁,需要下列其中一種網頁瀏覽器:

- Internet Explorer 11
- Microsoft Edge
- Firefox
- OS X 的 Safari
- $\cdot$  iOS  $\text{f}$  Safari $^{*1}$
- Android 的 Chrome<sup>\*2</sup>
- Windows 的 Chrome
- \*1 只適用於 iPad。不支援 iPhone。
- \*2 只適用於平板電腦。不支援智慧手機。

#### 1. 檢查本機畫面頂端所顯示的 IP 位址。

如果未顯示 IP 位址,請使用 (資訊顯示圖示)來顯示 IP 位址。

- 2. 啟動您的網頁瀏覽器。
- 3. 在網頁瀏覽器的 URL 列中,輸入「http:// ( 機器的 IP 位址、主機名稱或完整網域名 稱)/」。

隨即顯示本機的網頁。

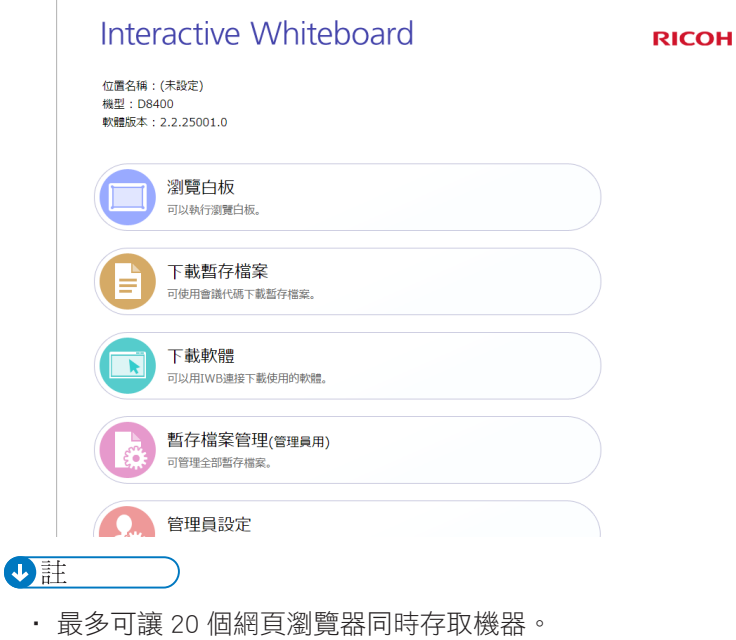

- 
- 您不能在機器電源關閉時存取網頁。
- 如果管理員密碼未從初始設定變更,[管理員設定]雖然會顯示出來,但卻無法存取。變 更管理員密碼。關於變更管理員密碼的詳細資訊,請參閱 [p.133 「管理員設定」。](#page-134-0)
- 您可以使用 LAN 纜線,將機器直接連接到電腦,來存取機器的網頁。如果這麼做,則 需要網路連線的功能(例如,系統更新或連線測試)會無法運作。將機器直接連接到電 腦的步驟如下:
	- 1. 如果電腦已連線到網路,例如,無線 LAN,請中斷電腦與網路的連線。
	- 2. 使用 LAN 纜線來將機器連接到電腦。
	- 3. 如果已啟用機器的[網路自動設定]這項設定,請針對電腦上的 DHCP 啟用此設定, 然後繼續進行步驟 1「顯示首頁」。
	- 4. 如果已停用機器的[網路自動設定]這項設定,請針對和指派給白板的 IP 位址屬於同 一個子網路的電腦, 指定其 IP 位址, 然後繼續進行步驟 2「顯示首頁」。例如, 如 果機器的 IP 位址為「192.168.0.1」, 請在電腦上指定「192.168.0.3」。

<span id="page-97-0"></span>下載暫存檔案

分重要訊息

- 若要下載暫存檔案,需提供儲存檔案時所輸入的會議代碼。關於會議代碼的詳細資訊, 請參閱 [p.54 「暫存頁面」](#page-55-0)。
- 1. 用您的電腦來存取本機的網頁。

關於如何存取網頁的詳細資訊,請參閱 [p.94 「顯示首頁」](#page-95-0)。

- 2. 按一下[下載暫存檔案]。
- 3. 輸入會議代碼。

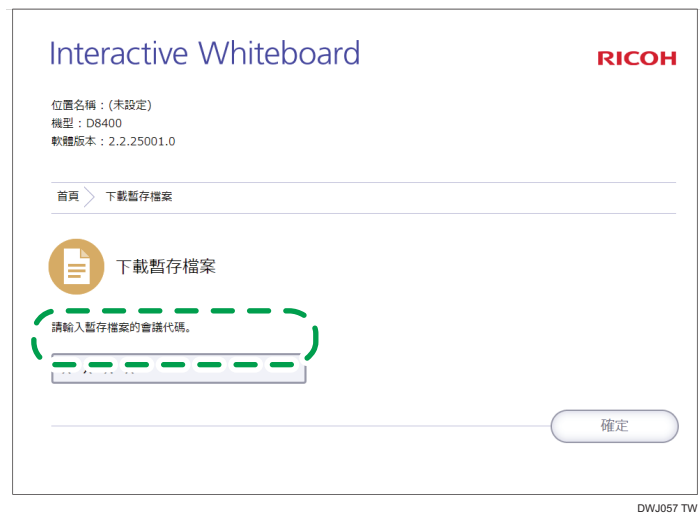

4. 按一下[確定]。

5. 針對想要下載的檔案按一下[下載],然後儲存檔案。

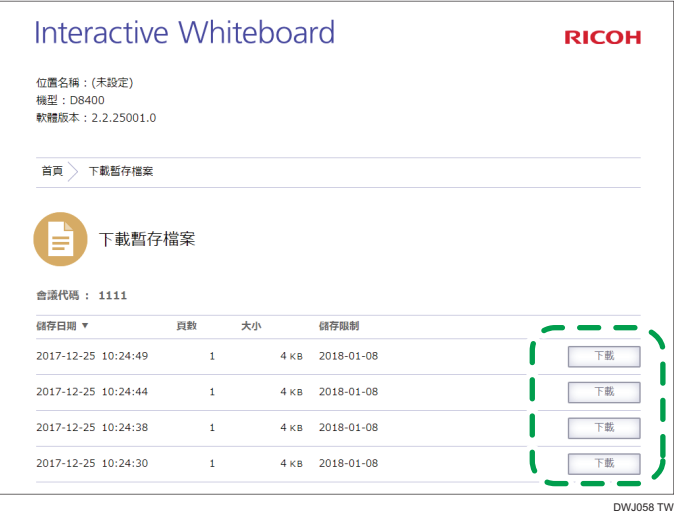

## 小註

• 如果您不知道儲存檔案時所輸入的會議代碼,可以在管理暫存檔案的網頁畫面中,找到 該會議代碼。關於如何管理暫存檔案的詳細資訊,請參閱 [p.98 「管理暫存檔案」](#page-99-0)。

## <span id="page-99-0"></span>管理暫存檔案

1. 按一下網頁首頁上的[暫存檔案管理(適用於管理員)]。

2. 在密碼輸入欄位中,輸入管理員密碼。

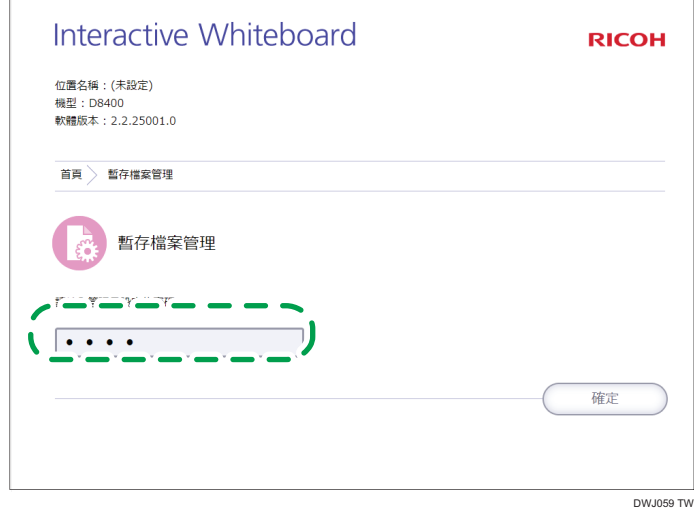

3. 按一下[確定]。

隨即顯示暫存檔案管理畫面。刪除或下載所需要的檔案。

- $\overline{\mathbf{0}}$  if  $\overline{\mathbf{0}}$ 
	- 無指定會議代碼的暫存檔案只能在「暫存檔案管理」畫面上管理。
	- 自動暫存是補充功能,強制終止機器運作可能會導致暫存檔案潰失。若要儲存頁面,請 輸入該頁面的會議代碼,然後暫存到機器,或儲存在共用資料夾或 USB 快閃記憶體裝 置。有關詳細資訊,請參閱 [p.51 「儲存頁面」](#page-52-0)。

#### 檢視暫存檔案管理畫面

 $\overline{a}$ 

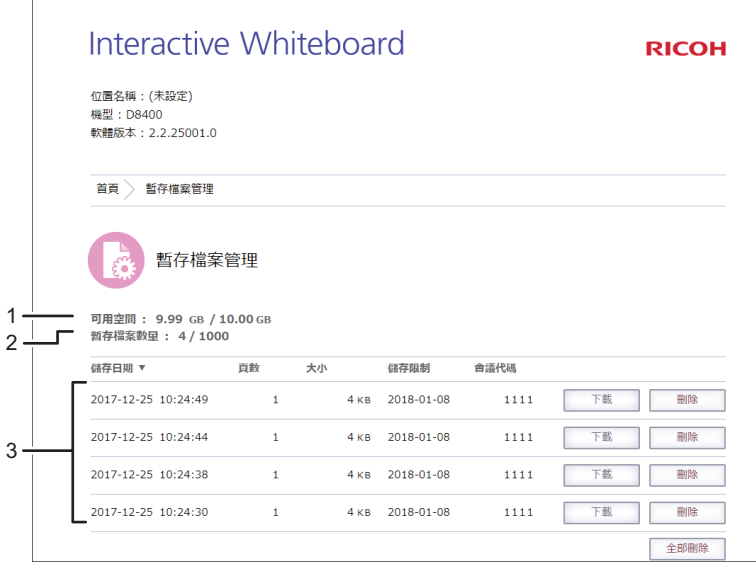

DWJ060 TW

#### 1. 可用空間

顯示暫存檔案空間中可用空間與暫存檔案空間的最大儲存容量。

#### 2. 暫存檔案數量

表示暫存檔案的數目和可暫存檔案數目的上限。

#### 3. 檔案清單

顯示暫存檔案清單。

## <span id="page-101-0"></span>開啟管理員設定

☆重要訊息

- 為了安全起見,請務必變更初始的管理員密碼。若不變更密碼,[管理員設定]雖然會顯 示在網頁上,但卻無法存取。關於變更管理員密碼的詳細資訊,請參閱 [p.133 「管理員](#page-134-0) [設定」。](#page-134-0)
- 1. 在機器的網頁首頁按一下[管理員設定]。
- 2. 在密碼輸入欄位中輸入管理員密碼。
- 3. 按一下[確定]。

出現管理員設定畫面。視需要確認並修改裝置設定。您也可以查看是否有任何適用的 Windows 更新項目,而且會顯示上次套用 Winodws 更新時的日期和時間。若要安裝更 新項目,請從機器的網頁來重新啟動或關閉機器。有關詳細資訊,請參閱 [p.101 「從機](#page-102-0) [器的網頁來重新啟動或關閉機器」。](#page-102-0)Windows 更新項目也可以在自動關機或自動重新啟 動時安裝。

 $\overline{\bullet}$ 

- 如果管理員設定是在機器的網頁上設定的,設定會在機器重新啟動後生效。
- 如果經過指定的期間未進行任何操作,您將會被自動登出。如果發生此狀況,請再按一 下首頁上的[管理員設定]。
- 若正在機器的控制面板上配置管理員設定,則無法從網頁開啟管理員設定畫面。
- 關閉網頁後 10 分鐘內無法登入[管理員設定]。
- 關於管理員設定的詳細資訊,請參閱 [p.133 「管理員設定」。](#page-134-0)
- 有些設定無法從網頁設定。此外,無法從機器指定某些設定(例如使用者驗證)。

## <span id="page-102-0"></span>從機器的網頁來重新啟動或關閉機器

您可以從機器的網頁來重新啟動或關閉機器。因此,在需要重新啟動機器來套用對設定的變 更時,您不需要實際地前往機器所在位置。

在機器重新啟動之前顯示的網頁,會在機器重新啟動後恢復顯示。

- 1. 在機器的網頁首頁按一下[管理員設定]。
- 2. 在密碼輸入欄位中輸入管理員密碼。
- 3. 按一下[確定]。
- 4. 按一下[重新啟動]或[關機]。
- 5. 在確認書面上,按一下[重新啟動]或[關機]。

5註

• 存在適用的 Windows 更新項目時,也會顯示[套用 Windows 更新來重新啟動]或[套 用 Windows 更新後關機]。如果想要安裝 Windows 更新,請按一下狺些選項的其中 一項。

機器隨即會重新啟動或關閉。

 $\overline{\bullet}$  if  $\overline{\bullet}$ 

• 安裝 Windows 更新時,機器會自動重複地重新啟動,直到所有更新安裝完成為 止。不過此作業可能會需要花費很長的時間,請勿關閉主電源或拔除電源線。

6. 按一下[關閉]。

# 6. 使用機器在電腦畫面上執行操作

本章說明如何使用 IWB Remote Desktop Software 針對顯示在機器上的電腦畫面執行操作。 本節說明 Windows 7 和 Mac OS 10.11 的操作。

## IWB Remote Desktop Software 概覽

在電腦上安裝 IWB Remote Desktop Software 之後,您就能透過無線區域網路顯示電腦畫面。 您也可以從機器的顯示幕,對電腦畫面進行操作。

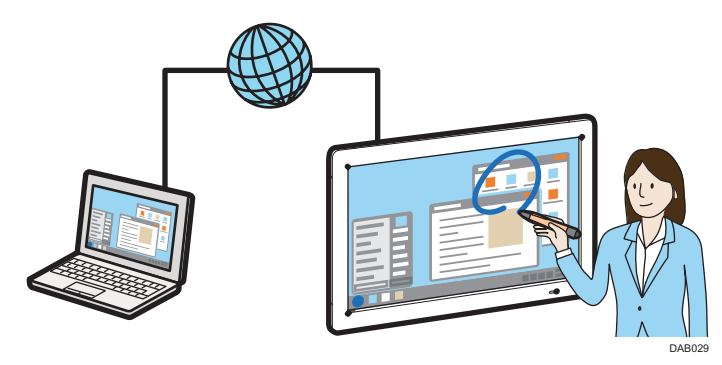

## <span id="page-105-0"></span>下載 IWB Remote Desktop Software

- 1. 啟動您的網頁瀏覽器。
- 2. 在網頁瀏覽器的 URL 列中輸入「http:// ( 機器的 IP 位址或主機名稱) /」, 然後顯示機 器的網頁。
- 3. 按一下[下載軟體]。
- 4. 針對 IWB Remote Desktop Software 按一下[下載],然後儲存檔案。

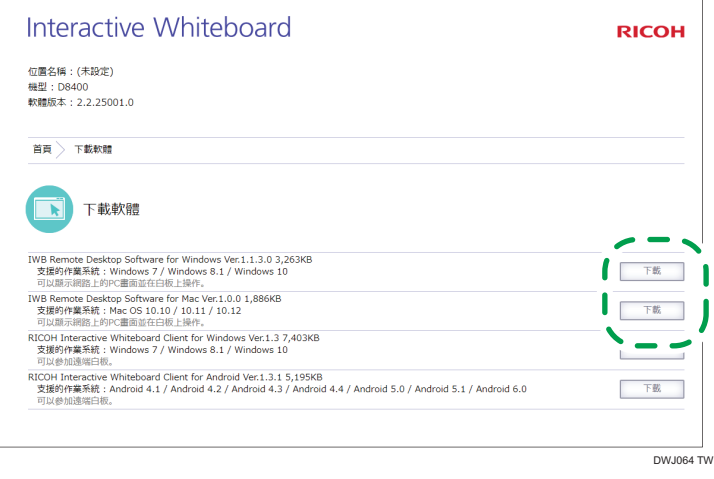

隨即下載 IWB Remote Desktop Software。

## 安裝 IWB Remote Desktop Software

## 將軟體安裝到 Windows 作業系統上

## 分重要訊息

### • 若要在電腦上安裝 IWB Remote Desktop Software, 請以具備管理員權限的使用者身份登 入。

操作環境

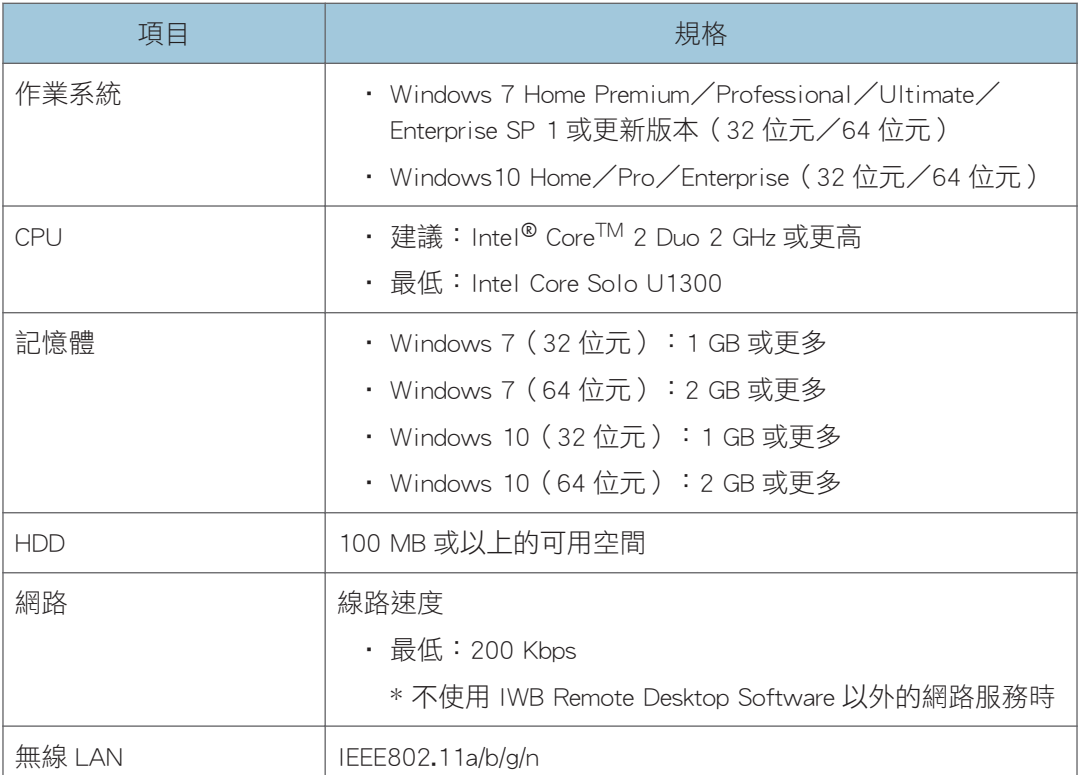

#### 1. 按兩下從機器網頁下載的檔案以執行。

關於下載 IWB Remote Desktop Software 方法的詳細資訊,請參閱 [p.104 「下載 IWB](#page-105-0) [Remote Desktop Software」](#page-105-0)。

- 2. 指定安裝進行期間想要使用的語言,然後按一下[確定]。
- 3. 如果您的電腦上尚未安裝. NET Framework 4, 請按一下[安裝]。

如果已經安裝. NET Framework 4,則不會出現[安裝]訊息。前往下一步。

4. 按一下[下一步]。

- 5. [授權合約]對話方塊中出現軟體的授權合約。閱讀授權合約之後,按一下[我接受授權合 約中的條款],然後按一下[下一步]。
- 6. 如果想要變更視窗中所顯示的安裝位置,請指定安裝資料夾,然後按一下[下一步]。
- 7. 按一下[安裝]。
- 8. 按一下[完成]。

### 將軟體安裝到 Mac 作業系統上

#### 操作環境

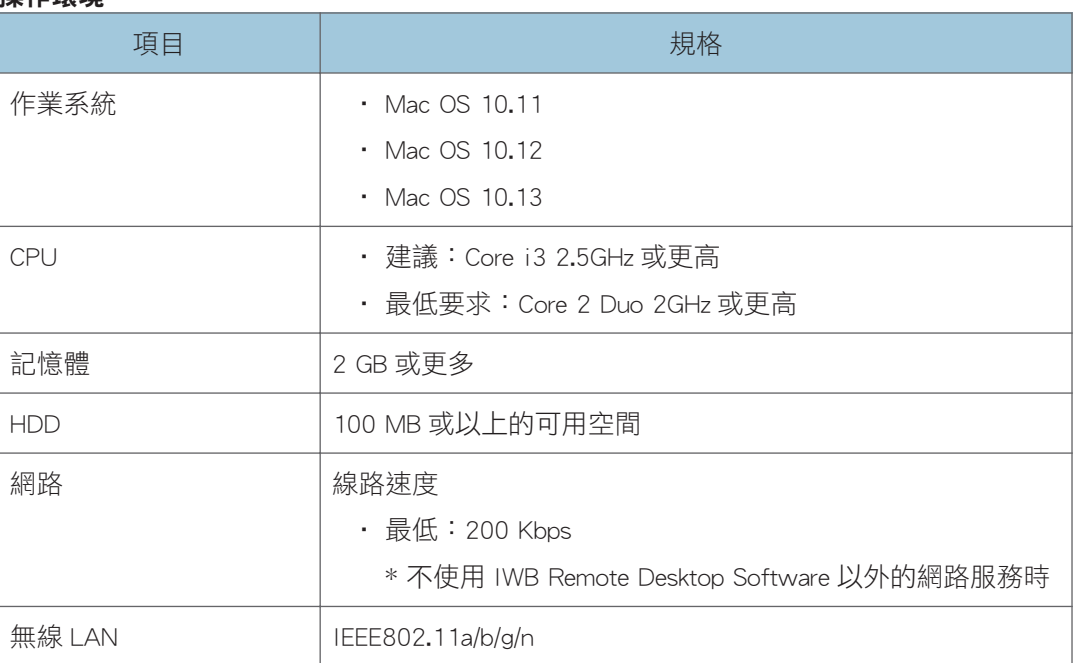

#### 1. 按兩下從機器網頁下載的檔案以執行。

關於下載 IWB Remote Desktop Software 方法的詳細資訊,請參閱 [p.104 「下載 IWB](#page-105-0) [Remote Desktop Software」](#page-105-0)。

- 2. 按兩下\*.pkg 檔案。
- 3. 閱讀顯示的訊息,然後按一下[繼續]。
- 4. 閱讀軟體授權合約,然後按一下[繼續]。
- 5. 按一下[同意]。

如果按一下[不同意],安裝程式將會結束。

- 6. 如果想變更視窗中所顯示的安裝位置,請在[變更安裝位置…]中指定安裝資料夾。
- 7. 按一下[安裝]。
- 8. 如果有要求,請輸入管理員帳戶的使用者名稱和密碼,然後按一下[安裝軟體]。
9. 出現訊息告知安裝已完成時,請按一下[關閉]。

## 使用 IWB Remote Desktop Software

啟動 IWB Remote Desktop Software,然後將機器連接至電腦。連接機器時,電腦所顯示的書 面會出現在機器的螢幕上。

分重要訊息

- 如果機器處於待命模式或電源關閉,您就無法連線。
- 在機器連接至電腦的期間,每 15 分鐘會顯示一次訊息,詢問是否要繼續連線。如果超 過一分鐘未點按訊息中的[繼續],則連線會自動中斷。此訊息設定可在 IWB Remote Desktop Software 啟動時變更。

#### 啟動 IWB Remote Desktop Software

#### 從 Windows 作業系統啟動

- 1. 在電腦的[開始]功能表上,選擇[所有程式]。
- 2. 選擇[Ricoh], 然後按一下[IWB Remote Desktop Software]。
- 3. 按一下[IWB Remote Desktop Software]。

#### 從 Mac 作業系統啟動

- 1. 開啟 Finder。
- 2. 開啟「應用程式」資料夾。
- 3. 按兩下[IWB Remote Desktop Software]。

## 使用機器在電腦畫面上執行操作

畫面會隨所使用的作業系統而有不同。

#### 1. 輸入本機畫面頂端所顯示的 IP 位址與密碼。

如果未顯示 IP 位址或密碼,請使用❶(資訊顯示圖示)來顯示 IP 位址。 您也可以輸入主機名稱或機器的完整網域名稱。 如果曾經輸入過 IP 位址、主機名稱或完整網域名稱,就可以從下拉式選單中選取。

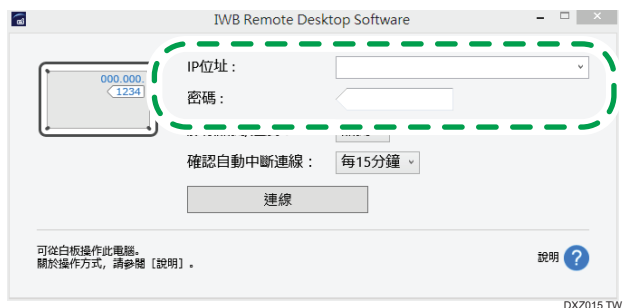

#### 2. 視需要變更[影像品質/速度]設定。

根據影像轉送設定下所指定的品質,選擇[品質]、[標準影像品質]或[速度]。預設值為 [速度]。要讓速度優先於品質,請選擇[速度]。但是可能會影響列印品質。

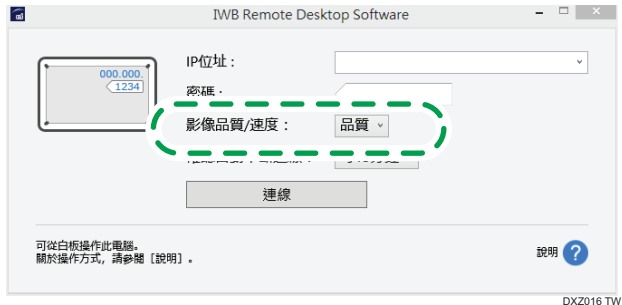

#### 3. 根據需要變更自動斷線設定。

若要在機器連接至電腦時点用自動斷線,請開啟下拉式選單,然後選擇顯示自動斷線訊 息的時間長度。若啟用設定,會於指定的間隔時間顯示自動斷線訊息。如果超過一分鐘 未點按訊息中的[繼續],則連線會自動中斷。

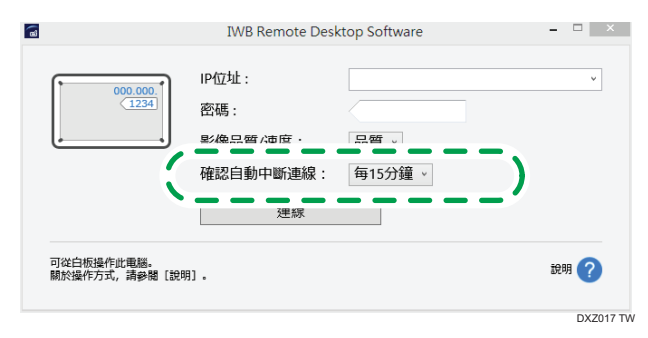

4. 按一下[連線]。

本機畫面上會顯示電腦的畫面。

- 5. 若從機器操作電腦,請觸碰 (「操作電腦」圖示)。 您可使用觸控筆筆尖和觸控筆底部執行以下操作:
	- 筆尖

按左鍵或拖曳操作

• 筆尾

按右鍵操作

按一下觸控鍵盤圖示時,您可以使用電腦上顯示的觸控鍵盤輸入文字。等待觸控鍵盤出 現約需 2 秒。

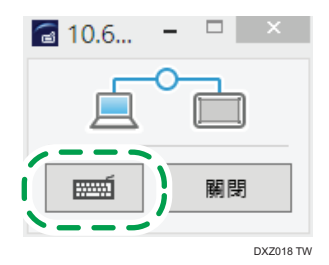

6. 關閉 IWB Remote Desktop Software 時,按一下「已連線」視窗中的 [關閉]。

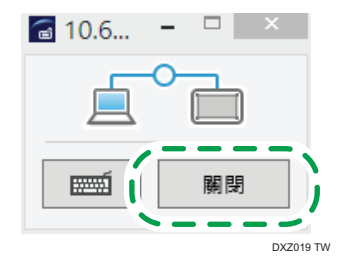

7. 按一下[關閉]。

IWB Remote Desktop Software 隨即關閉。

●註

- 您也可以從本機畫面操作電腦來關閉 IWB Remote Desktop Software。
- 在「白板細節」設定中,您可以選擇是否自動辨識手寫輸入期間的按一下與按兩下。關 於詳細資訊,請參閱 [p.129 「變更細節設定」。](#page-130-0)
- 您可以將 IWB Remote Desktop Software 第 1.5.X.X 版或更新版本連接到 Whiteboard 第 1.3.X.X 版。 連接後,機器會以「標準影像品質」運作,即使指定了[影像品質/速度]設 定也一樣。
- 若使用觸控鍵盤,電腦的鍵盤可能不會有回應。如果發生此情況,或者如果觸控式鍵盤 沒有回應,請在電腦上執行以下程序:
	- 1. 將「使用者帳戶控制設定」設為[不要通知]。
	- 2. 請設定以下設定以便以管理員身份執行 IWB Remote Desktop Software:
		- 1. 在 IWB Remote Desktop Software 的捷徑圖示上按滑鼠右鍵,然後選擇[內容]。
		- 2. 在[相容性]標籤的[權限等級]下核選[以管理員身份執行此程式]核取方塊。

# 解除安裝 IWB Remote Desktop Software

## 從 Windows 作業系統解除安裝軟體

#### 分重要訊息

- 以具備管理員權限的使用者身份登入電腦,以解除安裝軟體。
- 1. 在電腦的[開始]功能表上, 選擇[控制台]。
- 2. 當[檢視方式:]設定為[類別]時,請按一下[解除安裝程式]。當[檢視方式:]設定為[大圖 示]或[小圖示]時,請按一下[程式和功能]。
- 3. 選擇「IWB Remote Desktop Software」,然後按一下[解除安裝]。
- 4. 確認訊息,並按一下[確定]。

## 從 Mac 作業系統解除安裝軟體

- 1. 開啟 Finder。
- 2. 將「應用程式」資料夾中的 IWB Remote Desktop Software 移到垃圾桶。
- 3. 如有要求,請輸入管理員帳戶的使用者名稱和密碼。

IWB Remote Desktop Software 已解除安裝。

#### ●註

• 清空垃圾桶以完全刪除應用程式。

# 7. 使用遠端白板共用畫面

本章說明如何與遠端位置的其他裝置,共用互動白板的畫面,或書寫文字與繪製圖表。

## 遠端白板概覽

您可透過網路與多個相連的裝置共用一個畫面。

#### **大重要訊息**

• 若要共用畫面,需進行網路設定並新增您的遠端授權。關於進行網路設定方法的詳細資 訊,請參閱 [p.138 「配置網路設定」。](#page-139-0)關於如何新增遠端授權的詳細資訊,請參閱 [p.144 「新增或刪除遠端授權」](#page-145-0)。

遠端白板連線模式的範例如下:

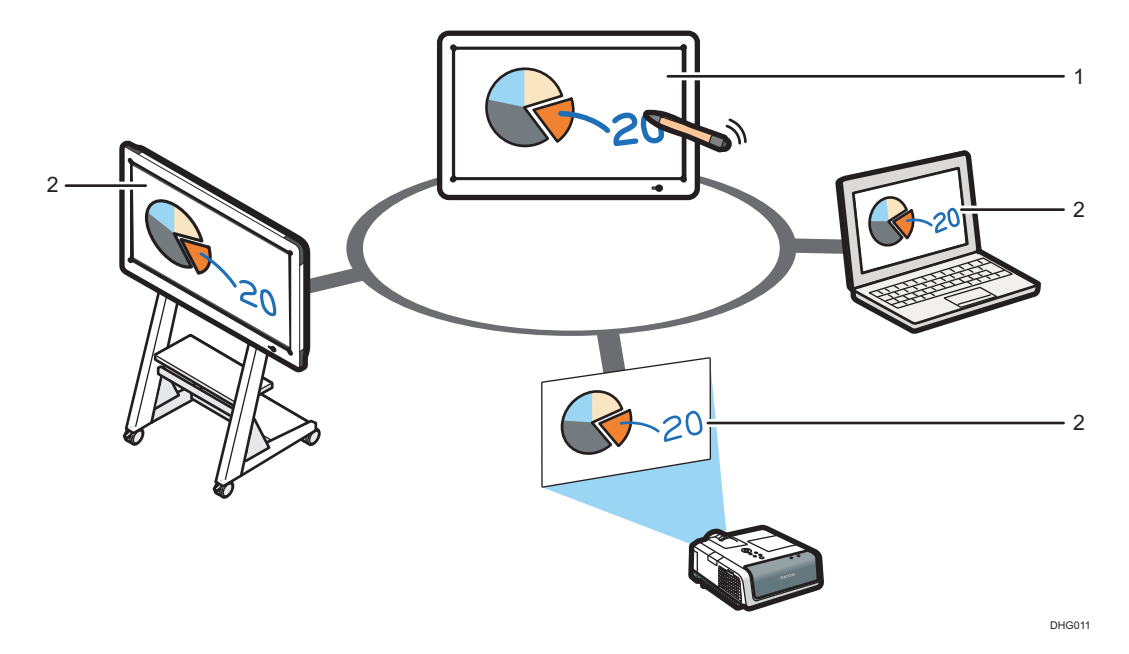

#### 1. 主持遠端白板

主持白板會主持遠端白板工作階段,可讓其他裝置檢視共用畫面,並在畫面上進行操作。

#### 2. 參與的遠端白板

參與白板會連線至主持裝置,並在共用的畫面上進行操作。所進行操作的結果,會同時在其他的 裝置上顯示。

關於遠端白板的連線模式,詳細資訊請參見下表。

此外,透過 RICOH Interactive Whiteboard Client 安裝所在裝置的終端(僅限智慧型裝置)所 拍攝的相片,或是儲存於此等終端上的影像檔和 PDF 檔案,可以上傳至機器。關於詳細資 訊,請參閱「RICOH Interactive Whiteboard Client 入門指南」。

遠端白板的連線模式如下:

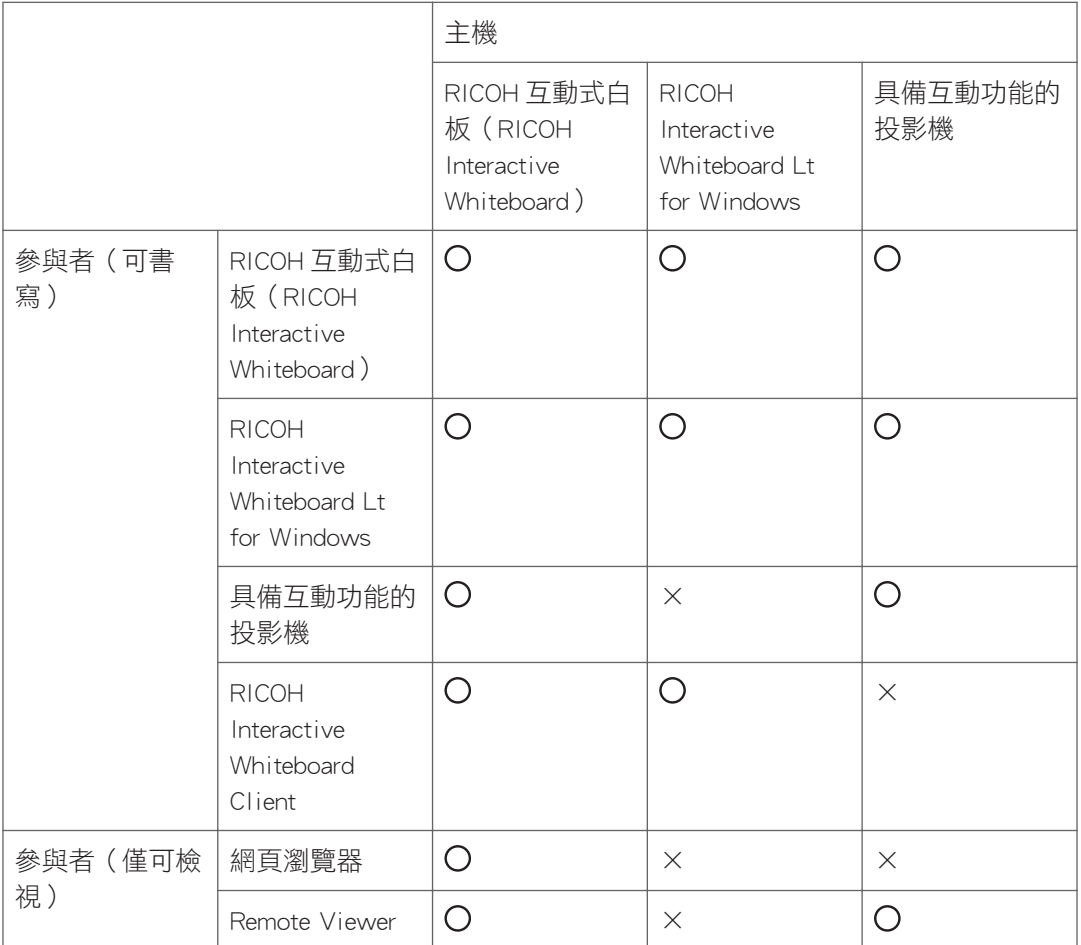

- $\cdot$  O : 可以連線
- ×:無法連線

 $\overline{\bigcirc}$ 

- 若網路設定逐步進行配置,且新增了遠端白板授權,您可以使用網頁瀏覽器應用程 式從遠端位置檢視機器畫面,不需主持白板,只要變更設定即可。關於變更設定的 詳細資訊,請參閱 [p.138 「配置網路設定」。](#page-139-0)
- · 關於如何開啟遠端白板工作階段的詳細資訊,請參閱 [p.116 「啟動遠端白板工作階](#page-117-0) [段」](#page-117-0)。
- 關於如何參與遠端白板工作階段的詳細資訊,請參閱 [p.120 「加入遠端白板工作階](#page-121-0) [段」](#page-121-0)。
- 關於如何安裝 Remote Viewer 方法的詳細資訊,請參閱 [p.234 「在電腦上安裝](#page-235-0) [Remote Viewer」。](#page-235-0)
- 關於如何從投影機參與遠端白板工作階段的詳細資訊,請參閱投影機或互動套件的 手冊。
- 下列是可使用 RICOH Interactive Whiteboard Client 來連線至遠端白板的智慧型裝 置:
	- iPad (第4代或更新版本) (iOS10/11)
	- Android 平板電腦(Android 5.x/6.x/7.x)
	- Windows 裝置(Windows 7/10)
- 同一時間最多可以有 20 個白板參與遠端白板工作階段(包括主持白板)。同一時 間最多可以有 50 個安裝了 RICOH Interactive Whiteboard Client 的裝置參與遠端白 板工作階段。
- 若要使用 RICOH Interactive Whiteboard Client,每具備速度在 200 kbps 或更快的網 路。
- · 關於 RICOH Interactive Whiteboard Client 的詳細資訊,請參閱「RICOH Interactive Whiteboard Client 入門指南」。

# <span id="page-117-0"></span>啟動遠端白板工作階段

本節說明如何啟動遠端白板工作階段。

您可能必須根據參與裝置的機型或裝置版本來選擇相容模式。若選擇相容模式,可用的功能 將受限。

關於如何查看系統版本的詳細資訊,請參閱 [p.132 「開啟一般設定」](#page-133-0)。

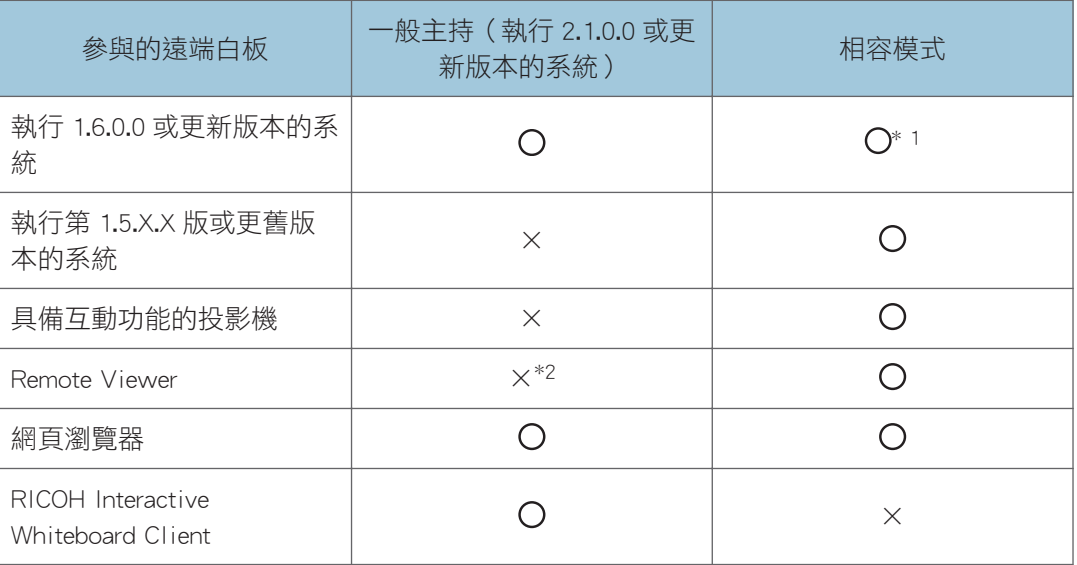

- 〇:可以參與。
- ×:無法參與。
- \*1 如果執行 1.6.0.0 或更新系統版本的參與白板,加入了以相容模式或由執行 1.1 或更早系統版本機 器所啟動的遠端白板工作階段,則會顯示訊息,此遠端白板會進入相容模式。

\*2 如果使用網頁瀏覽器而非 Remote Viewer,則檢視遠端白板時,可使用的功能不會受限。

1. 觸碰 (共用圖示)。

2. 觸碰[啟動]。

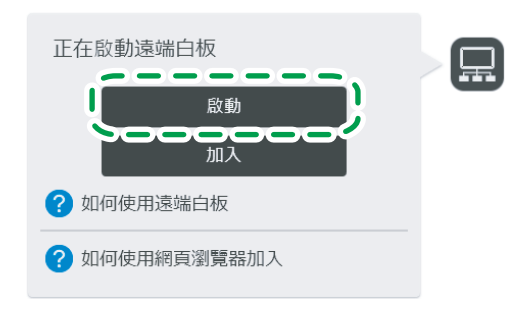

· 若透過 USB 將視訊會議裝置連線到機器,要開始畫面共用的確認畫面,會在使用裝 置啟動視訊會議時出現。觸碰[開始]按鈕以共用機器畫面顯示的影像。關於詳細資 訊,請參閱 [p.81 「在視訊會議中共用白板畫面」](#page-82-0)。

DHG346

- 若啟動相容模式,就不會顯示[開始]按鈕。
- 3. 觸碰「選項」,然後指定啟動遠端白板工作階段的條件。

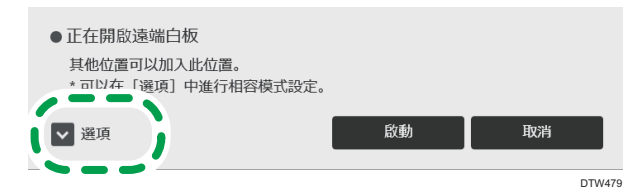

關於選項的詳細資訊,請參閱「如何使用選項」。

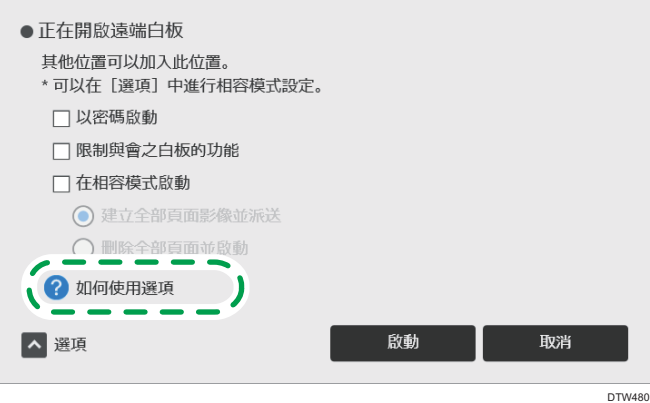

- 如果勾選了「以密碼啟動」核取方塊,則獲得指派密碼的成員可參與遠端白板工作 階段。
- 如果選擇了「限制與會之白板的功能」核取方塊,則參與白板在工作階段期間,將 無法儲存檔案、列印頁面或傳送電子郵件。

 $\overline{7}$ 

• 如果選擇了「在相容模式啟動」核取方塊,則會以相容模式啟動遠端白板工作階 段。關於如何在相容模式中啟動工作階段的詳細資訊,請參閱 p.118 「在相容模式 中啟動遠端白板工作階段」。

#### 4. 觸碰[啟動]。

隨即啟動遠端白板工作階段。

選取「以密碼啟動」,將會出現訊息。確認訊息中的詳細資訊,然後觸碰[啟動]。

 $\overline{\bullet}$  and  $\overline{\bullet}$ 

- 在參與遠端白板工作階段期間,您可使用■(共用圖示)來查看通訊狀態。關於通訊狀 態的詳細資訊,請參閱 [p.127 「查看遠端白板資訊」。](#page-128-0)
- 在遠端白板工作階段期間,會在 。<br>1988年 中国示入的子選單中顯示參與的白板。關於如何 檢視子選單的詳細資訊,請參閱 [p.127 「查看遠端白板資訊」。](#page-128-0)

#### 在相容模式中啟動遠端白板工作階段

1. 在啟動遠端白板工作階段畫面中選擇「在相容模式啟動」。

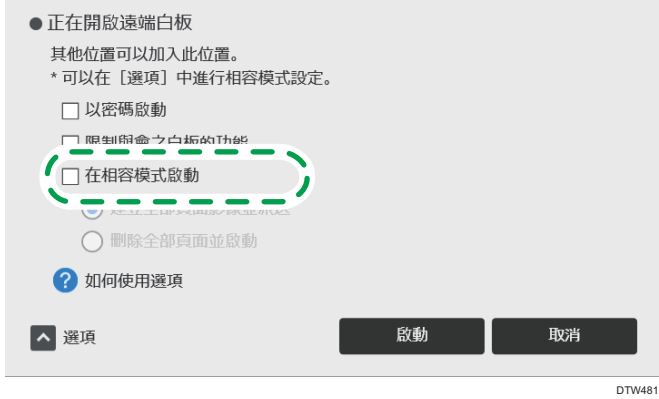

- 2. 根據需要指定其他條件。
	- 如果您選擇「建立全部頁面影像並派送」,則使用中的頁面會轉換成影像並在參與 的白板上顯示。您無法在轉換成影像的頁面上編輯筆劃。
	- 如果選取「刪除全部頁面並啟動」,將會刪除所有正在使用的頁面。
- 3. 觸碰「啟動」。

以相容模式開啟遠端白板工作階段。

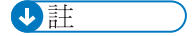

- 在參與遠端白板工作階段期間,您可使用 9 (共用圖示 ) 來杳看通訊狀態。關於通訊狀 態的詳細資訊,請參閱 [p.127 「查看遠端白板資訊」。](#page-128-0)
- 在遠端白板工作階段期間,會在■(共用圖示)的子選單中顯示參與的白板。關於如何 檢視子選單的詳細資訊,請參閱 [p.127 「查看遠端白板資訊」。](#page-128-0)

# 關閉遠端白板工作階段

本節說明如何關閉遠端白板工作階段。

若主持白板關閉遠端白板工作階段,工作階段也會在參與的白板上關閉。

**3重要訊息** 

- 使用完機器時,請退出遠端白板工作階段,然後關閉電源。
- 1. 觸碰<sup>圖</sup>(「共用」圖示)。
- 2. 觸碰[關閉遠端白板]。

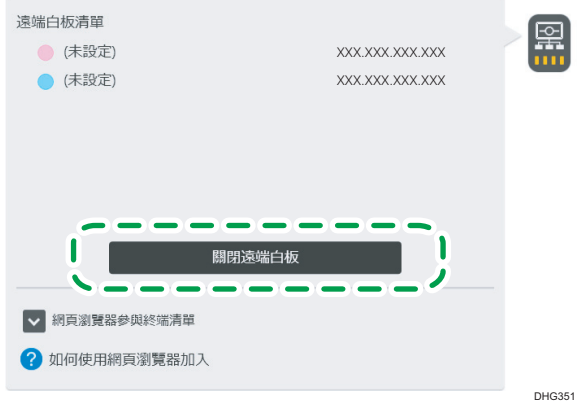

- 在執行中的相容模式內,觸碰[關閉]。
- 當視訊會議裝置透過 USB 連接至本機時,請先觸碰■(「共用」圖示),然後再觸 碰[將會停止畫面共用],以停止共用本機的畫面。啟用相容模式時,將無法共用本 機的畫面。關於詳細資訊,請參閱 [p.81 「在視訊會議中共用白板畫面」](#page-82-0)。

3. 觸碰[關閉]。

 $\overline{\bullet}$  if  $\overline{\bullet}$ 

• 當您退出相容模式時,會將您在加入遠端白板工作前剛顯示的頁面載入為影像。

# <span id="page-121-0"></span>加入遠端白板工作階段

本節說明如何加入遠端白板工作階段。

**大重要訊息** 

• 加入遠端白板工作階段時,將刪除加入前存在的所有頁面,並匯入主持白板的內容。

如果主持白板的版本和加入的白板不同,您就不能加入遠端白板。

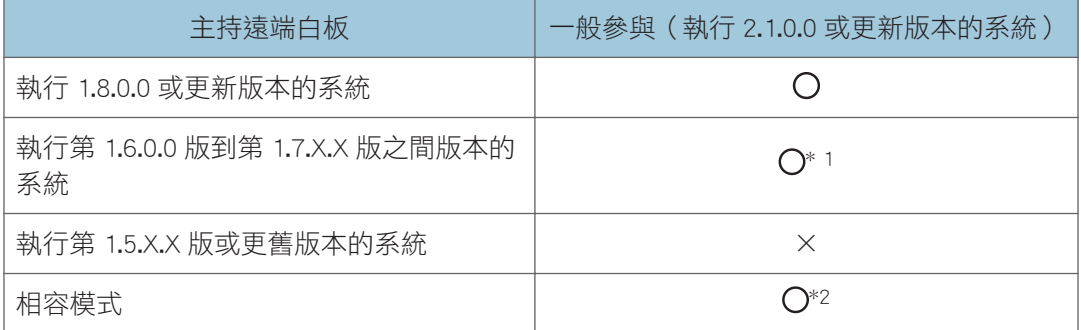

- $O:$  可以參與。
- ×:無法參與。
- \*1 如果您的白板版本與主持白板不同,則在加入遠端白板工作階段時會出現訊息。請查看訊息,並 在必要時更新系統以執行符合的版本。關於更新系統的方法,詳細資訊請參閱 [p.167 「更新您的](#page-168-0) [系統」](#page-168-0)。
- \*2 如果執行 1.6.0.0 或更新系統版本的參與白板,加入了以相容模式或由執行 1.1 或更早系統版本機 器所啟動的遠端白板工作階段,則會顯示訊息,此遠端白板會進入相容模式。

DHG347

## 從互動白板加入

1. 觸碰 (共用圖示)的[加入]。

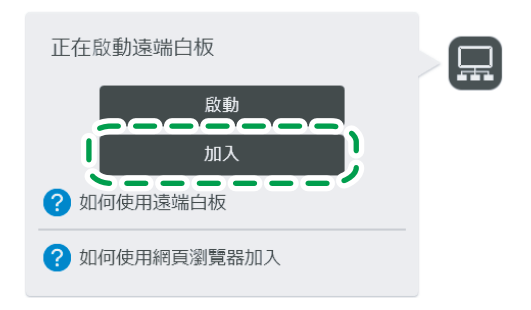

#### 2. 出現訊息時,請觸碰[繼續]。

3. 指定您想加入的遠端白板工作階段。

關於如何指定遠端白板工作階段的詳細資訊,請參閲 p.121 「指定要加入的遠端白板工 作階段」。

4. 觸碰[加入]。

若要加入已設定好選項的遠端白板工作階段,請查看所顯示的訊息,然後觸碰[加入]。 若要加入使用密碼的遠端白板工作階段,您需要輸入密碼。

●註

- 指出的共用頁面匯入時間為估計值,將視實際環境而定。
- 如果您想加入的猿端白板開啟時限制可用的功能,加入的白板就無法儲存檔案、列印頁 面或發送電子郵件。關閉遠端白板工作階段時,會刪除全部頁面。
- ・如果試著加入的遠端白板工作階段,是以相容模式或由執行 1.1 或更早系統版本的機器 開啟,將顯示訊息,詢問您是否想要加入該工作階段。觸碰訊息中的[加入]來加入。

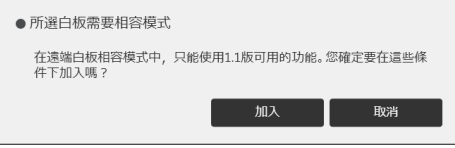

- 在猿端白板工作階段期間,會在 ,(共用圖示)的子選單中顯示書面共用狀態。關於如 何檢視子選單的詳細資訊,請參閱 [p.127 「查看遠端白板資訊」。](#page-128-0)
- 如果匯入主持白板的檔案,其頁面尺寸大於加入的白板所能匯入的檔案大小上限,則可 能無法顯示匯入的檔案。

#### 指定要加入的遠端白板工作階段

主持白板可以下列方式指定:

- 從事先新增的聯絡人清單中選擇主持白板工作階段
- 指定主持白板的 IP 位址

#### 從聯絡人清單中選擇

從事先新增的白板位置名稱清單中選擇主持白板。

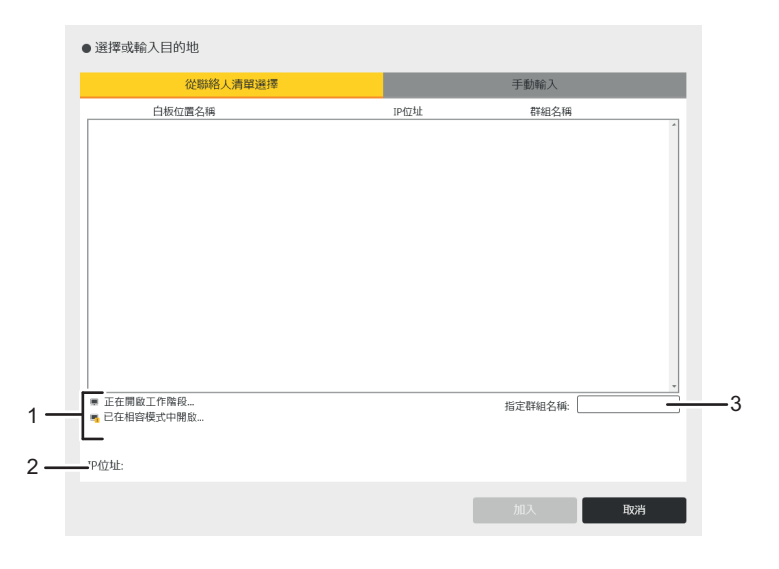

DMT312

#### 1. 主持白板的狀態

顯示圖示以指出主持人白板的工作階段狀態。

#### 2. IP 位址顯示欄位

顯示從聯絡人清單中選擇的白板位置 IP 位址。

#### 3. 指定群組名稱

選取要在「聯絡人清單」中顯示的群組。

#### 透過手動輸入方法指定

透過輸入 IP 位址的方法指定主持白板。

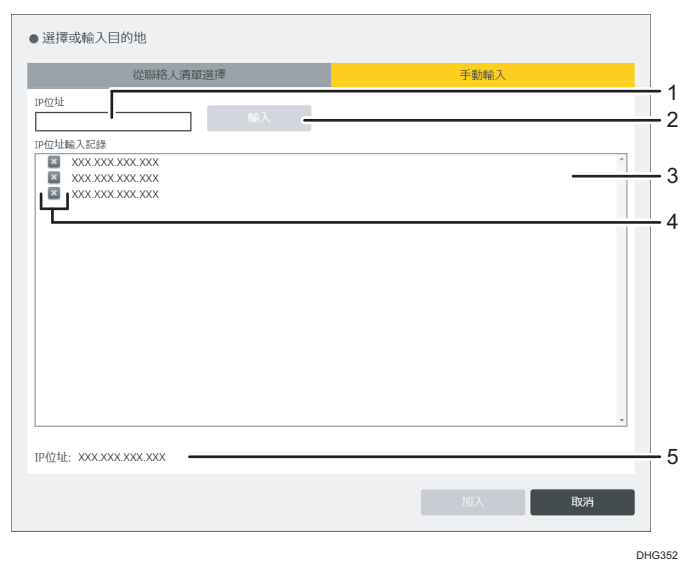

#### <span id="page-124-0"></span>1. IP 位址輸入方塊

輸入主持白板的 IP 位址、主機名稱或完整網域名稱。觸碰輸入欄位時,便會顯示觸控鍵 盤。

#### 2. [輸入]

將輸入的主持白板 IP 位址新增到 IP 位址顯示欄位。

#### 3. IP 位址輸入記錄

顯示手動輸入的主持白板清單。選取清單中的一個主持白板。

「IP 位址輸入記錄」最多可儲存 100 筆記錄。當「IP 位址輸入記錄」達到容量上限時,會 從記錄中刪除最舊的輸入項目。

#### 4. 刪除記錄

從記錄中刪除手動輸入的遠端白板。觸碰訊息中的[刪除]時,會從記錄中刪除所選的遠端白 板。

#### 5. IP 位址顯示欄位

顯示輸入的白板位置 IP 位址。

#### ↓註 ■

• 等待觸控鍵盤出現約需 2 秒。

• 關於如何新增聯絡人清單的詳細資訊,請參閱 [p.147 「管理遠端聯絡人清單」。](#page-148-0)

### 從網頁瀏覽器加入

本節說明如何透過存取機器的網頁來檢視遠端白板工作階段的內容。

#### ☆重要訊息

- 若要檢視遠端白板工作階段,需進行網路設定並新增您的遠端授權。關於進行網路設定 方法的詳細資訊,請參閱 [p.138 「配置網路設定」。](#page-139-0)關於如何新增遠端授權的詳細資 訊,請參閱 [p.144 「新增或刪除遠端授權」。](#page-145-0)
- 如果是執行系統版本 1.3.140.0 或較早的版本的機器,或是具備互動功能的投影機,則 由這些機器所開啟的遠端白板工作階段,無法從網頁瀏覽器檢視。
- 1. 存取機器的網頁。

關於如何存取網頁的詳細資訊,請參閱 [p.94 「顯示首頁」](#page-95-0)。

- 2. 按一下網頁上的[瀏覽白板]。
- 3. 在密碼方塊中輸入密碼。

輸入的密碼就是顯示在主持人白板畫面上方的代碼。 視白板的設定而定,您可能不需要輸入密碼。

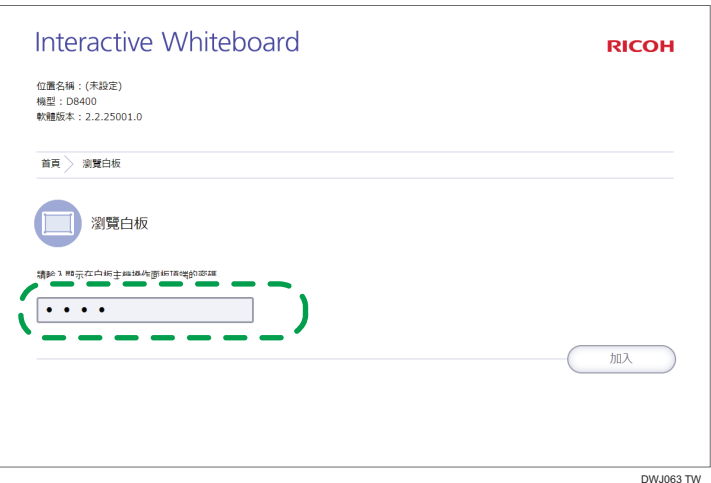

#### 4. 按一下[加入]。

隨即顯示遠端白板畫面。

您正在檢視的頁面會每兩秒重新整理一次。

 $\overline{\mathbf{U}}$ 

• 您可以利用網頁瀏覽器的畫面放大與縮小功能,變更顯示的放大倍率。

## 從 Remote Viewer 加入

若在電腦上安裝 Remote Viewer,您可以檢視以相容模式或比 1.3.140.0 更早版本所開啟的遠 端白板工作階段內容。關於 Remote Viewer 的詳細資訊,請參閱 [p.233 「使用 Remote](#page-234-0) [Viewer」](#page-234-0)。

若檢視的遠端白板工作階段內容是以 1.3.0.0.系統版本或更新版面開啟,請從網頁瀏覽器存取 遠端白板。關於詳細資訊,請參閱 [p.123 「從網頁瀏覽器加入」](#page-124-0)。

- 1. 按一下電腦的[開始]功能表。
- 2. 從[所有程式]選擇[Ricoh]、[Interactive Whiteboard Remote Viewer]。
- 3. 按一下[Interactive Whiteboard Remote Viewer]。

出現「Remote Viewer」畫面。

- 4. 按一下四 (共用圖示)的[加入]。
- 5. 在顯示的畫面上指定主持人白板的 IP 位址。
- 6. 按一下[連線]。

會匯入主持白板。

- 7. 如果主持白板已設定密碼, 請輸入密碼。
- 8. 連線建立之後,會顯示匯入主持白板頁面所需的時間。按一下[確定]。

指定主持白板的方法有兩種。第一種是從聯絡人清單中選擇,第二種是手動輸入 IP 位址。

#### [聯絡人清單]索引標籤

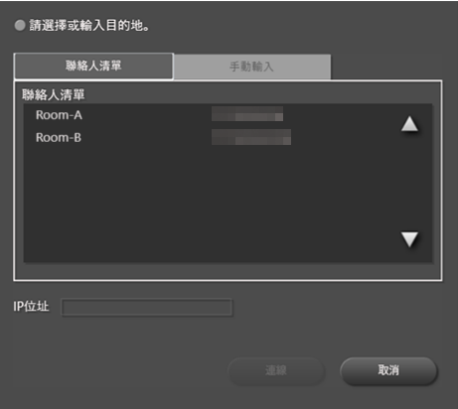

從[聯絡人清單]中選擇,指定主持白板的 IP 位址。

在 Remote Viewer 中使用一般設定的「新增遠端聯絡人清單」,可以新增聯絡人清單。 請參閱 [p.236 「建立遠端聯絡人清單」。](#page-237-0)

#### [手動輸入]索引標籤

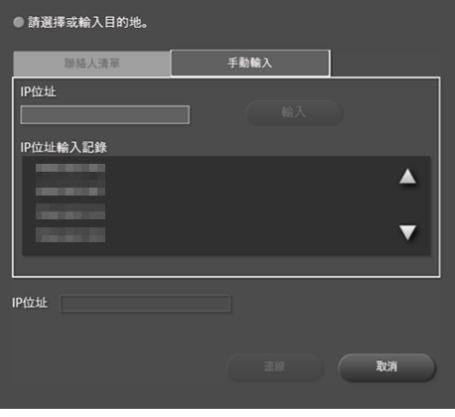

- · 以手動輸入方式,指定主持白板的 IP 位址。輸入位址之後,按一下[輸入]。出現關 於記錄的確認訊息。如果不想在記錄中保留已輸入的 IP 位址,請按一下[取消]。
- 您也可以從[IP 位址輸入記錄]中選擇,指定先前已輸入的 IP 位址。

↓註

- 「IP 位址輸入記錄」最多可儲存 100 筆記錄。如果已有 100 筆輸入項目,將會從記錄 中刪除最舊的輸入項目。
- 指出的共用頁面匯入時間可能會視實際環境而有所不同。
- 在參與遠端白板工作階段期間,您可使用|| (共用圖示)來查看通訊狀態。關於通訊狀 態的詳細資訊,請參閱 [p.127 「查看遠端白板資訊」。](#page-128-0)

# 離開遠端白板工作階段

分重要訊息

- 使用完互動白板時,請離開遠端白板工作階段,然後關閉電源。
- 1. 觸碰图 (共用圖示)。
- 2. 觸碰[關閉遠端白板]。

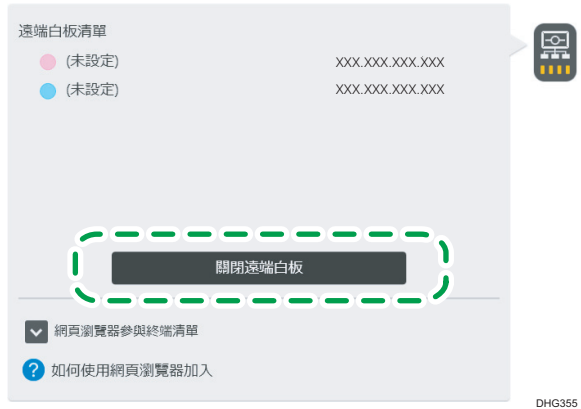

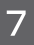

如果您在啟動相容模式時加入遠端白板工作階段,請觸碰[離開]。

3. 觸碰[離開]。

 $\overline{u}$ 

• 若從 Remote Viewer 加入遠端白板工作階段,請按一下 【共用圖示 ),然後選擇[離 開]。

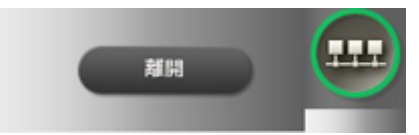

- 若從網頁瀏覽器加入遠端白板工作階段,要結束檢視請關閉瀏覽器視窗。
- 如果主持白板那端關閉了遠端白板工作階段,檢視動作會自動終止。
- 當您退出相容模式時,會將您在加入遠端白板工作前剛顯示的頁面載入為影像。

# <span id="page-128-0"></span>查看遠端白板資訊

若在遠端白板工作階段期間觸碰 (共用圖示),可以針對加入遠端白板工作階段的裝置查 看資訊。

若觸碰(共用圖示),會出現以下子選單。子選單會顯示遠端白板的狀態。

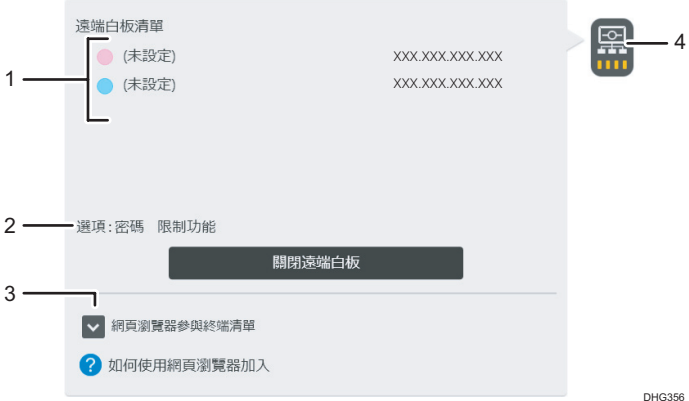

#### 1. 遠端白板清單

- 指出主持遠端白板工作階段之裝置的名稱和 IP 位址。
- 指出參與遠端白板工作階段之裝置的名稱和 IP 位址。

#### 2. 選項

表示已經設定的選項。

#### 3. 網頁瀏覽器參與終端清單

指出透過網頁瀏覽器參與遠端白板工作階段之裝置的 IP 位址。

#### 4. 共用圖示

圖示下方代表網路狀態。

#### 在遠端白板工作階段中查看通訊狀態

您可在遠端白板工作期間查看通訊狀態。通訊狀態由**显**(共用圖示)指出。若使用相容 模式,您可以根據圖示顏色查看通訊狀態。

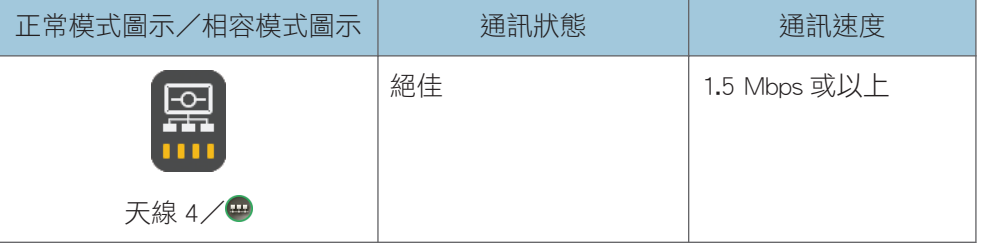

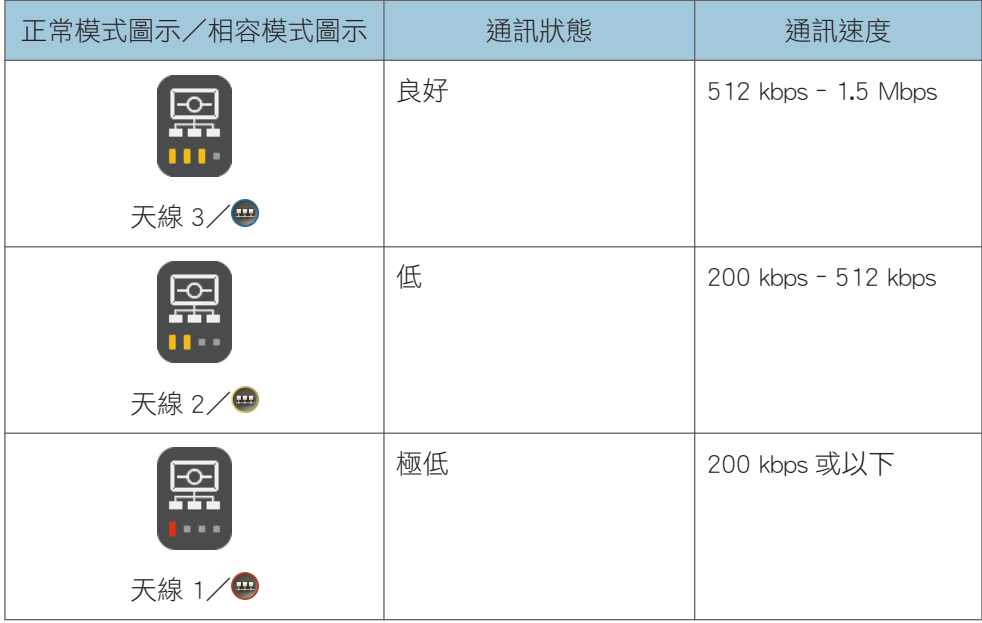

 $\overline{\mathbf{U}}$  and  $\mathbf{U}$  and  $\mathbf{U}$  and  $\mathbf{U}$  and  $\mathbf{U}$  are  $\mathbf{U}$  and  $\mathbf{U}$  and  $\mathbf{U}$  are  $\mathbf{U}$  and  $\mathbf{U}$  and  $\mathbf{U}$  are  $\mathbf{U}$  and  $\mathbf{U}$  and  $\mathbf{U}$  are  $\mathbf{U}$  and  $\mathbf{U}$  and  $\mathbf{U}$  a

- 在主持白板上,此圖示表示參與白板處於最糟的通訊狀態。
- 由於白板位置數量或者要傳送的資料量增加,畫面更新可能需要更長時間,且使用者操 作的回應時間可能會增加。
- 通訊若是改善,使用者操作的畫面更新和回應時間變得更快。
- 如果沒有參與的白板,主持白板上會顯示■(天線 1 圖示 )。
- 如果使用「Remote Viewer」檢視共用畫面,便會顯示機器處於相容模式的圖示。

# <span id="page-130-0"></span>8. 變更互動白板設定

本章說明如何在「一般設定」與「管理員設定」中變更機器設定。

# 變更細節設定

若要設定白板顯示與書寫設定,請開啟白板細節設定。

1. 用筆尖點觸主操作面板上的 8 (白板詳細設定) 。

出現白板細節設定畫面。

- 2. 選擇要使用的功能的核取方塊。
	- [外部輸入顯示畫面已變更時自動切換到外部輸入] 畫面內容變更時機器會自動切換到電腦畫面。
	- [顯示外部輸入時請勿顯示筆輸入操作指引] 開始在外部輸入書面上書寫時,會不會出現訊息提示您擷取書面。
	- [在遠端電腦影像上的手寫項目間自動辨識點擊]

若在「IWB Remote Desktop Software」中使用電腦畫面,機器會在手寫輸入時自動 辨識按一下或按兩下。

當滑鼠操作連結到其他的應用程式,而且已啟用「以多隻觸控筆手寫輸入 (無法使用 手指操作白板)]時,您無法使用這項功能。

- 「在完美複製項目上,將只會完美複製圖片 (將不會完美複製文字)] 如果在完美複製項目模式下將小圖表轉換為字元,選擇此設定只會製作圖表的完美 副本。
- [自動對齊文字與圖片位置] 完美複製輸入文字、圖表和線條在移動或縮小/放大時會與格線齊平。
- [使用多支觸控筆進行手寫輸入(無法使用手指來操作白板)] 使用手寫輸入模式時,一次最多可繪製 4 個筆劃。只有在啟用[使用觸控筆進行手 寫輸入]時,才能使用此設定。關於詳細資訊,請參閱 [p.169 「變更系統設定」](#page-170-0)。
- [使用外部輸入/頁面切換/新增頁面/影像上傳] 指定是否要使用 RICOH Interactive Whiteboard Client 來切換至外部輸入、切換頁 面、新增頁面或上傳影像。
- [手寫輸入/刪除/螢光筆] 指定是否在 RICOH Interactive Whiteboard Client 中使用手寫輸入/刪除/標記功能。
- 3. 觸碰[關閉]。

## $\overline{\mathbf{U}}$

- 如果選擇了♥(選擇與刪除)或♥(操作電腦)以外的任何一個→ (戳記輸入模式)圖 示,則在遠端電腦畫面上手寫項目時,就無法自動辨識點選動作。
- 要在機器關閉後儲存變更的設定,請在「系統設定」中指定[白板詳細設定的預設值]。 有關詳細資訊,請參閱 [p.169 「變更系統設定」。](#page-170-0)
- 在[白板詳細設定]畫面上,您也可以點觸「基本指南」的[匯入],來檢視基本指南。

# 顯示桌面

您可從桌面開啟一般設定或管理員設定。 顯示桌面的步驟如下:

1. 用觸控筆筆尖按住 $\overline{\mathbf{U}}$  (關閉圖示), 直到出現訊息為止。

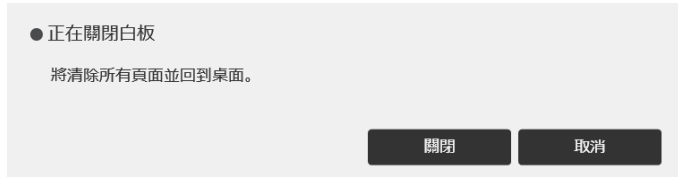

#### 2. 觸碰[關閉]。

顯示的頁面關閉並且顯示了桌面。

## 桌面上的圖示

用筆尖快速地連續觸碰圖示兩次,即可啟動桌面上的圖示。 啟動的圖示將會如下進行操作:

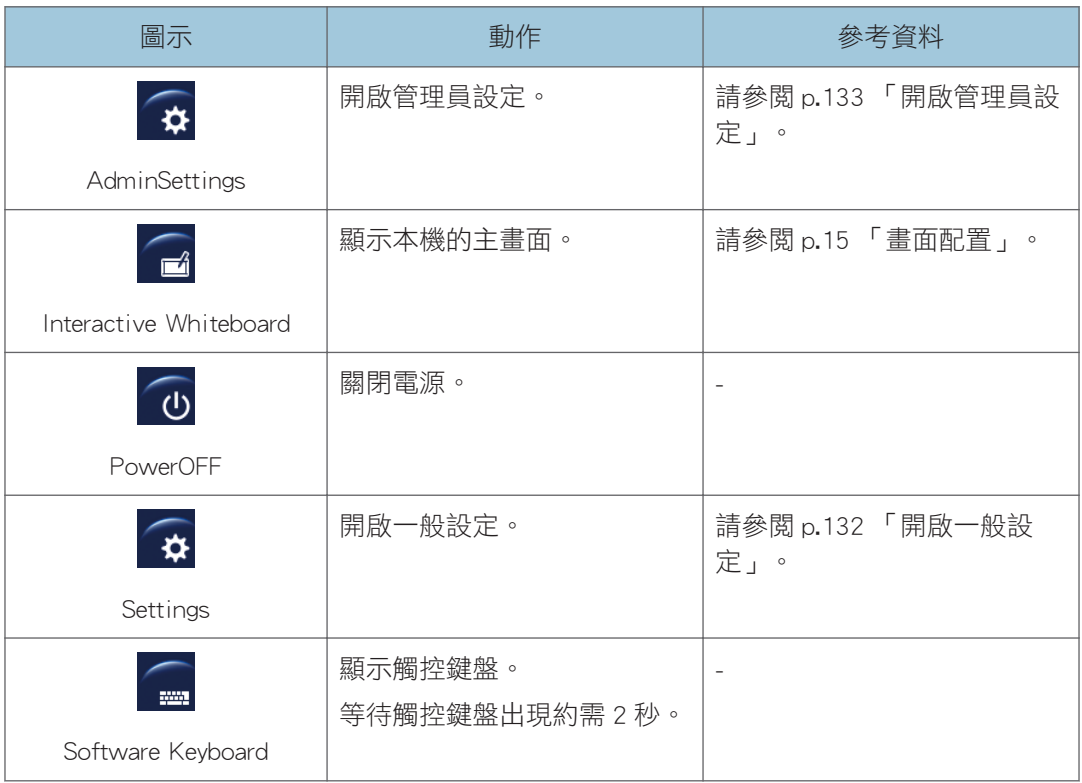

# <span id="page-133-0"></span>開啟一般設定

若要進行像是查看系統資訊的操作,請開啟一般設定。

#### 1. 顯示桌面。

2. 快速地連續觸碰[Settings]兩次。

 $\overline{\bullet}$  and  $\overline{\bullet}$ 

• 設定好一般設定時,請觸碰[關閉]。

## 一般設定圖示

用筆尖觸碰圖示,即可啟動一般設定。

啟動的圖示將會如下進行操作:

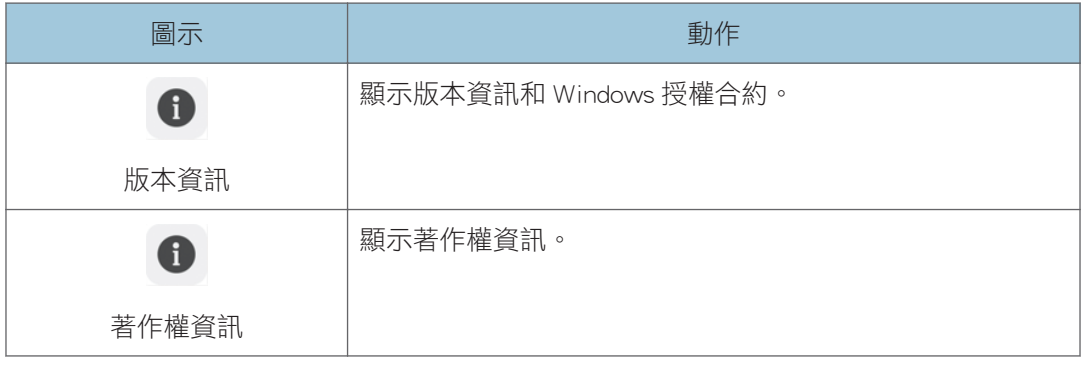

# <span id="page-134-0"></span>開啟管理員設定

開啟管理員設定,以進行網路或日期和時間等機器設定。

☆重要訊息 )

• 為了安全起見,請務必變更初始的管理員密碼。如果未變更密碼,則每次當您開啟管理 員設定時,都會顯示訊息。

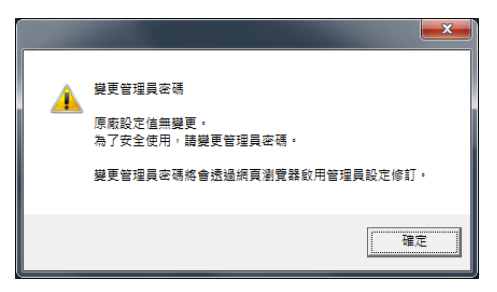

- 1. 顯示桌面。
- 2. 快速地連續觸碰[AdminSettings]兩次。
- 3. 快速地連續點兩下桌面上的[軟體鍵盤]圖示,以顯示觸控鍵盤,然後輸入管理員密碼。 等待觸控鍵盤出現約需 2 秒。

初始的管理員密碼是「admin」。觸碰▲(變更管理員密碼圖示),以變更密碼。

4. 觸碰[確定]。

如果輸入的密碼不正確,會出現錯誤訊息。查看並輸入正確密碼。

 $\overline{\bullet}$  if  $\overline{\bullet}$ 

- 設定好管理員設定時,請觸碰[關閉]。
- 如果 10 分鐘內都沒有執行操作,管理員設定畫面就會自動消失。
- 您也可以從機器的網頁設定管理員設定。
	- 於開啟管理員設定畫面的詳細資訊,請參閱 [p.100 「開啟管理員設定」。](#page-101-0)
	- 關於可在網頁上進行的設定的詳細資訊,請參閱 p.133 「管理員設定」。
- 正在從機器的網頁配置管理員設定時,無法在機器上開啟管理員設定畫面。

## 管理員設定

用筆尖觸碰圖示,即可啟動管理員設定中的圖示。

☆重要訊息

• 從機器的管理員設定將無法配置使用網路和驗證的某些設定。若要指定上述設定,請使 用管理員設定網頁。關於進入管理員設定網頁的方法的詳細資訊,請參閱 [p.100 「開啟](#page-101-0) [管理員設定」。](#page-101-0)

啟動的圖示將會如下進行操作:

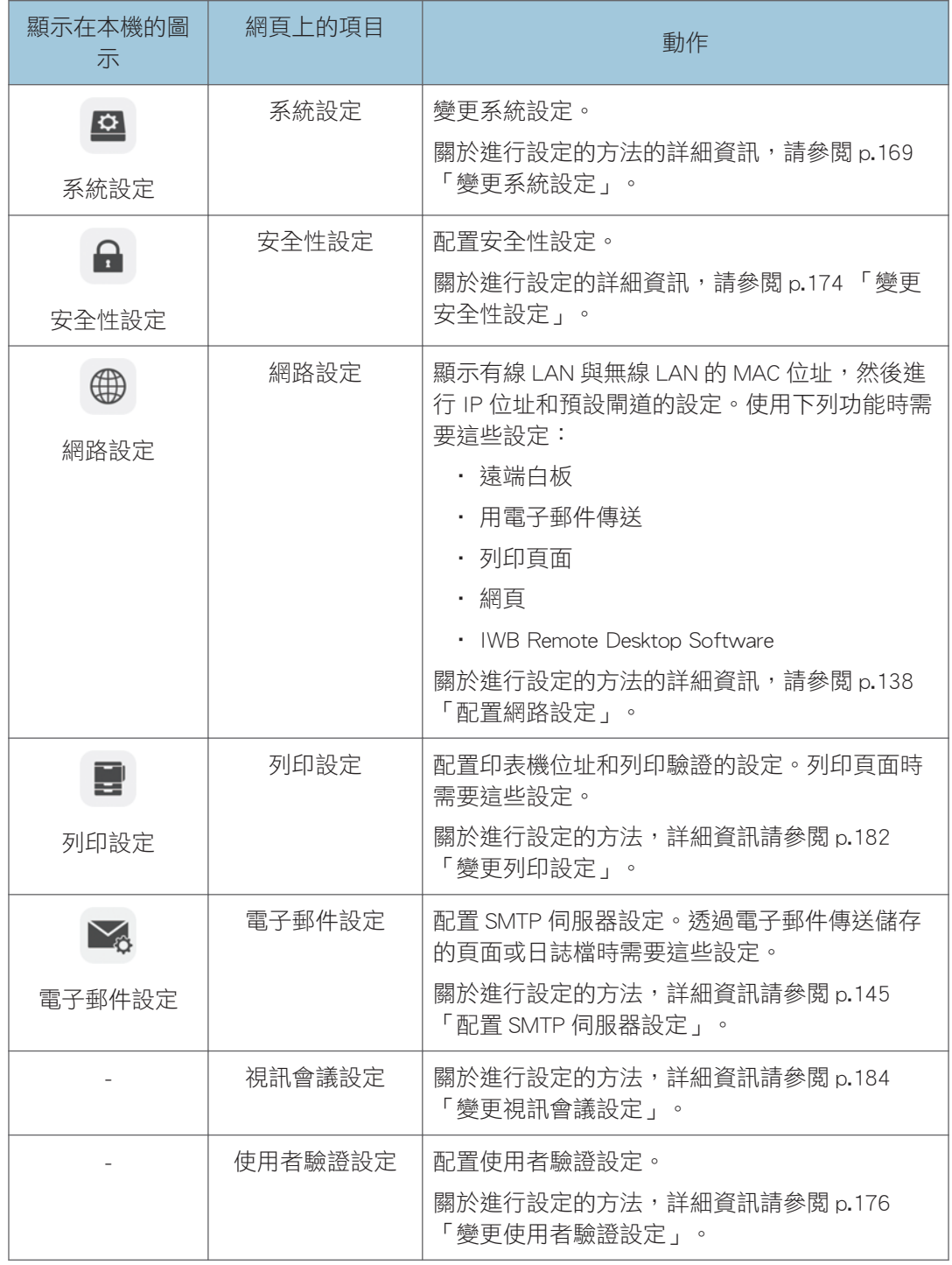

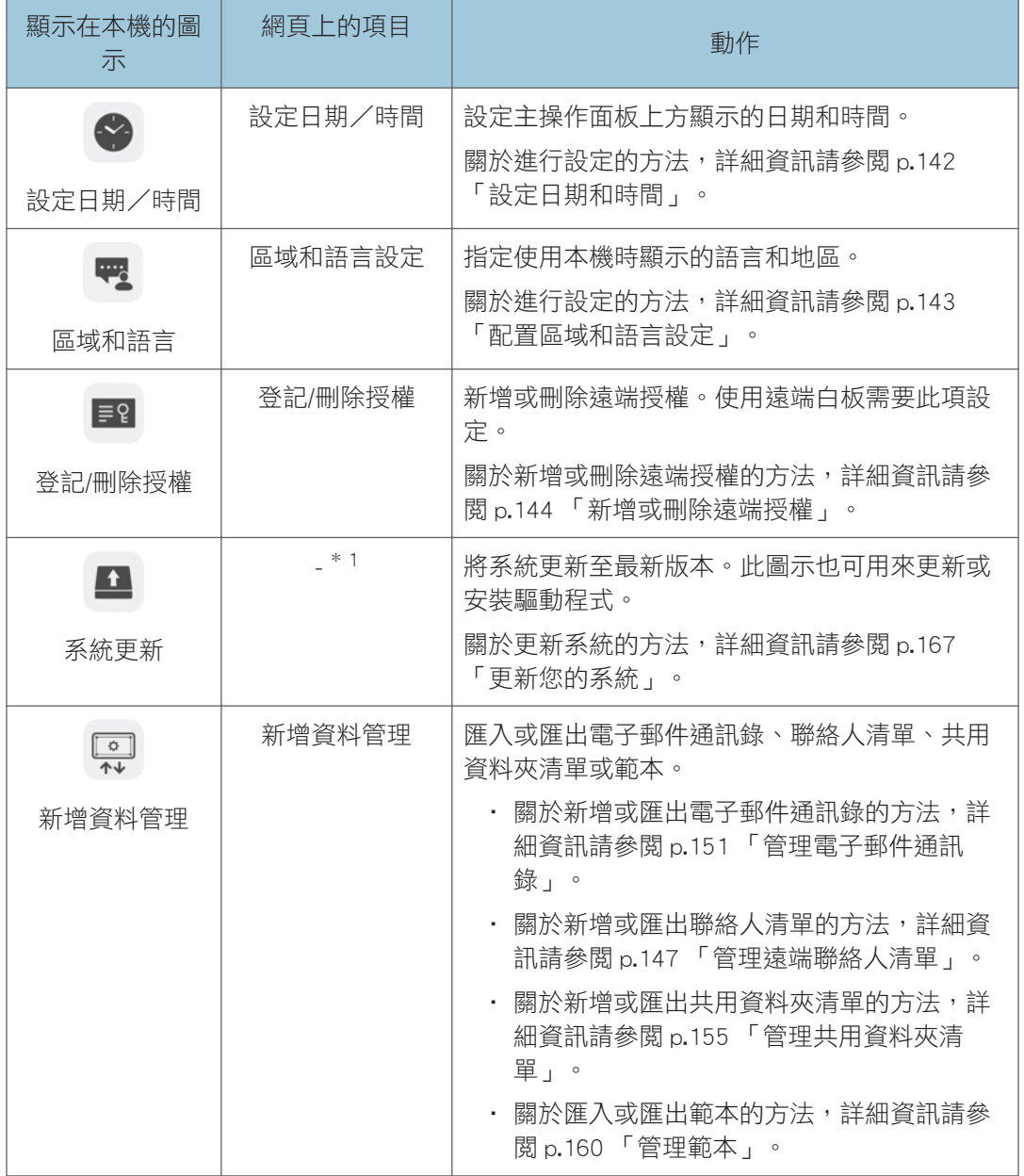

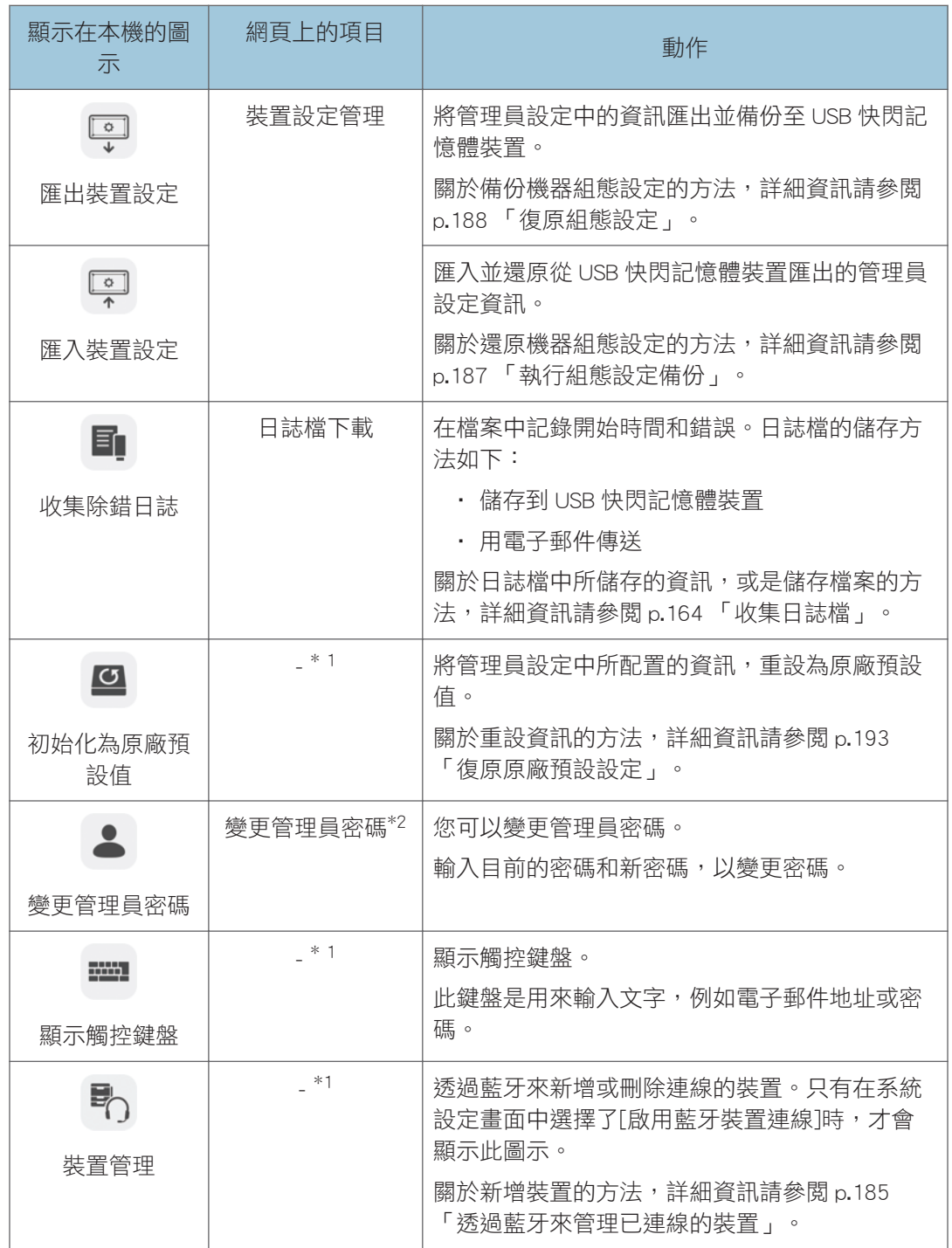

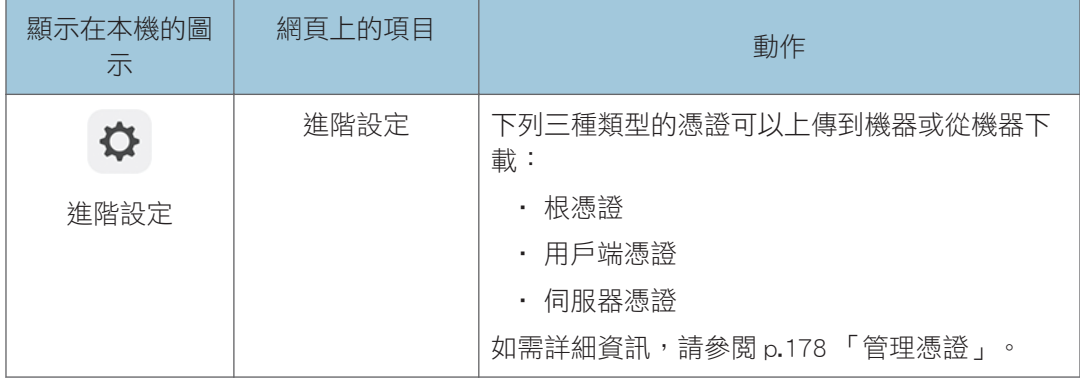

\*1 此項目無法從機器的網頁顯示。

\*2 初始密碼(「admin」)無法從機器的網頁指定。新密碼會在機器重新啟動後生效。

# <span id="page-139-0"></span>配置網路設定

您可以在管理員設定中的「網路設定」視窗上配置以下設定。 配置完成時,機器會自動重新開機。

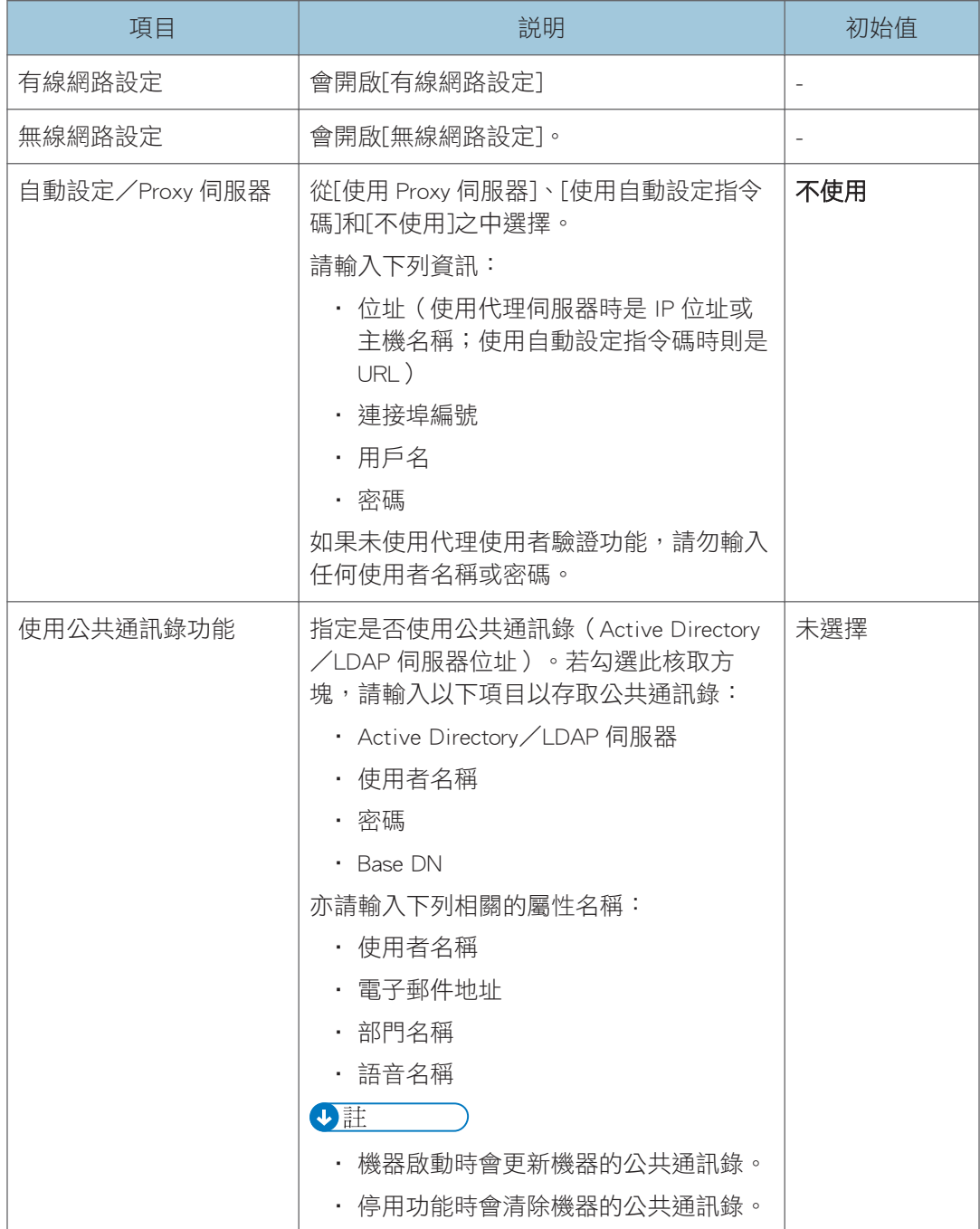

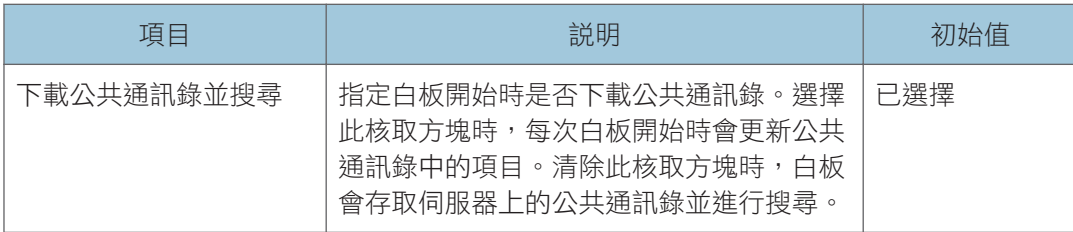

## 有線網路設定

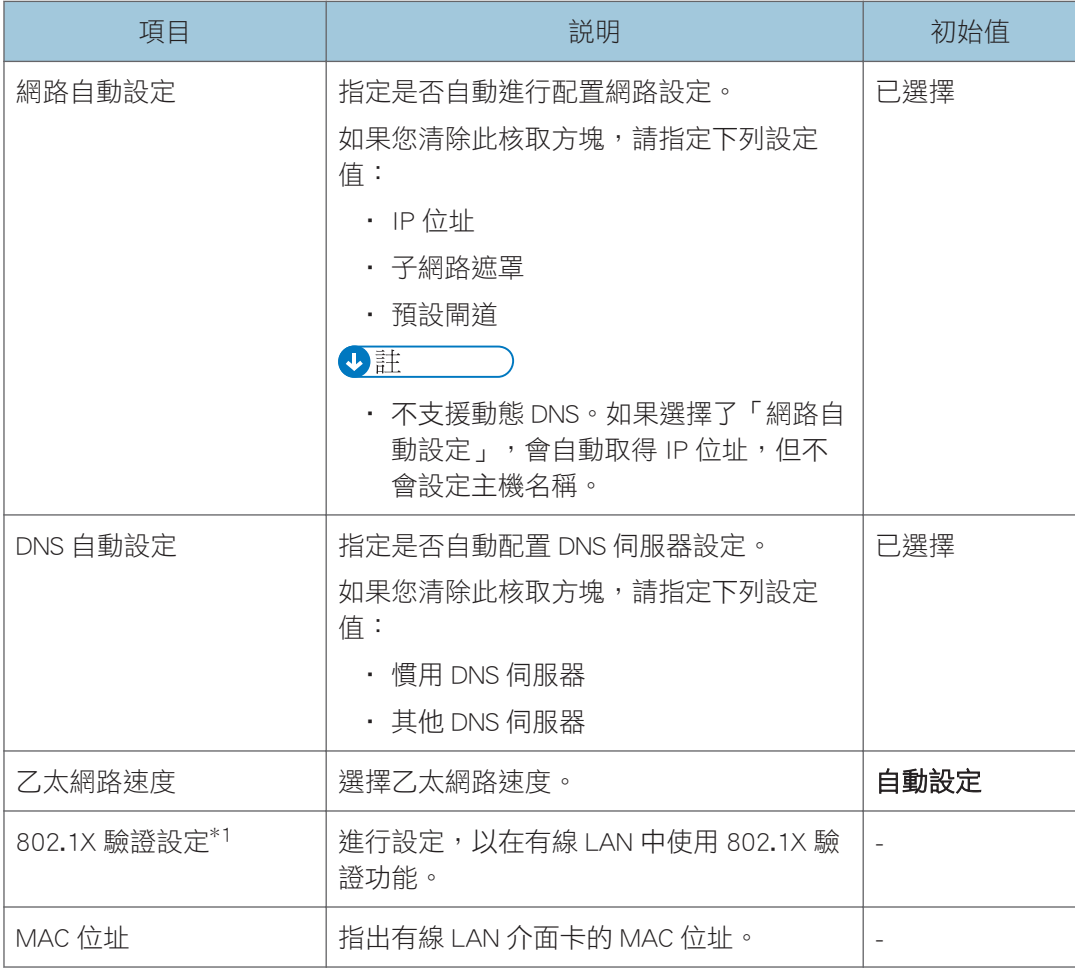

\*1 此項目無法從機器的網頁顯示。

#### 無線網路設定

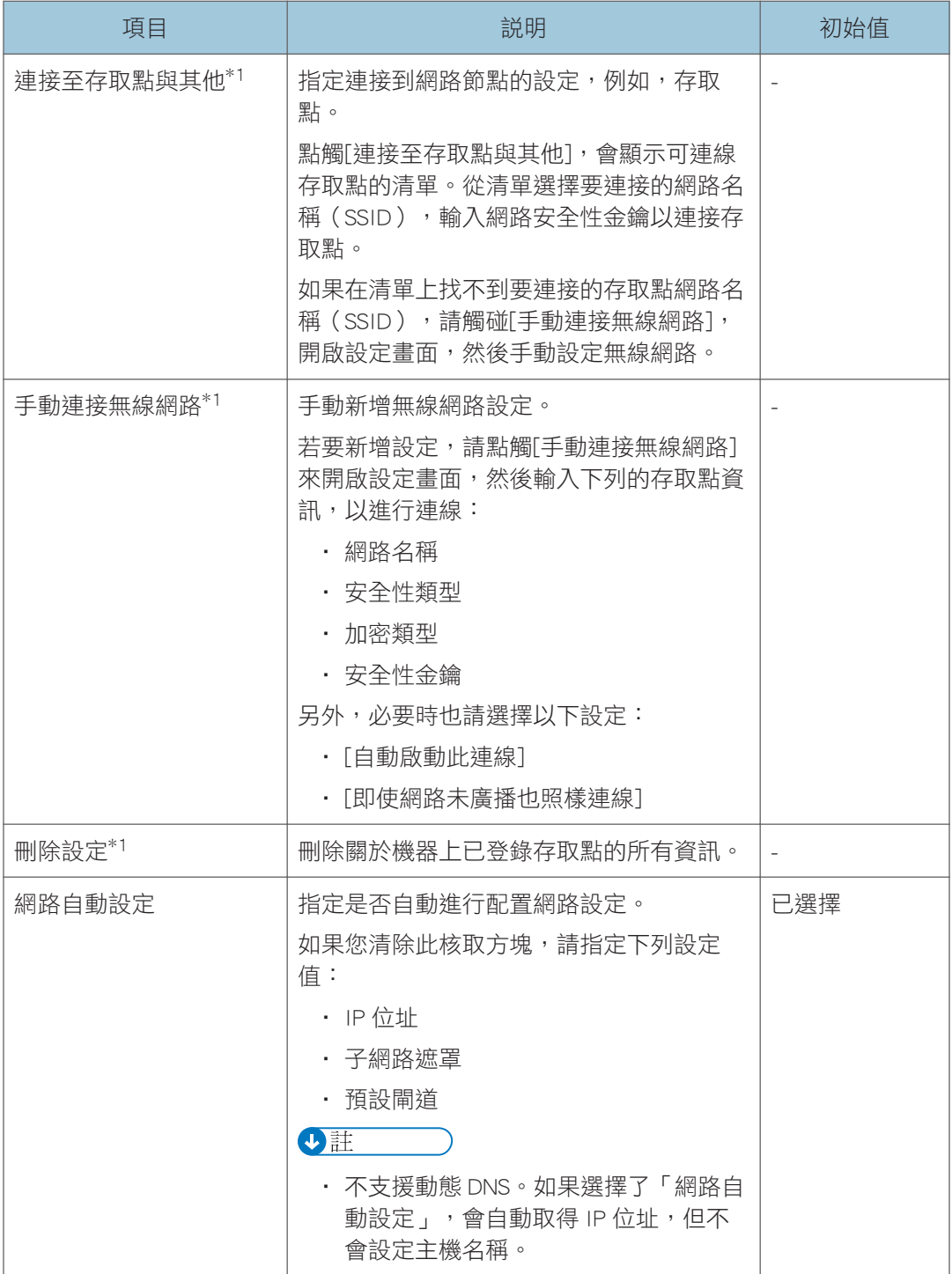

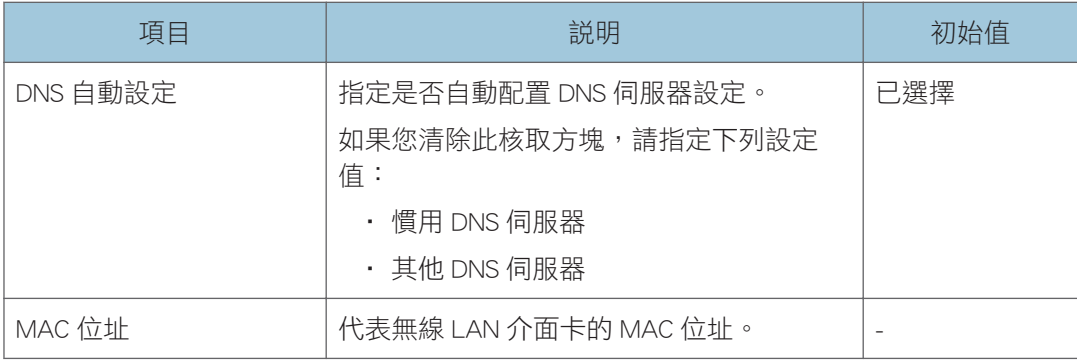

\*1 此項目無法從機器的網頁顯示。

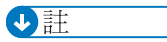

• 關於設定無線網路的方法的詳細資訊,請參閱您電腦上的説明與所要連接裝置的手冊。

• 當設定畫面上的[省電]設定為[高](此設定畫面是按下位於顯示器側邊或正面的[Menu]按 鈕所叫出的),而且顯示器正處於省電模式或直流電源關閉模式時,無法使用 LAN 功 能。

# <span id="page-143-0"></span>設定日期和時間

您可以在管理員設定中的「設定日期/時間」視窗中變更日期與時間或時區的設定。
## 配置區域和語言設定

您可以在管理員設定中,於「區域和語言」視窗的每個索引標籤上配置下列設定。 點觸[區域和語言]對話方塊中的[區域]或[語言],來顯示下列的索引標籤或畫面。

#### [格式]索引標籤

指定您想要用來顯示日期或時間等資訊的語言。

#### [位置]索引標籤

指定目前的區域。

#### [變更您的語言偏好設定]設定畫面

指定鍵盤語言和想要使用的文字顯示語言。

利用下列程序來選擇要使用的語言:

- 1. 請從清單中選擇想要使用的語言。
- 2. 觸碰[上移], 將想要使用的語言移到清單最頂端。
- 3. 關閉視窗。

#### [系統管理]索引標籤

指定想要使用的語言,以顯示來自未支援 Unicode 之程式的文字。

↓註

- 變更設定完成後,可能會顯示登入書面。此時,請快速按下然後再放開顯示幕的電源按 鈕。當機器關機後,請再次按下電源按鈕,以重新啟動機器。
- 如果使用[系統管理]索引標籤中的[變更系統地域]來變更地域,則會顯示訊息,詢問是 否要將系統關機。關閉訊息視窗時,系統會重新啟動。如果想要變更區域或語言,我們 建議在完成其他變更後使用[變更系統地域]。
- 從機器的網頁您可以指定[目前位置]與[顯示語言]。

## 新增或刪除遠端授權

本節説明如何新增 Remote License 的授權碼(外部選購件),以啟用遠端白板工作階段。

## 新增您的遠端授權

- 1. 觸碰管理員設定中的 登記/刪除授權圖示。
- 2. 觸碰「遠端白板」的[變更]
- 3. 快速地連續點兩下桌面上的[軟體鍵盤]圖示,以顯示觸控鍵盤,然後輸入您的授權碼。

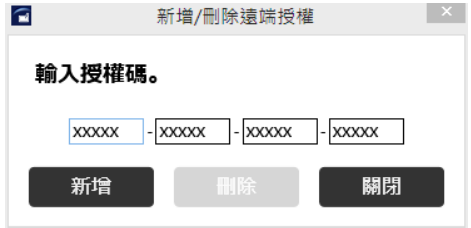

等待觸控鍵盤出現約需 2 秒。

授權碼不分大小寫。您可以用大寫或小寫輸入授權碼。

#### 4. 觸碰[新增]。

授權碼經過驗證後,會出現完成訊息。

如果輸入的授權碼不正確,會出現錯誤訊息。查看並輸入正確的授權碼。

5. 觸碰[確定]。

登記完成後,請關閉管理員設定畫面、啟動機器的主畫面,然後確認遠端白板子選單中 的[開啟]與[加入](觸碰**显**(共用圖示)時會出現)是否已啟用。

#### 刪除遠端授權

- 1. 觸碰管理員設定中的 登記/刪除授權圖示。
- 2. 觸碰「遠端白板」的[變更]
- 3. 觸碰[刪除]。
- 4. 觸碰出現訊息中的[確定]。

遠端白板子選單中的[開啟]與[加入](觸碰**團**(共用圖示)時會出現)已停用。

5. 觸碰[確定]。

 $\overline{\mathbf{0}}$  if  $\overline{\mathbf{0}}$ 

• 若要從白板的網頁註冊或刪除遠端授權,請按一下管理員設定中的[登記/刪除授權]。關 於進入管理員設定網頁的方法,詳細資訊請參閲 p.100 「開啟管理員設定 」。

# <span id="page-146-0"></span>配置 SMTP 伺服器設定

您可以在管理員設定中的「電子郵件設定」視窗上,配置下列 SMTP 伺服器設定。

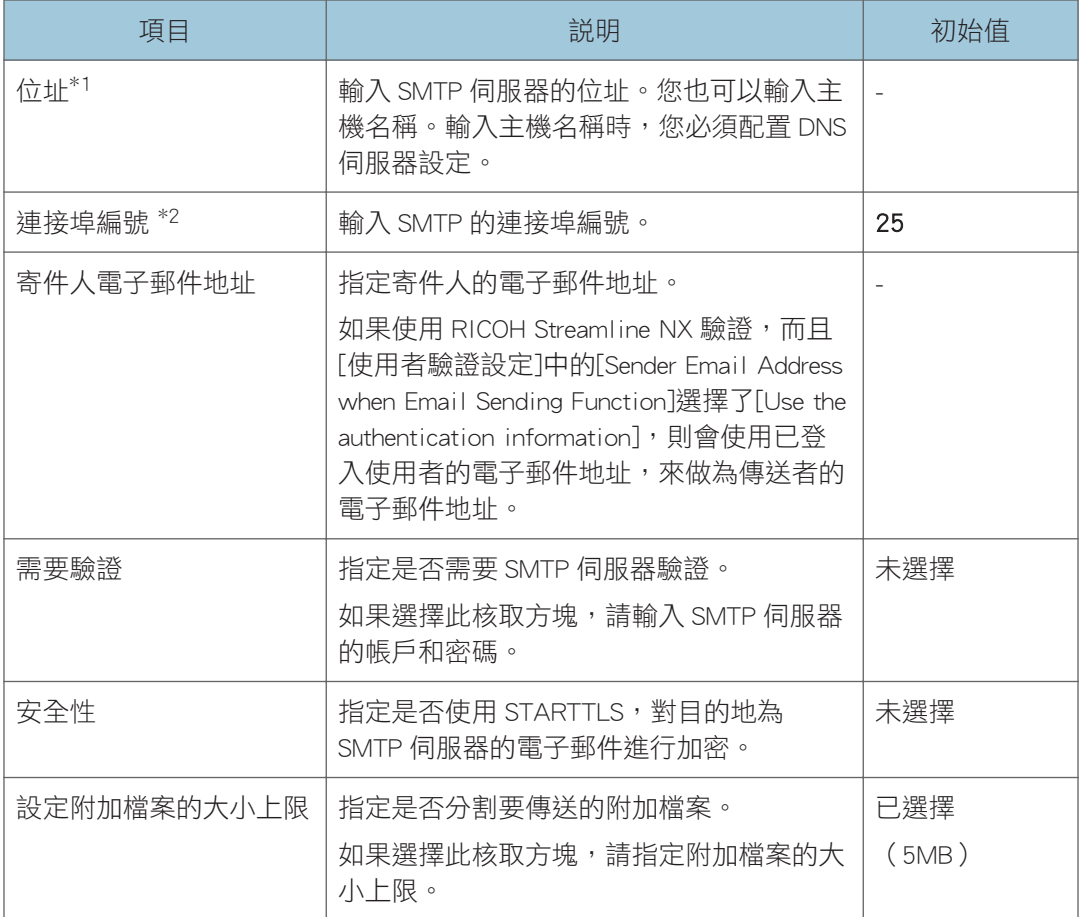

\*1 如果從機器的網頁配置機器設定,此項目會顯示為[SMTP 伺服器位址]。

\*2 如果從機器的網頁配置機器設定,此項目會顯示為[SMTP 伺服器連接埠編號]。

 $\overline{\bullet}$  if  $\overline{\bullet}$ 

• 若要在 SMTP 伺服器上使用 Windows 伺服器的功能,可能需要 Windows CAL。關於 Windows CAL 授權的詳細資訊,請參閱 Microsoft 首頁。

## 使用 Mail to Print 功能設定

使用 Mail to Print 功能時,請選擇「設定附加檔案的大小上限」,然後指定檔案大小上限。 機器設定的檔案大小上限應該比傳送至目的地裝置之傳入郵件大小上限至少小 1.4 倍。

- · 如果目的地裝置的傳入郵件大小上限為 2MB,則機器上設定的檔案大小上限應該為 1MB。
- · 如果機器設定的檔案大小上限為 5MB, 則傳送至目的地裝置的傳入郵件大小上限應該設 為 7MB(含)以上。

 $\overline{\bullet}$  and  $\overline{\bullet}$ 

· 關於 Mail to Print 的詳細資訊,請參閱 p.63 「指定多功能事務機來列印頁面 (Mail to [Print\(以電子郵件傳送\)功能\)」](#page-64-0)。

## 管理遠端聯絡人清單

聯絡人清單包含使用遠端白板之裝置的名稱和位址。新增聯絡人清單之後,您就能從清單中 選擇主持白板。

要新增或變更聯絡人清單,請先匯出清單,然後進行變更並儲存清單。最後,重新登記清 單。

## △注意

• 請將 USB 快閃記體裝置放在幼童接觸不到的地方。如果幼童不小心吞入 USB 快閃記 憶裝置,請立刻就醫。

## 建立遠端聯絡人清單

使用文字編輯器、試算表軟體或其他類似的應用程式,來建立聯絡人清單。

1. 在第一列中,輸入每欄的標籤。在第二和後續列中,針對想要登記到聯絡人清單的各主 持白板,分別輸入對應的資訊。

從第二行開始最多可新增 1,000 個輸入項目。

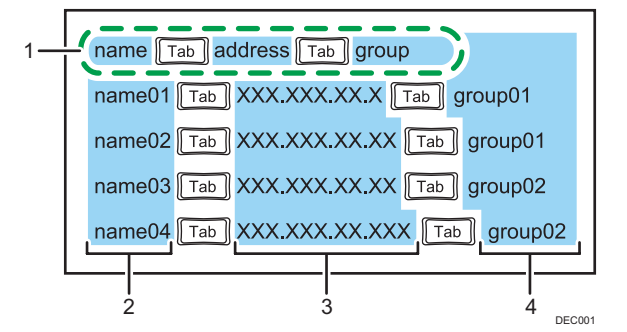

#### 1. 標籤列

輸入「name」、「address」和「group」,中間以 tab 分隔。

#### 2. 名稱欄

輸入主持白板的名稱。字元數不得超過 255 個。如果您漏掉名稱,會新增空白的輸入項目。

#### 3. 地址欄

輸入主持白板的 IP 位址或主機名稱。即使只漏掉其中一個 IP 位址或主機名稱,便不會新增 聯絡人清單。

- IP 位址必須包含四組以句號(.)分隔的數字。數字必須是介於 0 與 255 之間的十進位數 字。
- 主機名稱必須包含 1 到 255 個字元。可用字元如下:
	- 大寫字母:A-Z
	- 小寫字母:a-z
- 數字:0-9
- 符號:- .

#### 4. 群組欄

輸入主持白板的群組名稱。輸入群組名稱時,可以依群組來將列排序或進行篩選。字元數不 得超過 255 個。如果您漏掉名稱,會新增空白的輸入項目。

#### 2. 儲存檔案。

- 檔案可以指定任意名稱。
- 將檔案儲存為使用欄標分隔值的 Unicode little endian 文字檔(.txt)。
- Unicode 有不同的字元編碼。如果將檔案儲存為非 Unicode little endian 檔案,則檔 案將無法使用。視您所使用的文字編輯器或試算表軟體而定,用來讓您選擇儲存檔 案格式的畫面會有不同。

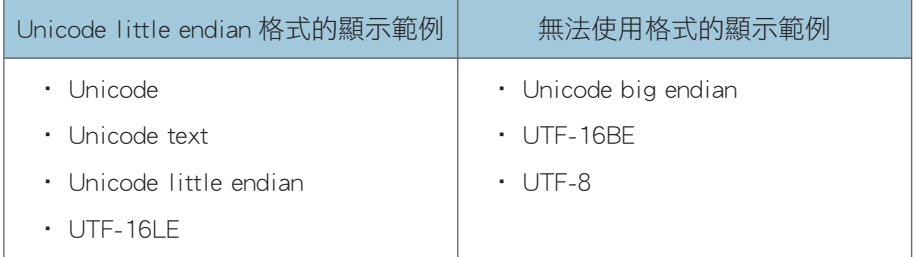

#### 聯絡人清單範例

#### 使用記事本(Notepad)等文字編輯器來建立聯絡人清單

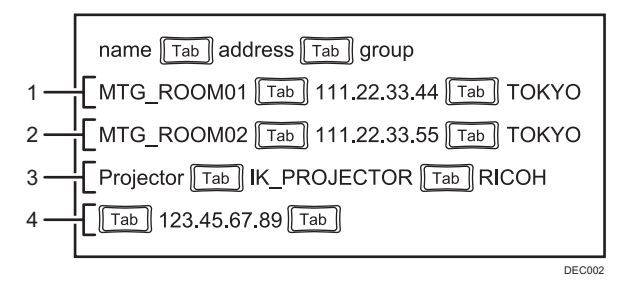

#### 使用 Excel 等試算表軟體來建立聯絡人清單

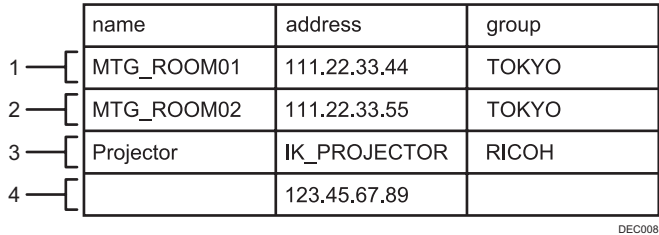

8

#### 1. 第一筆輸入項目(第 2 列)

登記了 IP 位址為「111. 22. 33. 44」的主持白板。

- 名稱欄:輸入項目的名稱為「MTG\_ROOM01」。
- 位址欄:輸入了「111. 22. 33. 44」。
- 群組欄:此筆輸入項目包含於「TOKYO」群組。

#### 2. 第二筆輸入項目(第 3 列)

登記了 IP 位址為「111.22.33.55」的主持白板。

- 名稱欄:輸入項目的名稱為「MTG ROOM02」。
- 位址欄:輸入了「111. 22. 33. 55」。
- 群組欄:此筆輸入項目包含於「TOKYO」群組。

#### 3. 第三筆輸入項目(第 4 列)

登記了主機名稱為「IK\_PROJECTOR」的主持白板。

- 名稱欄:輸入項目的名稱為「Projector」。
- 位址欄:輸入了「IK\_PROJECTOR」。
- 群組欄:此筆輸入項目包含於「RICOH」群組。

#### 4. 第四筆輸入項目(第 5 列)

登記了 IP 位址為「123. 45. 67. 89」的主持白板。

- 名稱欄:此筆輸入項目未命名。
- 位址欄:輸入了「123. 45. 67. 89」。
- 群組欄:此筆輸入項目未有包含的群組。

### 新增遠端聯絡人清單

分重要訊息

- 匯入完成時,聯絡人清單便已被覆寫。
- 1. 在 USB 快閃記憶體的根目錄(最上層的目錄)中建立聯絡人清單。
- 2. 將包含聯絡人清單的 USB 快閃記憶體裝置插入 USB 連接埠。

務必只插入一個 USB 快閃記憶裝置。

關於連接 USB 快閃記憶體裝置的方法的詳細資訊,請參閱 [p.26 「插入 USB 快閃記憶體](#page-27-0) [裝置」。](#page-27-0)

3. 觸碰管理員設定中的黑 (新增的資料管理圖示)。

從機器的網頁新增聯絡人清單時,請按一下管理員設定中的[新增資料管理]。

4. 觸碰「聯絡人清單」的[匯入]。

從機器的網頁登記聯絡人清單時,按一下[上傳]。

5. 選擇儲存的聯絡人清單。

8

6. 觸碰[確定]。

聯絡人清單開始匯入。匯入完成時,會顯示訊息。

7. 觸碰[確定]。

## 匯出遠端聯絡人清單

1. 將 USB 快閃記憶裝置插入 USB 連接埠。

務必只插入一個 USB 快閃記憶裝置。

關於連接 USB 快閃記憶體裝置的方法的詳細資訊,請參閱 [p.26 「插入 USB 快閃記憶體](#page-27-0) [裝置」。](#page-27-0)

#### 2. 觸碰管理員設定中的黑 (新增的資料管理圖示)。

從機器的網頁匯出聯絡人清單時,請按一下管理員設定中的[新增資料管理]。

3. 觸碰「聯絡人清單」的[匯出]。

聯絡人清單開始匯出。匯出完成時,會顯示訊息。 從機器的網頁登記聯絡人清單時,按一下[下載]。

4. 觸碰[確定]。

## 管理電子郵件通訊錄

如果新增了電子郵件通訊錄,您就能在儲存和傳送頁面時,從新增的電子郵件通訊錄中選擇 目的地電子郵件地址。

▲注意

• 請將 USB 快閃記體裝置放在幼童接觸不到的地方。如果幼童不小心吞入 USB 快閃記 憶裝置,請立刻就醫。

## 建立電子郵件通訊錄

使用文字編輯器、試算表軟體或其他類似的應用程式,來建立電子郵件通訊錄。

1. 在第一列中,輸入每欄的標籤。在第二和後續列中,針對想要登記到電子郵件通訊錄的 各個電子郵件地址,分別輸入對應的資訊。

從第二行開始最多可新增 1,000 個輸入項目。

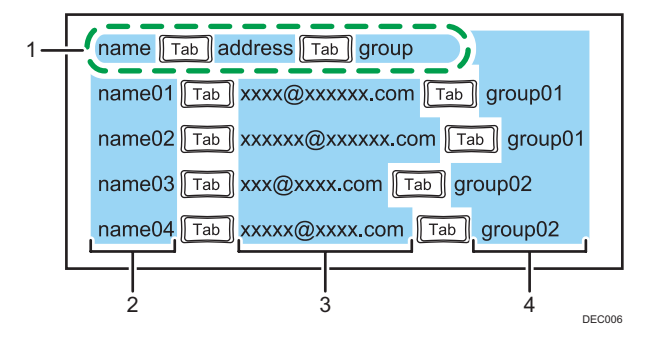

#### 1. 標籤列

輸入「name」、「address」和「group」,中間以 tab 分隔。

2. 名稱欄

輸入電子郵件地址的名稱。字元數不得超過 255 個。如果您漏掉名稱,會新增空白的輸入項 目。

#### 3. 地址欄

輸入電子郵件地址。即使您漏掉其中一個電子郵件地址,便不會新增電子郵件通訊錄。 電子郵件地址必須包含 1 到 255 個字元。可用字元如下:

- 大寫字母:A-Z
- 小寫字母:a-z
- 數字:0-9
- 符號:! # \$ % & ' \* + . / = ? @ ^ \_ ` { | } ~

#### 4. 群組欄

輸入電子郵件地址的群組名稱。輸入群組名稱時,可以依群組來將列排序或進行篩選。字元 數不得超過 255 個。如果您漏掉名稱,會新增空白的輸入項目。

#### 2. 儲存檔案。

- 檔案可以指定任意名稱。
- 將檔案儲存為使用欄標分隔值的 Unicode little endian 文字檔(.txt)。
- Unicode 有不同的字元編碼。如果將檔案儲存為非 Unicode little endian 檔案,則檔 案將無法使用。視您所使用的文字編輯器或試算表軟體而定,用來讓您選擇儲存檔 案格式的畫面會有不同。

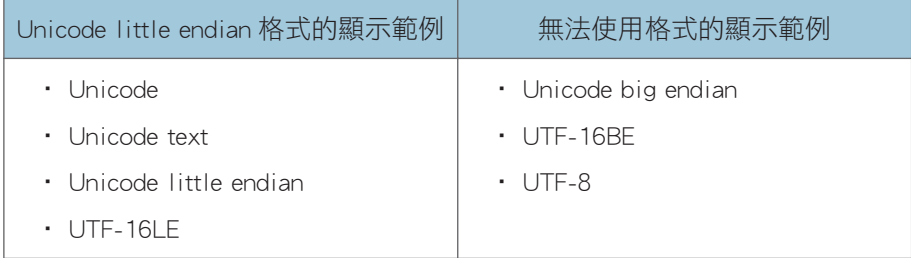

#### 電子郵件通訊錄範例

#### 使用記事本(Notepad)等文字編輯器來建立電子郵件通訊錄

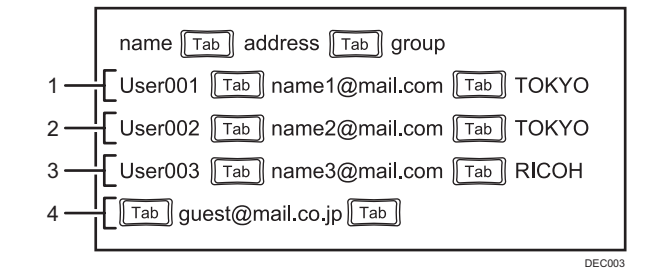

#### 使用 Excel 等試算表軟體來建立電子郵件通訊錄

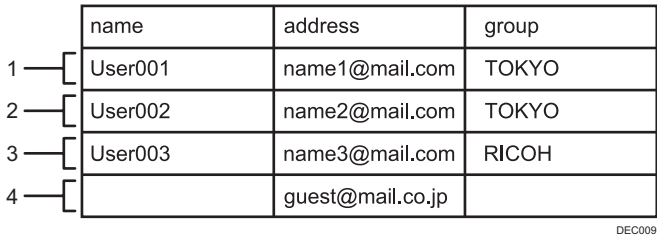

#### 1. 第一筆輸入項目(第 2 列)

登記了電子郵件地址「name1@mail. com」。

• 名稱欄:輸入項目的名稱為「User001」。

- 地址欄:輸入了「name1@mail. com」。
- 群組欄:此筆輸入項目包含於「TOKYO」群組。

#### 2. 第二筆輸入項目(第 3 列)

登記了電子郵件地址「name2@mail. com」。

- 名稱欄:輸入項目的名稱為「User002」。
- 地址欄:輸入了「name2@mail. com」。
- 群組欄:此筆輸入項目包含於「TOKYO」群組。

#### 3. 第三筆輸入項目(第 4 列)

登記了電子郵件地址「name3@mail. com」。

- 名稱欄:輸入項目的名稱為「User003」。
- 地址欄:輸入了「name3@mail. com」。
- 群組欄:此筆輸入項目包含於「RICOH」群組。

#### 4. 第四筆輸入項目(第 5 列)

登記了電子郵件地址「guest@mail. co. jp」。

- 名稱欄:此筆輸入項目未命名。
- 地址欄:輸入了「guest@mail. co. jp」。
- 群組欄:此筆輸入項目未有包含的群組。

## 新增電子郵件通訊錄

- 1. 在 USB 快閃記憶體裝置的根目錄(最上層的目錄)中建立電子郵件通訊錄。
- 2. 將包含電子郵件通訊錄的 USB 快閃記憶體裝置插入 USB 連接埠。

務必只插入一個 USB 快閃記憶裝置。

關於連接 USB 快閃記憶體裝置的方法的詳細資訊,請參閱 [p.26 「插入 USB 快閃記憶體](#page-27-0) [裝置」。](#page-27-0)

- 3. 觸碰管理員設定中的黑 (新增的資料管理圖示)。
- 4. 觸碰「電子郵件通訊錄」的[匯入]。

從機器的網頁登記聯絡人清單時,按一下[上傳]。

- 5. 選擇已儲存的電子郵件通訊錄。
- 6. 觸碰[確定]。

開始匯入電子郵件通訊錄。匯入完成時,會顯示訊息。

7. 觸碰[確定]。

## 匯出電子郵件通訊錄

1. 將 USB 快閃記憶裝置插入 USB 連接埠。

務必只插入一個 USB 快閃記憶裝置。

關於連接 USB 快閃記憶體裝置的方法的詳細資訊,請參閱 [p.26 「插入 USB 快閃記憶體](#page-27-0) [裝置」。](#page-27-0)

2. 觸碰管理員設定中的 ? (新增的資料管理圖示)。

## 3. 觸碰「電子郵件通訊錄」的[匯出]。 從機器的網頁登記聯絡人清單時,按一下[下載]。 開始匯出電子郵件通訊錄。匯出完成時,會顯示訊息。

4. 觸碰[確定]。

## 管理共用資料夾清單

如果新增了共用資料夾清單,則當儲存頁面和匯入檔案時,您就能從新增的共用資料夾清單 中,選擇共用的資料夾。

### ⚠注意

• 請將 USB 快閃記體裝置放在幼童接觸不到的地方。如果幼童不小心吞入 USB 快閃記 憶裝置,請立刻就醫。

☆重要訊息

• 共用資料夾不支援 NFS 通訊協定。

### ↓註

- 若要在共用資料夾上使用 Windows 伺服器功能,可能需要 Windows CAL。關於 Windows CAL 授權的詳細資訊,請參閱 Microsoft 首頁。
- 機器不能加入網域。要存取某個網域控制下的資料夾,請指定可參與網域的使用者名稱 (例如,使用者主體名稱的格式為「使用者名稱」@「FQDN 網域名稱」,或配置其它 設定,可以從網域外部存取資料夾。)本機符合 Microsoft 訂定的規格,可存取共用資 料夾。關於詳細資訊,請參閱 Microsoft 網站。

### 建立共用資料夾清單

使用文字編輯器、試算表軟體或其它類似的應用程式,來建立共用資料夾清單。

1. 在第一列中,輸入每欄的標籤。在第二列中,針對您想要登記到共用資料夾清單的每個 共用資料夾,輸入對應的資訊。

從第二行開始最多可新增 20 個輸入項目。

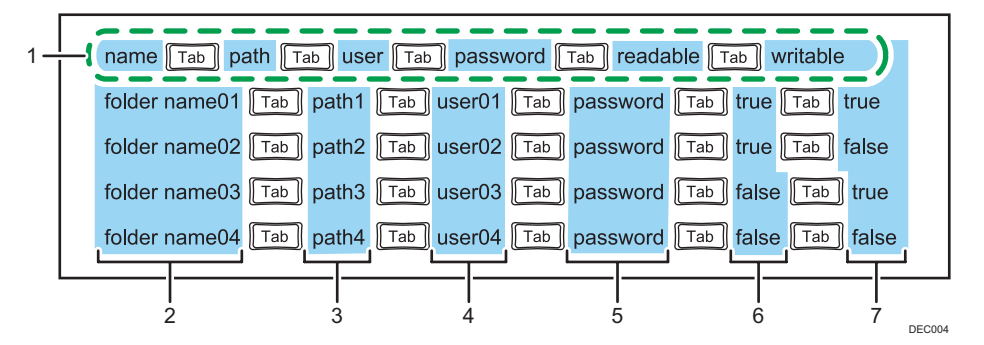

#### 1. 標籤列

輸入「name」、「path」、「user」、「password」、「readable」和「writable」,中間以 tab 分隔。

#### 2. 名稱欄

輸入共用資料夾的名稱。字元數不得超過 255 個。如果您漏掉名稱,會新增空白的輸入項 目。

#### 3. 路徑欄

輸入共用資料夾的路徑。如果您略過即使只是共用資料夾的其中一個路徑,就不會新增共用 資料夾清單。

共用資料夾的路徑必須包含 1 到 1024 個字元。如下輸入路徑:

\\電腦的 IP 位址或主機名稱\共用資料夾名稱

要指定主機名稱,請輸入完全符合的網域名稱(FQDN,例如主機名稱ricoh.co.jp)。

#### 4. 使用者欄

輸入獲允許能存取共用資料夾之使用者的使用者名稱。如果您漏掉名稱,會新增空白的輸入 項目。

可用字元如下:

- 大寫字母:A-Z
- 小寫字母:a-z
- 數字:0-9
- 符號:(空格)!" # \$ % & ' ( ) \* + , . / : ; < = > ? @ [ \ ] ^ \_ ` { | } ~

要在網域管理下指定共用資料夾,請輸入其 UPN(例如,使用者名稱@ricoh.co.jp)。

#### 5. 密碼欄

輸入獲允許能存取共用資料夾之使用者的密碼。如果您漏掉密碼,會新增空白的輸入項目。 可用字元如下:

- 大寫字母:A-Z
- 小寫字母:a-z
- 數字:0-9
- 符號:(空格)!" # \$ % & ' ( ) \* + , . / : ; < = > ? @ [ \ ] ^ \_ ` { | } ~

#### 6. 可讀取欄

觸碰■ (匯入與儲存圖示),然後指定是否列出檔案清單中的項目,只要觸碰■ [匯入檔案] 即可。若要包含輸入項目,請輸入「true」。若不要包含輸入項目,請輸入「false」。

#### 7. 可寫入欄

觸碰■(匯入與儲存圖示),然後指定是否列出檔案清單的項目,只要觸碰■ [儲存檔案]即 可。若要包含輸入項目,請輸入「true」。若不要包含輸入項目,請輸入「false」。

#### 2. 儲存檔案。

- 檔案可以指定任意名稱。
- 將檔案儲存為使用欄標分隔值的 Unicode little endian 文字檔(.txt)。
- Unicode 有不同的字元編碼。如果將檔案儲存為非 Unicode little endian 檔案,則檔 案將無法使用。視您所使用的文字編輯器或試算表軟體而定,用來讓您選擇儲存檔 案格式的畫面會有不同。

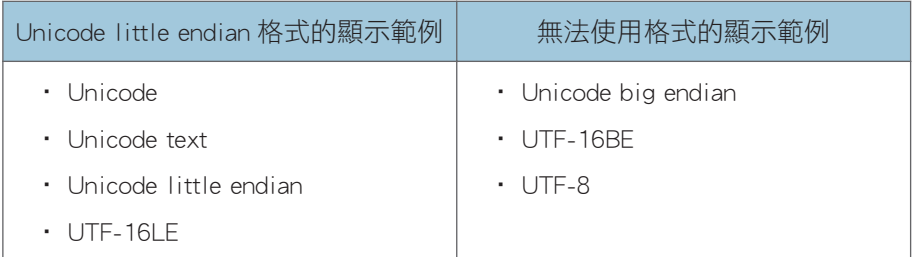

#### 共用資料夾清單範例

#### 使用記事本(Notepad)等文字編輯器來建立共用資料夾清單

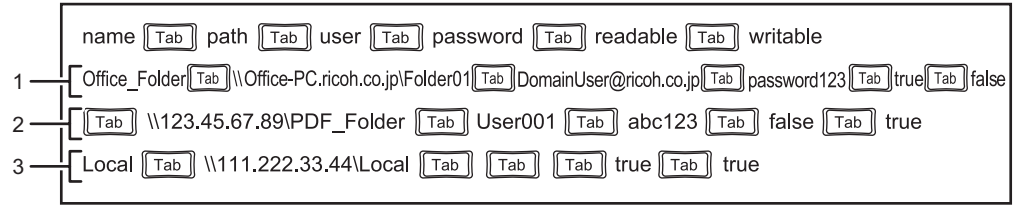

DMT<sub>111</sub>

#### 使用 Excel 等試算表軟體來建立共用的資料夾清單

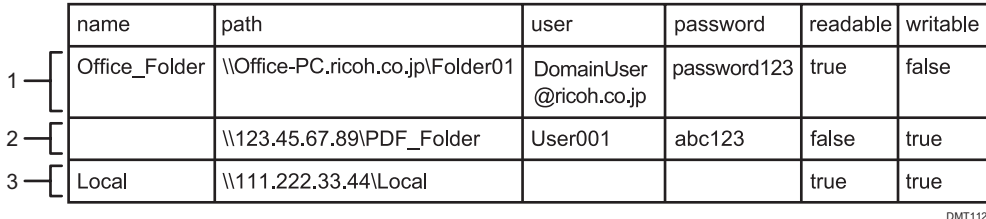

#### 1. 第一筆輸入項目(第 2 列)

登記了主機名稱為「Office\_PC」之電腦上的共用資料夾「Folder01」。

- 名稱欄:輸入項目的名稱為「Office\_Folder」。
- 路徑欄:輸入了「\\Office-PC. ricoh. co. jp\Folder01」。
- 使用者欄:輸入了「DomainUser@ricoh. co. jp」。
- 密碼欄:輸入了「password123」。
- 可讀取欄:輸入項目列於檔案清單中。
- 可寫入欄:輸入項目未列於檔案清單中。

#### 2. 第二筆輸入項目(第 3 列)

登記了 IP 位址為「123. 45. 67. 89」之電腦上的共用資料夾「PDF\_Folder」。

- 名稱欄:共用資料夾未命名。
- 路徑欄:輸入「\\123. 45. 67. 89\PDF\_Folder」。
- 使用者欄:使用者名稱「User001」獲允許能存取共用資料夾。
- 密碼欄:使用者「User001」的密碼為「abc123」。
- 可讀取欄:輸入項目未列於檔案清單中。
- 可寫入欄:輸入項目列於檔案清單中。

#### 3. 第三筆輸入項目(第 4 列)

登記了 IP 位址為「111. 222. 33. 44」之電腦上的共用資料夾「Local」。

- 名稱欄:輸入項目的名稱為「Local」。
- 路徑欄:輸入「\\111. 222. 33. 44\Local」。
- 使用者欄:無使用者名稱
- 密碼欄:無密碼
- 可讀取欄:輸入項目列於檔案清單中。
- 可寫入欄:輸入項目列於檔案清單中。

## 匯入共用資料夾清單

☆重要訊息

- 匯入完成時,會覆寫共用資料夾清單。
- 1. 在 USB 快閃記憶體裝置的根目錄(最上層的目錄)中建立共用資料夾清單。
- 2. 將包含共用資料夾清單的 USB 快閃記憶體裝置插入 USB 連接埠。

務必只插入一個 USB 快閃記憶裝置。

關於連接 USB 快閃記憶體裝置的方法的詳細資訊,請參閱 [p.26 「插入 USB 快閃記憶體](#page-27-0) [裝置」。](#page-27-0)

- 3. 觸碰管理員設定中的恩(新增的資料管理圖示)。
- 4. 觸碰「共用資料夾」中的[匯入]。

從機器的網頁登記聯絡人清單時,請按一下「共用資料夾清單」中的[上傳]。

- 5. 選擇已儲存的共用資料夾清單。
- 6. 觸碰[確定]。

開始匯入共用資料夾清單。匯入完成時,會顯示訊息。

如果在匯入共用資料夾清單時發生了錯誤,則當您觸碰錯誤訊息視窗中的[輸出報告] 時,機器將會傳送報告至 USB 快閃記憶體裝置。

7. 觸碰[確定]。

## 針對共用資料夾進行連線測試

匯入共用資料夾清單後,您可以在共用資料夾上進行連線測試。

1. 觸碰管理員設定中的 ?? (新增的資料管理圖示) 。

2. 觸碰「共用資料夾」中的[連線測試]。

連線測試隨即開始。如果在連線測試進行期間發生錯誤,則當您觸碰[輸出報告]時,機 器會將報告傳送至 USB 快閃記憶體裝置。

#### 3. 觸碰[確定]。

●註

• 您可以在連線測試進行時將其停止。

## 匯出共用資料夾清單

1. 將 USB 快閃記憶裝置插入 USB 連接埠。

務必只插入一個 USB 快閃記憶裝置。

關於連接 USB 快閃記憶體裝置的方法的詳細資訊,請參閱 [p.26 「插入 USB 快閃記憶體](#page-27-0) [裝置」。](#page-27-0)

2. 觸碰管理員設定中的黑 (新增的資料管理圖示)。

#### 3. 觸碰「共用資料夾」中的[匯出]。

從機器的網頁登記聯絡人清單時,請按一下「共用資料夾清單」中的[下載]。 開始匯出共用資料夾清單。匯出完成時,會顯示訊息。

4. 觸碰[確定]。

## 管理範本

您可以匯入或匯出要做為範本使用的影像檔。此外,您也可以從已匯入範本的清單中選擇, 設定白板的預設畫面。

▲注意

• 請將 USB 快閃記體裝置放在幼童接觸不到的地方。如果幼童不小心吞入 USB 快閃記 憶裝置,請立刻就醫。

## 建立範本檔案

建立影像檔和範本檔案的清單,然後將這些檔案壓縮。

1. 建立做為範本的影像檔案,並儲存檔案。

您最多可以新增 20 個影像檔到機器上作為範本。

利用下列設定來儲存影像檔案:

- 檔案名稱:任何名稱
- 副檔名:JPG 或 PNG
- 檔案大小:40 MB
- 建議解析度: 1920 × 1080 px (FHD)
- 2. 開啟文字編輯器、試算表軟體或其它類似的應用程式。
- 3. 以下列格式輸入各範本檔案的對應資訊:

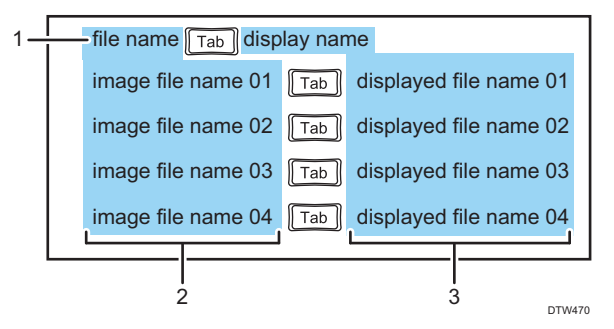

#### 1. 標籤列

輸入「file name」和「display name」,中間以欄標(tab)分隔。

#### 2. 影像檔案名稱欄

輸入要在機器上登記為範本的影像檔案名稱。輸入檔案名稱及副檔名。

#### 3. 顯示的檔案名稱欄

輸入顯示於設定畫面中的名稱。字元數不得超過 255 個。如果未輸入名稱,則會顯示影像檔 案目前的名稱。

#### 4. 儲存清單。

- 檔案可以指定任意名稱。
- 將檔案儲存為使用欄標分隔值的 Unicode little endian 文字檔(.txt)。
- Unicode 有不同的字元編碼。如果將檔案儲存為非 Unicode little endian 檔案,則檔 案將無法使用。視您所使用的文字編輯器或試算表軟體而定,用來讓您選擇儲存檔 案格式的畫面會有不同。

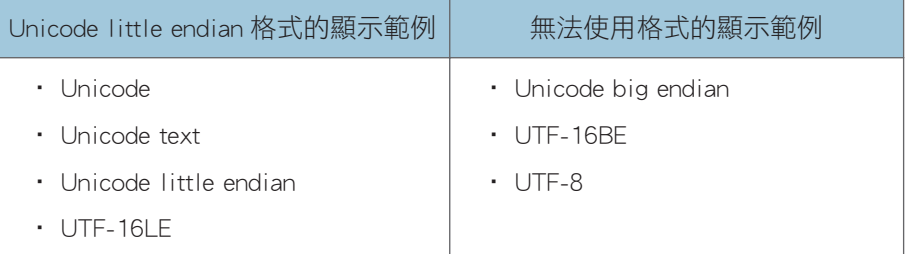

#### 5. 將範本檔案清單和影像檔案儲存於相同的資料夾中。

資料夾可以指定任意名稱。

6. 將資料夾壓縮為 zip 檔案。

#### 範本檔案清單範例

使用記事本(Notepad)等文字編輯器來建立範本檔案清單

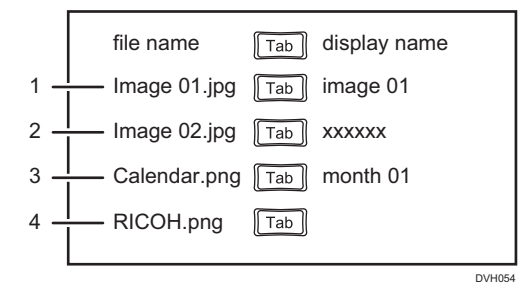

#### 使用 Excel 等試算表軟體來建立範本檔案清單

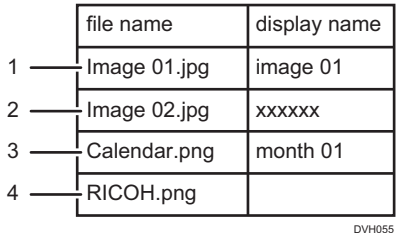

#### 1. 第一筆輸入項目(第 2 列)

會在機器上登記名稱為「Image 01」的影像檔案,並在畫面上顯示為「image 01」。

- 影像檔案名稱欄:輸入「Image 01」。
- 顯示的檔案名稱欄:輸入「Image 01」。

#### 2. 第二筆輸入項目(第 3 列)

會在機器上登記名稱為「Image 02」的影像檔案,並在畫面上顯示為「xxxxxx」。

- 影像檔案名稱欄:輸入「Image 02」。
- 顯示的檔案名稱欄:輸入「xxxxxx」。

#### 3. 第三筆輸入項目(第 4 列)

會在機器上登記名稱為「Calendar」的影像檔案,並在畫面上顯示為「month 01」。

- 影像檔案名稱欄:輸入「Calendar」。
- 顯示的檔案名稱欄:輸入「month 01」。

#### 4. 第四筆輸入項目(第 5 列)

會在機器上登記名稱為「RICOH」的影像檔案,並在畫面上顯示為「RICOH」。

- 影像檔案名稱欄:輸入「RICOH」。
- 顯示的檔案名稱欄:未輸入字元。

## 匯入範本

分重要訊息

- 當您匯入新的範本檔案時,此檔案會覆寫掉現有的範本檔案。
- 1. 在 USB 快閃記憶體裝置的根目錄(最上層的目錄)中儲存範本檔案。
- 2. 將包含範本檔案的 USB 快閃記憶體裝置插入 USB 連接埠。

務必只插入一個 USB 快閃記憶裝置。

關於連接 USB 快閃記憶體裝置的方法的詳細資訊,請參閱 [p.26 「插入 USB 快閃記憶體](#page-27-0) [裝置」。](#page-27-0)

- 3. 觸碰管理員設定中的黑 (新增的資料管理圖示)。
- 4. 觸碰「範本」中的[匯入]。

從網頁匯入範本時,請按一下[上傳]。

- 5. 選擇要匯入的 zip 檔案。
- 6. 觸碰[確定]。

隨即將所選擇的範本匯入機器。

7. 觸碰[確定]。

## 匯出範本

1. 將 USB 快閃記憶裝置插入 USB 連接埠。

務必只插入一個 USB 快閃記憶裝置。

關於連接 USB 快閃記憶體裝置的方法的詳細資訊,請參閱 [p.26 「插入 USB 快閃記憶體](#page-27-0) [裝置」。](#page-27-0)

- 2. 觸碰管理員設定中的黑 (新增的資料管理圖示)。
- 3. 觸碰「範本」中的[匯出]。

從網頁匯入範本時,請按一下[下載]。

4. 觸碰[確定]。

已下載上傳至機器的壓縮檔案。

機器內建的 6 種範本並未匯出。

## 在互動式白板啟動時顯示範本

如果匯入範本做為白板的預設書面,則範本會在白板啟動時顯示。此外,如果新增空白頁, 則會顯示預設畫面。

- 1. 觸碰管理員設定中的黑(新增的資料管理圖示)。
- 2. 從範本清單中,選擇想要設定為預設畫面的範本。
	- 清單會顯示每頁 8 種範本影像。範本影像數目的上限為 26。
	- 範本影像的優先順序如下:
		- 白板畫面
		- 機器內建的 6 種範本
		- 您所匯入的範本影像
	- 即使沒有匯入做為範本的影像,您也可以設定預設畫面。此時,預設畫面的初始值 為白板畫面。

 $\overline{\bullet}$  if  $\overline{\bullet}$ 

- 如果匯入了解析度小於建議值的影像檔案,則會在畫面上以固定的寬高比顯示放大的影 像。此外,如果匯入了解析度大於建議值的影像檔案,則會在畫面上以固定的寬高比顯 示縮小的影像。
- 如果您未設定預設畫面,則白板畫面即為預設畫面。

收集日誌檔

## △注意

• 請將 USB 快閃記體裝置放在幼童接觸不到的地方。如果幼童不小心吞入 USB 快閃記 憶裝置,請立刻就醫。

☆重要訊息

#### • 此功能收集的日誌僅用於疑難排解用途,正常情況下不需用到。

- 有下列兩種日誌檔:
	- 特定問題分析日誌檔

關於問題分析的日誌檔。發生問題時才用得到。

• 事件日誌檔

供使用者管理員檢視的日誌檔。只能從機器的網頁下載。

關於進入管理員設定網頁的方法的詳細資訊,請參閱 [p.100 「開啟管理員設定」。](#page-101-0) 收集的日誌檔中所儲存的資訊如下:

- 特定問題分析日誌檔
	- 開始時間
	- 結束時間
	- 畫面操作
	- 錯誤發生的資訊
	- 頁面儲存時間
	- 頁面儲存目的地資訊
	- 遠端白板啟動時間
	- 遠端白板結束時間
	- 遠端白板參與資訊
	- Windows Update 應用程式歷程記錄

• 事件日誌檔

- 機器啟動時間
- 機器關機時間
- 遠端白板開啟時間
- 遠端白板結束時間
- 遠端白板參與資訊
- 關於已傳送郵件的資訊
- 列印資訊
- 使用者驗證日誌檔(若使用 RICOH Streamline NX)
- 此項資訊顯示了藉由點選與應用程式連結功能相關的選單按鈕,所進行的操作。
- 已執行 Windows 更新項目的清單
- 防毒軟體的活動日誌檔
- 加密狀態

## 將日誌檔儲存至 USB 快閃記憶體裝置

☆重要訊息

- 若要從機器的網頁下載日誌,請按一下管理員設定中的[日誌檔下載]。
- 1. 將 USB 快閃記憶裝置插入 USB 連接埠。

務必只插入一個 USB 快閃記憶裝置。

關於連接 USB 快閃記憶體裝置的方法的詳細資訊,請參閱 [p.26 「插入 USB 快閃記憶體](#page-27-0) [裝置」。](#page-27-0)

- 2. 顯示管理員設定,然後點觸 (收集除錯日誌圖示)。
- 3. 選擇「USB 記憶體」。

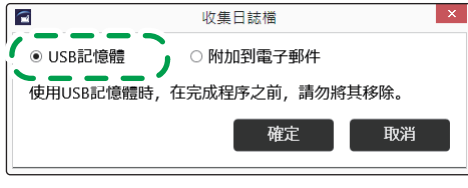

DTW488

#### 4. 觸碰[確定]。

日誌檔即儲存至 USB 快閃記憶體裝置的根目錄(最上層的目錄)。

5. 觸碰[確定]。

## 將日誌檔附加至電子郵件

☆ 重要訊息 )

#### • 日誌檔只能從白板透過電子郵件傳送。

您必須先配置網路和 SMTP 伺服器設定,才能透過電子郵件傳送日誌檔。關於進行網路設定 的方法的詳細資訊,請參閱 [p.138 「配置網路設定」](#page-139-0)。關於進行 SMTP 伺服器設定的方法的 詳細資訊,請參閱 [p.145 「配置 SMTP 伺服器設定」](#page-146-0)。

### 1. 顯示管理員設定,然後點觸 』 ( 收集除錯日誌圖示 ) 。

2. 選擇「附加到電子郵件」。

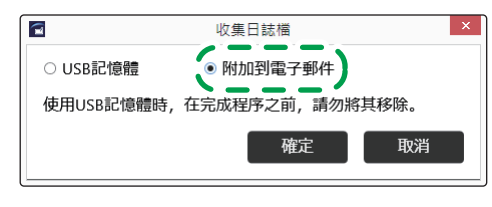

DTW489

- 3. 觸碰[確定]。
- 4. 輸入目的地電子郵件地址。
- 5. 觸碰[傳送]。
- 6. 觸碰[確定]。
- $\overline{\text{O}^{\pm}_{\text{H}}$ 
	- · 如果日誌檔的資訊量超過 10 MB,會自動被分割成多個檔案。檔案大小的上限為 10 MB。

## 更新您的系統

您可觸碰管理員設定中的■(系統更新圖示),以更新系統版本。

### ⚠注意

• 請將 USB 快閃記體裝置放在幼童接觸不到的地方。如果幼童不小心吞入 USB 快閃記 憶裝置,請立刻就醫。

#### 分重要訊息

- 正在進行系統更新期間,請勿關閉主機電源。
- 如果在版本降級之後才更新系統,則設定可能會變更。
- 您可以從理光的網站上,下載大尺寸多功能印表機或噴墨印表機的驅動程式,並在下載 韌體時安裝到機器上。關於安裝程序,請參閱安裝指南(隨附於所要下載的壓縮檔案 中)。
- 更新驅動程式時,請使用儲存了更新系統檔案的 USB 記憶體裝置。有關詳細資訊,請參 閱 p.167 「使用 USB 快閃記憶體裝置來更新系統」。

系統可以下列方式更新:

#### [從網路更新]

透過網路查看並更新至系統的最新版本。

Ricoh Interactive Whiteboard 開啟約 5 分鐘後,會檢查有無最新韌體並下載。

系統不會立即更新,而是在下次啟動時更新。

關於透過網路更新系統所需的設定的詳細資訊,請參閱 [p.169 「變更系統設定」。](#page-170-0)

#### [從 USB 記憶體更新]

利用 USB 快閃記憶體裝置中所儲存的系統檔案來更新系統。

關於使用 USB 快閃記憶體裝置更新系統所需的設定的詳細資訊,請參閱 p.167 「使用 USB 快閃記憶體裝置來更新系統」.

### 使用 USB 快閃記憶體裝置來更新系統

插入包含韌體的 USB 快閃記憶體裝置,然後手動更新系統。韌體可從理光的網站下載。

- 1. 將下載的韌體儲存到電腦,然後解壓縮檔案。
- 2. 選擇建立的系統檔案,然後將該檔案複製並儲存到 USB 快閃記憶體裝置的根目錄 ( 最 上層的目錄)。

檔名為「RIWB\_Version.zip」。例如,如果系統版本為 1.2.3.1,則檔名將是「RIWB\_1. 2. 3. 1. zip」。

3. 將包含所儲存系統檔案的 USB 快閃記憶體裝置,插入顯示器側邊的 USB 連接埠。

務必只插入一個 USB 快閃記憶裝置。

關於連接 USB 快閃記憶體裝置的方法的詳細資訊,請參閱 [p.26 「插入 USB 快閃記憶體](#page-27-0) [裝置」。](#page-27-0)

- 4. 觸碰管理員設定中的 <sup>1</sup> (系統更新圖示) ·
- 5. 選擇系統檔案,然後觸碰[確定]。
- 6. 觸碰[確定]。

Interactive Whiteboard 隨即開始更新系統。更新完成後, Interactive Whiteboard 將自動重 新啟動。

# <span id="page-170-0"></span>變更系統設定

您可以在管理員設定的「系統設定」視窗中配置下列設定。

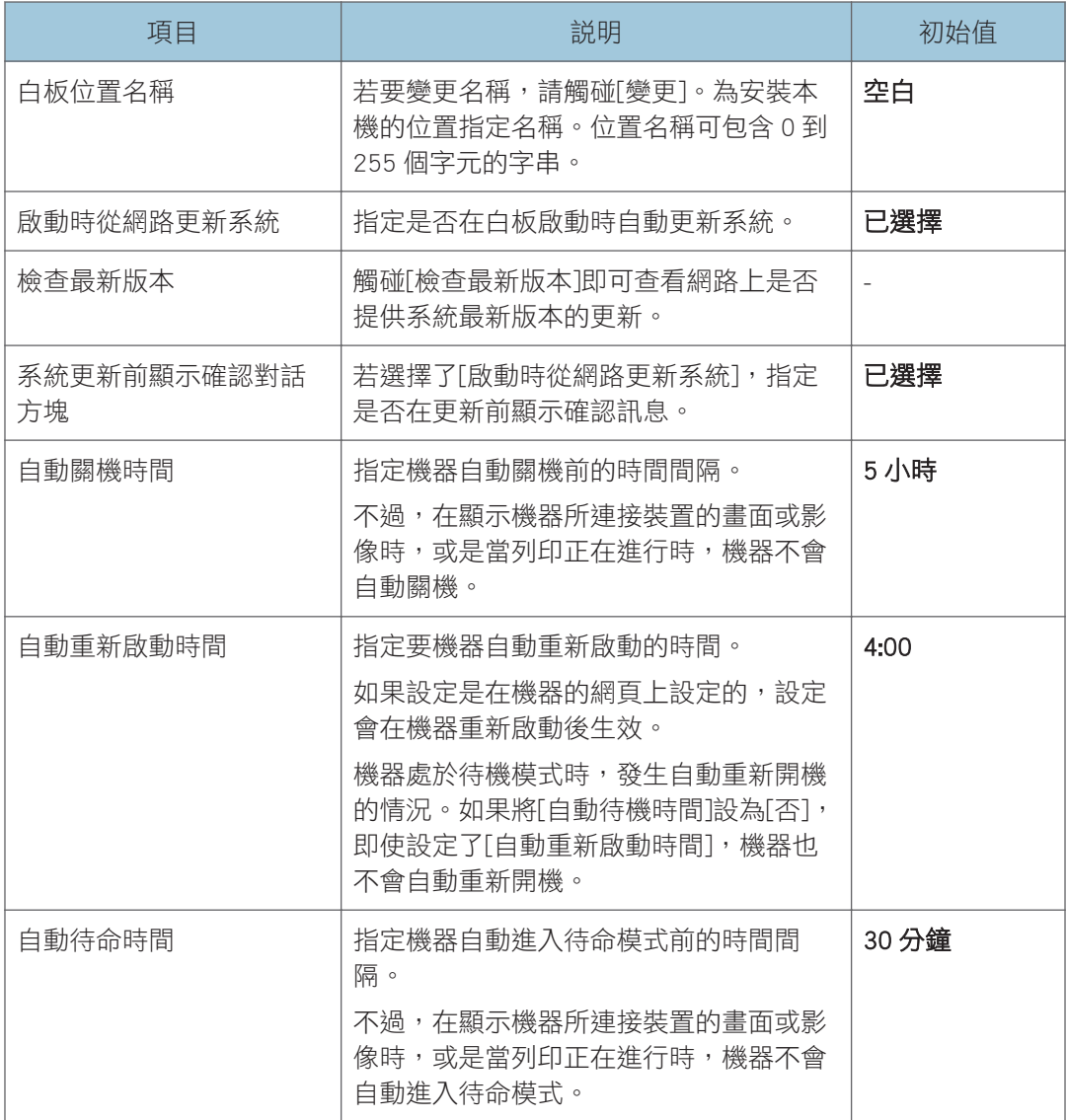

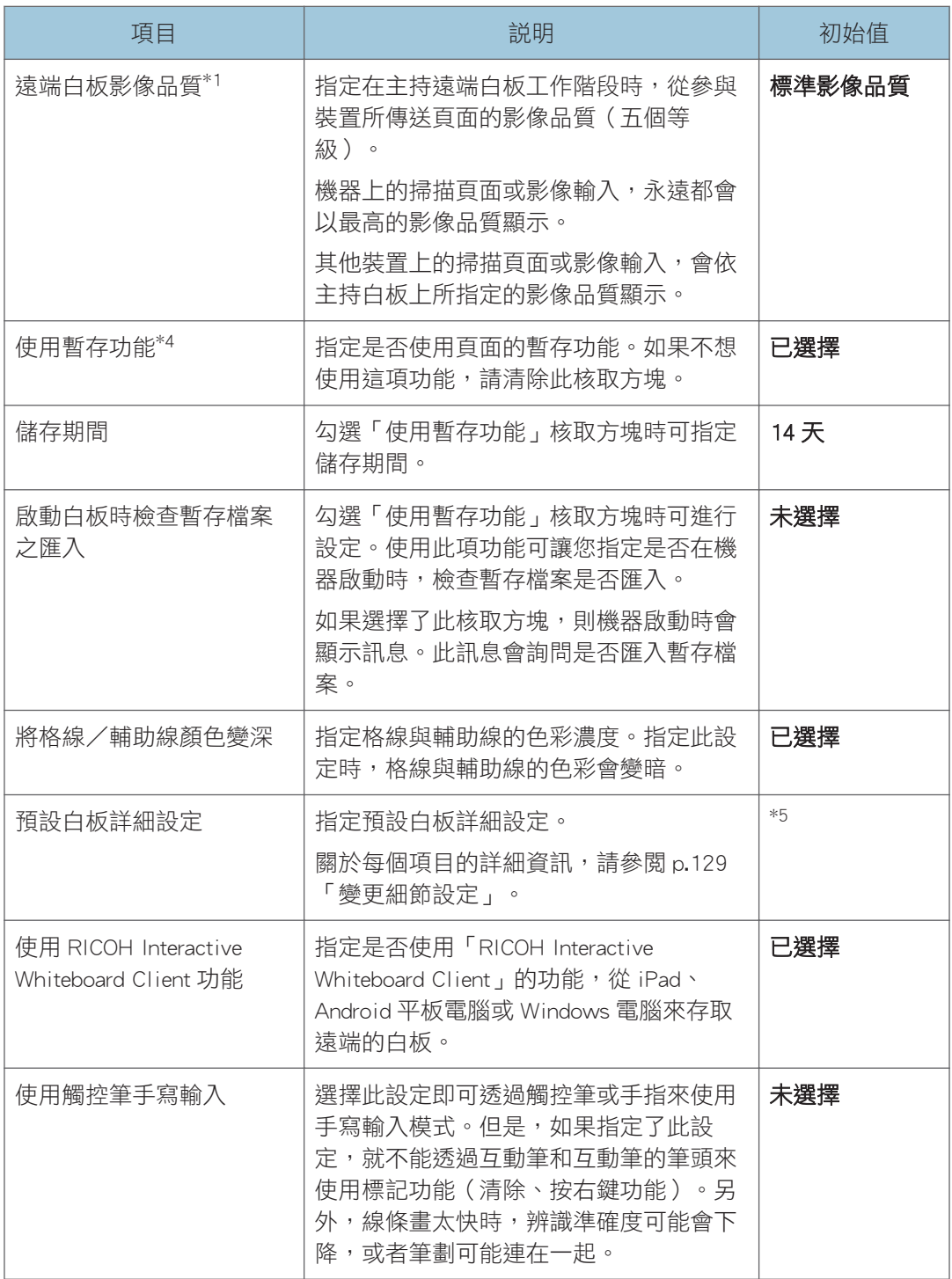

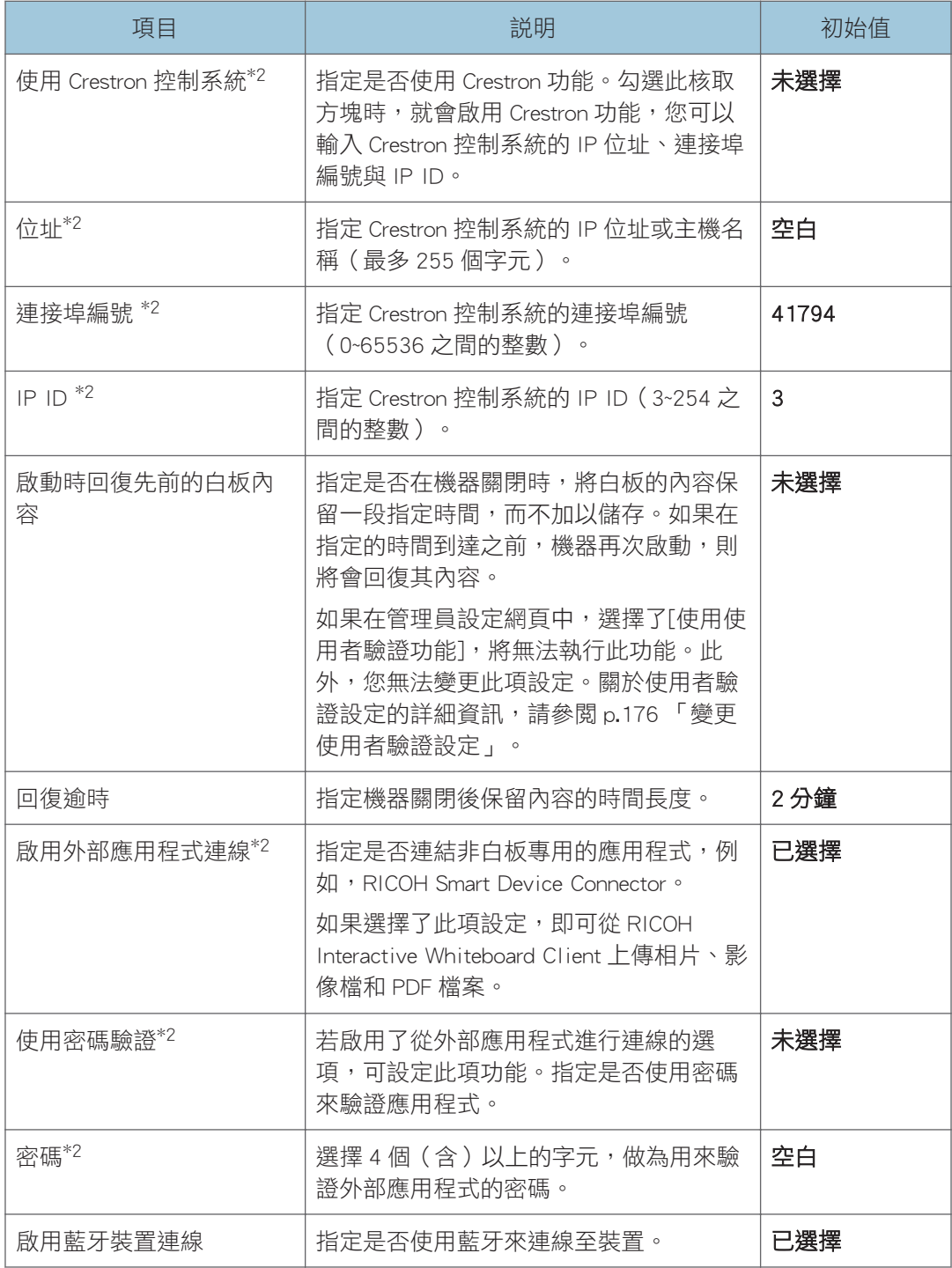

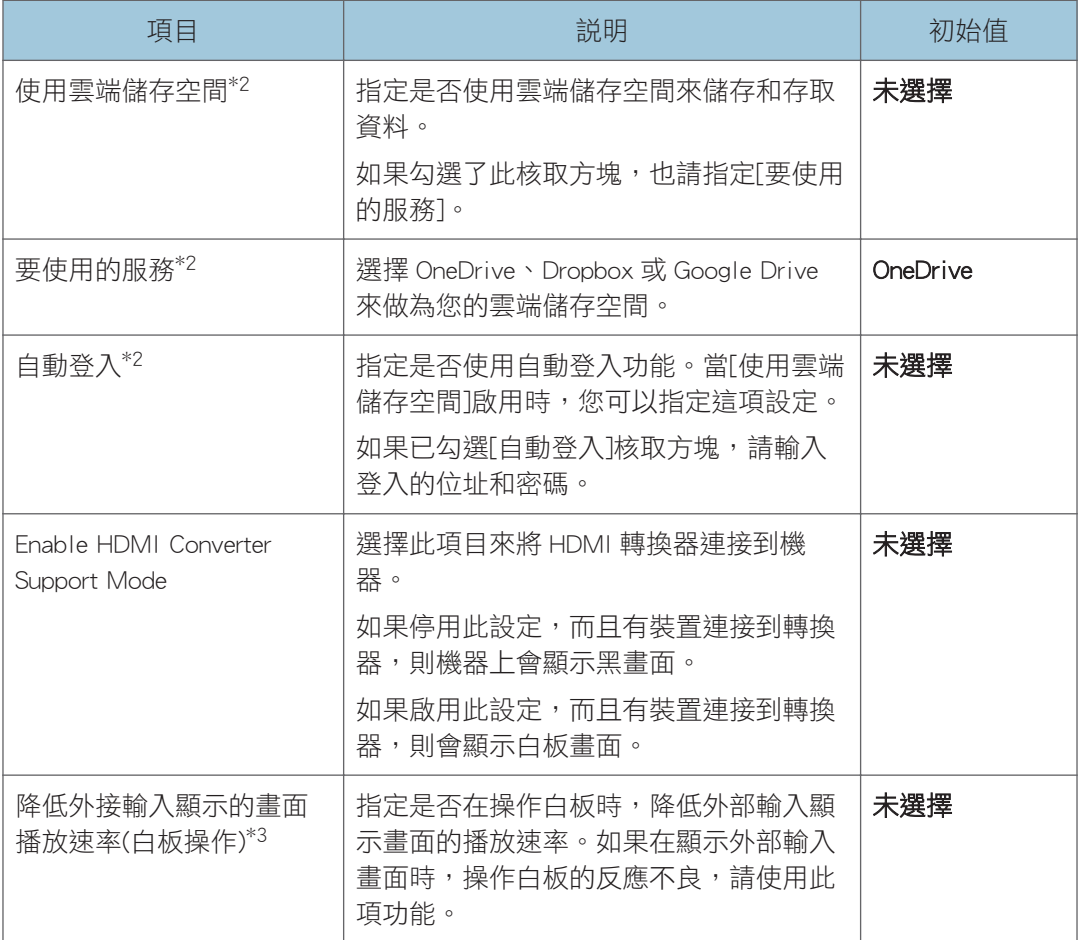

\*1 如果從機器的網頁進行機器設定,此項目會顯示為[背景影像品質]。

\*2 只有從機器網頁設定時才會顯示。

\*3 此項目無法從機器的網頁顯示。

\*4 若從機器的網頁配置機器設定,則此項目會顯示為[使用暫存功能]。

\*5 每個項目的預設設定如下:

• [外部輸入顯示畫面已變更時自動切換到外部輸入]: **已選擇** 

• [顯示外部輸入時請勿顯示筆輸入操作指引]: **未選擇** 

- 「在遠端電腦影像上的手寫項目間自動辨識點擊]: 已選擇
- [在完美複製項目上,將只會完美複製圖片 (將不會完美複製文字)]: **未選擇**
- [自動對齊文字與圖片位置]: 已選擇
- [使用多支觸控筆進行手寫輸入(無法使用手指來操作白板)]: 未選擇
- [使用外部輸入/頁面切換/新增頁面/影像上傳]: **已選取**

• [手寫輸入/刪除/螢光筆]:使用手寫輸入/刪除/標記

 $\overline{\bullet}$  and  $\overline{\bullet}$ 

- 頁面會在機器進入待機模式時暫存,不需套用會議代碼。無套用會議代碼的暫存檔案, 可從網頁下載(要輸入管理員密碼)。關於詳細資訊,請參閱 [p.98 「管理暫存檔](#page-99-0) [案」。](#page-99-0)
- 自動暫存是補充功能,強制終止機器運作可能會導致暫存檔案潰失。若要儲存頁面,請 輸入該頁面的會議代碼,然後暫存到機器,或儲存在共用資料夾或 USB 快閃記憶體裝 置。關於詳細資訊,請參閱 [p.51 「儲存頁面」](#page-52-0)。

# 變更安全性設定

您可以在管理員設定下的「安全性設定」畫面上配置下列設定:

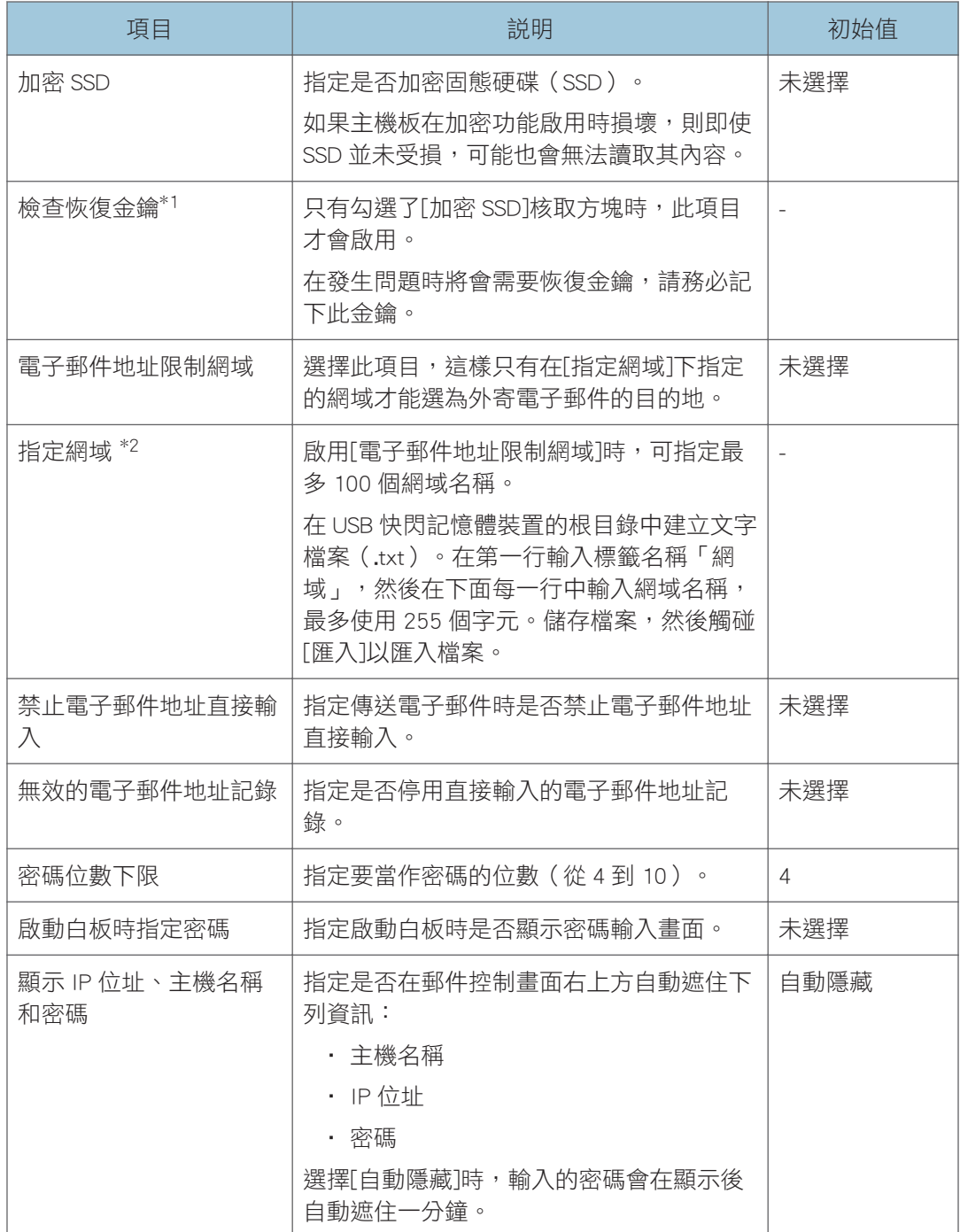

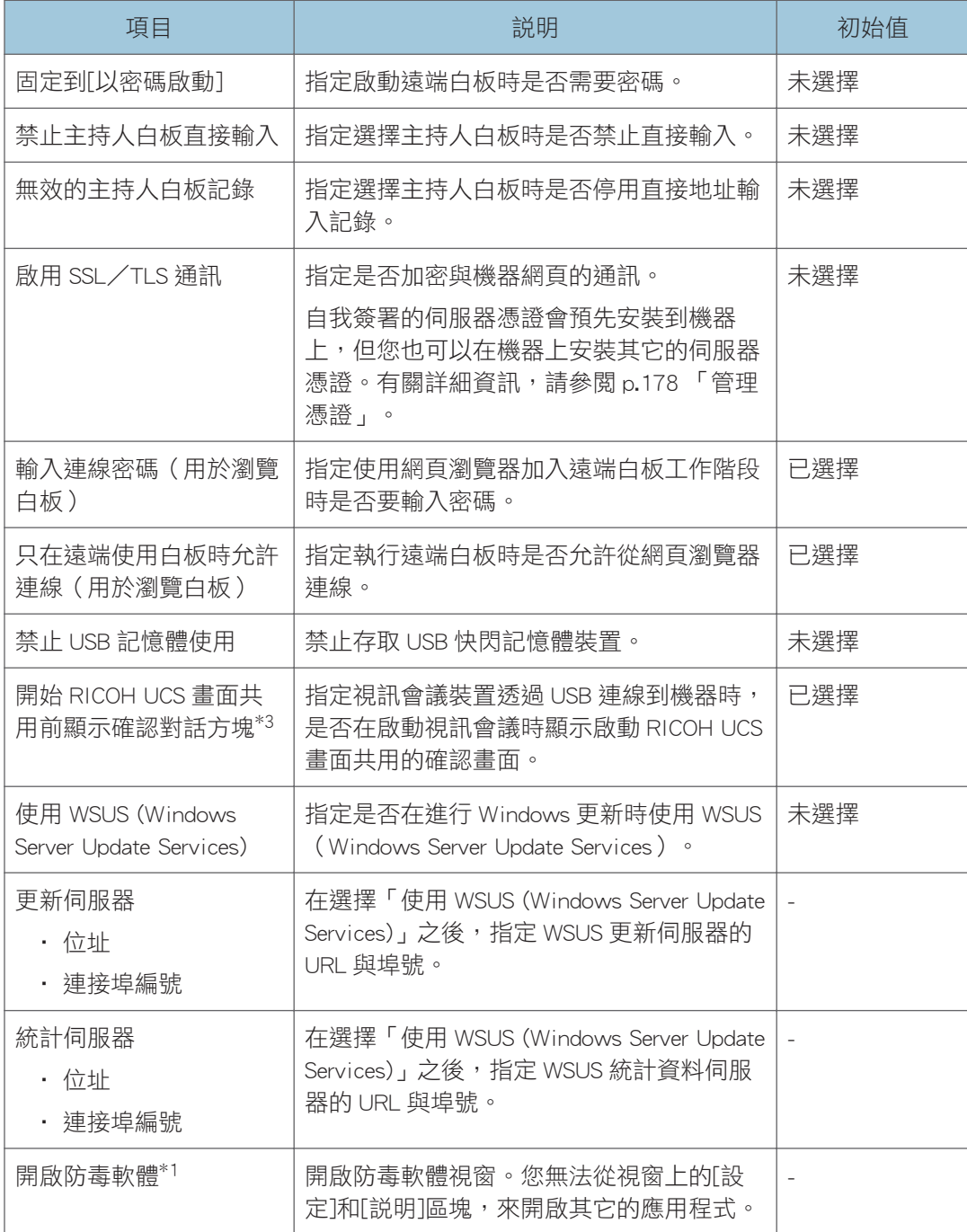

\*1 此項目無法從機器的網頁顯示。

- \*2 若從機器的網頁配置機器設定,此項目會顯示為[上傳網域名稱清單]。
- \*3 如果從機器的網頁進行機器設定,此項目會顯示為[開始 RICOH UCS P3000/P3500 畫面共用前顯 示確認對話方塊]。

# <span id="page-177-0"></span>變更使用者驗證設定

您可以在[管理員設定]下的「使用者驗證設定」畫面中配置下列設定:

分重要訊息

• 此設定無法從機器的[管理員設定]配置。若要配置此項設定,請使用管理員設定網頁。 關於進入管理員設定網頁的方法的詳細資訊,請參閱 [p.100 「開啟管理員設定」。](#page-101-0)

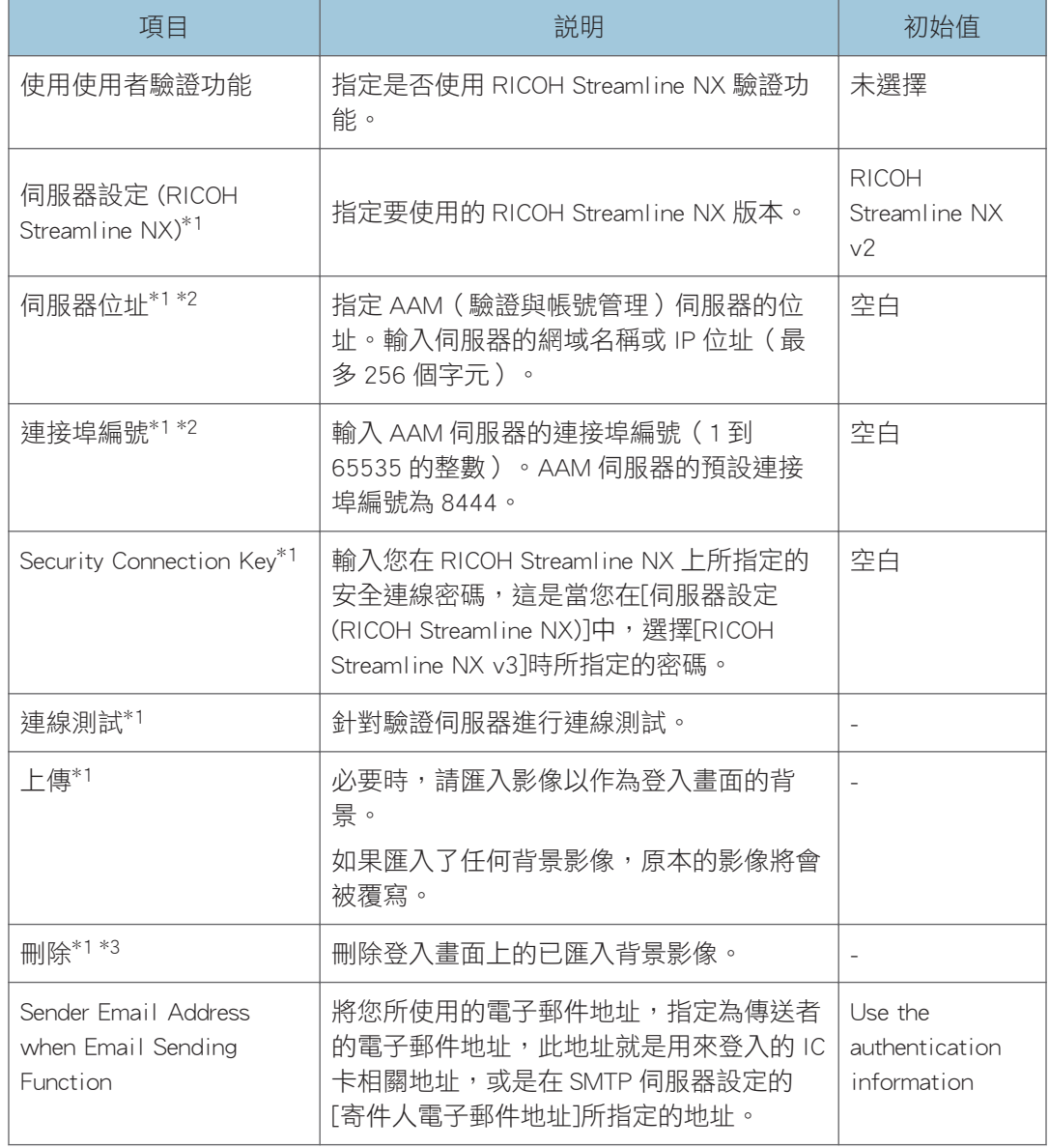

\*1 如果使用 RICOH Streamline NX 驗證功能, 即可設定此項目。

\*2 如果未選擇[使用使用者驗證功能],則不會變更已設定的值。

\*3 只有已匯入背景影像時,才能進行此項操作。

 $\overline{\bullet}$  if

- 要當作登入畫面背景的影像檔案應為小於 20 MB 的 JPEG 檔。如果從 Internet Explorer 匯入影像檔案,則檔案的大小無限制。
- 如果按一下[上傳]或[刪除]而未套用設定,則瀏覽器重新載入時,將不會儲存已輸入的 值。

## <span id="page-179-0"></span>管理憑證

在[進階設定]畫面上,您可以上傳和下載憑證。

下列三種類型的憑證可以上傳到機器或從機器下載:

• 根憑證

當機器與驗證伺服器進行通訊時,需要此憑證來確認伺服器的有效性。這會用於以 RICOH Streamline NX 進行驗證等動作。

• 用戶端憑證

當機器與驗證伺服器進行通訊時,需要此憑證來確認機器的有效性。這會用於 802.1X 驗證等動作。

• 伺服器憑證

透過 HTTPS 來存取機器的網頁時,需使用此憑證。自我簽署的伺服器憑證\*1 會預先安 装到機器上,但您也可以在機器上安裝其它的伺服器憑證。使用自我簽署的伺服器憑證 時,在您的網頁瀏覽器中可能會顯示警告。

\*1 此一自我簽署伺服器憑證的指紋碼如下:

0D:2C:A4:3F:0D:00:A5:79:12:D7:59:E3:0D:EA:9D:AE:64:85:A5:FB

## 建立檔案以上傳

建立憑證清單,然後連同憑證檔案一起壓縮。

如果使用根憑證和用戶端憑證,您可以在上傳內容中,加入包含多個憑證的檔案。

☆重要訊息

- 請勿在清單中加入不同類型的憑證。
- 1. 準備您想要上傳的憑證檔案。

支援的檔案類型如下:

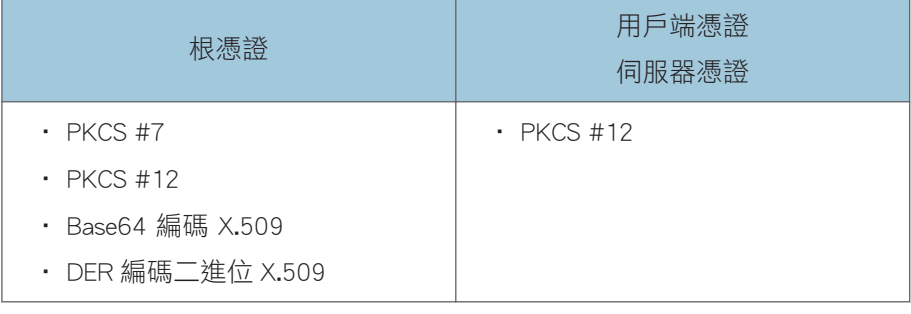

2. 開啟文字編輯器、試算表軟體或其它類似的應用程式。
#### 3. 用下列格式輸入憑證檔案的對應資訊:

只有一個檔案可以作為伺服器憑證上傳。

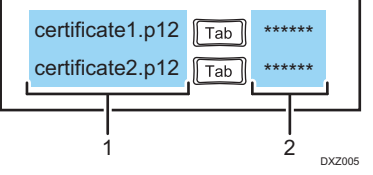

1. 憑證檔案名稱欄

針對想要上傳到機器的憑證,輸入其名稱。輸入檔案名稱及副檔名。

2. 密碼欄

如果憑證檔案需要密碼,請在此欄中輸入。

### 4. 儲存清單。

- 檔案可以指定任意名稱。
- 將檔案儲存為使用欄標分隔值的 Unicode little-endian 文字檔(.txt)。
- Unicode 有不同的字元編碼。如果將檔案儲存為非 Unicode little endian 格式,則檔 案將無法使用。視您所使用的文字編輯器或試算表軟體而定,用來讓您選擇檔案儲 存格式的畫面會有不同。

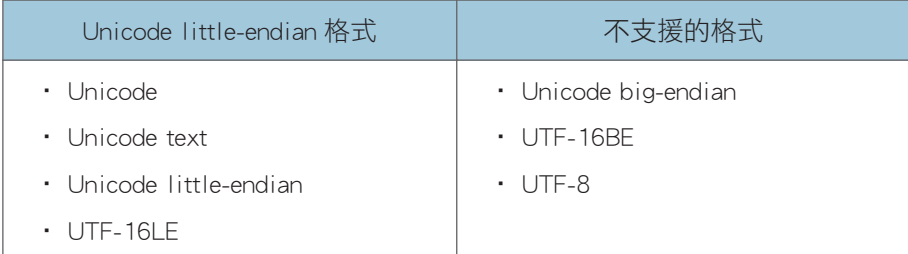

### 5. 將憑證檔案清單和憑證檔案儲存於相同的資料夾中。

資料夾可以指定任意名稱。

#### 6. 將資料夾壓縮為 zip 檔案。

```
zip 檔的檔案結構必須如下。
```
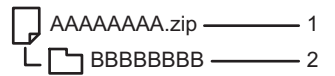

- DXZ006 CCCCCCCC.txt DDDDDDDD.p12 4 3
- 1. Zip 檔(任意檔案名稱)
- 2. 目錄(任意目錄名稱)
- 3. 文字檔(任意檔案名稱)

8

#### 4. 以文字檔案指定的憑證檔案\*1

\*1 如果使用根憑證和用戶端憑證,您可以加入多個檔案。

# 上傳憑證 ☆重要訊息 • 當您上傳新的憑證檔案時,此檔案會覆寫掉現有的憑證。 • 如果您上傳的 zip 檔案中,未包含已上傳到機器的憑證,則已經上傳到機器的憑證會遭 到刪除。

- 如果用於 802.1X 驗證功能的憑證遭到上傳功能刪除,則可能需要一些時間,才會停用 無線連線。
- 1. 儲存 zip 檔案,此檔案包含了憑證檔案的清單和憑證檔案,這些檔案位於 USB 快閃記憶 體裝置的根目錄(最上層目錄)中。
- 2. 將包含 zip 檔案的 USB 快閃記憶體裝置插入 USB 連接埠。

務必只插入一個 USB 快閃記憶裝置。

關於連接 USB 快閃記憶體裝置的方法的詳細資訊,請參閱 [p.26 「插入 USB 快閃記憶體](#page-27-0) [裝置」。](#page-27-0)

- 3. 在管理員設定中點觸[進階設定]圖示  $\circ$ 。
- 4. 點觸「憑證設定」、「用戶端憑證」或「伺服器憑證」的[匯入]。

從機器的網頁操作時,請按一下[上傳]。

- 5. 選擇要上傳的 zip 檔案。
- 6. 觸碰[確定]。

隨即會將憑證上傳至機器。

- 7. 觸碰[確定]。
- 8. 點觸[關閉]兩下。

#### 下載憑證

1. 將 USB 快閃記憶裝置插入 USB 連接埠。

務必只插入一個 USB 快閃記憶裝置。

關於連接 USB 快閃記憶體裝置的方法的詳細資訊,請參閱 [p.26 「插入 USB 快閃記憶體](#page-27-0) [裝置」。](#page-27-0)

- 2. 在管理員設定中點觸[進階設定]圖示⇔。
- 3. 點觸「憑證設定」、「用戶端憑證」或「伺服器憑證」的[匯出]。 從機器的網頁操作時,請按一下[下載]。

8

4. 觸碰[確定]。

5. 點觸[關閉]兩下。

# 變更列印設定

您可以在管理員設定的「列印設定」視窗中配置下列設定。 若使用了採用 Universal Print Driver 的印表機,請務必配置以下設定:

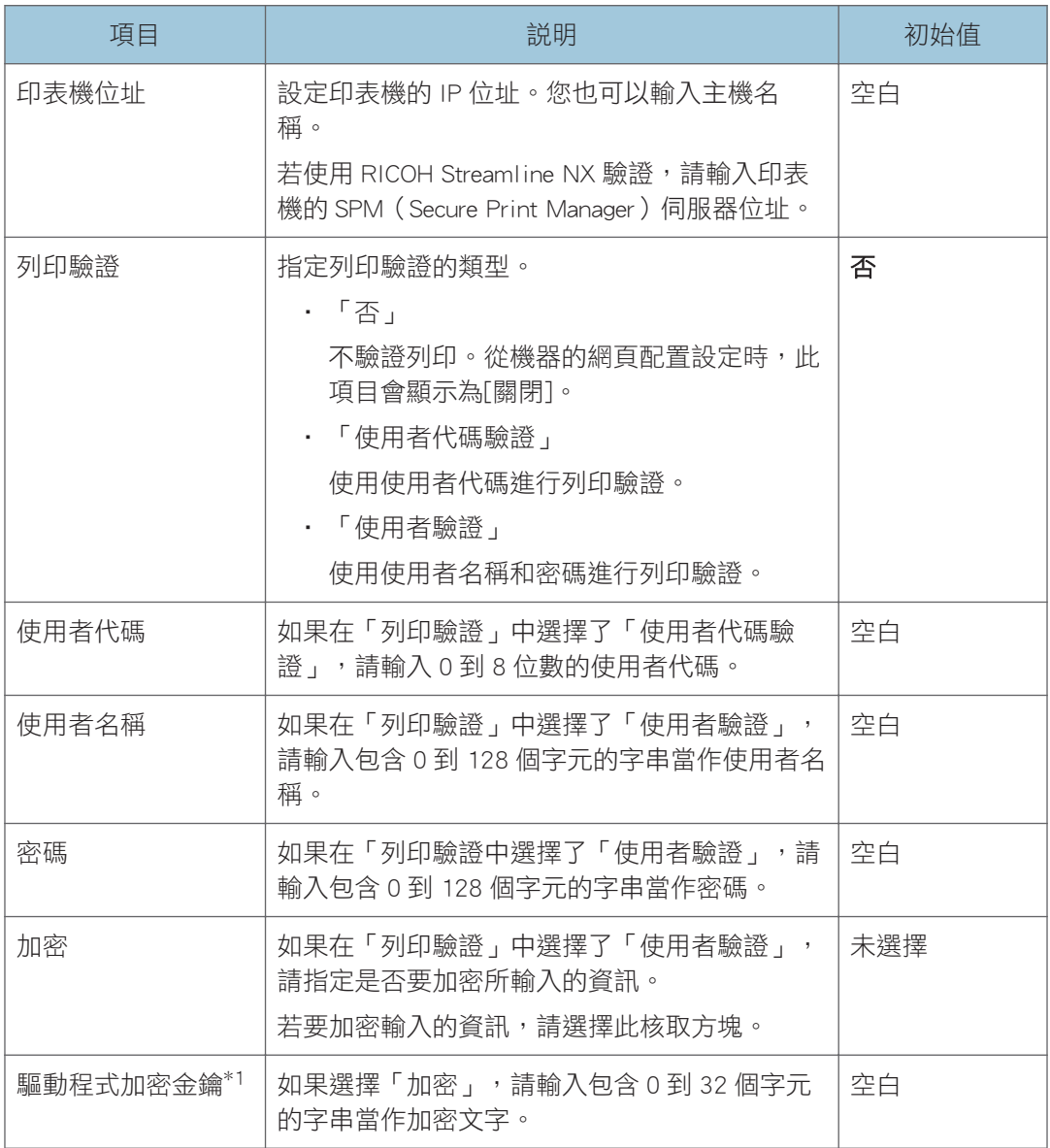

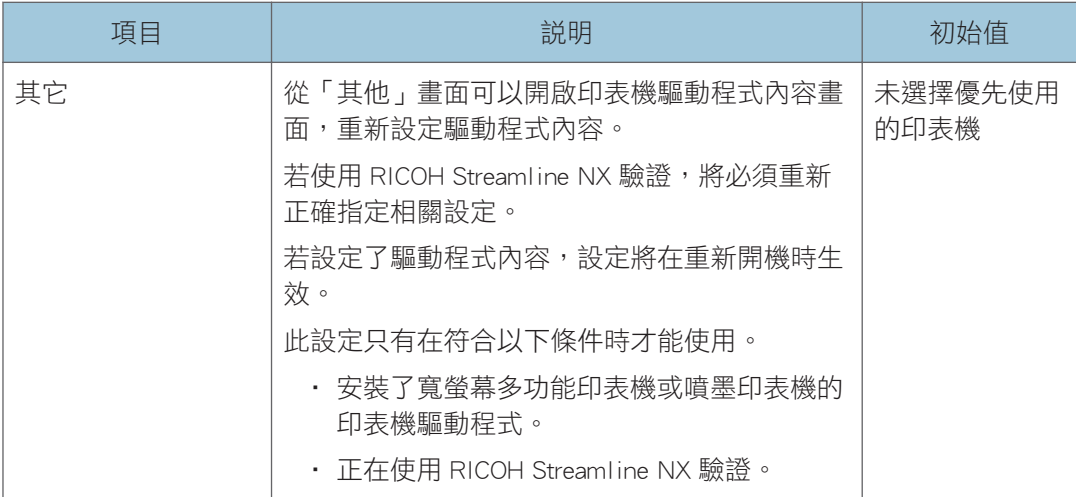

\*1 從機器的網頁配置機器設定時,此項目會顯示為[驅動程式加密金鑰]。

 $\overline{8}$ 

# 變更視訊會議設定

您可以在管理員設定的[視訊會議設定]畫面中指定以下設定:

分重要訊息

• 您不能從機器的管理員設定配置視訊會議設定。若要指定設定,請使用管理員設定網 頁。關於進入管理員設定網頁的方法的詳細資訊,請參閱 [p.100 「開啟管理員設定」。](#page-101-0)

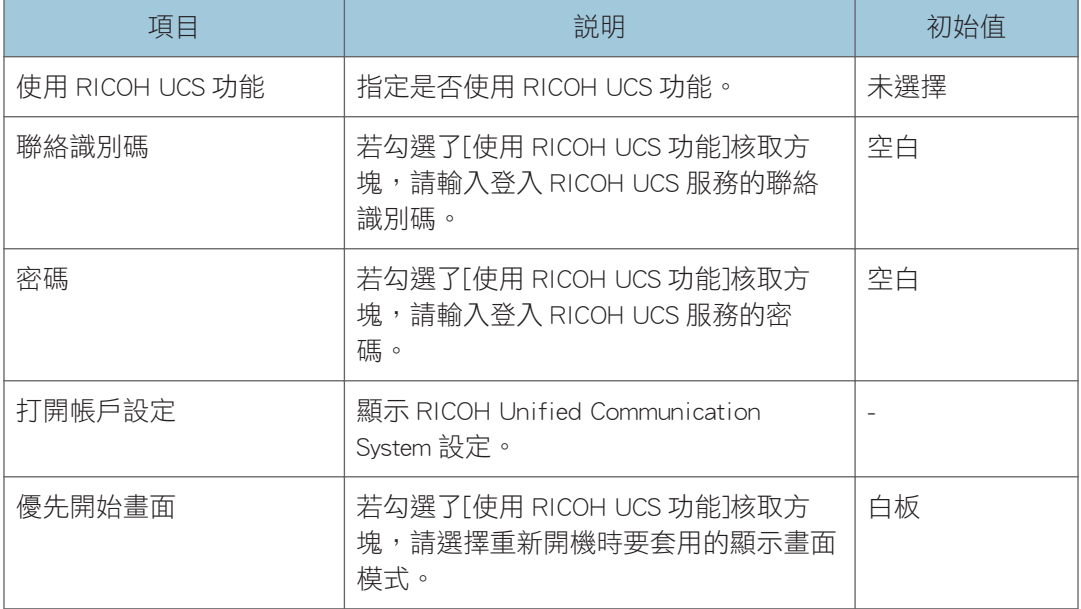

# 透過藍牙來管理已連線的裝置

您可以在管理員設定中的裝置管理畫面,新增或刪除透過藍牙連線的裝置。

分重要訊息

· 使用 RICOH Interactive Whiteboard D5520/D6510 時,請勿將隨附的藍牙接收器連接到顯 示器或控制器單元,因為控制器單元已具有內建的藍牙功能。如果已連接藍牙轉接器, 請移除。

## 新增裝置

分重要訊息

- 新增裝置前,請開啟該裝置電源,以準備進行藍牙連線。
- 1. 觸碰管理員設定中的 <sup>, 6</sup>(裝置管理圖示)。
- 2. 觸碰[裝置管理]。
- 3. 觸碰「裝置和印表機」視窗中的[新增裝置]。 隨即顯示可新增裝置的清單。
- 4. 選擇要連線的裝置,然後觸碰[下一步]。 新增的裝置會顯示於[裝置和印表機]中。

## 刪除裝置

- 1. 觸碰管理員設定中的 , (裝置管理圖示) 。
- 2. 觸碰[裝置管理]。
- 3. 在「裝置和印表機」視窗中選擇要刪除的裝置。
- 4. 觸碰[移除裝置]。
- 5. 觸碰[確定]。

# 管理裝置設定

您可以匯出和備份管理員設定中所設定的資訊。如果發生問題,您可以重新匯入備份檔案, 將設定還原至原來的狀態。

您也可以在遠端位置使用單一白板的設定資訊同步處理多個白板的設定。

## ▲注意

• 請將 USB 快閃記體裝置放在幼童接觸不到的地方。如果幼童不小心吞入 USB 快閃記 憶裝置,請立刻就醫。

☆重要訊息

- 請勿編輯已匯出的組態設定檔。如果匯入了已編輯的組態設定檔,系統將無法正確運 作。
- 請勿變更已匯出組態設定檔的檔案名稱。名稱已變更的組態設定檔無法復原。
- 備份或復原設定檔時,請勿移除 USB 快閃記憶裝置。

您可備份下列設定資訊:

- 網路設定
- 設定日期/時間
- 區域和語言
- 電子郵件設定
- 視訊會議設定
- 電子郵件通訊錄\*1
- 聯絡人清單\*1
- 共用資料夾清單
- 範本
- 系統設定
- 安全性設定
- 列印設定
- 版本資訊
- \*1 無記錄可備份。

您可以選擇是否還原下列設定:

- 系統設定
	- 白板位置名稱
	- 使用雲端儲存空間
- 網路設定
- 網路自動設定 (有線網路設定和無線網路設定)
- IP 位址(有線網路設定和無線網路設定)
- 子網路遮罩 (有線網路設定和無線網路設定)
- 預設閘道(有線網路設定被無線網路設定)
- 裝置設定管理
	- 在裝置設定上使用同步功能

下列設定無法還原:

- 遠端授權
- 管理員密碼
- 網路設定
	- 802.1X 驗證設定
	- 連接至存取點與其他
	- 手動連接無線網路

## 執行組態設定備份

使用機器的網頁或主機的管理員設定,可備份組態設定。

若要從機器的網頁來備份設定,請按一下[裝置設定管理]>[下載],然後指定在電腦上儲存檔 案的方式和目的地。

在「管理員設定」中備份設定時,請使用下列程序:

1. 觸碰管理員設定中的 !! 偃出裝置設定圖示) 。

隨即出現確認訊息。

2. 將 USB 快閃記憶裝置插入 USB 連接埠。

務必只插入一個 USB 快閃記憶裝置。

關於連接 USB 快閃記憶體裝置的方法的詳細資訊,請參閱 [p.26 「插入 USB 快閃記憶體](#page-27-0) [裝置」。](#page-27-0)

3. 請觸碰[確定]來回應出現的訊息。

隨即開始備份。隨即將組態設定資訊匯出至 USB 快閃記憶裝置。 備份完成時,會顯示匯出檔案的名稱。匯出檔案名稱的格式為「iwb-settings-系統版本-日期-時間.zip」。例如,如果系統版本為 1.0.0.0,且檔案於 2013 年 1 月 23 日 04:56:07 匯出,則檔案名稱為「iwb-settings-1.0.0.0-20130123-045607.zip」。

4. 觸碰[確定]。

 $\overline{\bullet}$  if  $\overline{\bullet}$ 

• 匯出的設定檔以密碼保護。不能延伸使用。

### 復原組態設定

使用機器的網頁或主機的管理員設定,可還原組態設定。

從機器的網頁載入設定時,請按一下「裝置設定管理」>[上傳],然後選擇電腦上所儲存的設定 資訊檔。

在「管理員設定」中還原設定時,請使用下列程序:

☆ 重要訊息 )

- 您無法從版本低於 2.2.10200.0 的系統來還原設定。
- 您可以將設定還原至其版本和據以備份設定的系統不同的系統(如果這兩個系統的版本 都是 2.2.10200.0 或以上版本)。

 $\overline{u}$ 

- 您可以還原其他白板機型的設定。如果您白板的預設設定和其他白板的不同,則無法還 原設定。
- 當您還原網頁上的設定時,如果不想載入特定裝置的設定,請勾選[上傳正在執行時請 勿匯入下列裝置獨特設定值]設定的核取方塊。
- 1. 將包含組態設定的檔案,儲存至 USB 快閃記憶裝置的根目錄(最上層的目錄)。
- 2. 觸碰 ? ( 雁入裝置設定圖示 ) 。

隨即出現確認訊息。

3. 將包含檔案的 USB 快閃記憶裝置插入 USB 連接埠。

務必只插入一個 USB 快閃記憶裝置。

關於連接 USB 快閃記憶體裝置的方法的詳細資訊,請參閱 [p.26 「插入 USB 快閃記憶體](#page-27-0) [裝置」。](#page-27-0)

4. 請觸碰[確定]來回應出現的訊息。

若不想匯入獨特裝置設定值,請選擇[將不會匯入下列裝置獨特設定值],並且按下[確 定]。

5. 選擇想要從顯示清單還原的檔案,並且觸碰[確定]。

接著將會開始進行還原。還原完成時,會顯示確認重新啟動的訊息。

6. 觸碰[確定]。

 $\overline{\bullet}$  and  $\overline{\bullet}$ 

• 如果在還原過程中發生錯誤,將會套用在錯誤發生前已經還原的設定。

### 同步處理多個白板的設定

「裝置設定同步」功能會將遠端目的地白板的設定,與來源白板的進行同步。

<span id="page-190-0"></span>只有在用來同步向來源,和待同步的目的地白板皆已開機時,才會每小時進行資訊的同 步和更新設定資訊。當這些白版重新啟動後,同步過的資訊就會出現在接受同步的目的地白 板上。

#### ☆重要訊息

- ・ 您無法將版本低於 2.2.10200.0 的系統,做為來源或目的地白板使用。如果兩個系統的 版本都是 2.2.10200.0 或以上版本,即可將兩個不同版本的系統間的設定同步。
- 並非所有設定都會同步。有關詳細資訊,請參閱 [p.191 「管理員設定中的項目是否會在](#page-192-0) [多個白板上同步」。](#page-192-0)
- 同步處理設定只能在機器的網頁上設定。
- 若要進行設定的同步,請變更原廠設定的管理員密碼。
- 在作為同步來源的白板和接受同步的目的地白板上,指定相同的管理員密碼。
- 請小心管理密碼與其他資訊,以免無意洩漏設定資訊。

在同步來源白板上執行下列程序。

1. 開啟機器網頁的管理員設定。

#### $\overline{\mathbf{Q}}$  if the set of  $\mathbf{Q}$

- 請參閱 [p.100 「開啟管理員設定」。](#page-101-0)
- 2. 按一下[裝置設定管理]。
- 3. 按一下[設為裝置設定同步來源]。
- 4. 按一下「同步目的地管理」中的[上傳]。
- 5. 選擇要進行同步的目的地白板的清單。

隨即開始匯入清單。匯入完成時,會顯示訊息。

①註

• 關於建立清單的方法的詳細資訊,請參閱 p.189 「建立要進行同步的目的地白板的 清單」。

6. 按一下[確定]。

 $\overline{\mathbf{0}}$ 

- 同步來源白板不能是其它白板的目的地白板。此外,同步來源白板也不能和其它白板同 步其設定。
- 如果啟用了同步設定,常您開啟接受同步的目的地白板的網頁時,會顯示同步的結果。

#### 建立要進行同步的目的地白板的清單

使用文字編輯器、試算表軟體或其它類似的應用程式,來建立同步目的地清單。

### 1. 在第一列中,輸入欄的標籤。在第二列和後續的列中,針對您想要進行同步的每個目的 地白板,輸入對應的資訊。

從第二行開始最多可新增 200 個輸入項目。

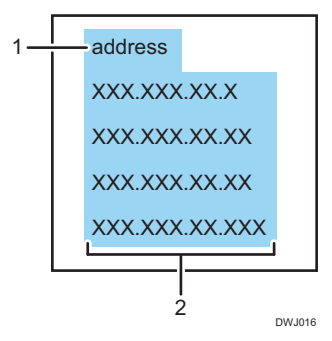

#### 1. 標籤列

輸入「address」。

#### 2. address 欄

輸入目的地白板的 IP 位址或主機名稱。

- IP 位址必須包含四組以句號(.)分隔的數字。數字必須是介於 0 與 255 之間的十進位數 字。
- 主機名稱必須包含 1 到 255 個字元。可用字元如下:
	- 大寫字母:A-Z
	- 小寫字母:a-z
	- 數字:0-9
	- 符號:- .

#### 2. 儲存檔案。

- 檔案可以指定任意名稱。
- 將檔案另存為 Unicode little-endian 文字檔(.txt)。
- Unicode 有不同的字元編碼。如果將檔案儲存為非 Unicode little endian 的格式,則 檔案將無法使用。視您所使用的文字編輯器或試算表軟體而定,用來讓您選擇儲存 檔案格式的畫面會有不同。

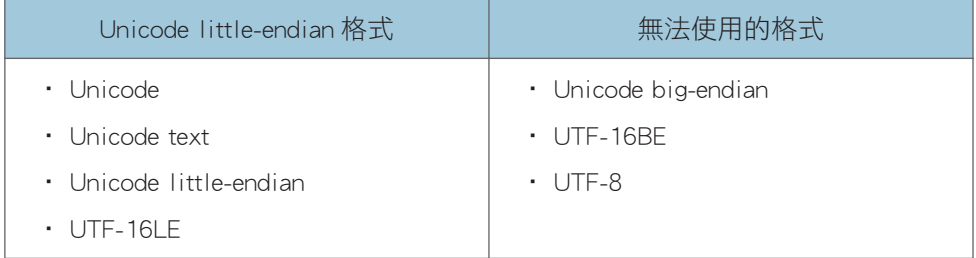

### <span id="page-192-0"></span>針對要進行同步的目的地白板,測試與白板的連線

您可以針對在待同步的目的地白板的清單中,所列出的要進行同步的目的地白板,來進行連 線測試。

#### 1. 開啟機器網頁的管理員設定。

### ●註

- 請參閱 [p.100 「開啟管理員設定」。](#page-101-0)
- 2. 按一下[裝置設定管理]。
- 3. 按一下「同步目的地管理」中的[同步測試]。

連線測試隨即開始。在連線測試完成後,您可以碰觸[輸出報告]來匯出報告。

4. 按一下[確定]。

#### $\overline{\bullet}$  and  $\overline{\bullet}$

• 您可以在連線測試進行時將其停止。

### 匯出已同步白板的清單

#### 1. 開啟機器網頁的管理員設定。

#### ●註

- 請參閱 [p.100 「開啟管理員設定」。](#page-101-0)
- 2. 按一下[裝置設定管理]。

3. 按一下「同步目的地管理」中的[下載],然後儲存清單。

## 管理員設定中的項目是否會在多個白板上同步

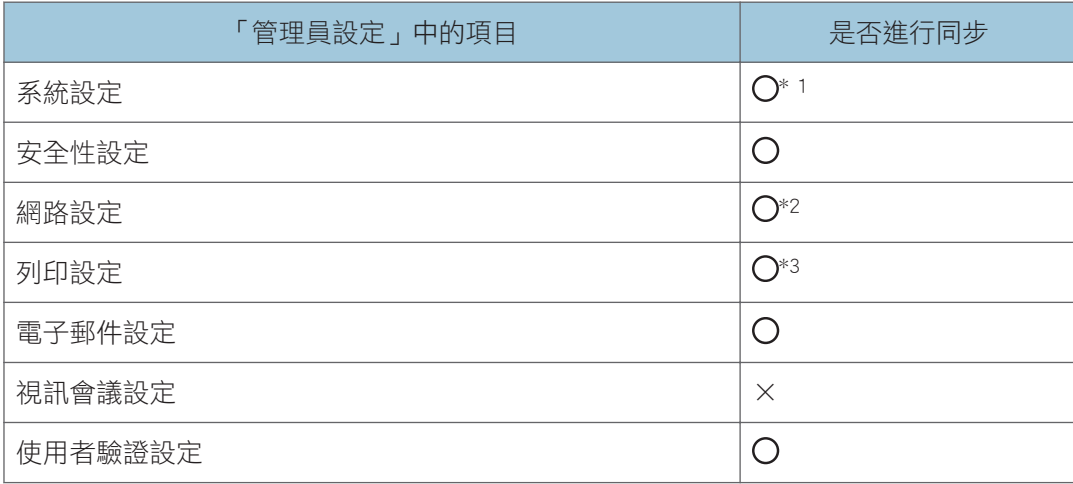

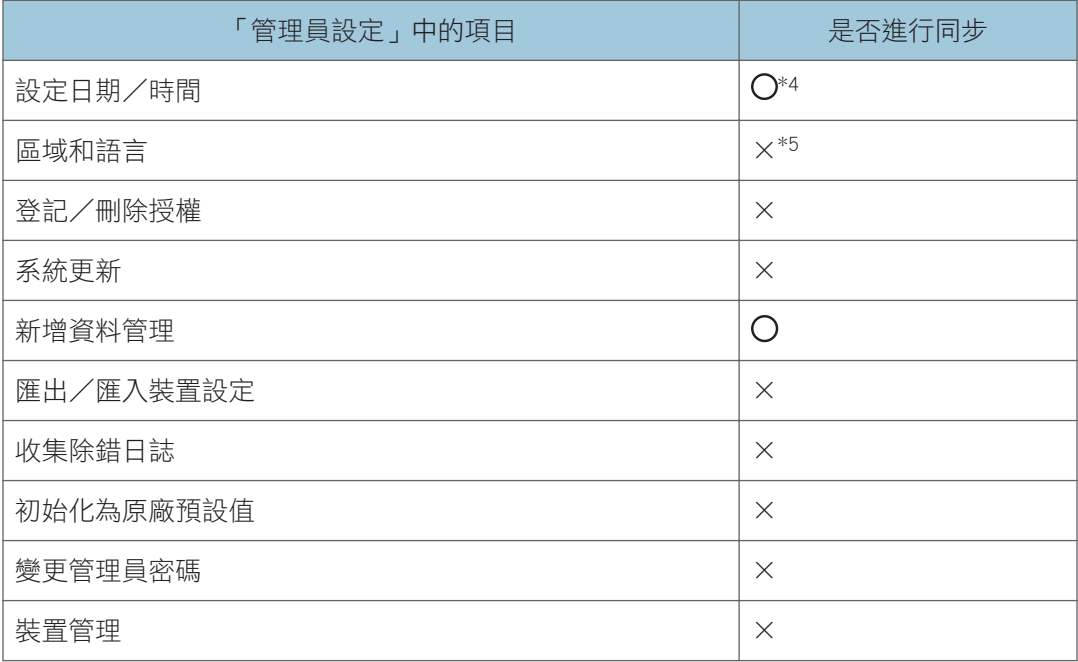

- 〇:可同步。
- ×:無法同步。
- \*1 [白板位置名稱]和[雲端儲存空間設定]中的各項目無法同步。
- \*2 [網路自動設定]、[802.1X 驗證設定]、[連接至存取點與其他]和[手動連接無線網路]中的 各項目無法同步。

\*3 [其他]中的值無法同步。

- \*4 下列項目無法同步:
	- [日期與時間]索引標籤中[變更日期和時間]的值
	- [其他時鐘]索引標籤中的所有值
	- [網際網路時鐘]索引標籤中[立即更新]的值
- \*5 只有下列項目才能同步:
	- [格式]的值:在[格式]索引標籤中
	- [目前位置]的值:在[位置]索引標籤中
	- [預設輸入語言]的值:在[鍵盤和語言]索引標籤中
	- [變更系統語系…]的值:在[管理]索引標籤中

# 復原原廠預設設定

您可將在管理員設定中變更的設定重設為原廠預設值。 而且,全部已輸入的資料和日誌檔都會被刪除。 但是,必須保留以下設定:

- 日期/時間設定
- 區域和語言選項
- 1. 觸碰管理員設定中的 <sup>四</sup> (初始化為原廠預設值圖示) 。 隨即出現確認訊息。
- 2. 觸碰[初始化]。

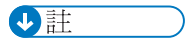

• 機器無法從機器的網頁重設回原廠預設值。

8

# 9. 疑難排解

本章說明如何處理出現訊息時或無法如預期操作互動白板時的情況。

# 如果操作期間顯示訊息

下表列出主要訊息及其建議的動作。

## $\overline{\bullet}$  and  $\overline{\bullet}$

• 如果系統出現問題,服務代表可能會請您收集日誌檔,以協助診斷問題。關於日誌檔收 集的詳細資訊,請參閱 [p.164 「收集日誌檔」。](#page-165-0)

## 如果啟動時顯示錯誤訊息

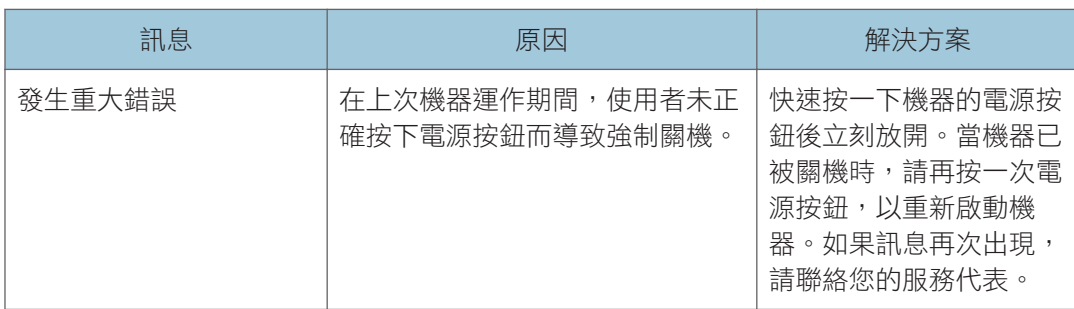

如果開啟機器電源,並在開機畫面出現後顯示下列其中一項訊息,則代表系統發生了問題。 聯絡您的服務代表。

- A bootable device has not been detected.
- Reboot and Select proper Boot device or Insert Boot Media in selected Boot device and press a key\_
- CMOS Battery Low
- CMOS Checksum Bad
- Memory Size Decreased
- No Boot Device Available

## 與繪製/編輯/消除筆劃有關的錯誤訊息

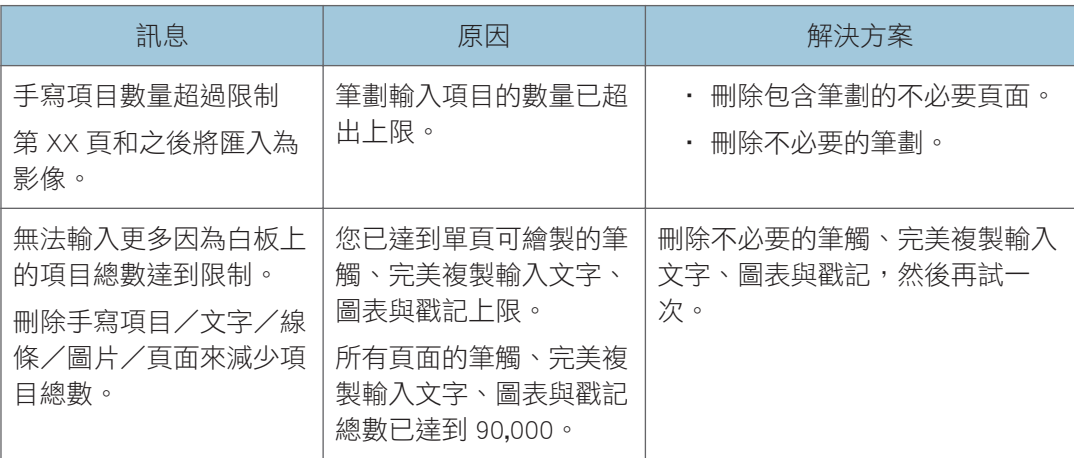

# 與遠端白板相關的錯誤訊息

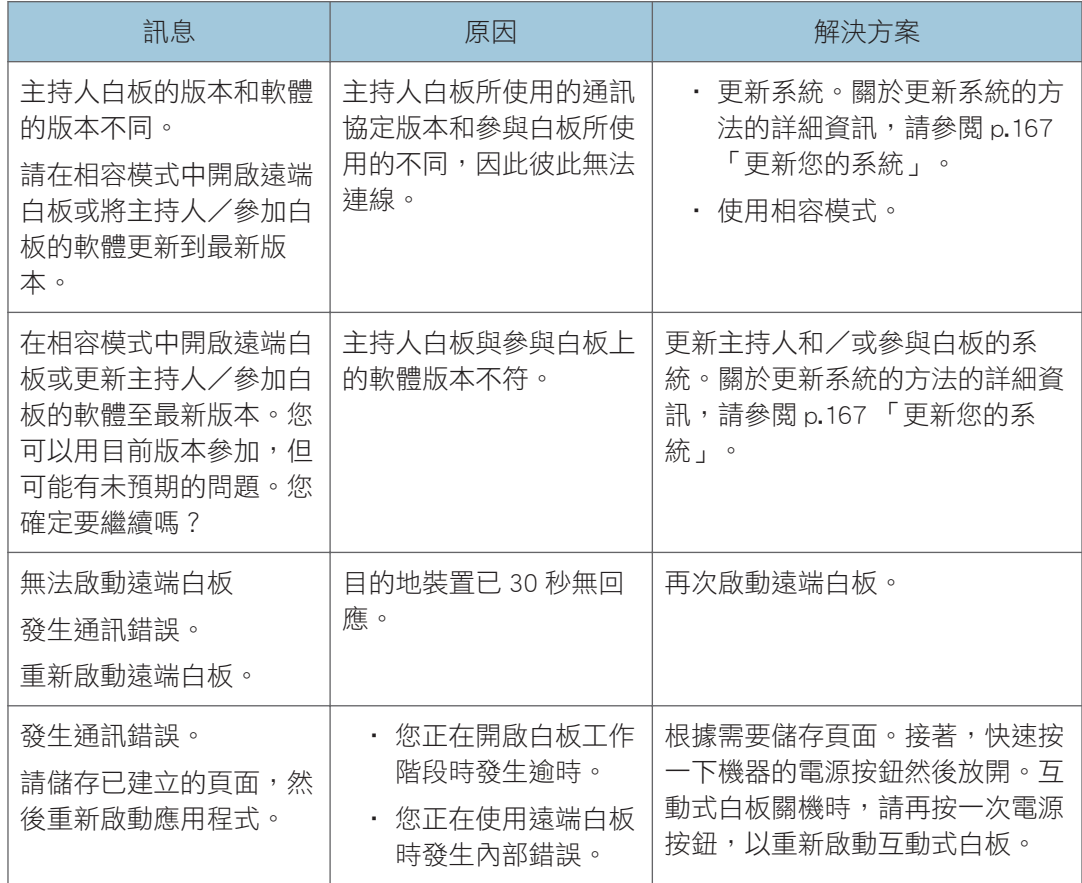

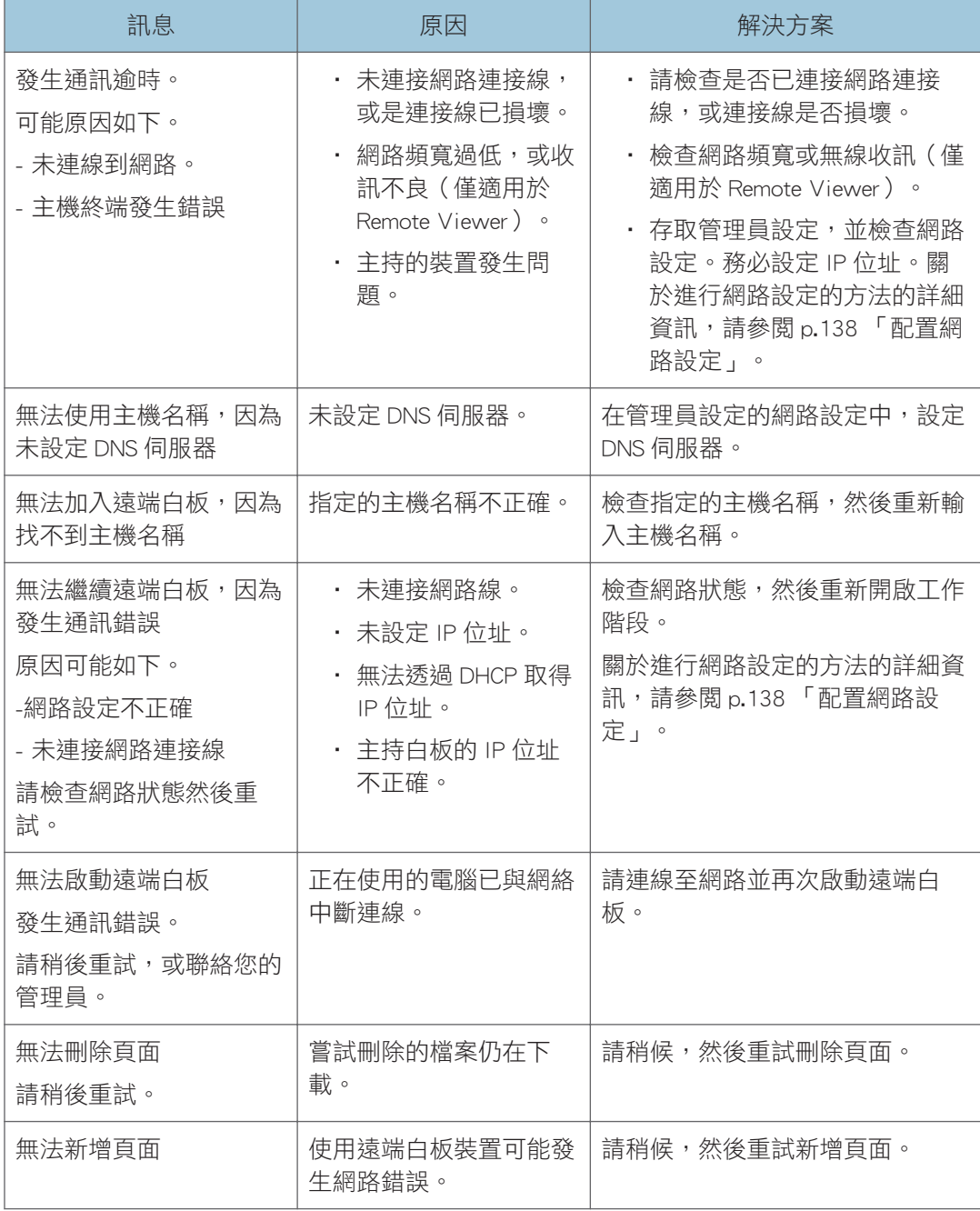

## 與 PDF 檔匯入/儲存有關的錯誤訊息

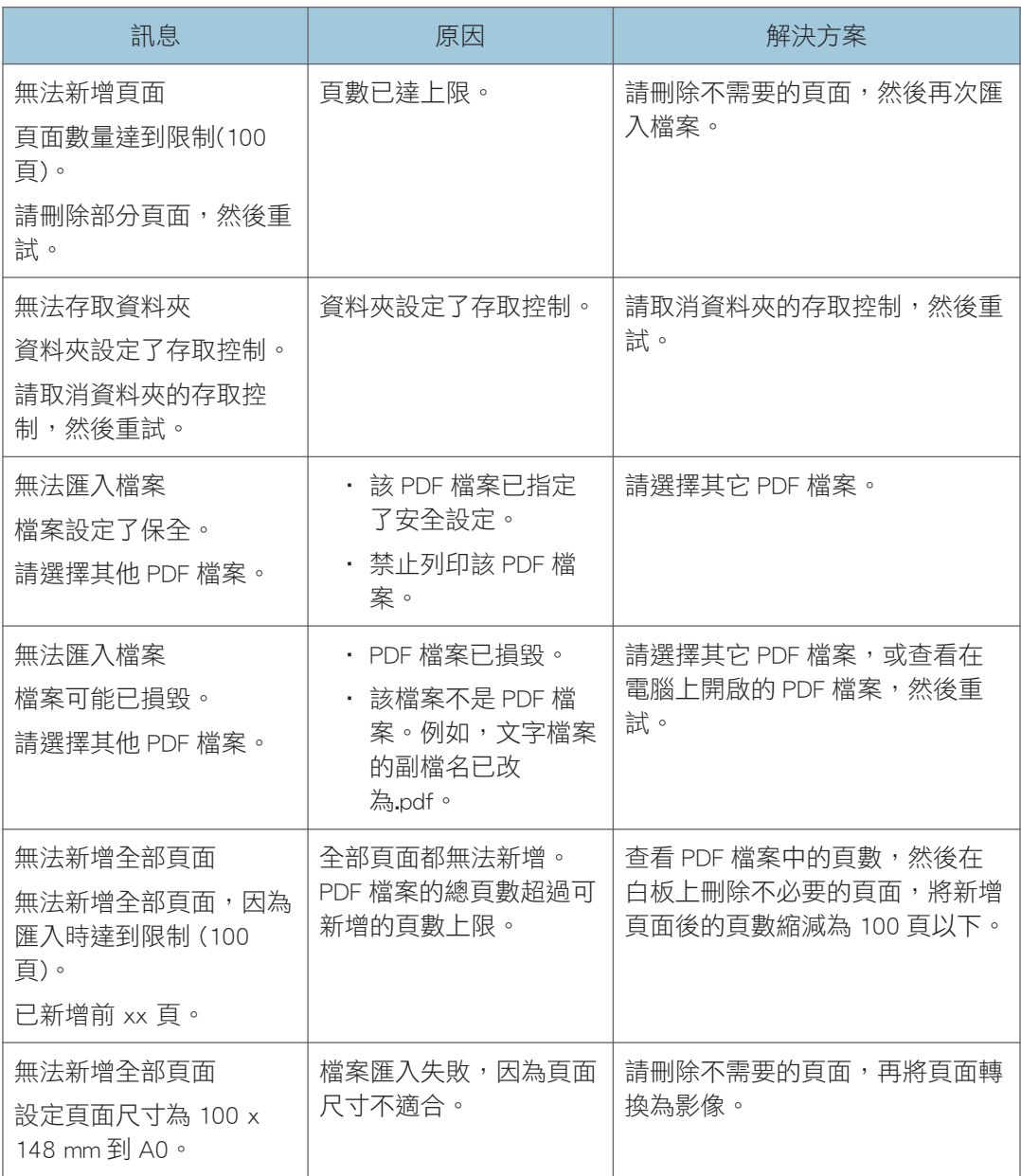

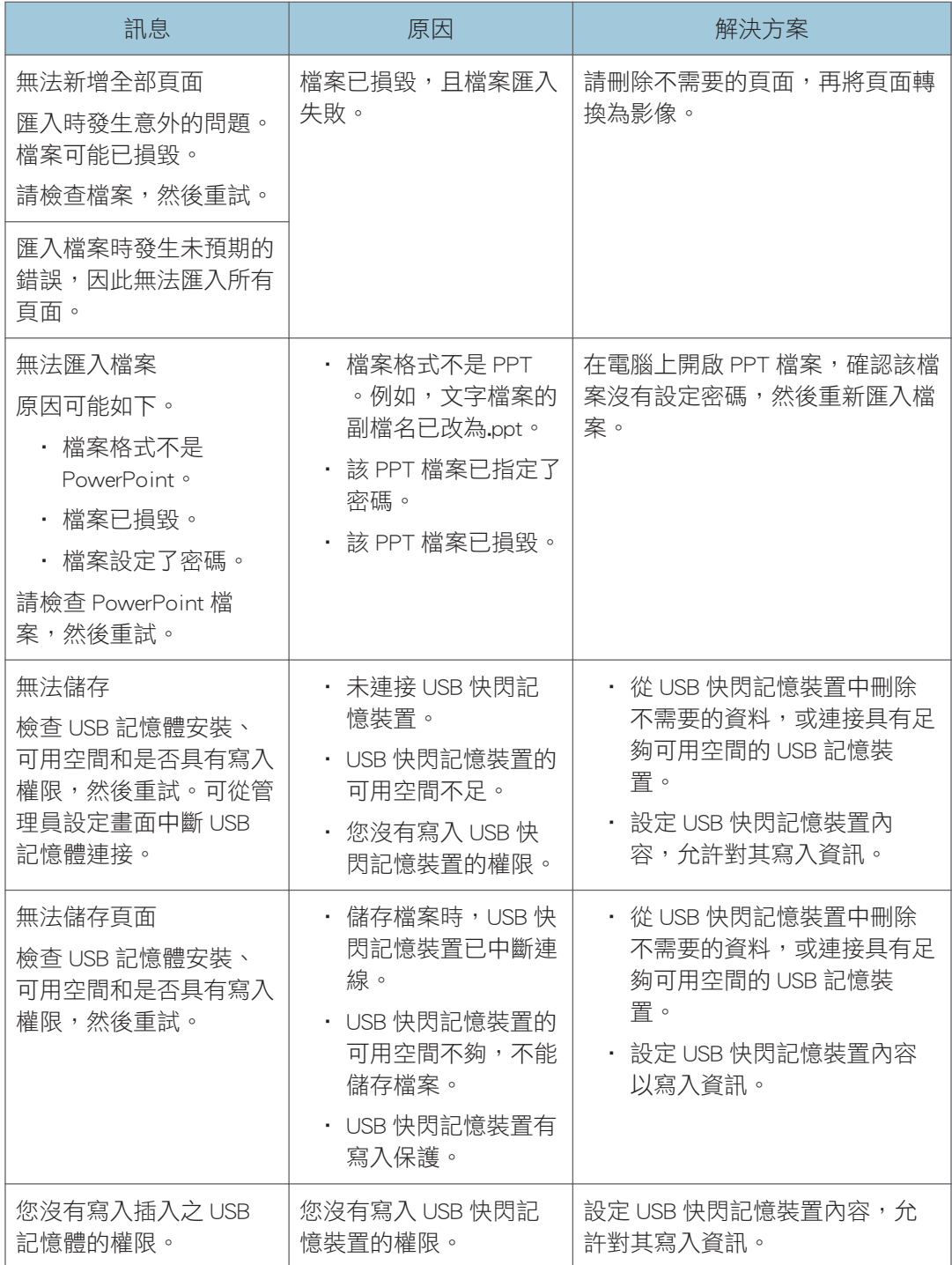

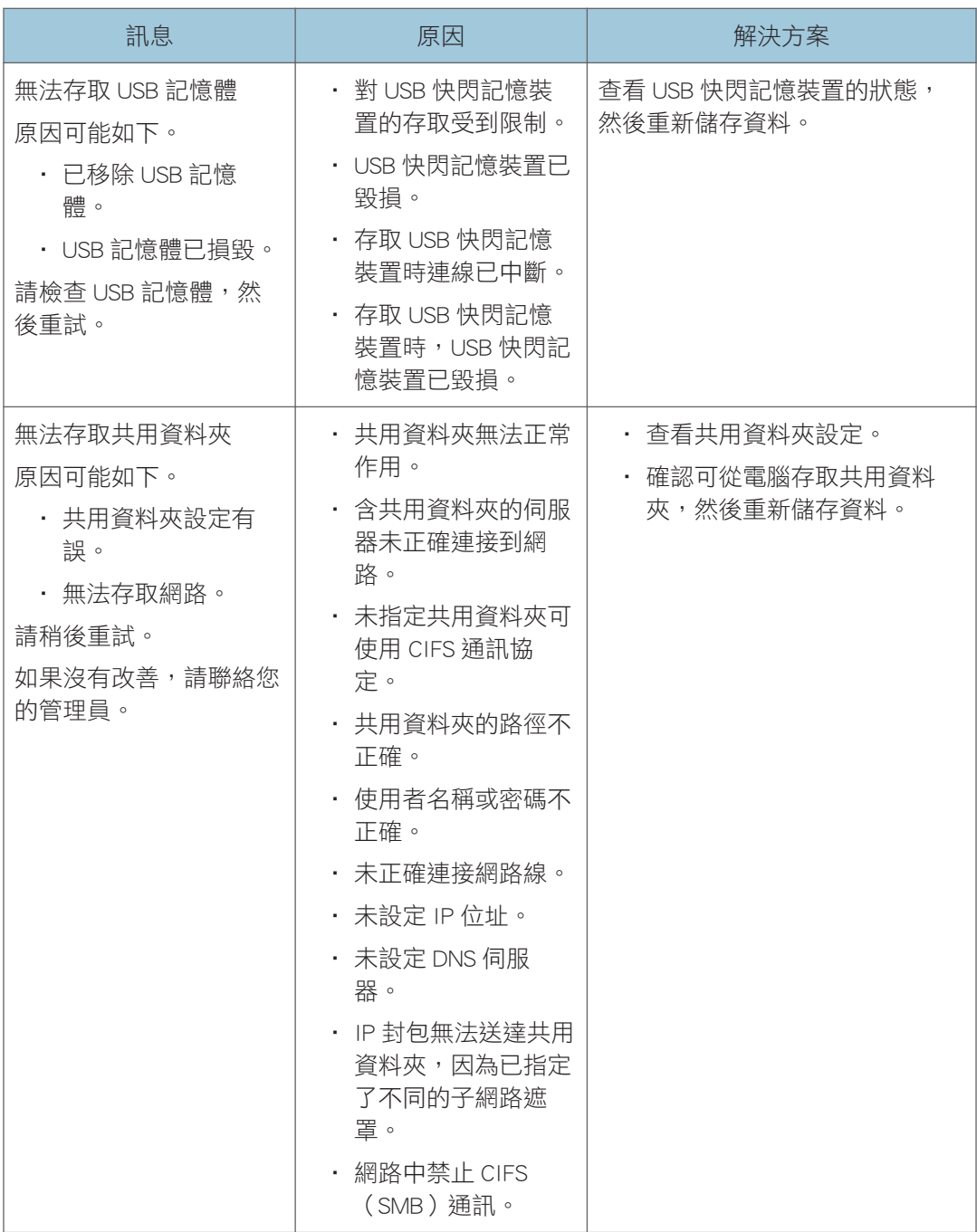

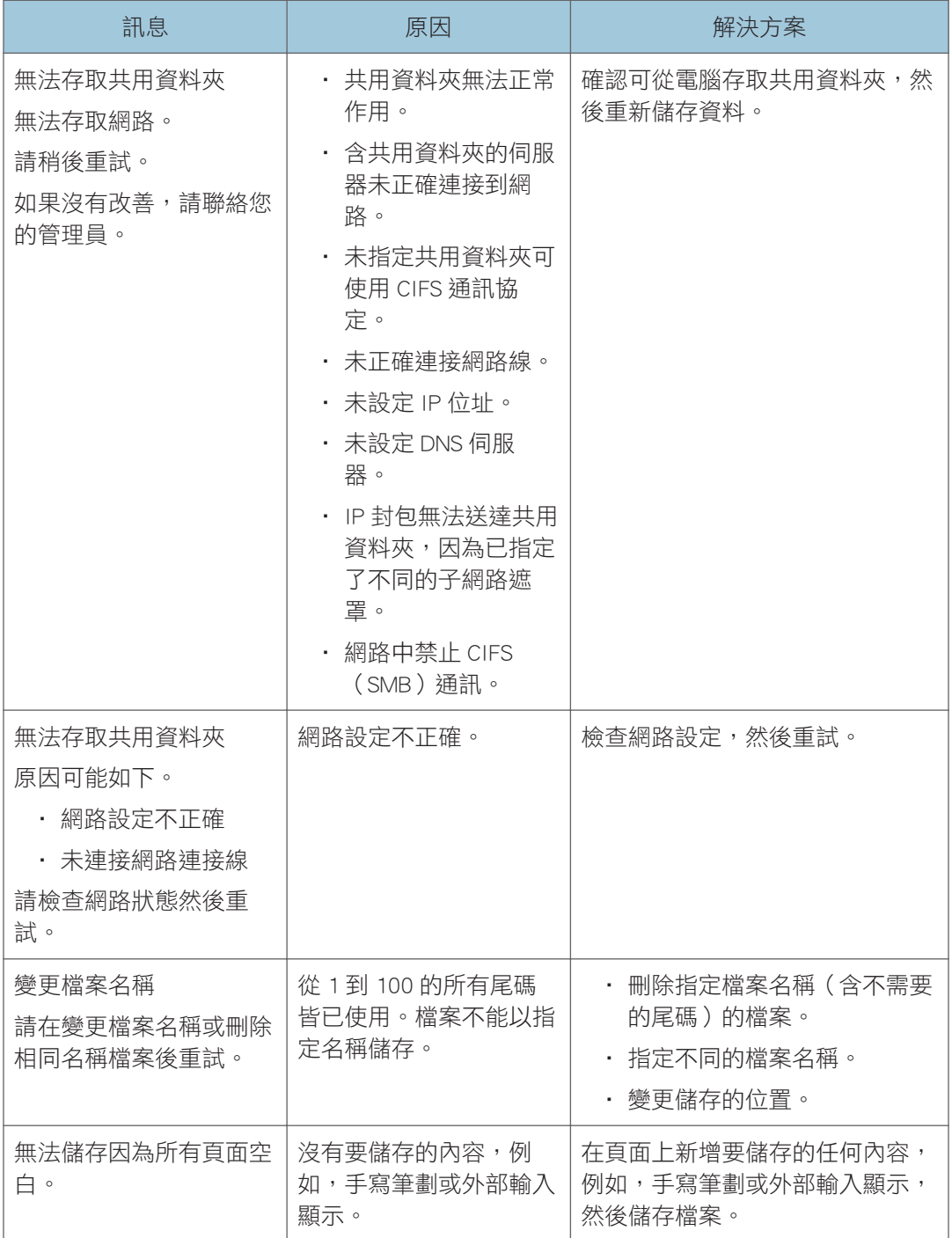

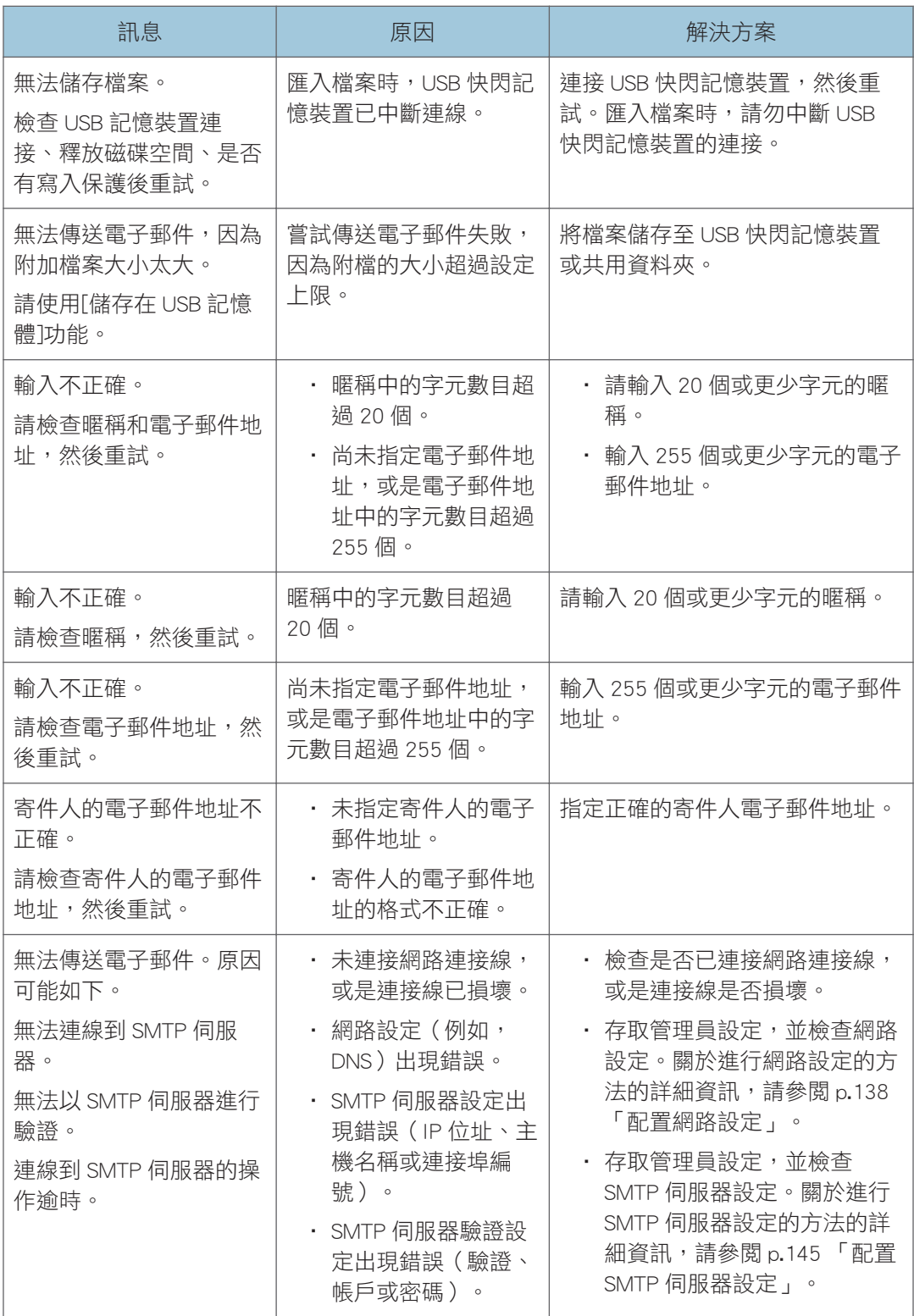

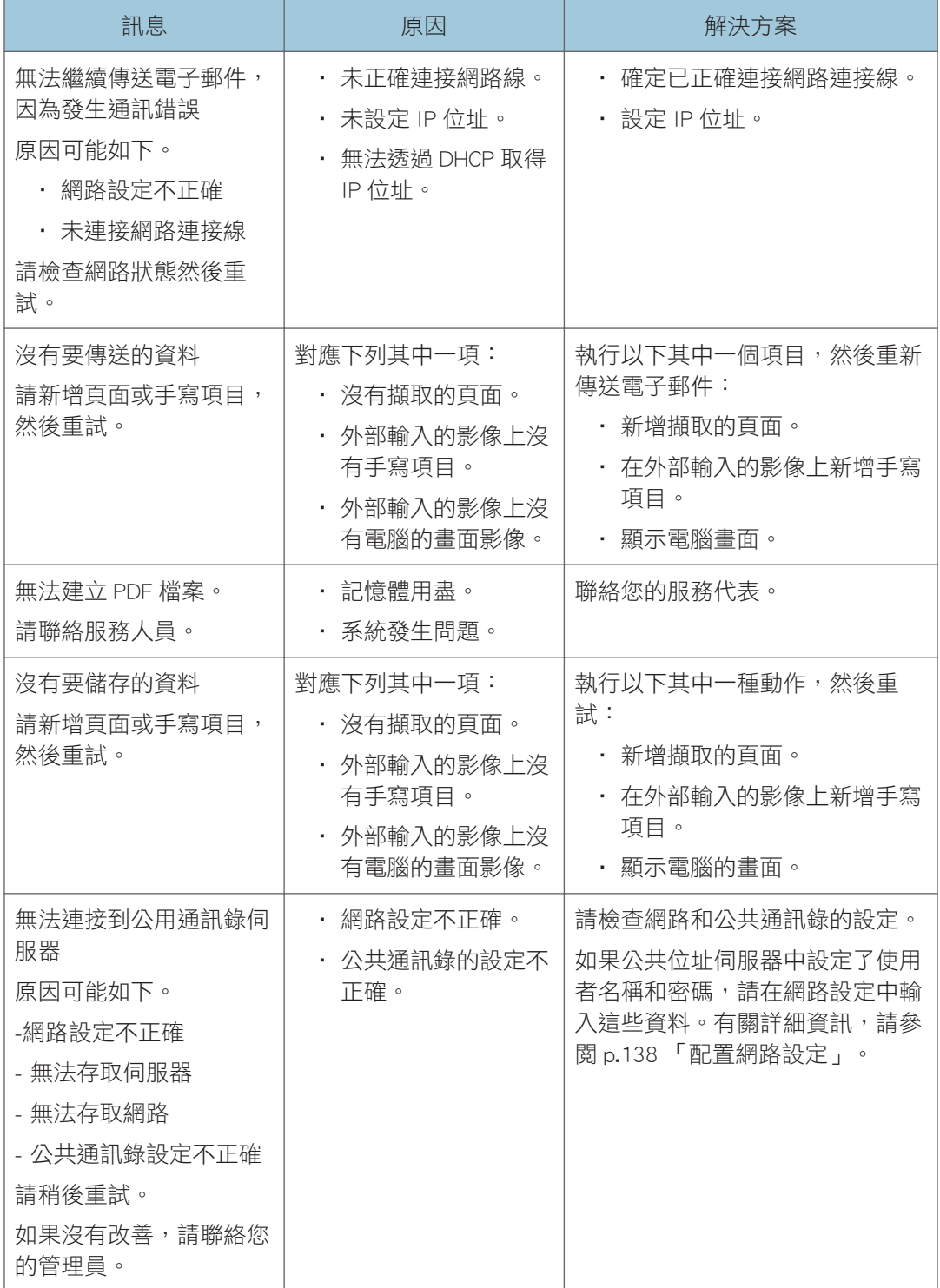

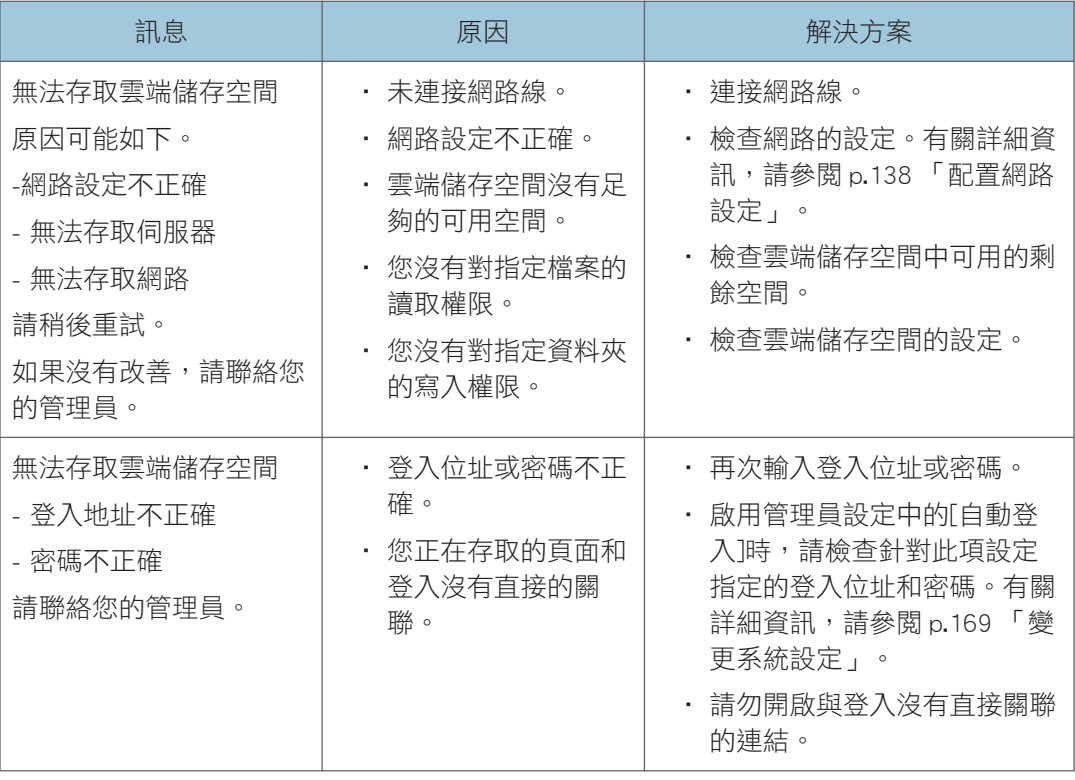

# 與暫存檔案有關的錯誤訊息

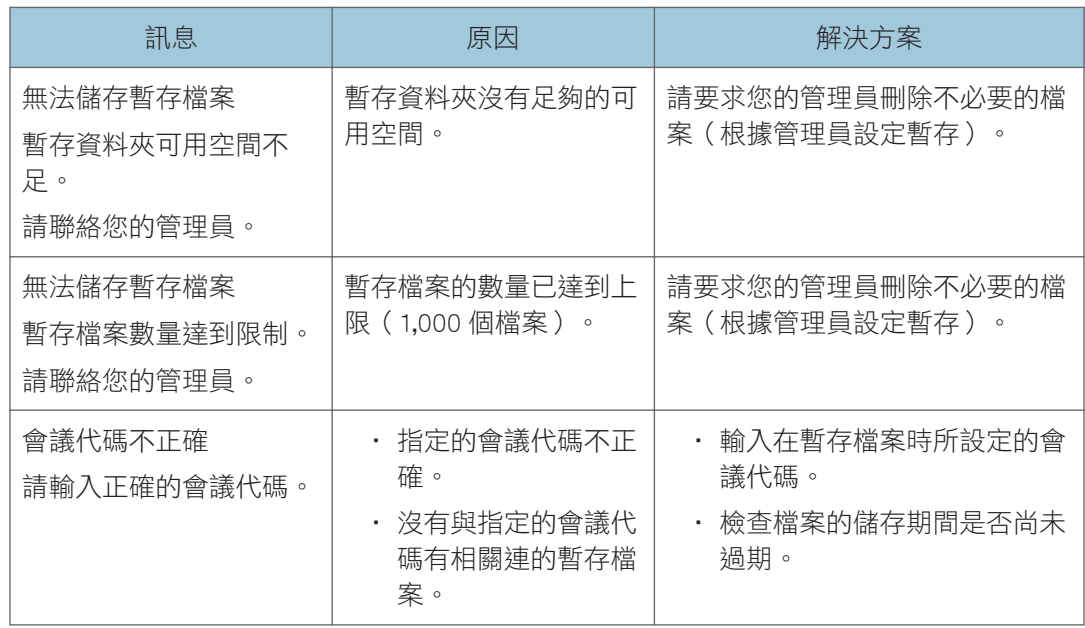

# RICOH UCS 功能相關錯誤訊息

## 機器處於白板模式時

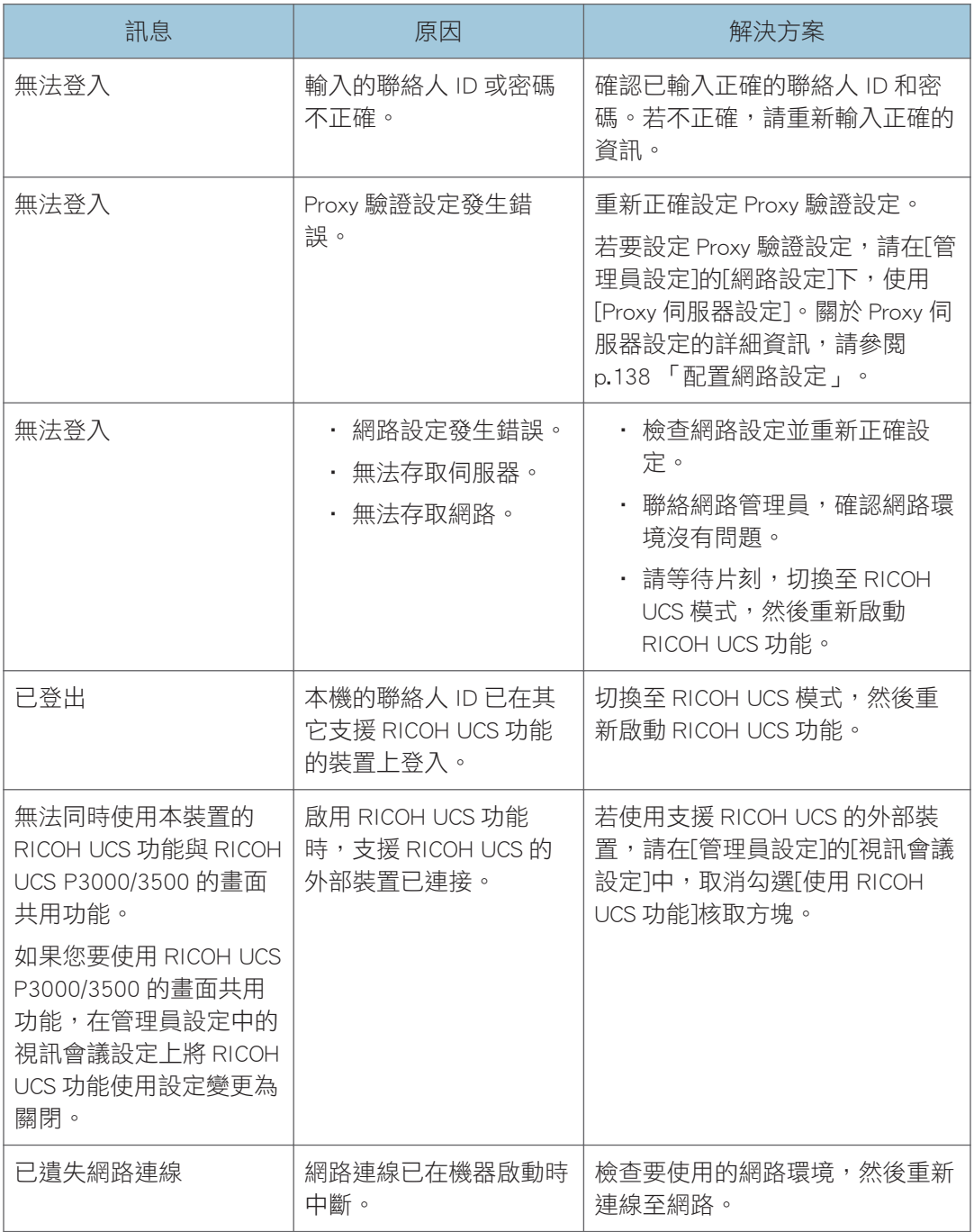

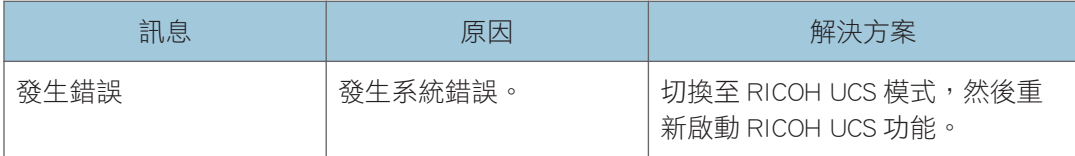

## 機器處於 RICOH UCS 模式時

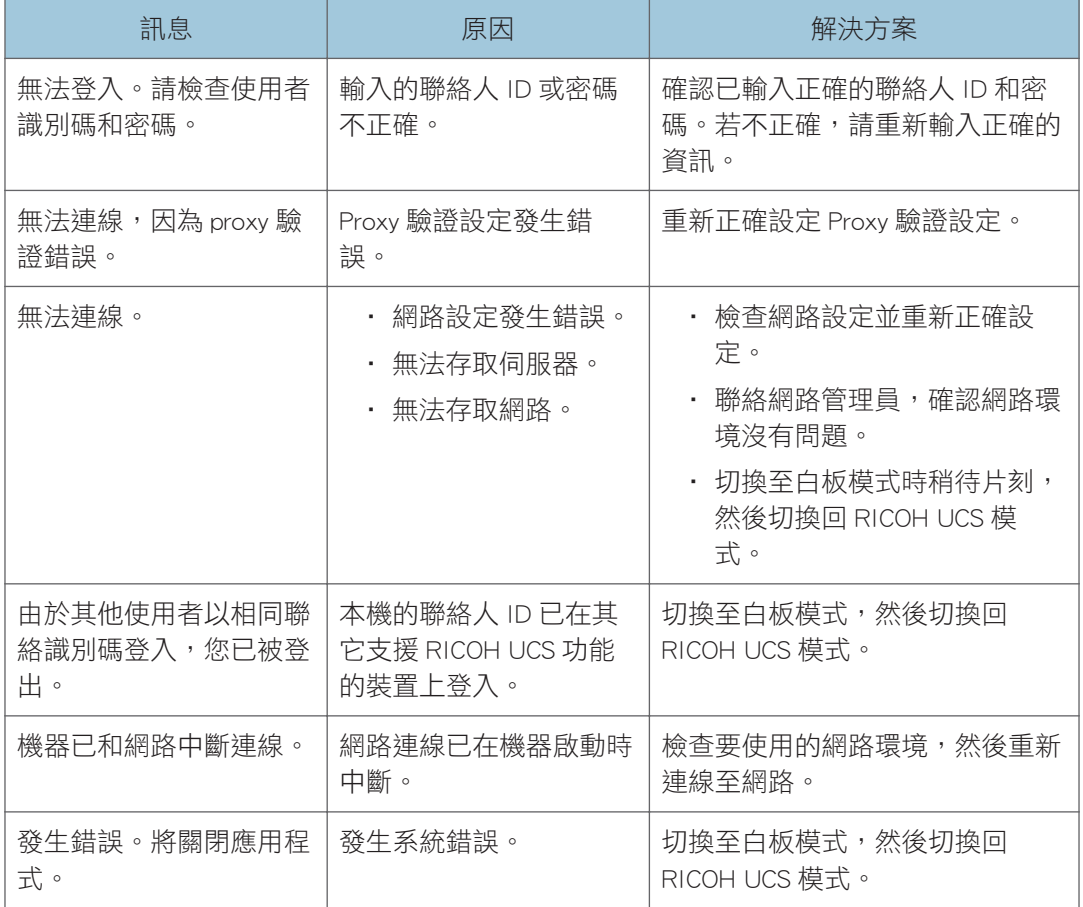

# 驗證功能(使用 RICOH Streamline NX)相關的錯誤訊息

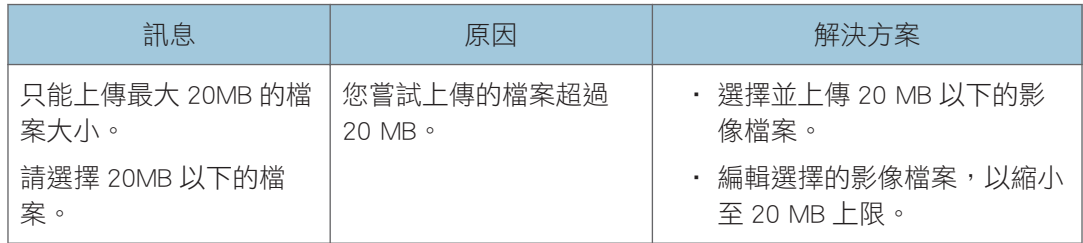

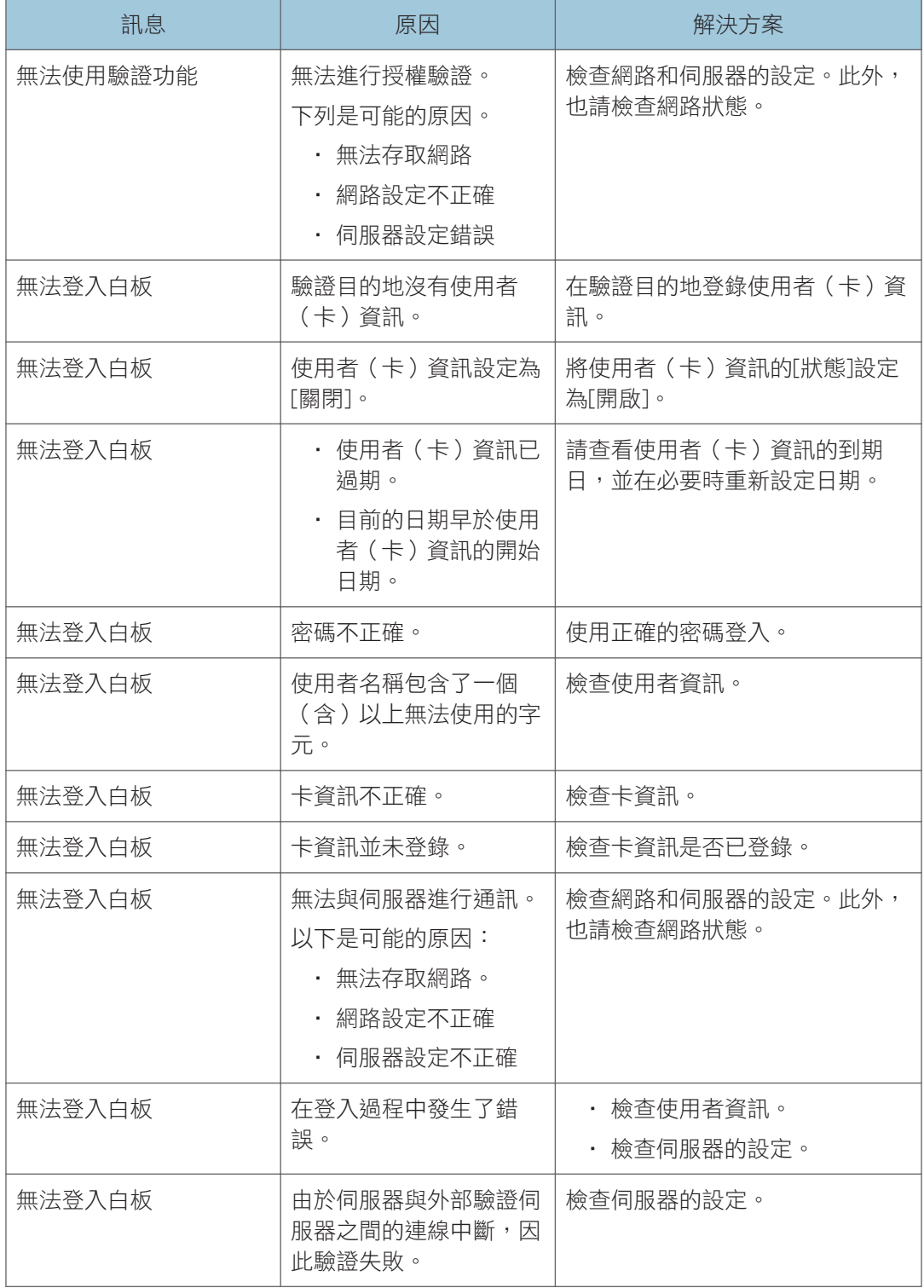

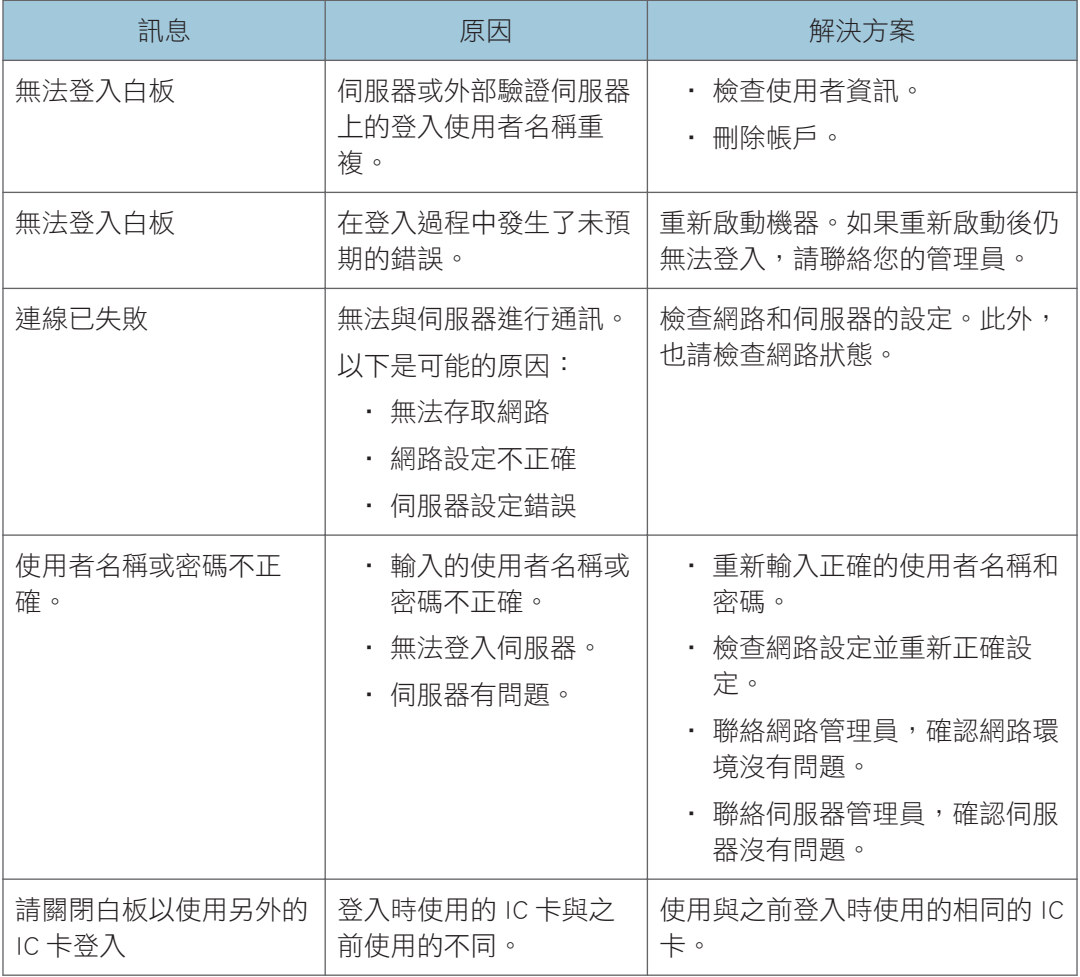

# 9

# 與系統有關的錯誤訊息

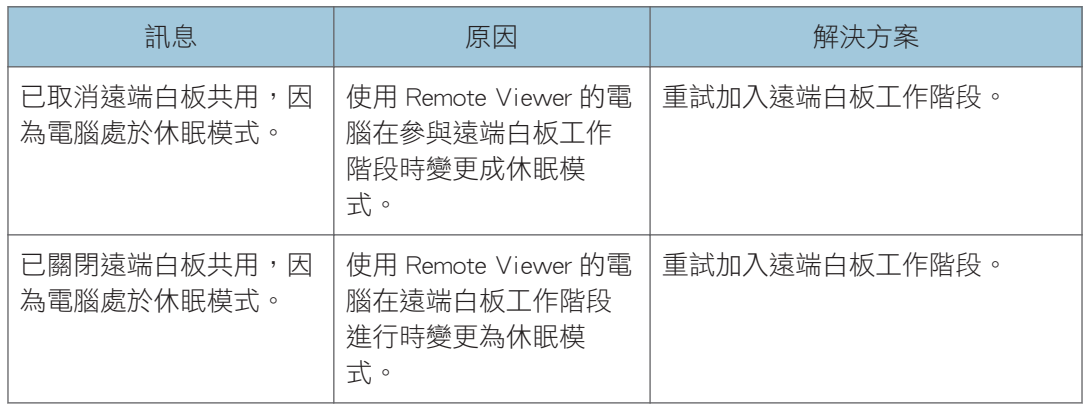

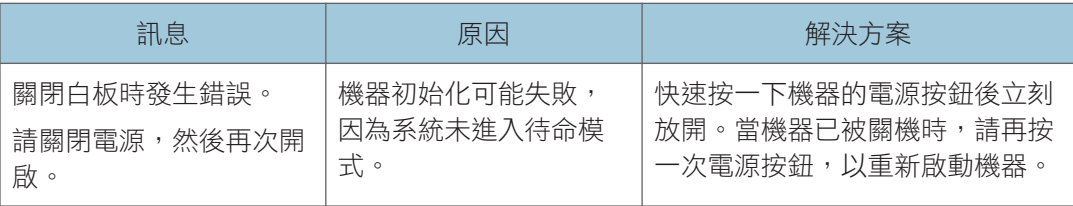

# 與組態設定有關的錯誤訊息

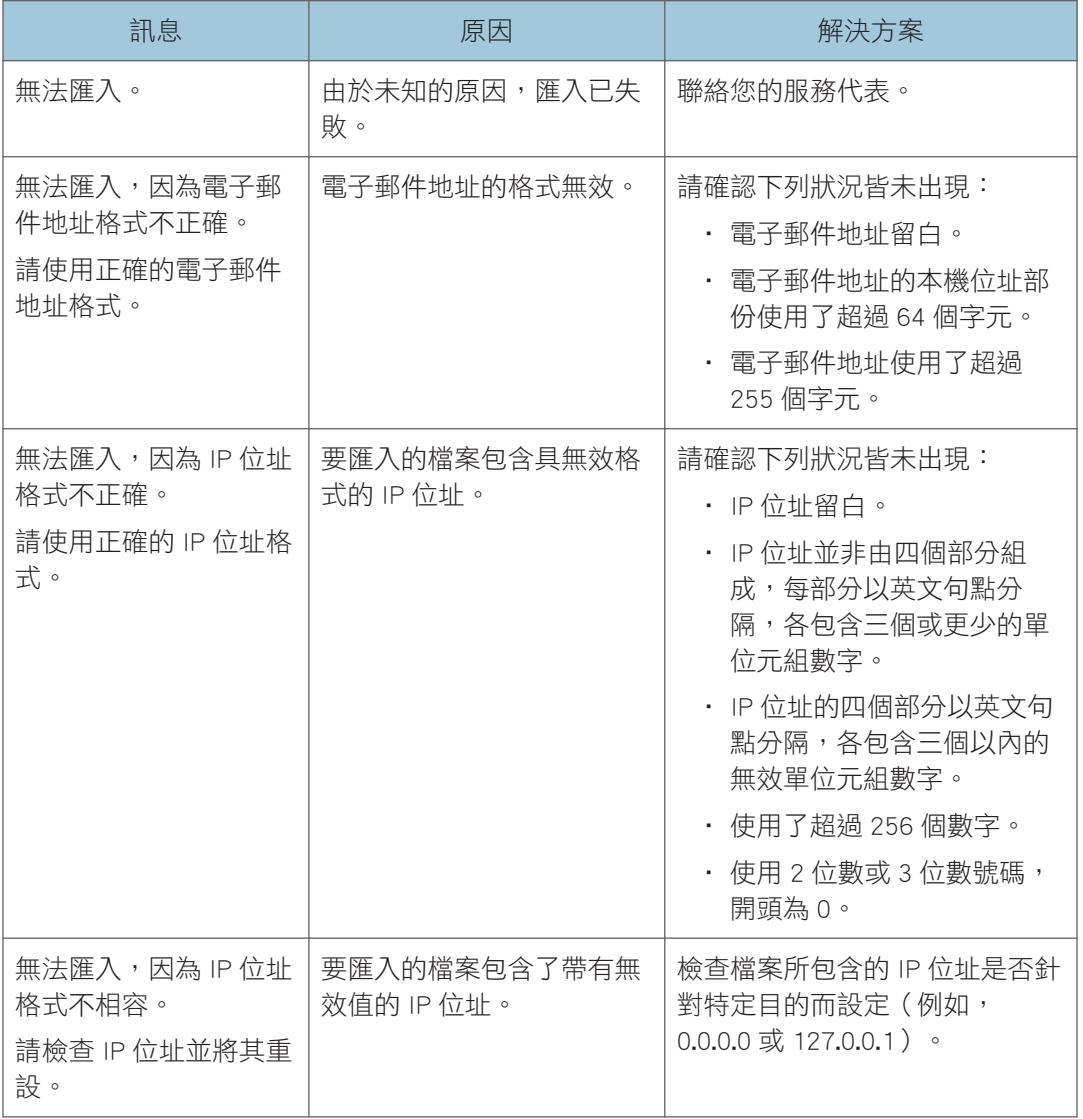

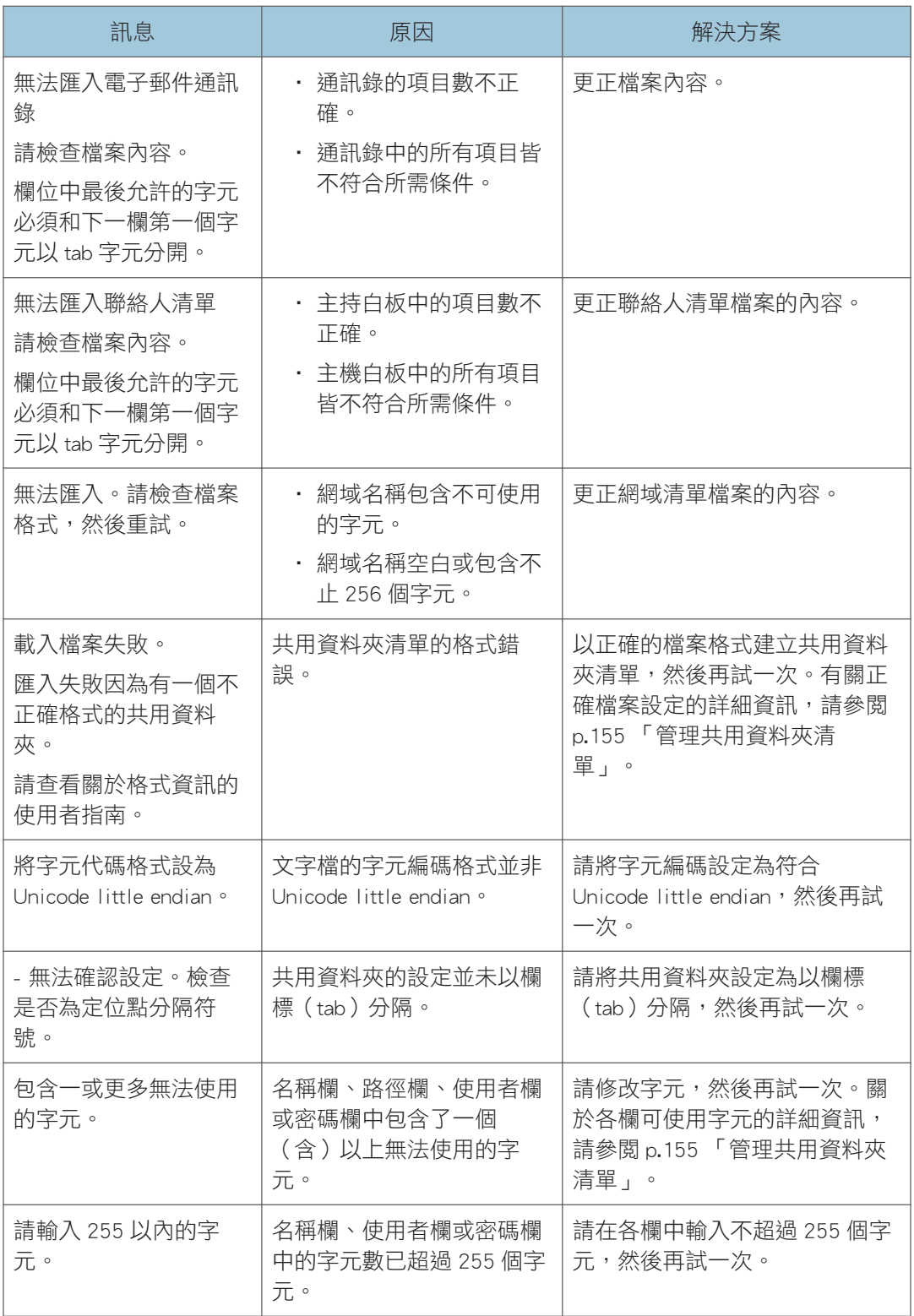

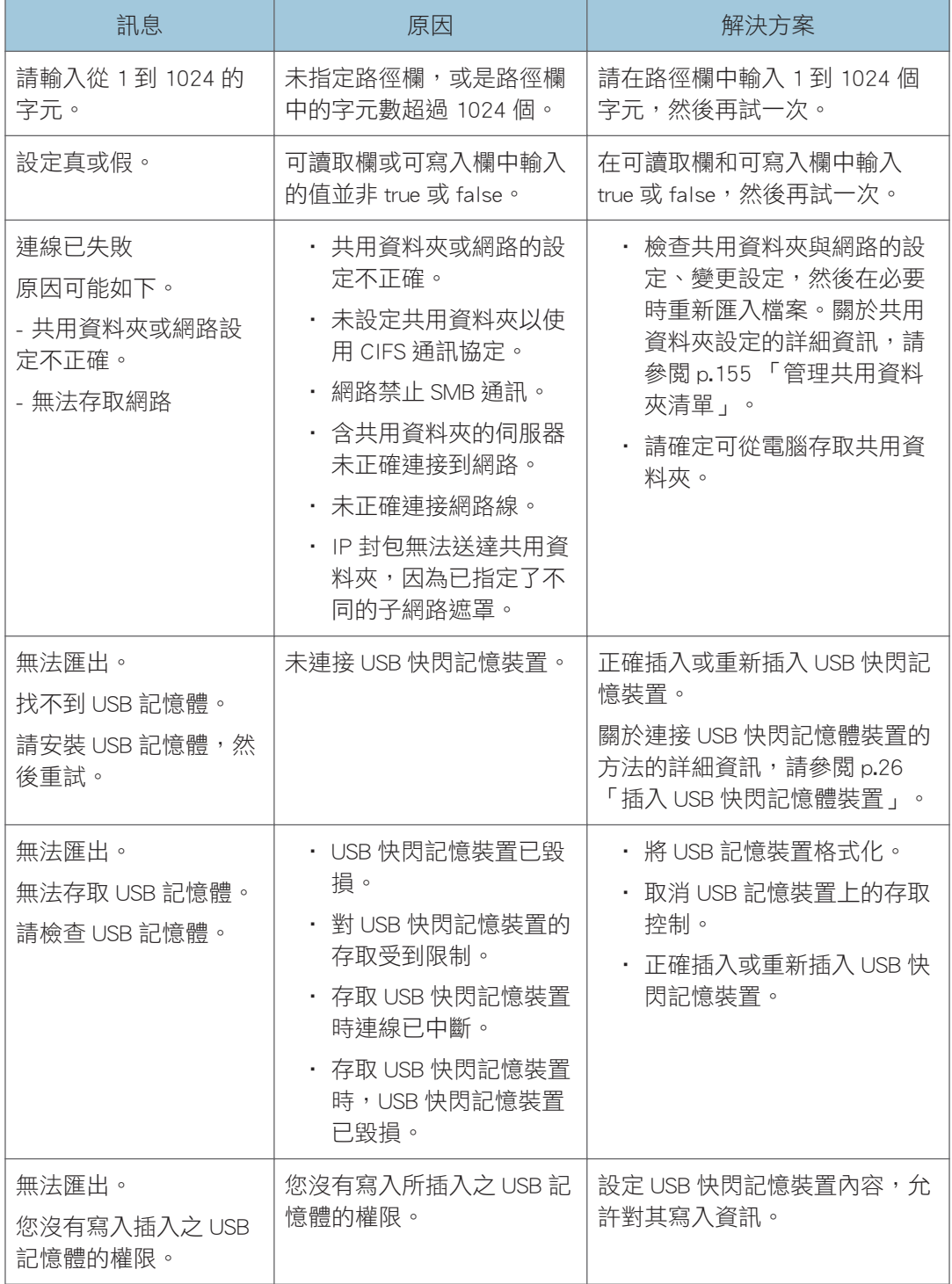

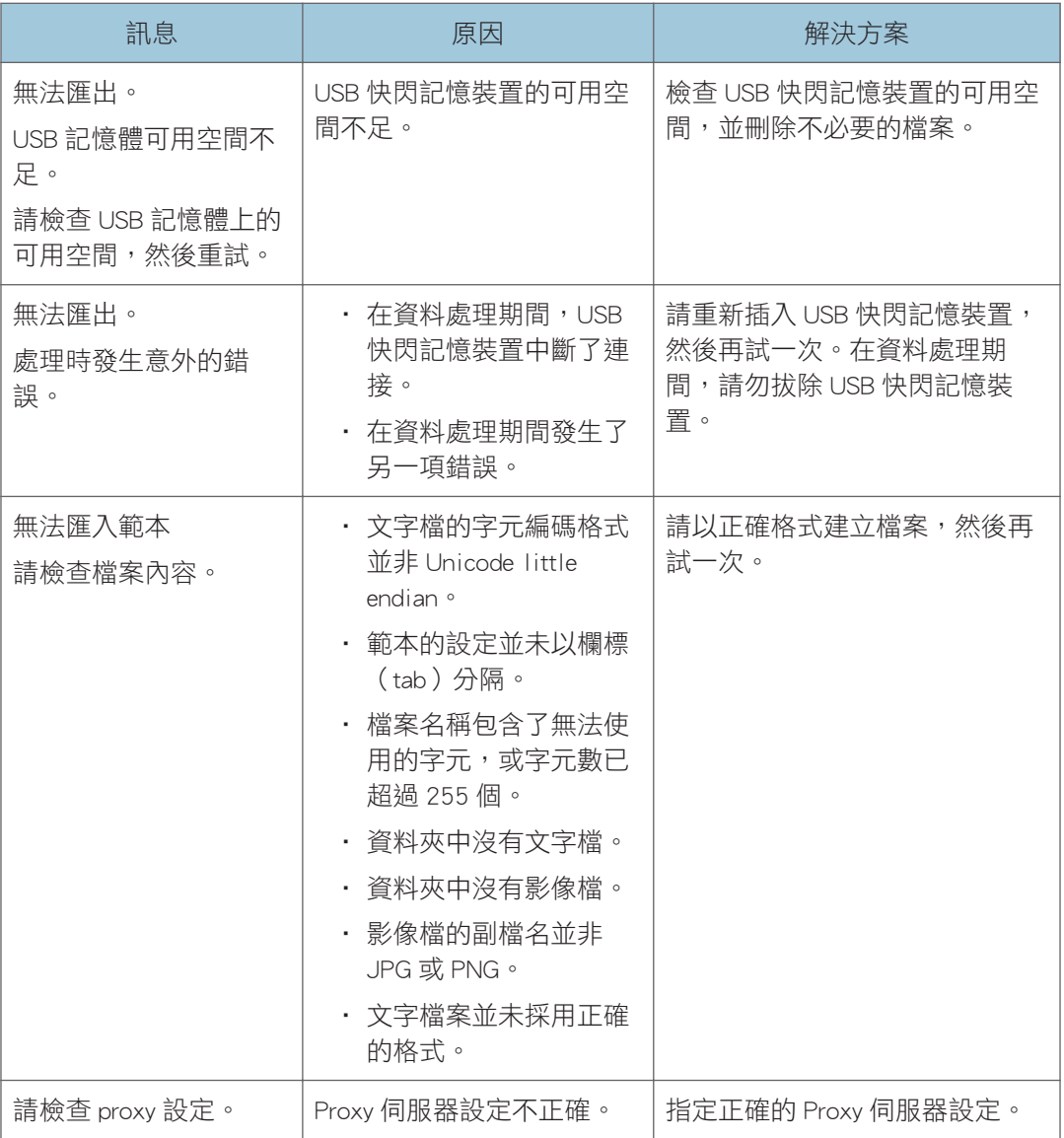

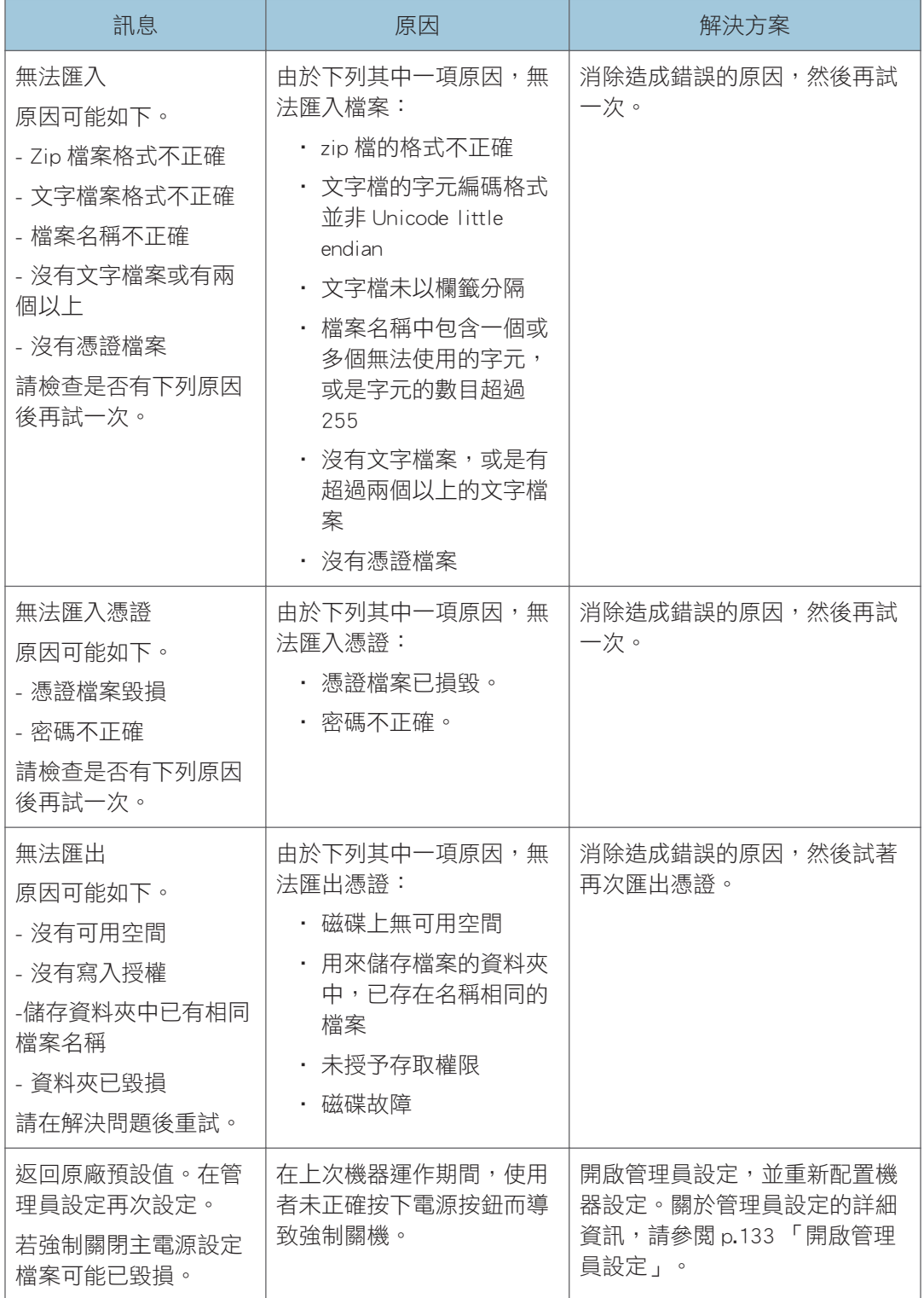

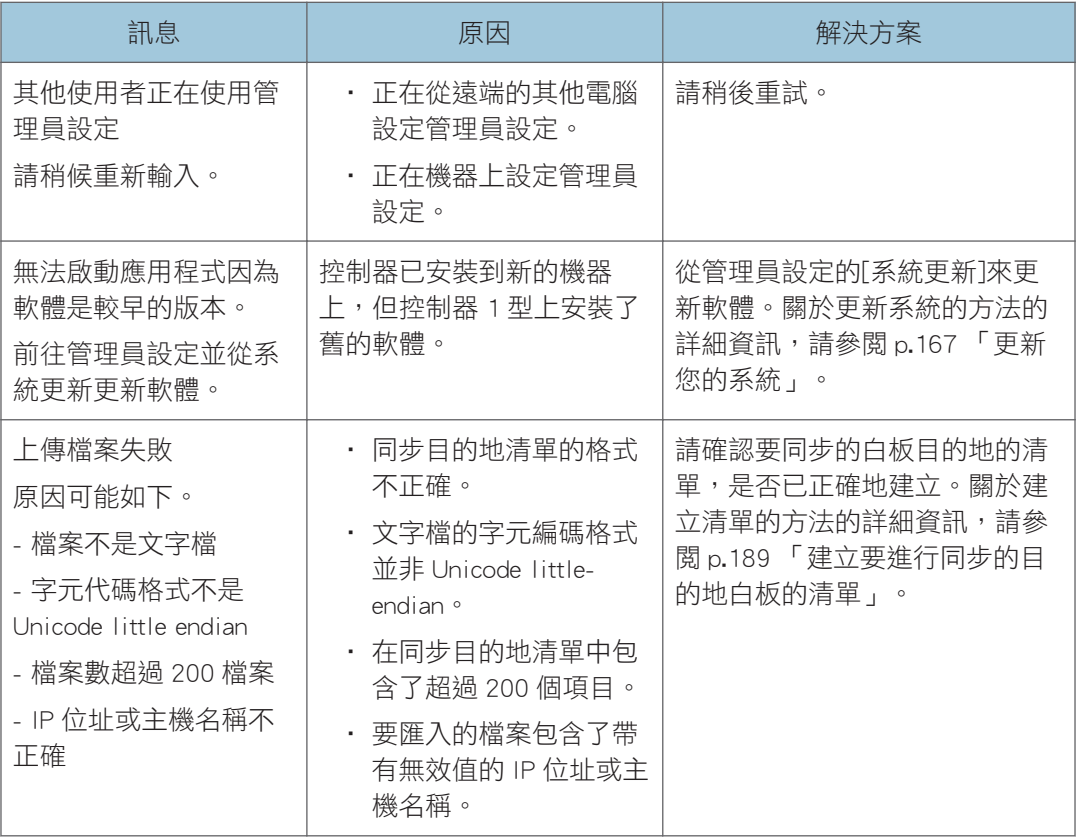

# 與網頁有關的錯誤訊息

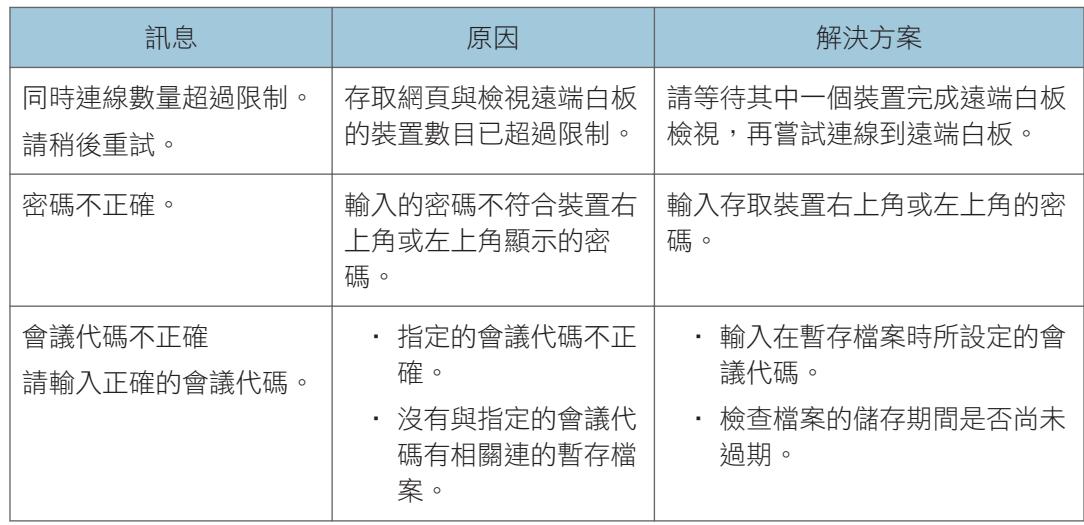
# 其它錯誤訊息

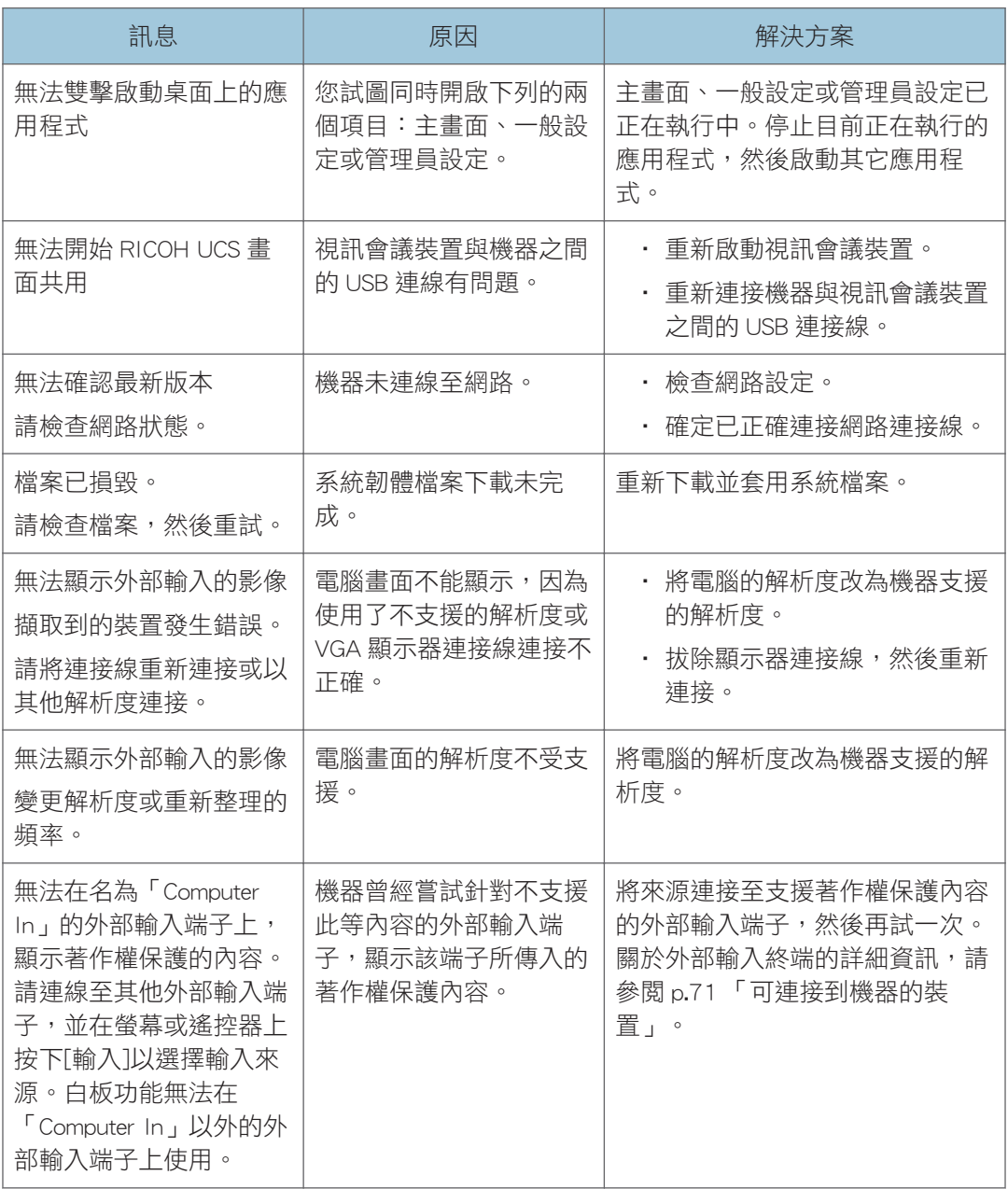

 $\overline{9}$ 

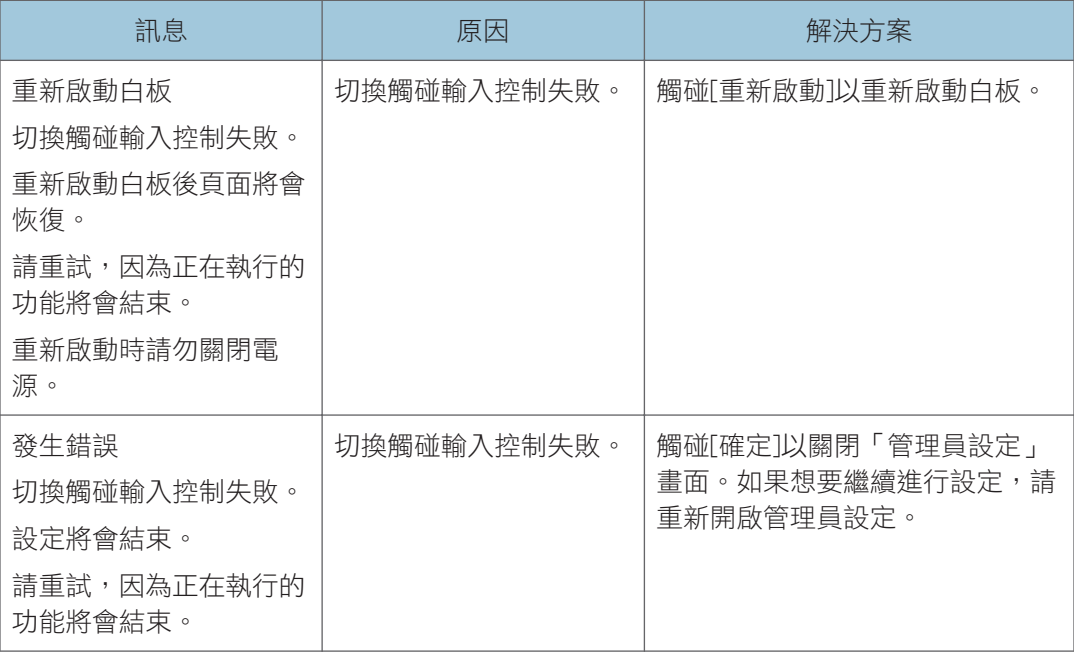

# IWB 遠端桌面軟體相關錯誤訊息

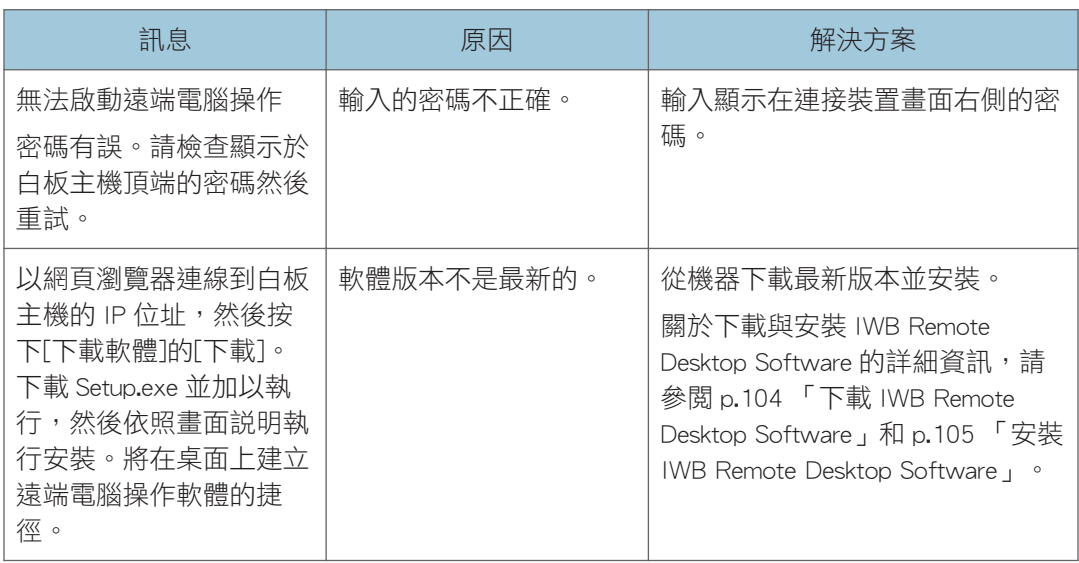

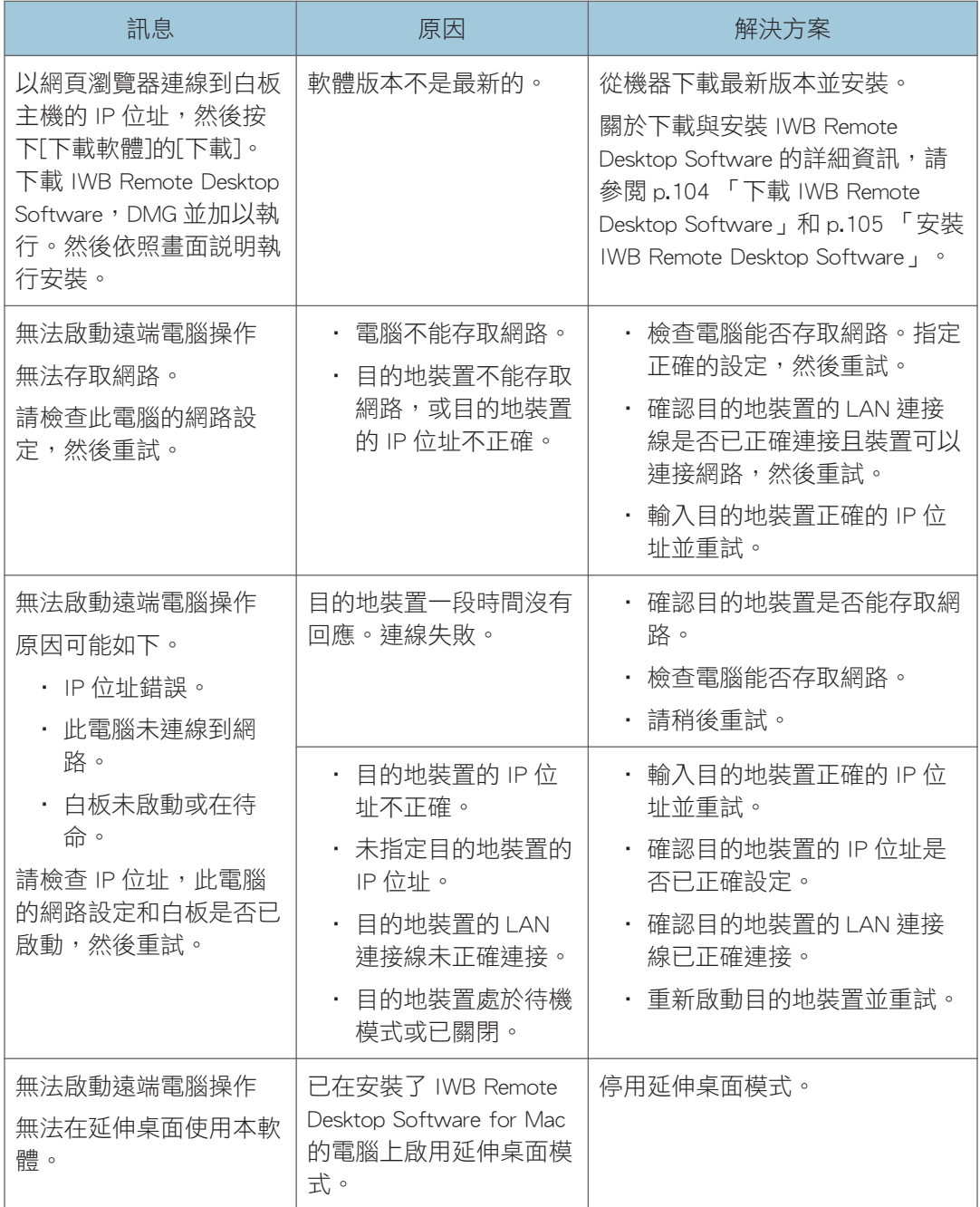

# 無法如預期般使用互動白板時

本節說明如何處理無法如預期般操作互動白板的情況。

## $\overline{\bullet}$   $\overline{\bullet}$   $\overline{\$

- 當指向顯示幕時,雷射筆的光線可能難以辨識。關於雷射筆的詳細資訊,請參閱雷射筆 的使用手冊。
- 主機不會啟動或無法顯示畫面時,請杳看以下項目:
	- 電源線是否正確連接?
	- 主電源開關是否開啟?(如果您使用的機器具有主電源開關)
- 關於電源線與主電源開關的資訊,請參閱「請先閱讀本手冊」。
- 如果無法自行解決問題,請聯絡您的服務代表。

## 開啟/關閉系統時

分重要訊息

• 關於如何關閉機器的詳細資訊,請參閲隨附的手冊。程序會因使用的機器而異。

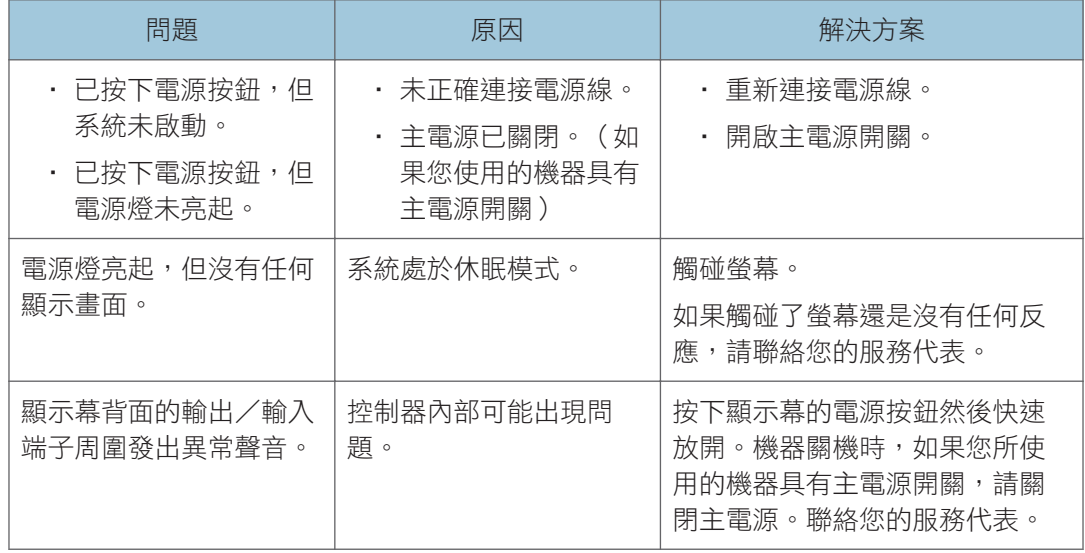

## 使用互動筆時

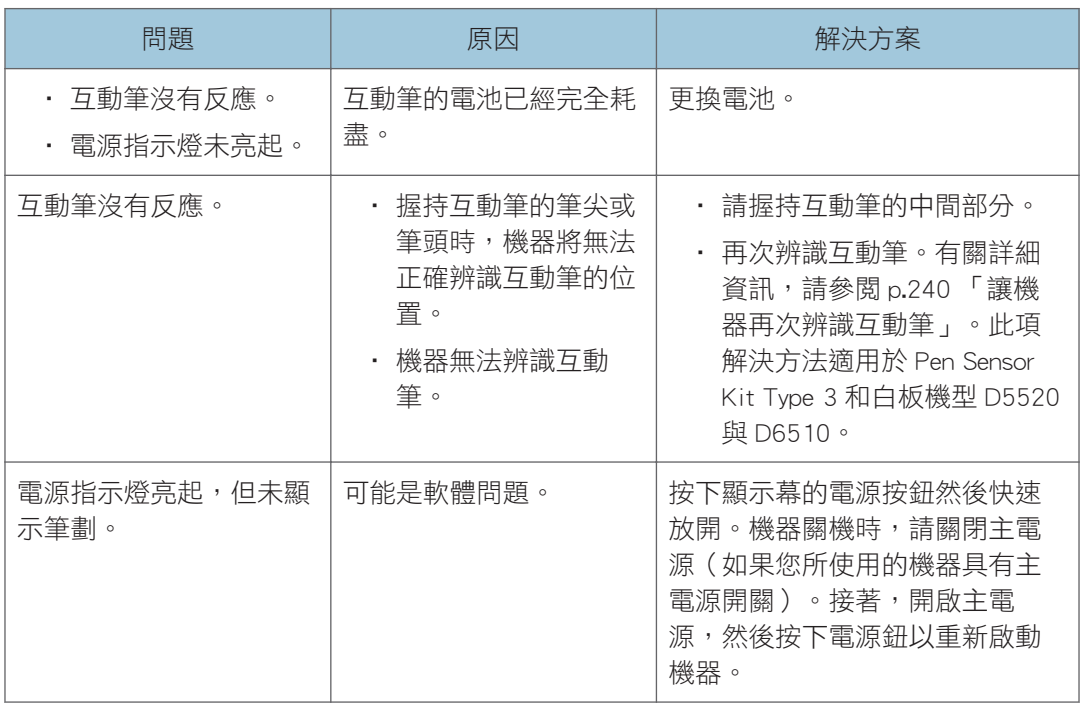

## 顯示影像時

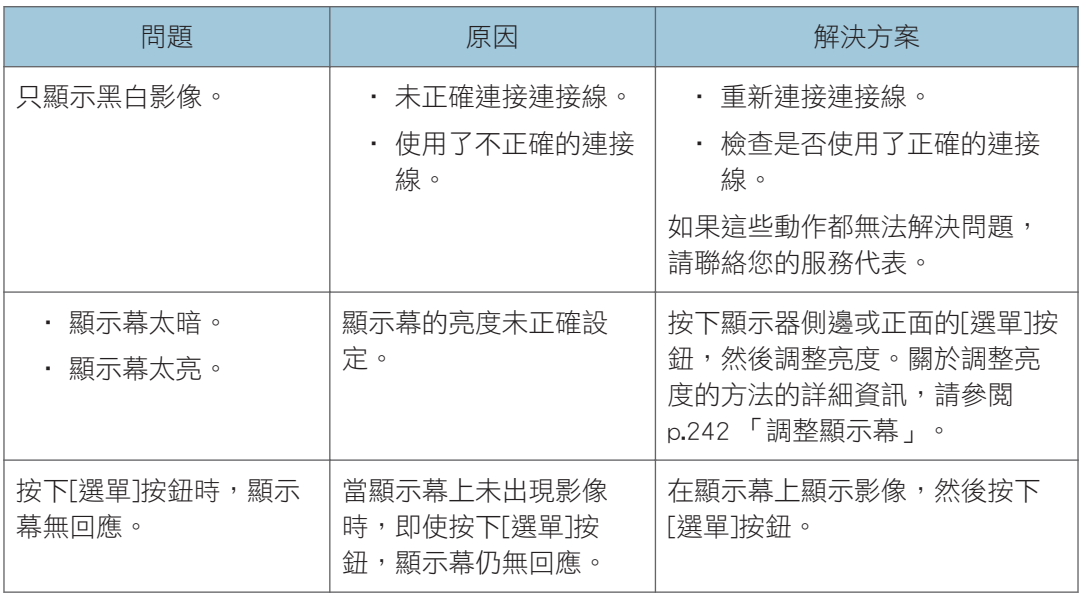

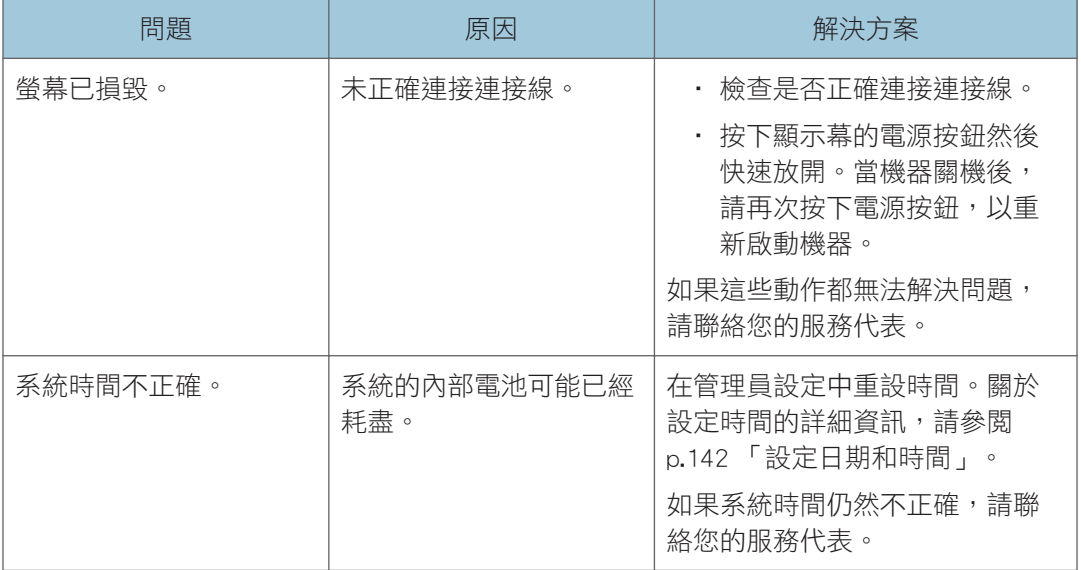

## 從喇叭播放聲音時

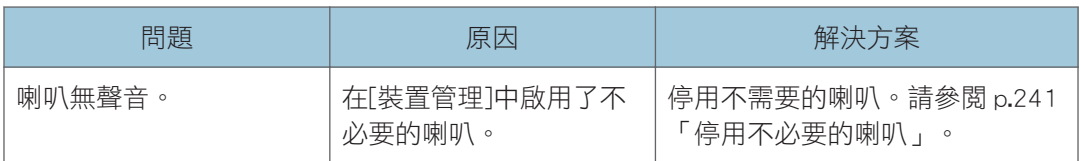

## 使用系統當作白板時

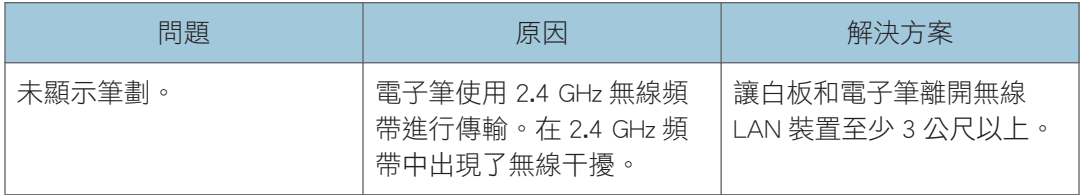

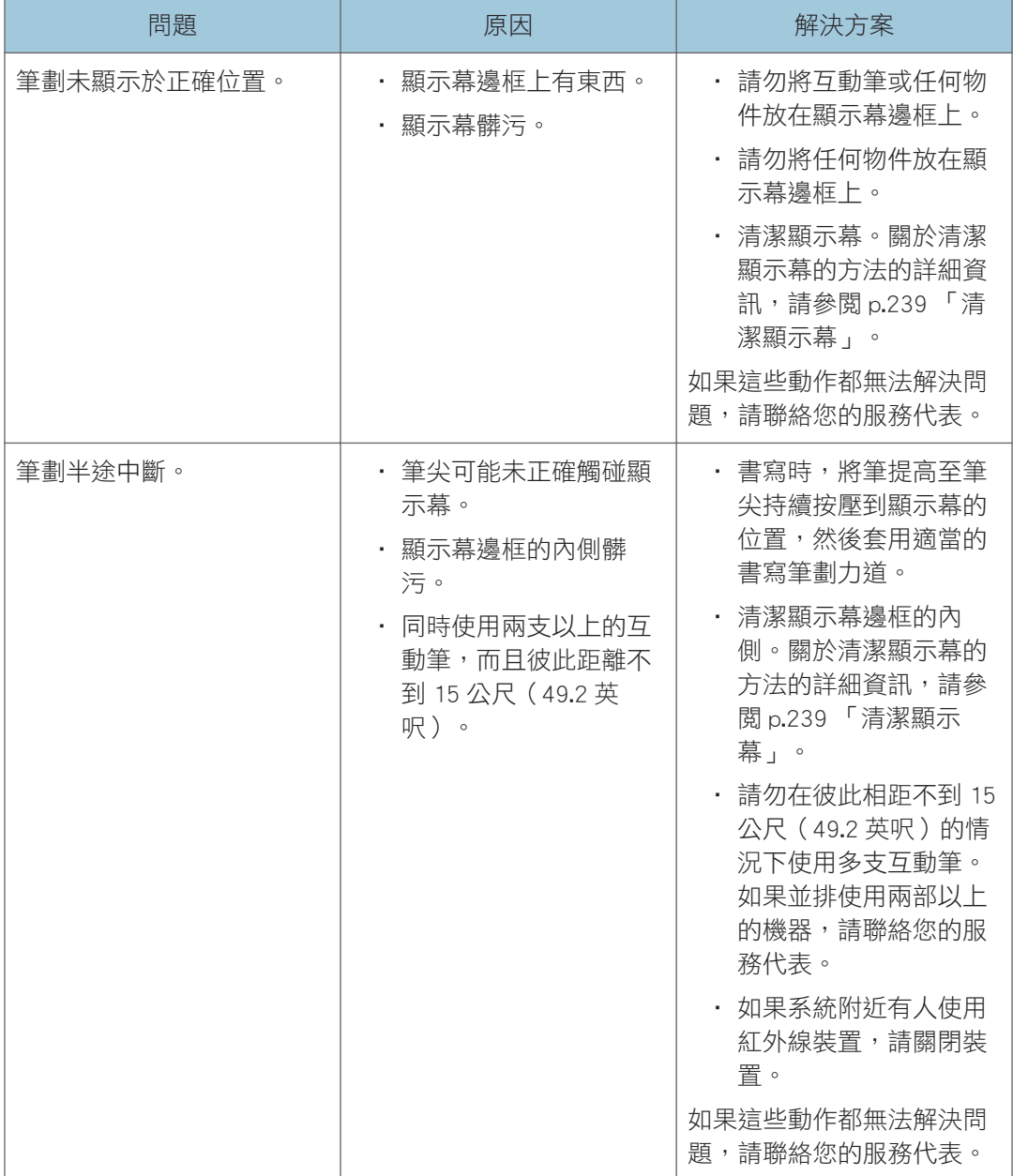

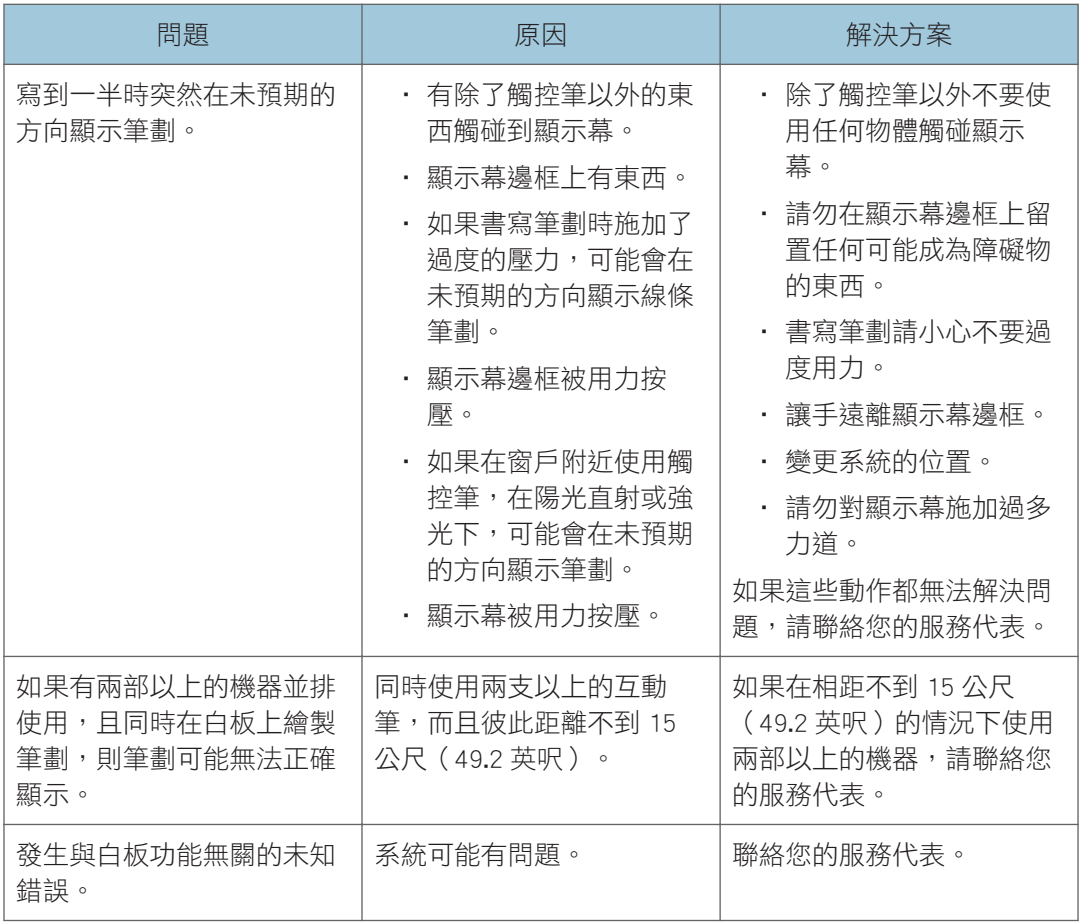

9

## 使用系統當作監視器時

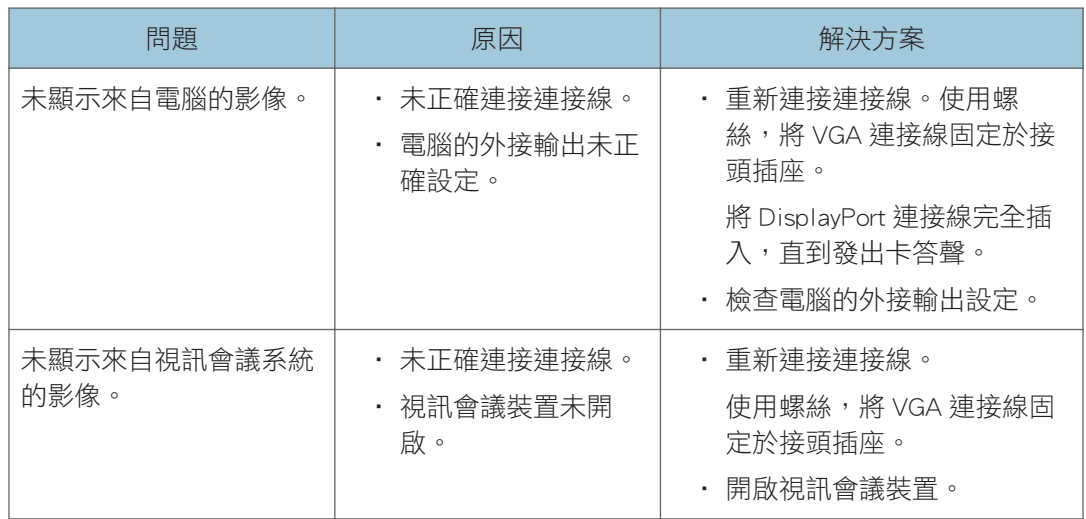

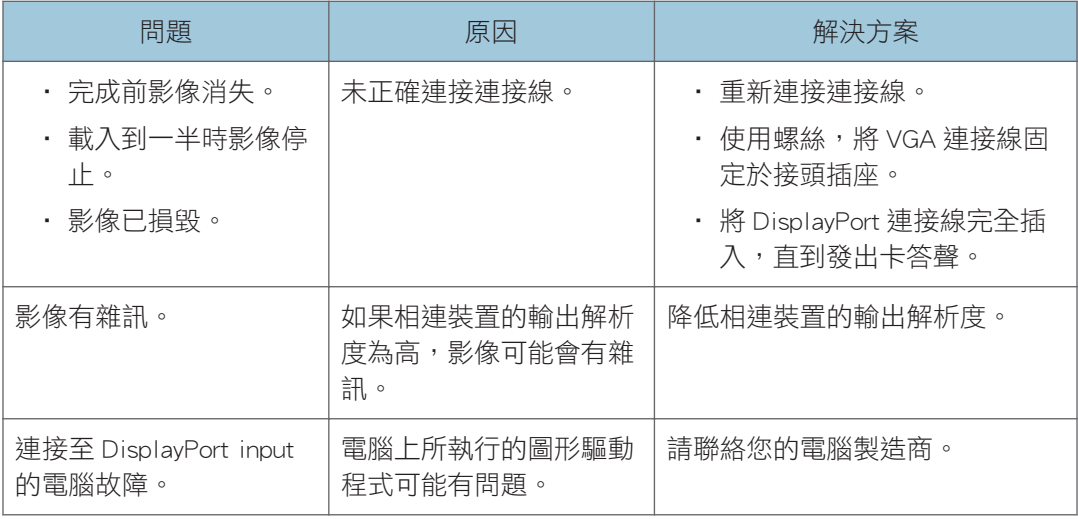

## $\overline{\bullet}$  and  $\overline{\bullet}$

· 關於支援的輸入影像訊號的詳細資訊,請參閱 [p.243 「機器支援的視訊輸入訊號清](#page-244-0) [單」。](#page-244-0)

## 使用遠端白板時

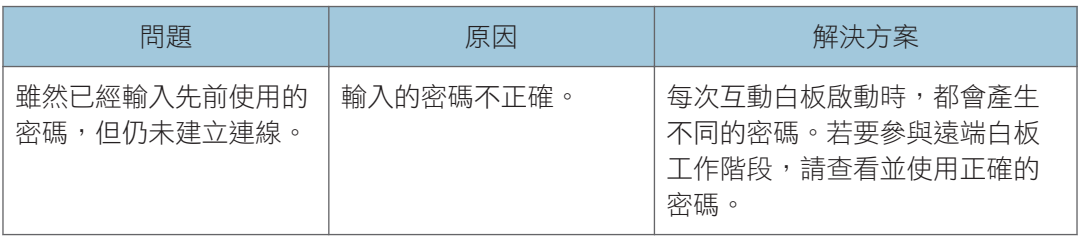

## 使用 USB 快閃記憶裝置時

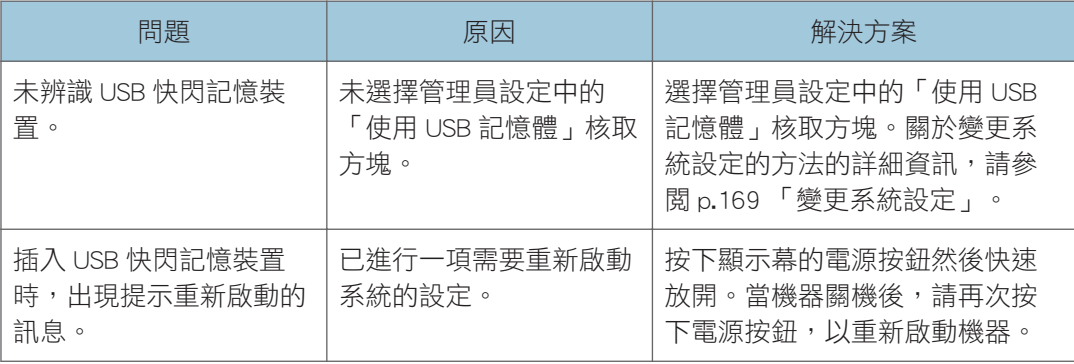

## 存取網頁時

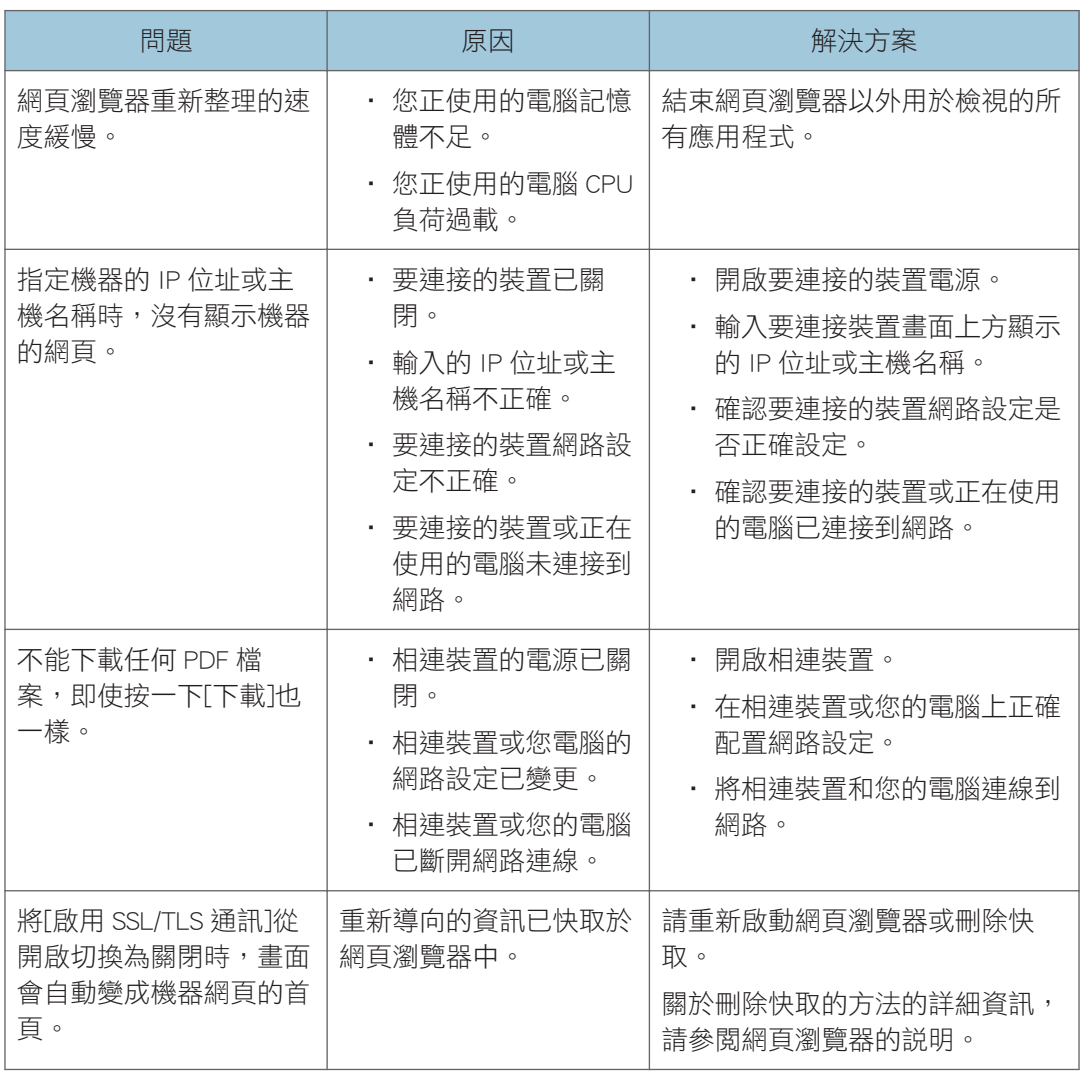

## 列印時

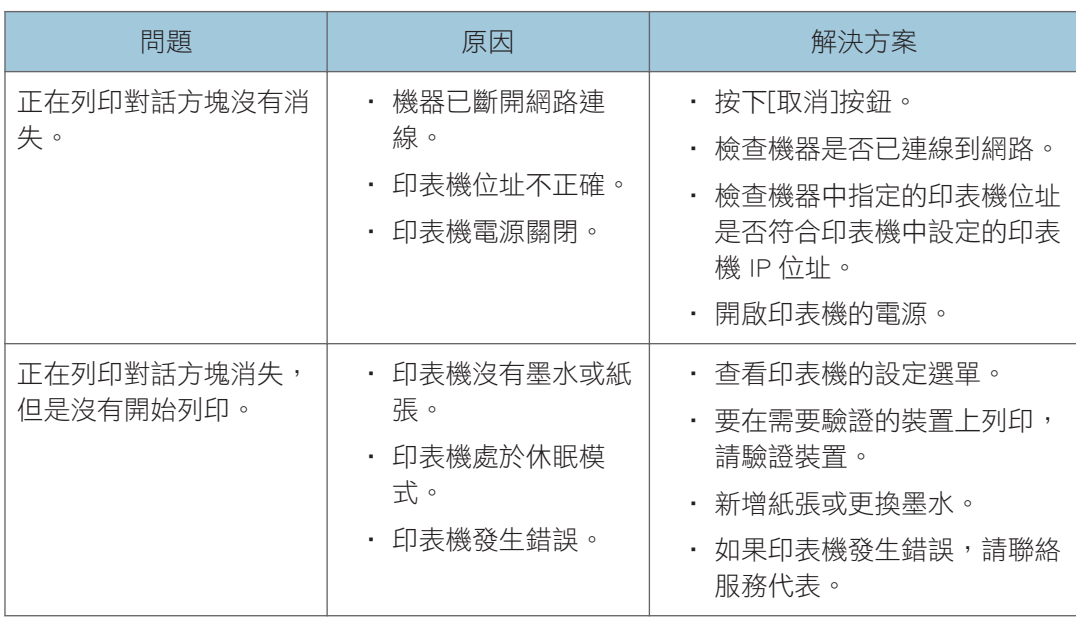

# 使用 802.1X 驗證來連線到網路時

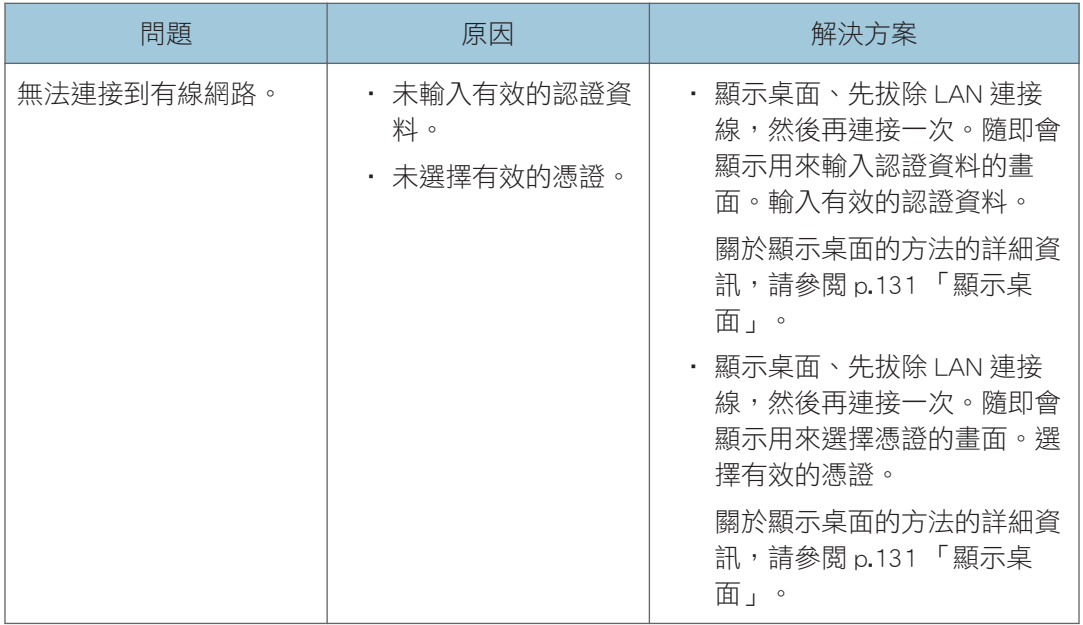

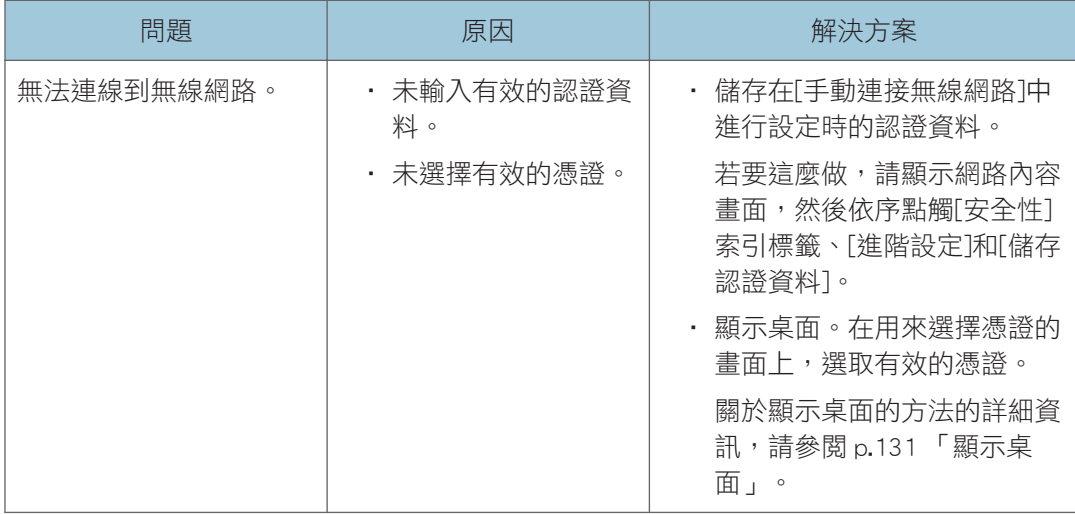

## 加密 SSD 時

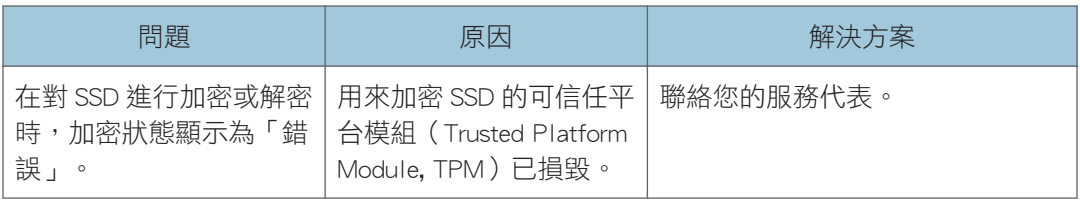

# 10. 附錄

本附錄說明如何使用機器的安全功能、RICOH Streamline NX 驗證管理功能、Crestron 連結功 能和 Remote Viewer。另外也説明如何維護本機、調整顯示幕,並提供聯絡人和商標資訊。

# 使用機器的安全功能

本節說明機器的安全功能。

### 使用防毒軟體

雖然防毒軟體會隨時保護機器,您也可以手動執行病毒掃描,並查看防毒軟體的狀態。

- 1. 在管理員設定中, 碰觸 (安全性設定圖示) 。
- 2. 碰觸[開啟防毒軟體]。

隨即啟動 Windows Defender。請依指示操作。您無法透過[設定]和[說明]按鈕來啟動其 它應用程式。

### 使用 Windows Update

當機器適用的 Windows 更新項目推出時,您可以使用 Windows Update 來將這些更新安裝到 機器上。您也可以使用 WSUS(Windows Server 更新服務)。

在 Microsoft 或 WSUS 伺服器發布更新項目後,項目可提供安裝的時間,會隨更新項目的類 型而有不同。

- 防毒軟體的病毒定義檔案:立即
- 其它更新\*1:30 天後
- \*1 套用 Microsoft Windows Update 更新功能所提供的更新程式,可能會造成機器無法正常運作。因 此,理光的機器已設定在出貨 30 天後進行任何更新。在套用更新之前,理光會先確認機器的運 作,並根據需要提供其它任何軟體。如果理光無法提供適合的軟體,將會提供軟體,來暫時停止 Windows Update 更新功能的運作。如果發生此種情況,理光會在其網站上發佈通知。

#### 查看可用的更新

在從機器的網頁開啟管理員設定網頁後,您可以查看是否有機器適用的更新項目,和上次安 裝更新的時間。

關於進入管理員設定網頁的方法的詳細資訊,請參閲 p.100 「開啟管理員設定 」。

### 安裝更新項目

從機器的網頁重新啟動或關閉機器時,如果有適用的更新項目,您可以按一下[套用 Windows 更新來重新啟動]或[套用 Windows 更新後關機],來安裝這些更新項目。 有關詳細資訊,請參閱 [p.101 「從機器的網頁來重新啟動或關閉機器」](#page-102-0)。 在自動關機或自動重新啟動時,也會安裝更新。

### 使用 WSUS(Windows Server 更新服務)

如果在機器連接的網路中啟用了 WSUS (Windows Server 更新服務), 您可以設定機器使用 此項服務。在安全性設定畫面上進行機器的設定。有關詳細資訊,請參閱 [p.174 「變更安全](#page-175-0) [性設定」。](#page-175-0)

# 以 RICOH Streamline NX 管理機器

本節說明如何在環境中使用 RICOH Streamline NX 的驗證功能管理本機。

#### 分重要訊息

- 關於 RICOH Streamline NX 的詳細資訊,請向購機經銷商或業務代表洽詢。
- 在白板完全關機後,中斷與 IC 卡讀卡機的連接。如果在電源啟動或關閉期間中斷讀卡 機的連接,可能會發生故障。

### 使用前準備事項

本節說明使用驗證功能前必要的準備事項。

#### 連接用於驗證的裝置

將 IC 卡讀卡機或用於驗證的鍵盤連接至機器。

#### 進行使用者驗證設定

在管理員設定網頁的使用者驗證設定中勾選[使用使用者驗證功能]核取方塊,然後輸入 伺服器的位址、埠號和通訊協定。關於驗證設定的詳細資訊,請參閱 [p.176 「變更使用](#page-177-0) [者驗證設定」。](#page-177-0)

#### 重新指定列印設定

若要支援 RICOH Streamline NX SPM ( Secure Print Manager ) 伺服器,請在機器的管理員 設定中重新設定列印設定,如下所示:

- 1. 「通用列印」請選擇「PCL6 驅動程式」,然後開啟[列印伺服器內容]。
- 2. 輸入 SPM 伺服器位址,作為印表機位址。
- 3. 在[列印驗證]中,選擇「使用者驗證」。
- 4. 觸碰[設定]。
- 5. 開啟[列印設定]。
- 6. 開啟[其他]。
- 7. 在所用的印表機或多功能印表機上開啟[印表機內容]。
- 8. 在[連接埠]索引標籤上,選擇「IWB\_RICOH\_PRINTER」。
- 9. 開啟[設定連接埠]。
- 10. 開啟[設定 TCP/IP 連接埠監視器]。

如果視窗中未顯示[設定 TCP/IP 通訊埠監控器],請繼續進行下一步。

- 11. 在[通訊協定]下,選擇「LPR」。
- 12. 在[LPR 設定]的「佇列名稱」中,為安裝於伺服器的印表機指定名稱。
- 13. 在[LPR 設定]下,勾選[LPR 位元計數已啟用]核取方塊。

229

14. 關閉[印表機內容]。

15. 按一下[列印設定]視窗中的[設定]。

#### 為登入畫面指定背景

您可在管理員設定網頁的使用者驗證設定中,指定要做為登入畫面背景的影像。

 $\overline{\bullet}$  if  $\overline{\bullet}$ 

- 依上述方式重新指定列印設定前,請先確認支援的印表機或多功能印表機已正確連接至 機器。
- 要當作登入畫面背景的影像檔案應為小於 20 MB 的 JPEG 檔。
- 若啟用了 RICOH Streamline NX 式驗證,會將登入使用者的電子郵件地址自動設為目的 地和傳送者地址。

登入

若啟用了機器的驗證功能,機器啟動或從待機模式恢復時將顯示登入畫面。 成功登入後,將可使用所有白板功能。

### 使用 IC 卡時

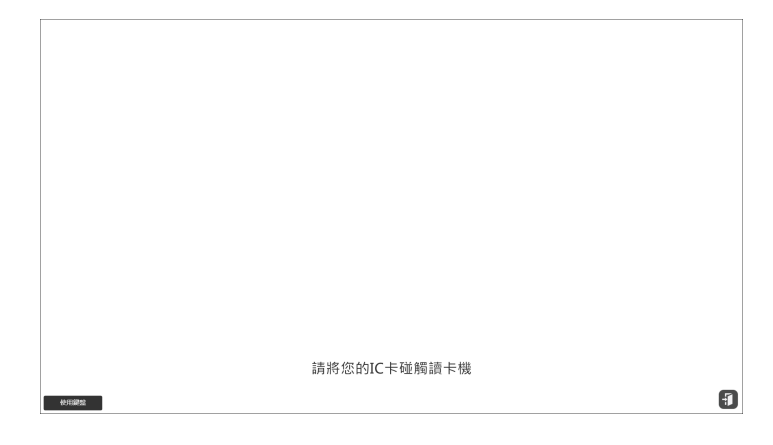

1. 將 IC 卡對著讀卡機。

#### 使用鍵盤時

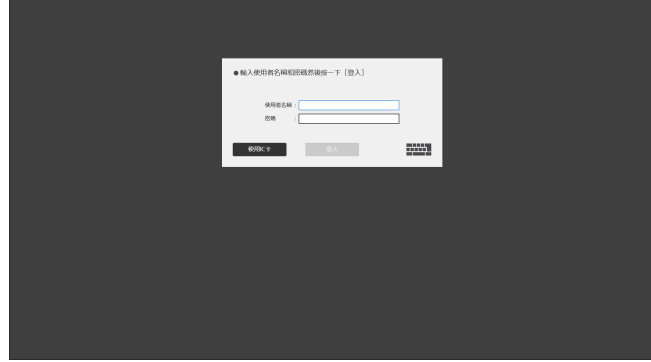

1. 按下 …… 】 。

出現觸控鍵盤

2. 輸入使用者名稱和密碼,然後輕觸[登入]。

#### ●註

• 若要以電子郵件儲存並傳送頁面,會將登入使用者的電子郵件地址自動設為目的地和傳 送者地址。

## 登出

若要登出,請執行以下其中一項操作:

- 登入時,將 IC 卡對著讀卡機。
- 輕觸白板書面上的 ,或浮動工具列上的 ,切換至待機模式。
- 關閉機器。

 $\overline{\bullet}$  and  $\overline{\bullet}$ 

• 取決於 RICOH Streamline NX 的設定,當您使用 IC 卡登入時,可能會出現請您輸入密碼 的提示畫面。此時,請針對您用來登入的 IC 卡,輸入其密碼。

# 使用 Crestron 功能

您可以從 Crestron 系統連接與控制網路上的機器,當作 Crestron 支援裝置使用。 以下操作可從 Crestron 系統執行:

- 打開/關閉電源(白板會在電源關閉時進入待機模式)
- 切換輸入(包括透過 IWB Remote Desktop Software 連接的電腦)
- 調整音量(增加或降低音量,開啟或關閉靜音)

#### $\overline{\bullet}$  and  $\overline{\bullet}$

· 要使用 Crestron 功能,請在系統設定中啟用。有關詳細資訊,請參閲 [p.169 「變更系統](#page-170-0) [設定」。](#page-170-0)

# 使用 Remote Viewer

若在電腦上安裝 Remote Viewer,您可以檢視以相容模式或比 1.3.140.0 更早版本所開啟的遠 端白板工作階段內容。

若要使用 Remote Viewer, 電腦必須符合下列環境要求:

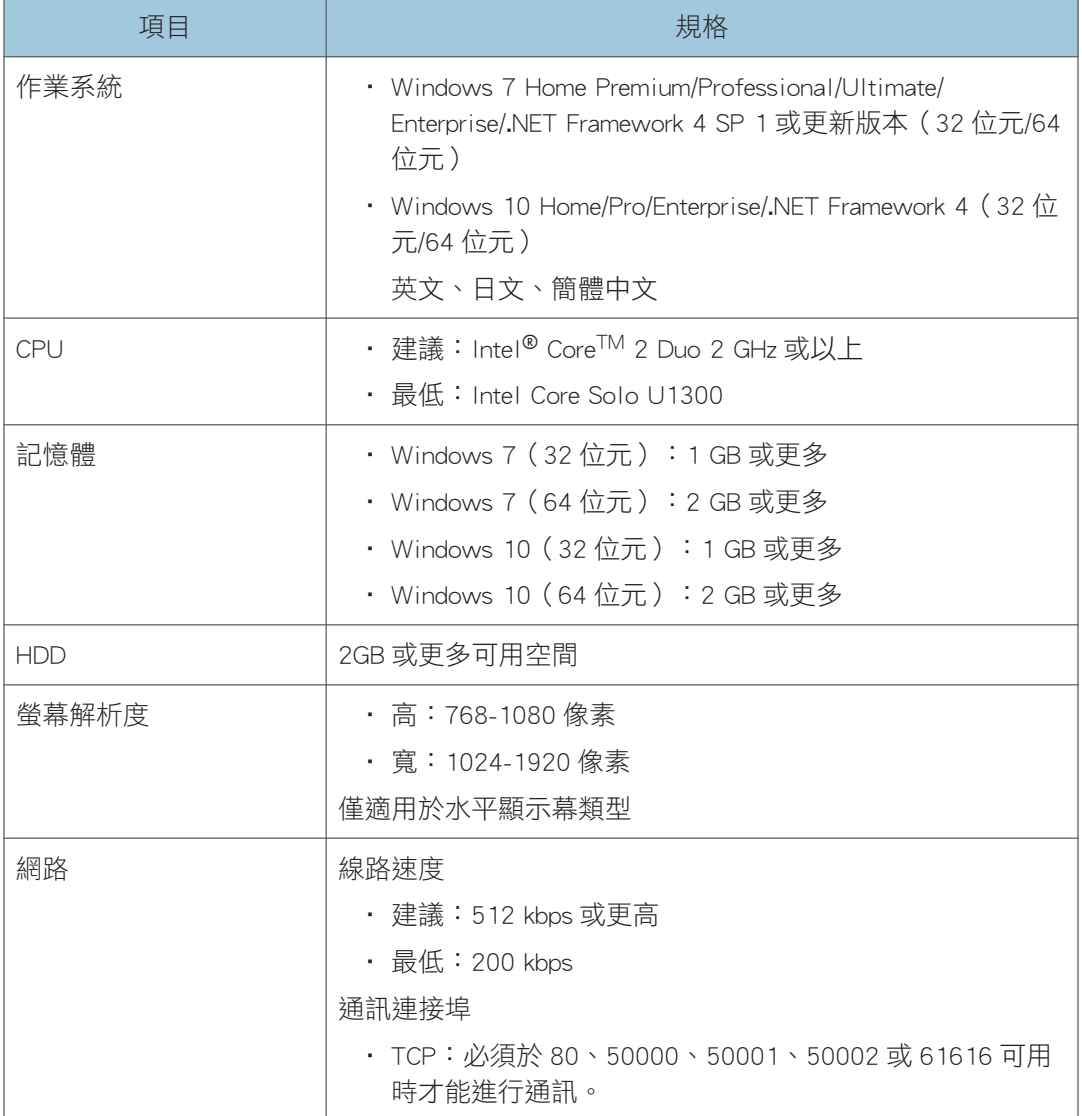

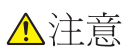

• 請將 USB 快閃記體裝置放在幼童接觸不到的地方。如果幼童不小心吞入 USB 快閃記 憶裝置,請立刻就醫。

## 在電腦上安裝 Remote Viewer

從 Ricoh 網站下載 Remote Viewer。

#### ☆ 重要訊息 )

- 若要在電腦上安裝 Remote Viewer,請以具備管理員權限的使用者身份登入。
- 任何已安裝的使用者皆可使用 Remote Viewer。
- 1. 按兩下已下載的檔案加以執行。
- 2. 指定安裝進行期間想要使用的語言,然後按一下[確定]。
- 3. 如果您的電腦上尚未安裝. NET Framework 4,請按一下[安裝]。

如果已經安裝. NET Framework 4,則不會出現[安裝]訊息。前往下一步。

- 4. 按一下[下一步]。
- 5. [授權合約]對話方塊中出現軟體的授權合約。閱讀授權合約之後,按一下[我接受授權合 約中的條款],然後按一下[下一步]。
- 6. 指定安裝資料夾,然後按一下[下一步]。
- 7. 按一下[安裝]。
- 8. 按一下[完成]。

### 從電腦解除安裝 Remote Viewer

☆重要訊息

- 以具備管理員權限的使用者身份登入電腦,以解除安裝軟體。
- 1. 在[開始]功能表上,選擇[控制台]。
- 2. 當[檢視方式:]設定為[類別]時,請按一下[解除安裝程式]。當[檢視方式:]設定為[大圖 示]或[小圖示]時,請按一下[程式和功能]。
- 3. 選擇「RICOH Interactive Whiteboard Remote Viewer Type 1」, 並按一下[解除安 裝]。
- 4. 確認訊息,並按一下[確定]。

### 變更 Remote Viewer 的顯示放大倍率

按一下3(放大鏡圖示),即可變更顯示放大倍率,或移動顯示區域。可以移動放大的顯示 區域。

1. 按一下<sup>Q</sup>(放大鏡圖示)。

2. 按一下顯示放大倍率。

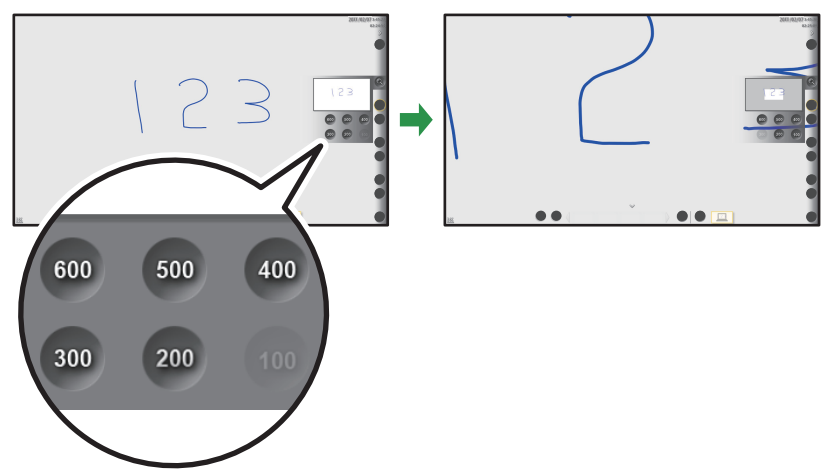

DEC021

3. 若要移動顯示區域,請按一下然後拖曳該區域。

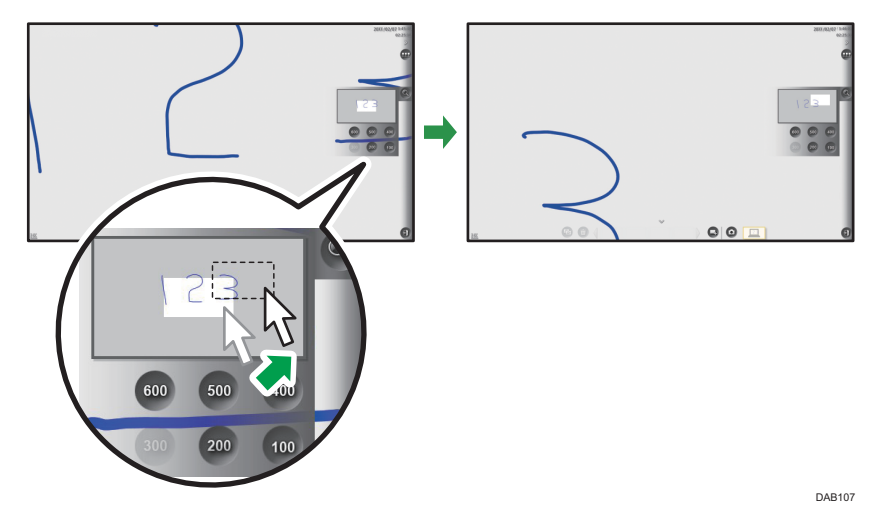

## 配置 Remote Viewer 設定

本節說明 Remote Viewer 的一般設定。

- 在一般設定畫面中顯示的圖示如下:
	- (版本資訊圖示) 顯示 Remote Viewer 版本資訊。 觸碰[顯示授權合約]時,便會顯示軟體授權合約。
	- (著作權資訊圖示) 顯示 Remote Viewer 著作權資訊。

 $10<sup>10</sup>$ 

236

•  $\overline{\mathbb{R}}$  (新增猿端聯絡人清單圖示)

您可以在使用遠端白板時事先登記要指定的主持人白板。

1. 在雷腦的[開始]功能表中,按一下[所有程式]。

在 Windows 10 中,按一下[開始]功能表上的[所有應用程式]。

2. 選擇[Ricoh]中的[Interactive Whiteboard Remote Viewer]。

在 Windows 10 上,選擇[Ricoh]中的[Settings], Remote Viewer 隨即啟動。在此例子,您 不需要繼續進行下一步。

3. 按一下[Settings]。

出現 Remote Viewer 的一般設定畫面。

#### ●註

- 如果 Remote Viewer 正在執行,則無法顯示一般設定。
- · 新增遠端聯絡人清單時,請勿插入除了 USB 快閃記憶體以外的任何記憶體儲存裝置,例 如,光碟片。

## 建立遠端聯絡人清單

本節說明如何使用文字編輯器或試算表軟體建立和新增聯絡人清單。 匯入完成時,聯絡人清單便已被覆寫。

☆重要訊息

- · 新增遠端聯絡人清單時,請勿插入除了 USB 快閃記憶體以外的任何記憶體儲存裝置,例 如,光碟片。
- 1. 在每列的第一欄輸入主持人白板的名稱(暱稱)。在第二欄輸入主持人白板的對應 IP 位址。

可登記的 IP 位址數目上限為 100 個。雖然可以輸入第 101 個位址,但不會登記該位 址。

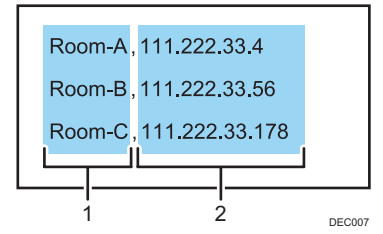

#### 1. 暱稱

輸入使用遠端白板的裝置名稱。字元數上限為 20 個。如果略過輸入暱稱,會新增空白記 錄。可用字元如下:

• 大寫字母:A-Z

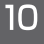

- 小寫字母:a-z
- 數字:0-9
- 符號:(空格)!" # \$ % & ' ( ) \* + , . / : ; < = > ? @ [ \ ] ^ \_ ` { | } ~
- 2. IP 位址

IP 位址必須包含四組以句號(.)分隔的數字。數字必須是介於 0 與 255 之間的十進位數字。 如果指定了如下的無效 IP 位址,則不會登記該聯絡人清單:

- 開頭為 0 或 00 的 IP 位址 (例如: 111.222.033.004)
- $0.0.0.0$
- $\cdot$  255.255.255.255
- $\cdot$  127.0.0.1

### 2. 將聯絡人清單儲存到 USB 快閃記憶體裝置的根目錄中 ( 最上層的目錄 ) ,檔案名稱為 「iwb\_contact\_address.csv」。

檔案以 CSV(逗點分隔值)格式儲存。

- 3. 將 USB 快閃記憶體裝置插入電腦。
- 4. 選擇 (遠端聯絡人清單管理圖示)。
- 5. 選擇[匯入]。
- 6. 選擇[確定]。
- 7. 選擇[取消]。

 $10<sup>°</sup>$ 

# 使用應用程式連結功能

白板可新增另外安裝的應用程式。新增應用程式時,會在主操作面板上加入圖示。關於新增 應用程式的程序,請參見理光網站或諮詢您的業務代表。

☆ 重要訊息 )

### • 視應用程式而定,您可能無法使用所有的功能,而且某些能夠使用的功能可能會受限。 關於我們建議新增的應用程式,請參見理光網站或諮詢您的業務代表。

#### 啟動應用程式

執行下列其中一項動作,以從白板啟動應用程式:

- 碰觸主操作面板上的應用程式圖示
- 碰觸主操作面板上的應用程式圖示後,選擇子面板上的選單

視設定而定,新增應用程式時,您可以變更主操作面板上顯示的應用程式圖示。關於詳 細資訊,請詢問將應用程式新增到機器的操作者。

#### 針對想要進行的操作來選擇選單

從機器子面板上的選單來啟動應用程式。視應用程式而定,您可以變更子面板上所顯示 的選單。關於詳細資訊,請詢問將應用程式新增到機器的操作者。

#### $\overline{\bullet}$  if  $\overline{\bullet}$

- 在子面板的底部會顯示用來開啟觸控鍵盤的選單。不過,如果您使用的是 IWB Remote Desktop Software,而且會在電腦上輸入文字,請使用 IWB Remote Desktop Software 中 的觸控鍵盤。如果是碰觸應用程式子面板上選單後所顯示的觸控鍵盤,則請勿使用。如 果使用了碰觸應用程式子面板上選單後所顯示的觸控鍵盤,您可能會無法如原本預期地 輸入文字。
- 當觸控鍵盤正在運作或是在背景運作時,互動筆會以和觸控筆相同的方式運作。在觸控 筆模式中,您可以在畫面上書寫,但是在互動筆模式中,您只能繪製標記。
- 在主持遠端白板工作階段,或是在相容模式中參與遠端白板工作階段時,您無法操作應 用程式。

# <span id="page-240-0"></span>維護

## 清潔顯示幕

## △注意

• 對機器執行維護時,務必總是將電源線從牆壁插座拔除。

如果顯示幕表面或白板顯示幕邊框內側髒污,請使用乾的軟布來清潔。 如果使用顯示幕而未進行清潔,則系統可能無法正確辨識在顯示幕上觸碰的位置。

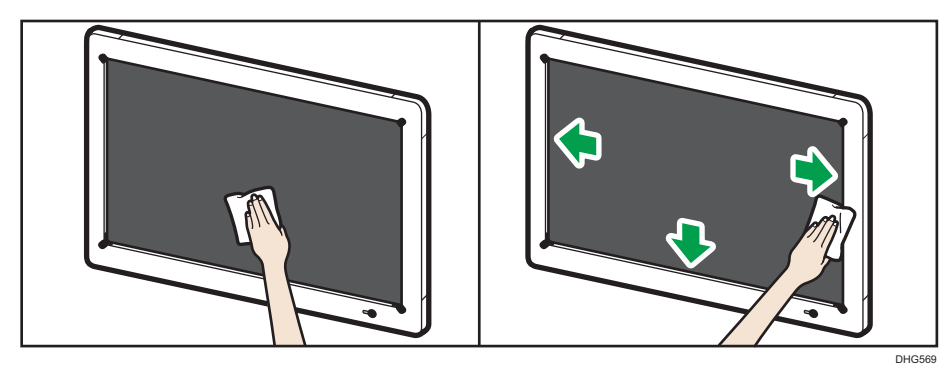

 $10<sub>o</sub>$ 

# <span id="page-241-0"></span>讓機器再次辨識互動筆

如果互動筆無回應,請執行下列步驟,讓機器再次辨識互動筆。此項步驟滴用於 RICOH Interactive Whiteboard Pen Sensor Kit Type 3 和白板機型 D5520 and D6510。

## 再次連接互動筆訊號接收器

1. 將互動筆訊號接收器從托架上取下。

2. 將互動筆訊號接收器連接至托架。

## 將互動筆配對

- 1. 從互動筆上取出電池並加以更換。
- 2. 同時按住互動筆的筆尖和筆頭不放約 2 秒鐘。

### ●註

- 連接互動筆的接收器後,請立即將互動筆配對。如果連接互動筆的接收器後,互動筆未 在 10 秒鐘內配對完成,將不會重新辨識互動筆。
- 如果在重複進行數次互動筆辨識程序之後,仍無法辨識互動筆,請聯絡您的服務代表。

 $10<sub>1</sub>$ 

# <span id="page-242-0"></span>停用不必要的喇叭

如果喇叭無聲響,請執行下列步驟來停用不必要的喇叭。

- 1. 觸碰管理員設定中的裝置管理圖示 <sup>es</sup>。
- 2. 觸碰[裝置管理]。
- 3. 在「音效」畫面的「播放」索引標籤中,按住喇叭圖示「USB PnP 音效裝置」幾秒鐘不 放,然後將手指從圖示上放開。

隨即顯示內容選單。

4. 觸碰[停用]。

確定在步驟 3 所選取的喇叭已經從「播放」索引標籤中消失。

- 5. 觸碰[確定]。
- 6. 觸碰「裝置管理」畫面上的[重新啟動來儲存設定]。

機器隨即重新啟動。

 $10<sup>°</sup>$ 

# <span id="page-243-0"></span>調整顯示幕

若要調整顯示幕,請使用位於側邊或正面的[選單]按鈕來顯示選單。

關於調整主機顯示器設定的步驟,請參閱主機的「操作說明書」。操作說明書中的「如果符 合 OPS (開放式易插拔規格)標準的控制器連接到本顯示器」對應於相關的説明。

#### $\overline{\bullet}$  if  $\overline{\bullet}$

- 如果有 15 秒鐘未按任何按鈕,選單會自動消失。若要手動隱藏選單,請再按一次[選單] 按鈕。
- 只有能夠設定的項目,才會顯示於選單上。

# <span id="page-244-0"></span>機器支援的視訊輸入訊號清單

本節說明 HDMI、DisplayPort 和 VGA 輸入端子各自支援的輸入訊號。 所有輸入端子皆支援輸入訊號(如果符合以下條件):

#### 訊號必須符合下列其中一項 VESA 標準:

- 電腦顯示幕時序產業標準與準則(DMT)標準-第 1 版第 12 次修訂
- 協調視訊時序(CVT)標準第 1.1 版
- 通用時序公式(GTF)第 1.1 版

### 訊號也必須是在下表「HDMI Input」欄、「DisplayPort Input」欄或「VGA Input」欄中標記 符號的其中一種:

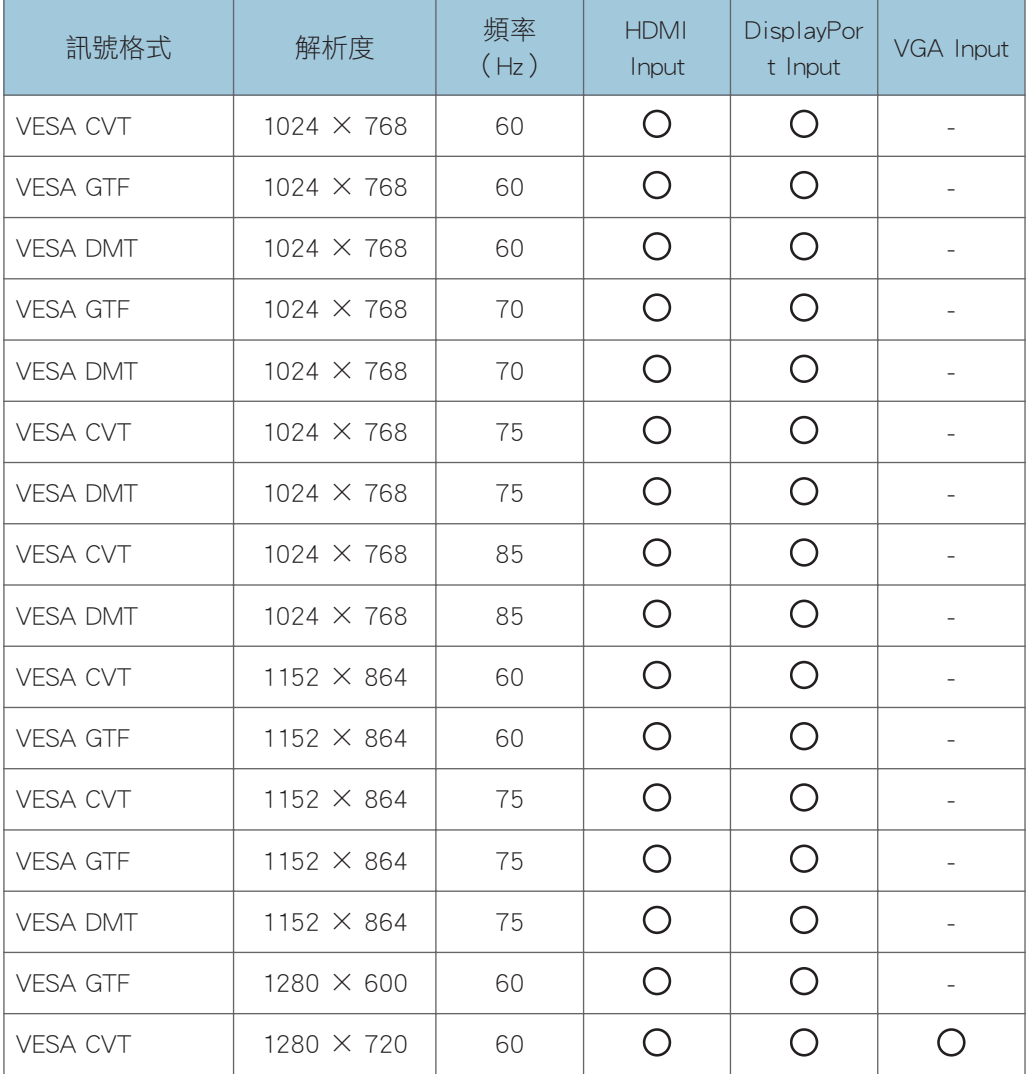

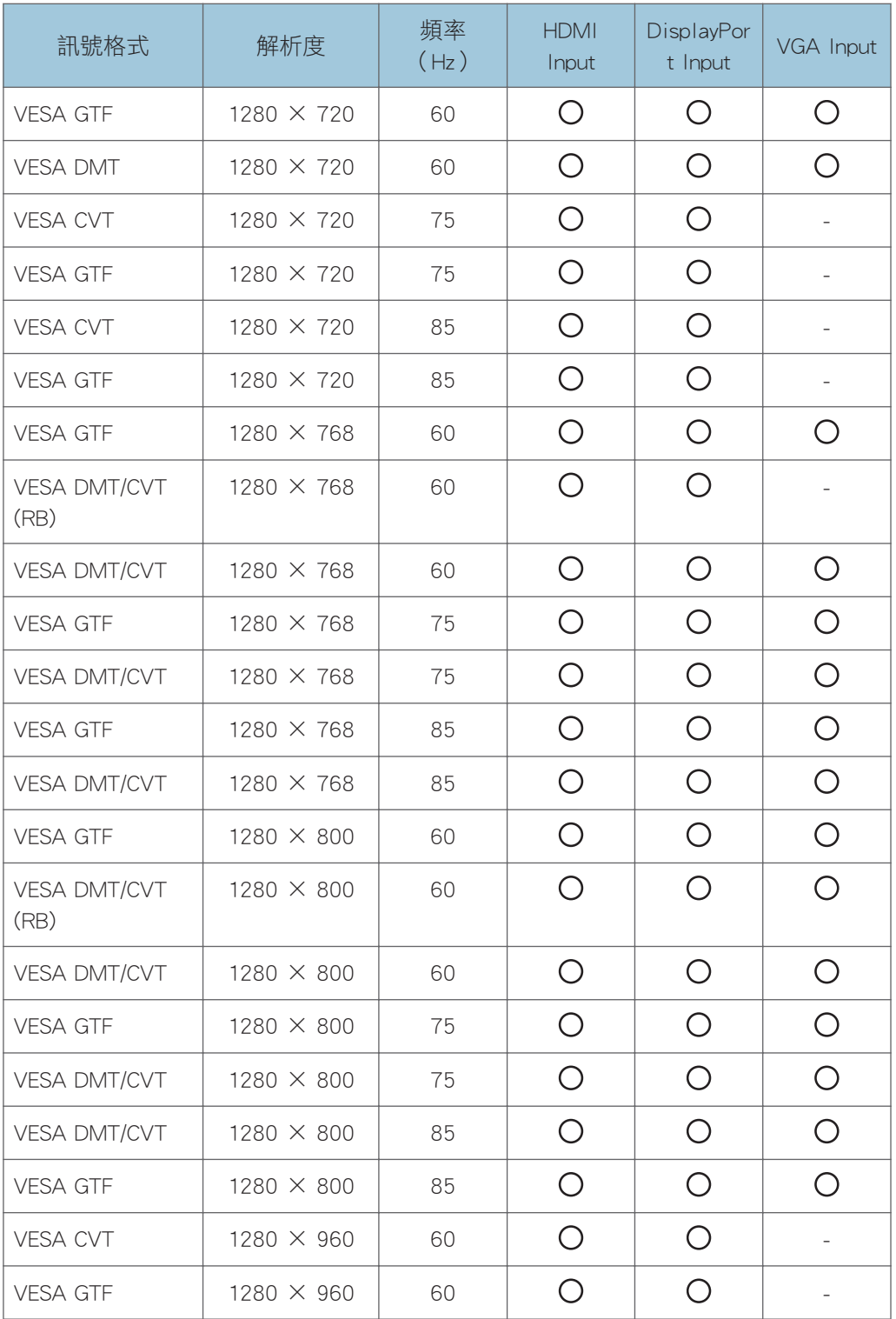

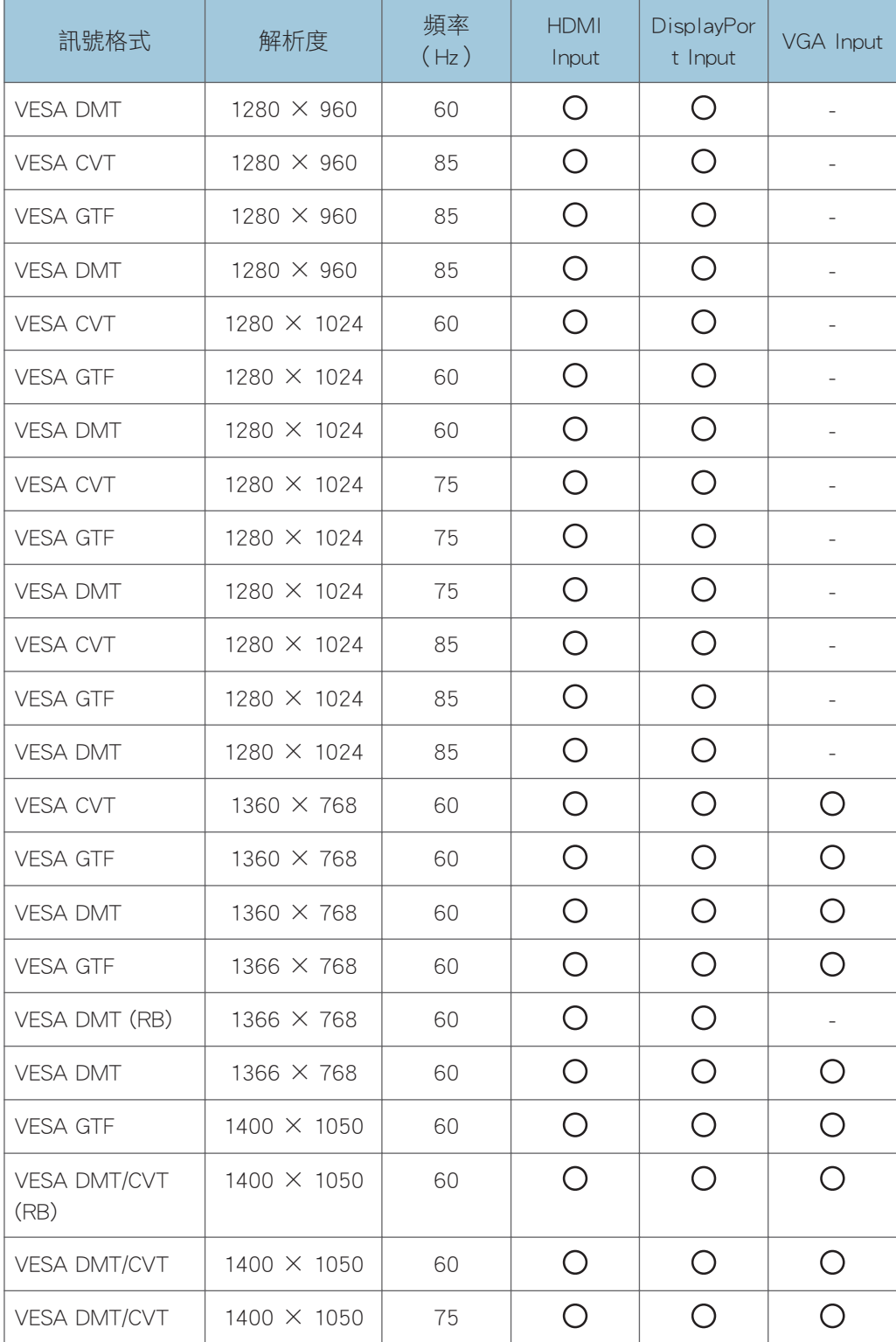

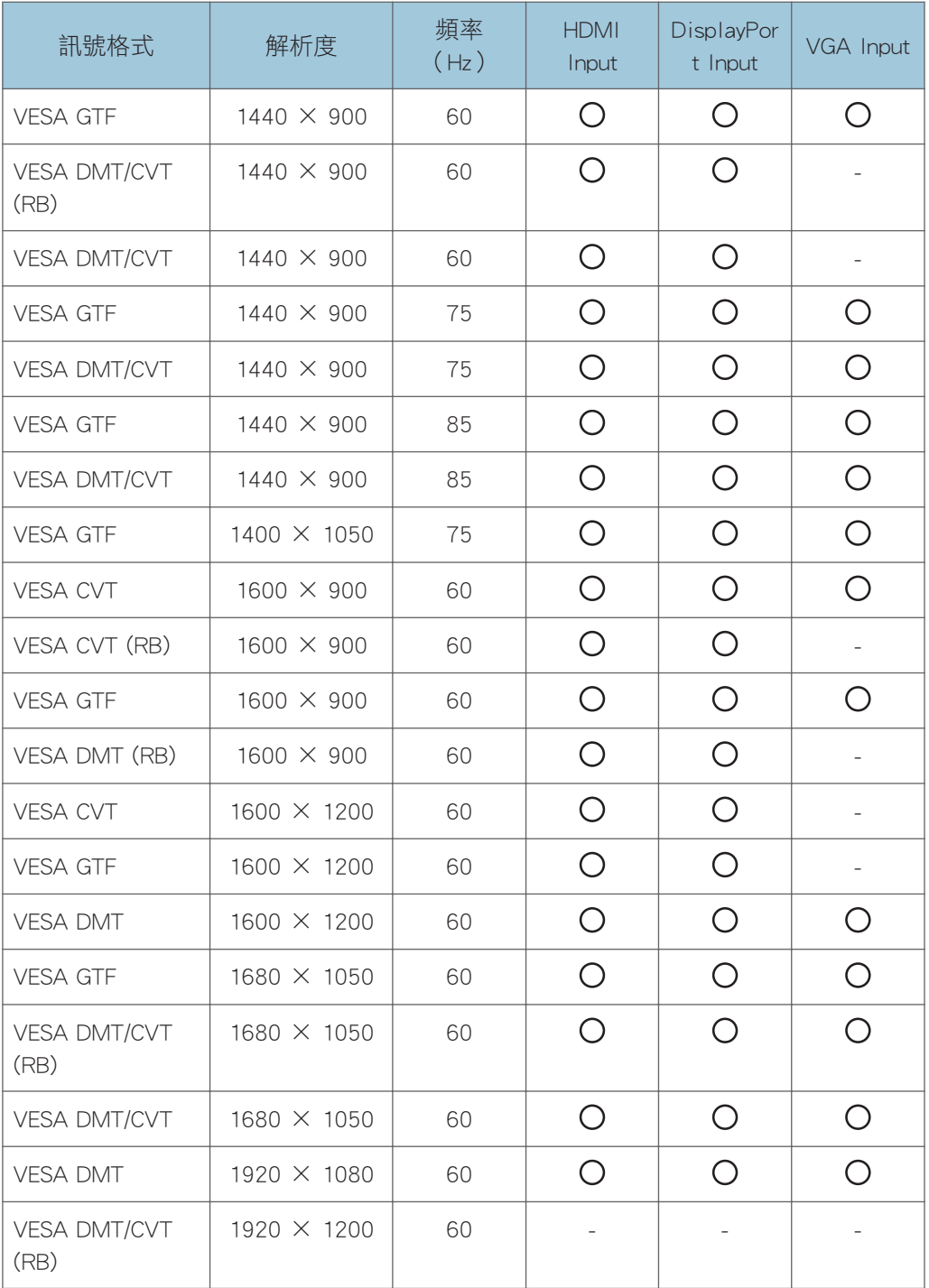

• VESA DMT:電腦顯示幕時序產業標準與準則(DMT)標準-第 1 版第 12 次修訂

• VESA CVT:協調視訊時序(CVT)標準第 1.1 版

- VESA GTF:通用時序公式(GTF)第 1.1 版
- RB:減少遮沒

 $\overline{\bullet}$  and  $\overline{\bullet}$ 

- 關於輸入端子位置的詳細資訊,請參閱 [p.71 「可連接到機器的裝置」](#page-72-0)。
- 關於主機的擷取卡所支援的輸入訊號,請參閱主機的「操作説明書」。
- 如果輸入了和本機不相容的解析度或訊號頻率,則影像可能會閃爍、模糊,會顯示為水 平或垂直延伸的影像,或無法正確顯示。
- 本機僅支援使用逐行掃描的裝置。

# 規格

## RICOH Interactive Whiteboard Controller Type 2

外部介面(控制器)

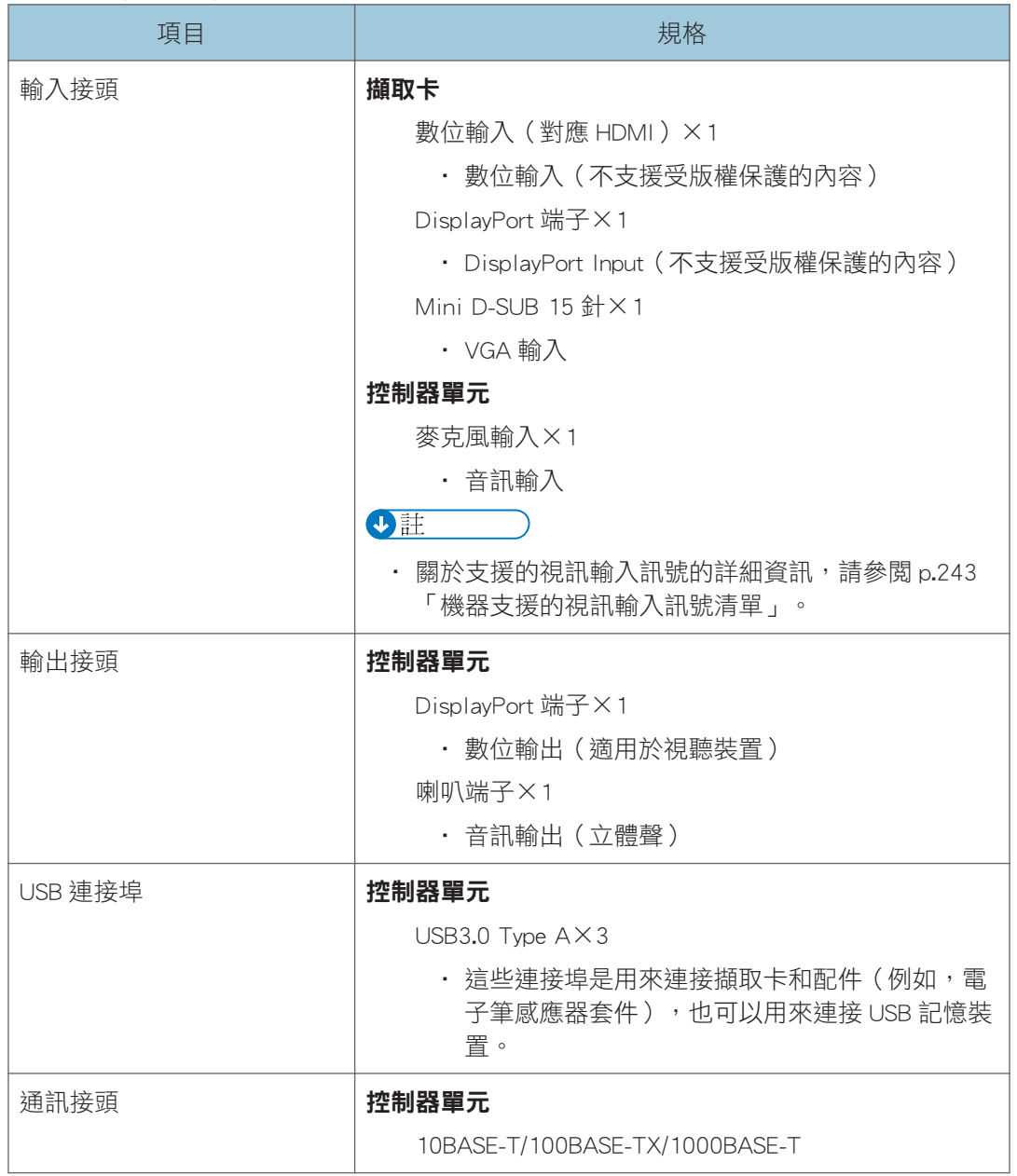

 $10<sup>1</sup>$ 

### 網路

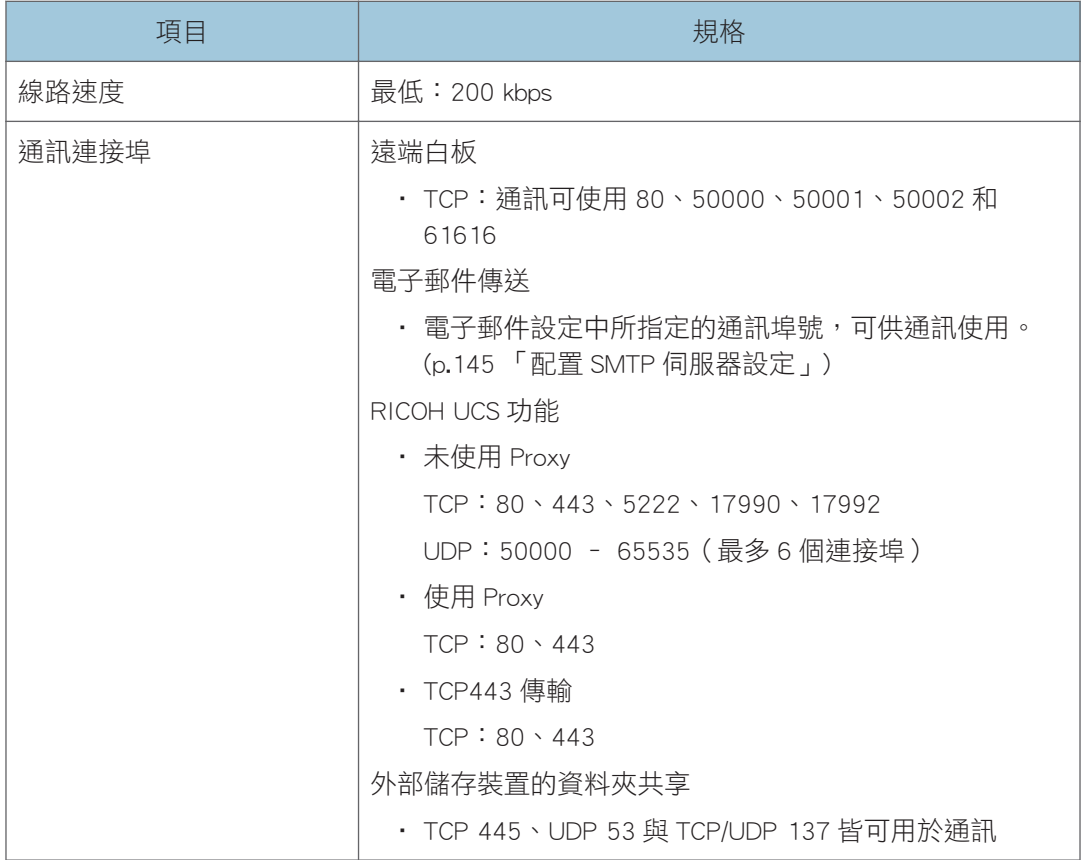

## RICOH Interactive Whiteboard D5520

## LCD 面板

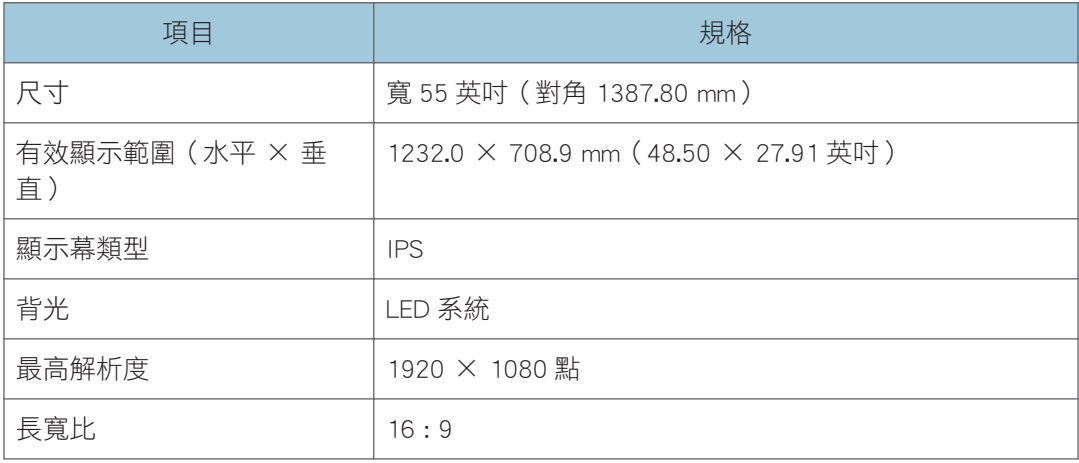

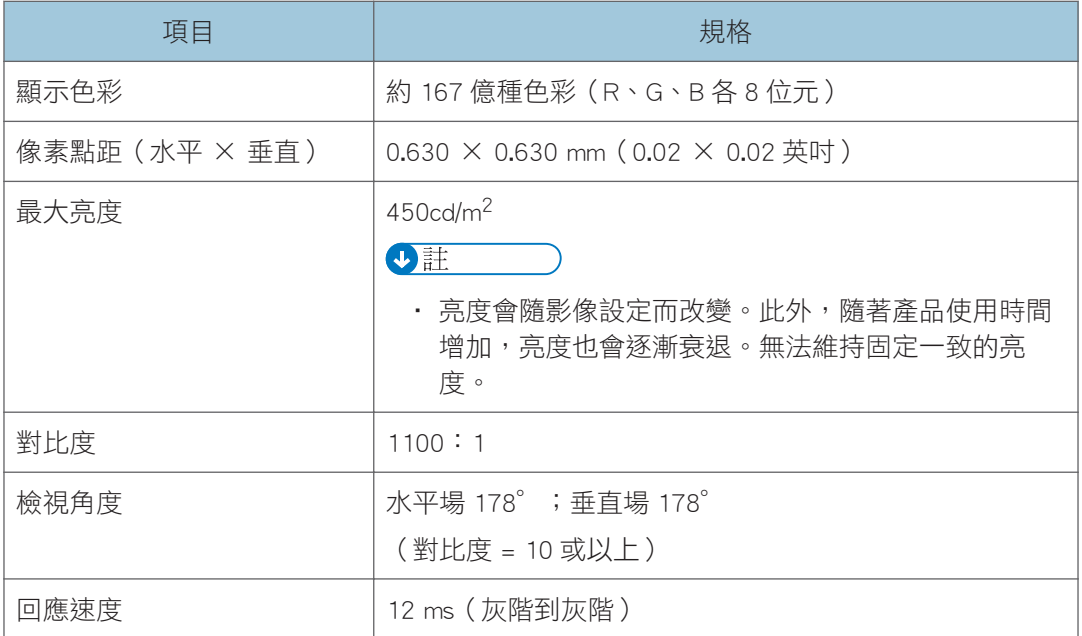

## 觸控面板

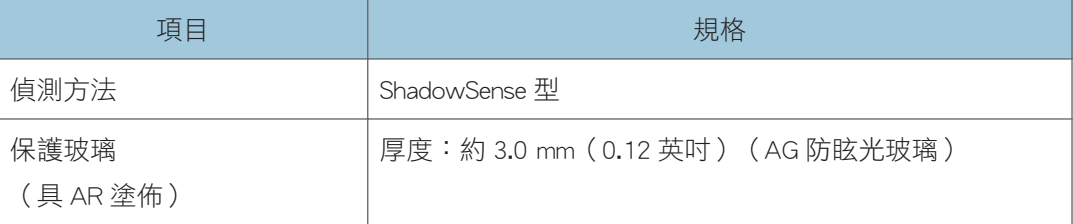

## $\overline{\bullet}$   $\overline{\bullet}$   $\overline{\$

· 關於除了擷取卡和控制器單元以外的外部介面,請參閱「請先閱讀本手冊」。

### 重量/體積

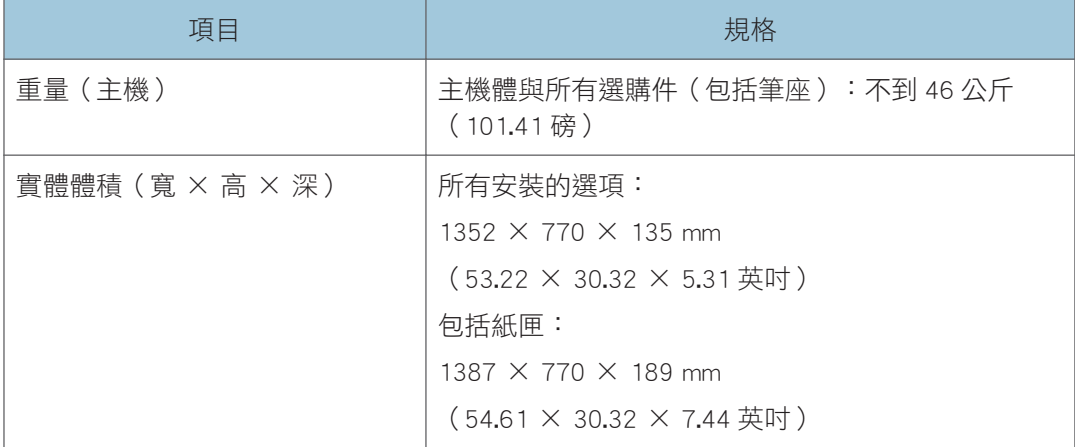
### 操作範圍

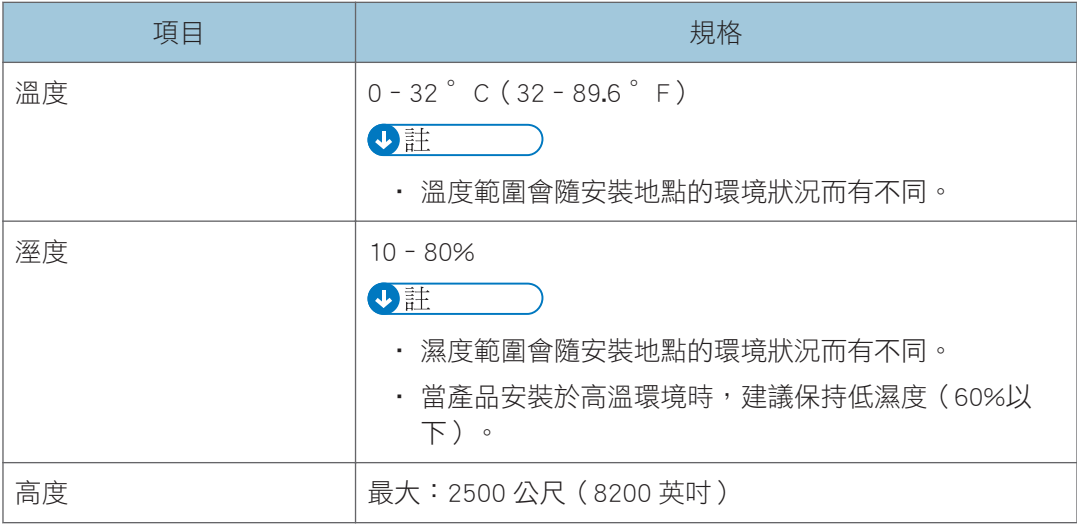

# RICOH Interactive Whiteboard D6510

## LCD 面板

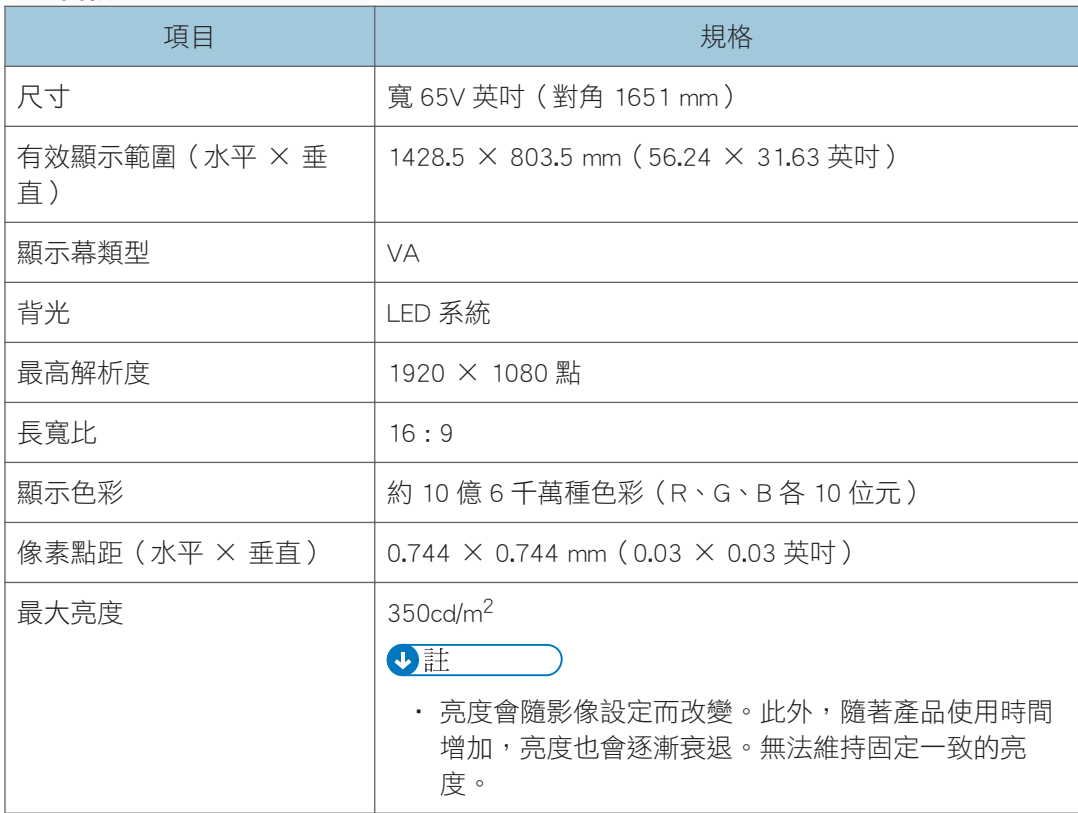

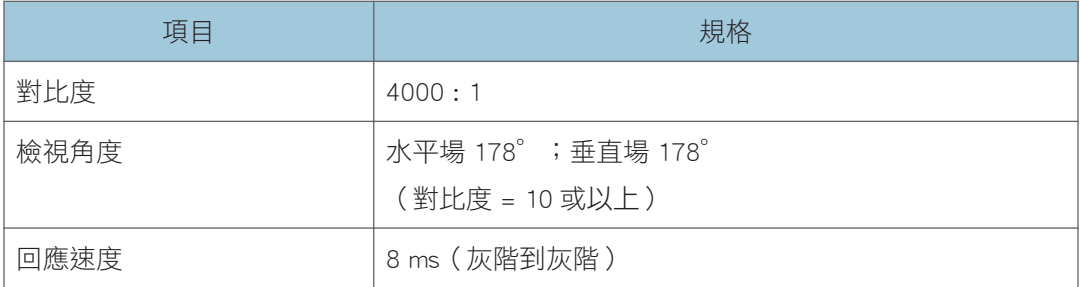

#### 觸控面板

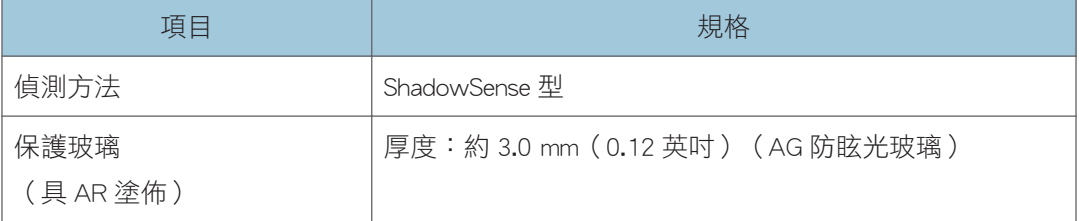

## 小註

• 關於除了擷取卡和控制器單元以外的外部介面,請參閱「請先閱讀本手冊」。

#### 重量/體積

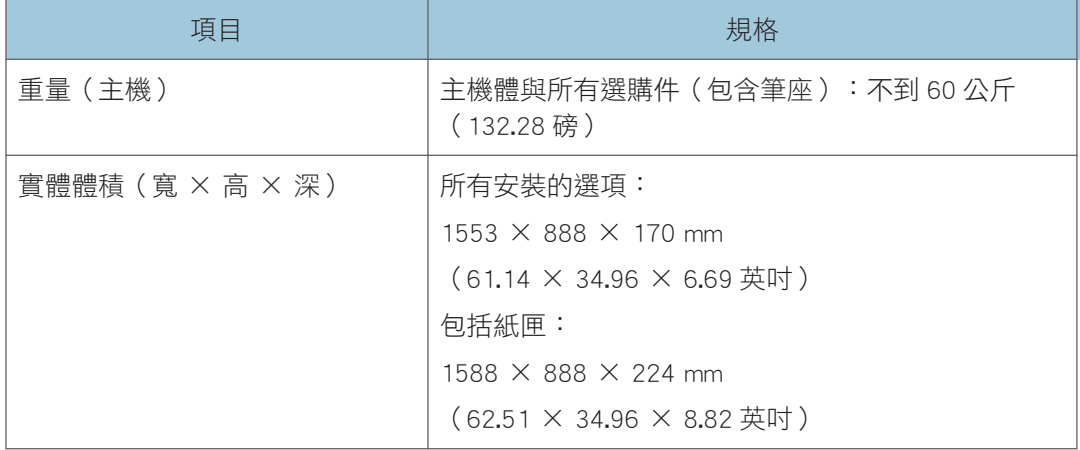

#### 操作範圍

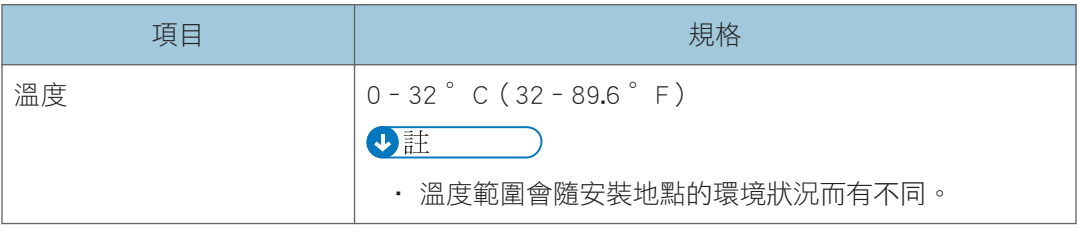

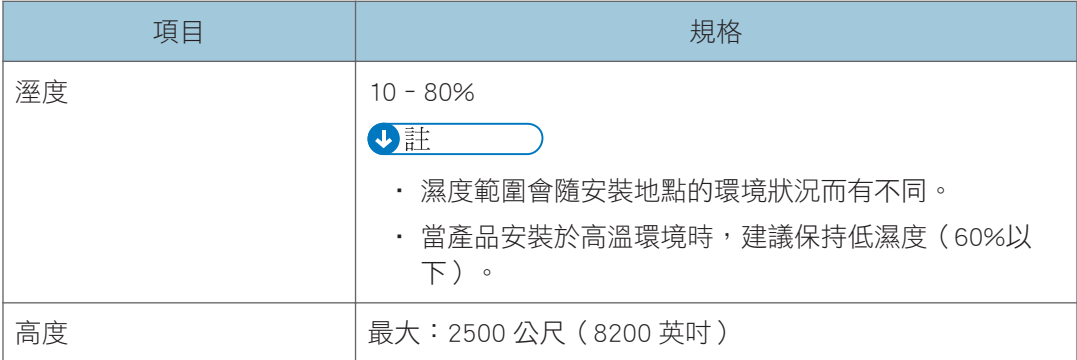

## RICOH Interactive Whiteboard D7500

## LCD 面板

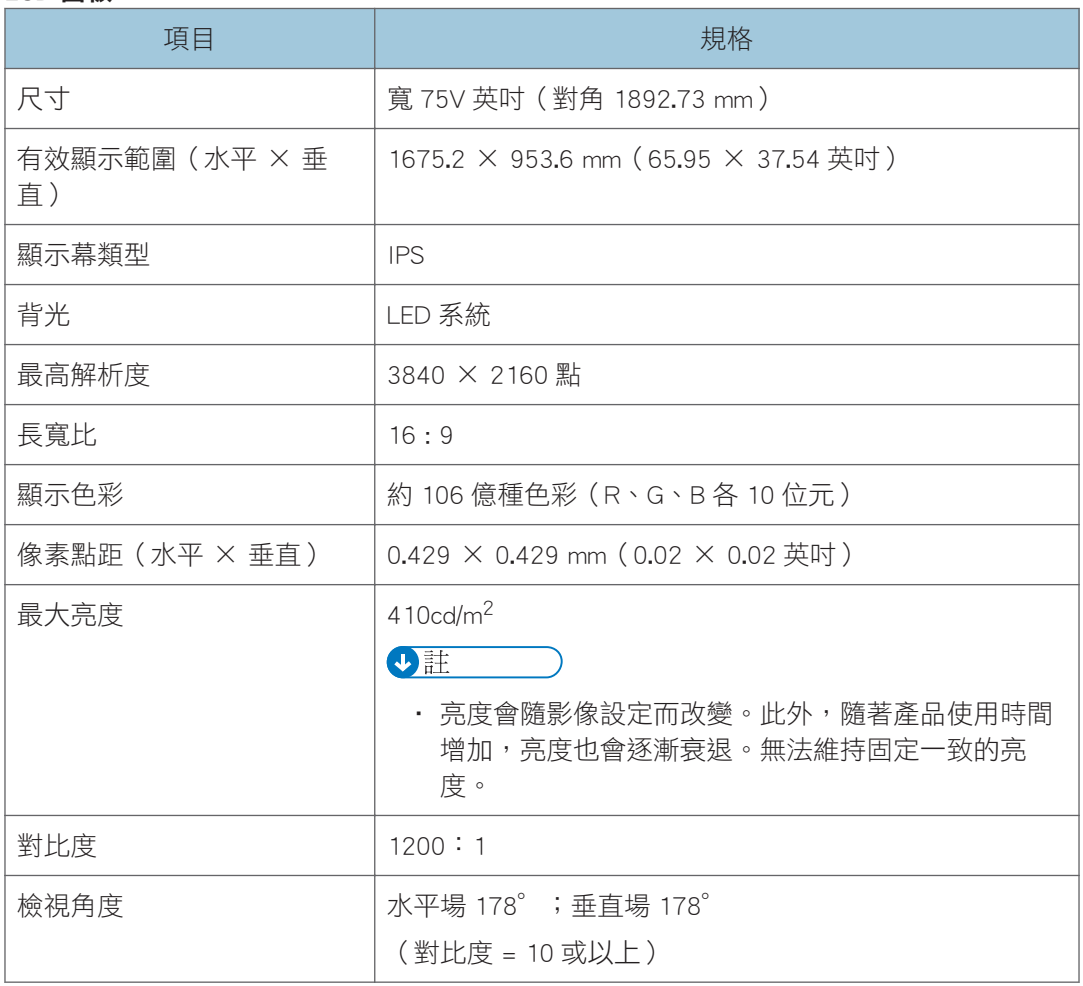

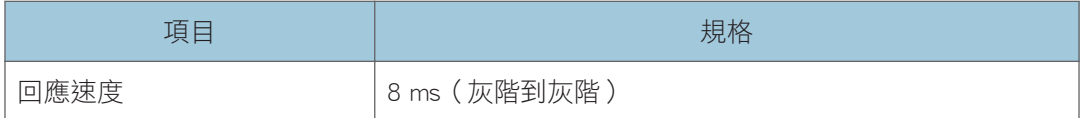

### 觸控面板

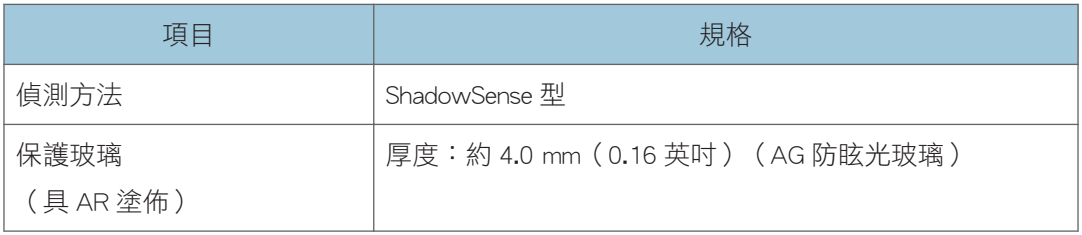

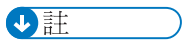

• 關於除了擷取卡和控制器單元以外的外部介面,請參閲「請先閱讀本手冊」。

## 重量/體積

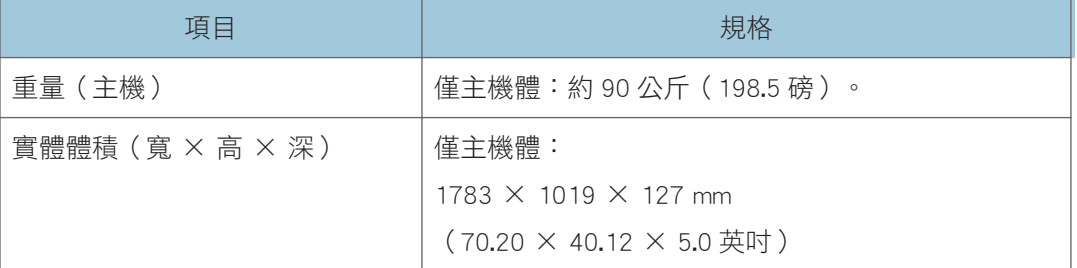

## 操作範圍

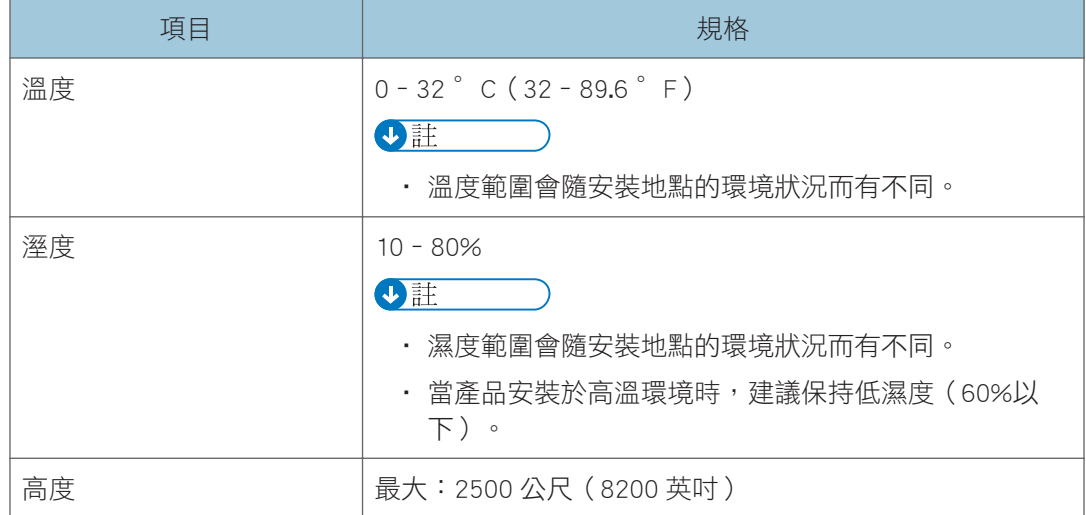

## RICOH Interactive Whiteboard D8400

## LCD 面板

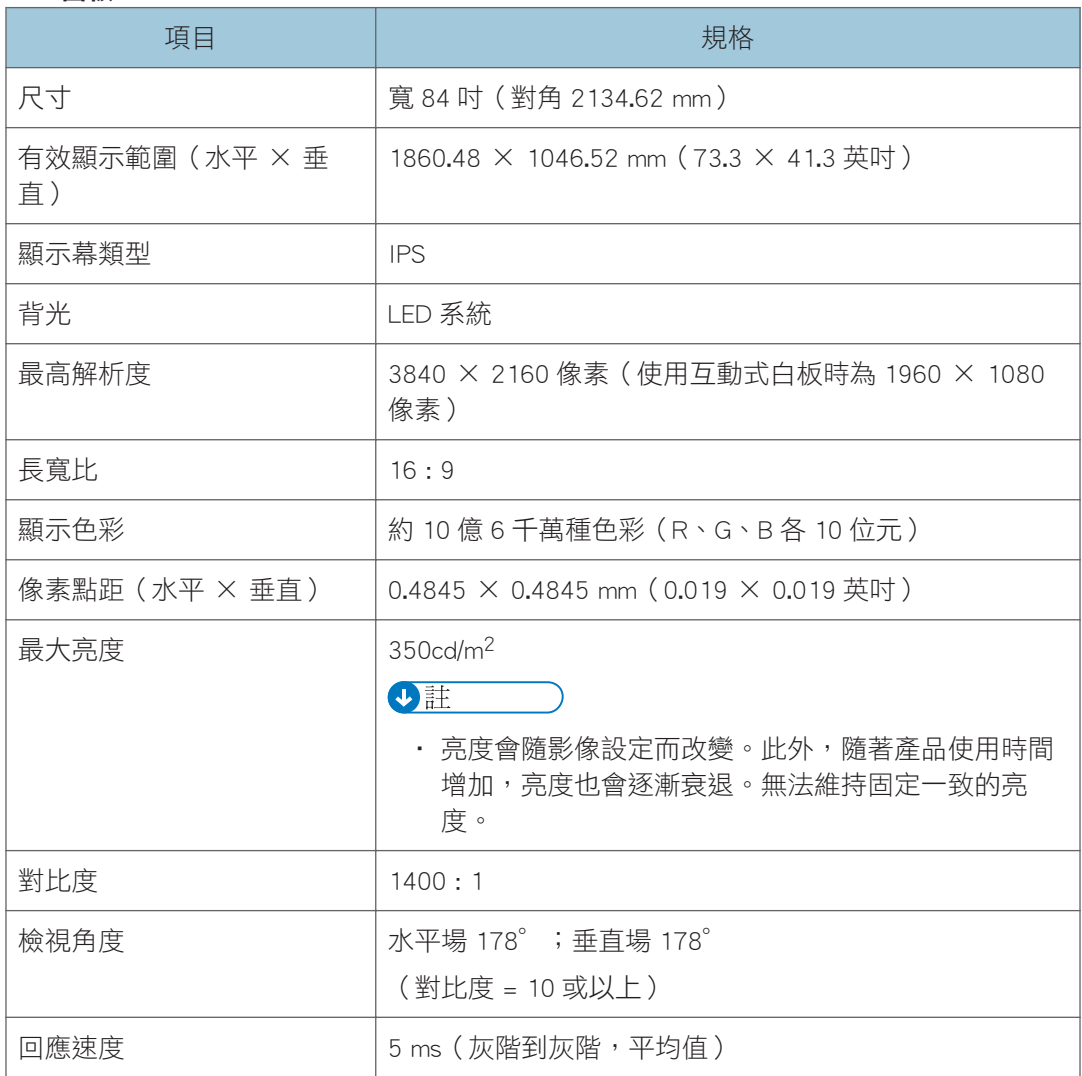

### 觸控面板

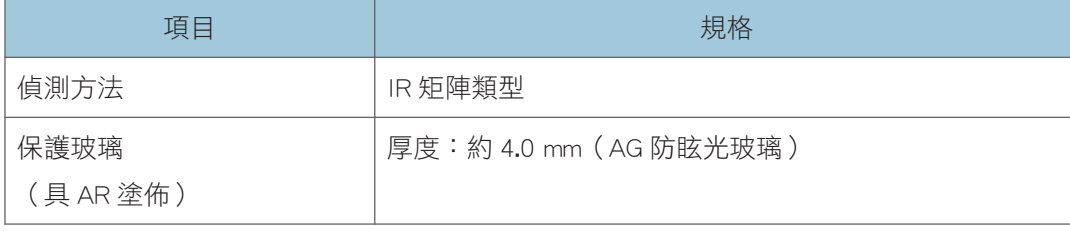

 $10<sub>o</sub>$ 

## **J**註

•關於除了擷取卡和控制器單元以外的外部介面,請參閱「請先閱讀本手冊」。

## 重量/體積

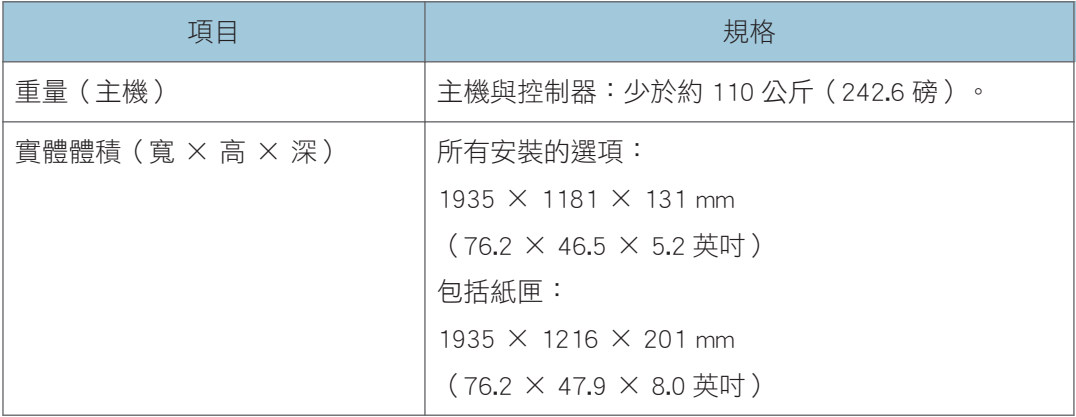

## 操作範圍

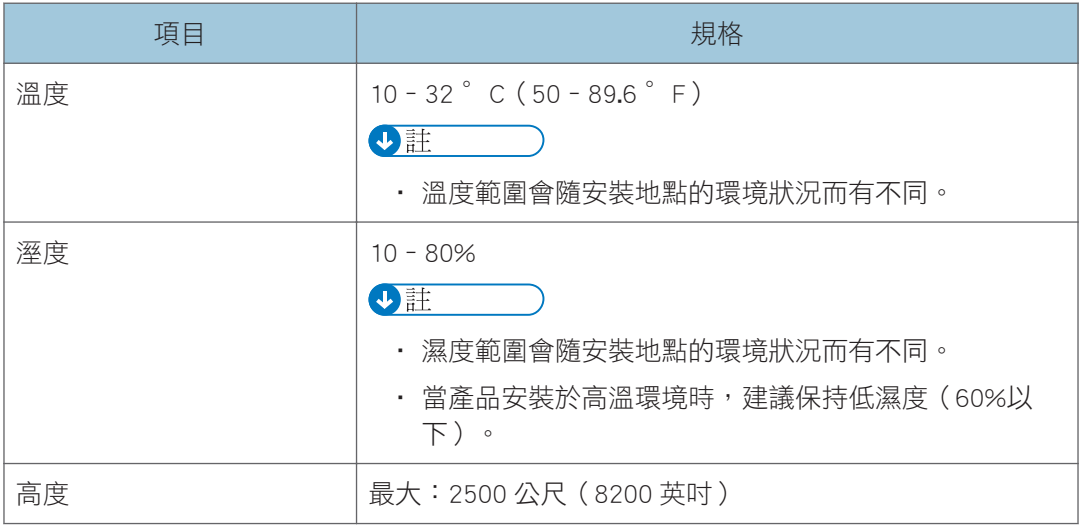

# 商標

Intel 和 Core 是 Intel Corporation 在美國和/或其它國家的商標。

Google Chrome、Google Drive 和 Android 是 Google Inc.的商標。

iOS®是 Cisco Systems, Inc.和/或其分支機構在美國與其它國家的註冊商標或商標。

iPhone、iPad、Mac OS 和 Safari 是 Apple Inc.在美國和其它國家的商標或註冊商標。

Firefox 是 Mozilla Foundation 的註冊商標。

Dropbox 是 Dropbox, Inc.的註冊商標或商標。

Oracle 與 Java 是 Oracle 和/或其分支機構的註冊商標。其它名稱可能為各自所有人的商 標。

DisplayPort 和 VESA 是 Video Electronics Standards Association 在美國和/或其它司法管轄區 的註冊商標。

VGA 是 International Business Machines Corporation 在美國和/或其它國家的商標。

HDMI 和 High-Definition Multimedia Interface 是 HDMI Licensing, LLC.的商標或註冊商標。

Bluetooth 是 Bluetooth SIG Inc.在美國和其它國家的商標或註冊商標。

Crestron 與 RoomView 是 Crestron Electronics, Inc.的商標或註冊商標。

Microsoft、Windows、Microsoft Edge、Internet Explorer、Excel、OneDrive 和 PowerPoint 是 Microsoft Corporation 在美國和/或其它國家的註冊商標或商標。

Internet Explorer 11 的正式名稱是 Internet Explorer® 11。

以下為 Windows 作業系統的正式名稱:

• 以下為 Windows 7 的產品名稱:

Microsoft® Windows® 7 Home Premium

Microsoft® Windows® 7 Professional

Microsoft® Windows® 7 Ultimate

Microsoft® Windows® 7 Enterprise

• 以下為 Windows 10 的產品名稱:

Microsoft® Windows® 10 Home

Microsoft® Windows® 10 Pro

Microsoft® Windows® 10 Enterprise

此處使用的其它產品名稱僅供識別之用,且可能是各公司的商標。本公司並未擁有上述商標 的任何權利。

Microsoft 產品螢幕擷取畫面的重印,經 Microsoft Corporation 許可。

# 關於新增或變更的功能

下列是在更新系統時新增或變更的功能。關於這些功能及其操作的詳細資訊,請參閱各功能 對應的參考資料。

#### 3.1.0.0 版

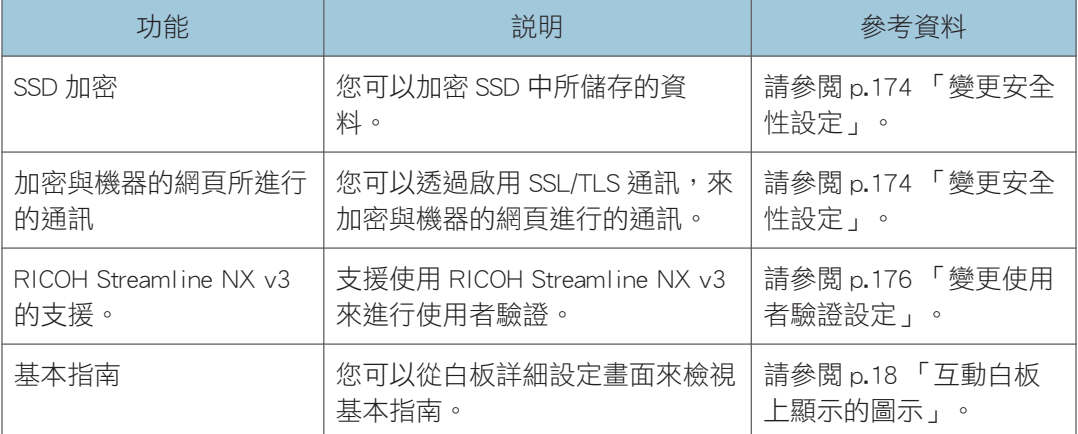

## 3.0.0.0 版

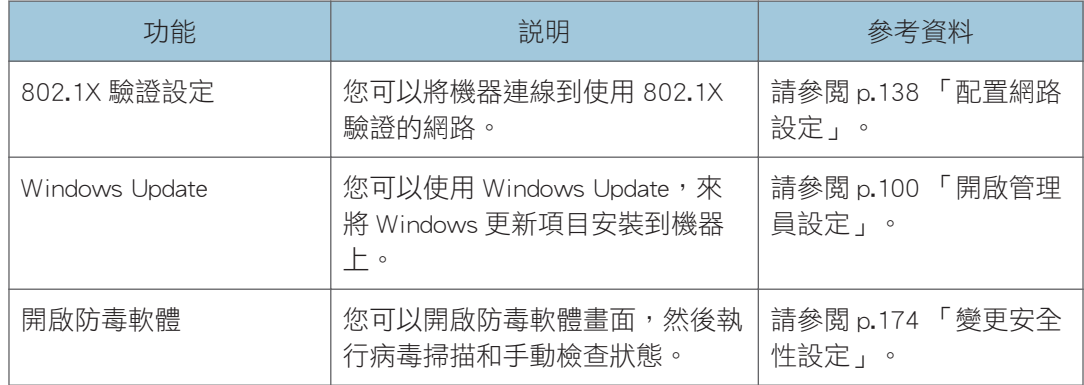

MEMO

MEMO

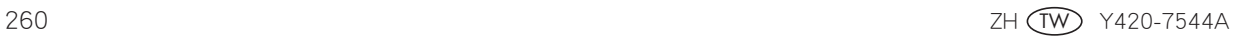

© 2018 Ricoh Co., Ltd.

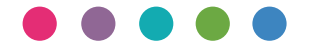

Ricoh Asia Pacific Pte. Ltd. 103 Penang Road. #08-01/07 VISIONCREST Commercial, Singapore 238467 電話:+65-6830-5888

ZH (TW) Y420-7544A